# Gateways für PROFIBUS-DP

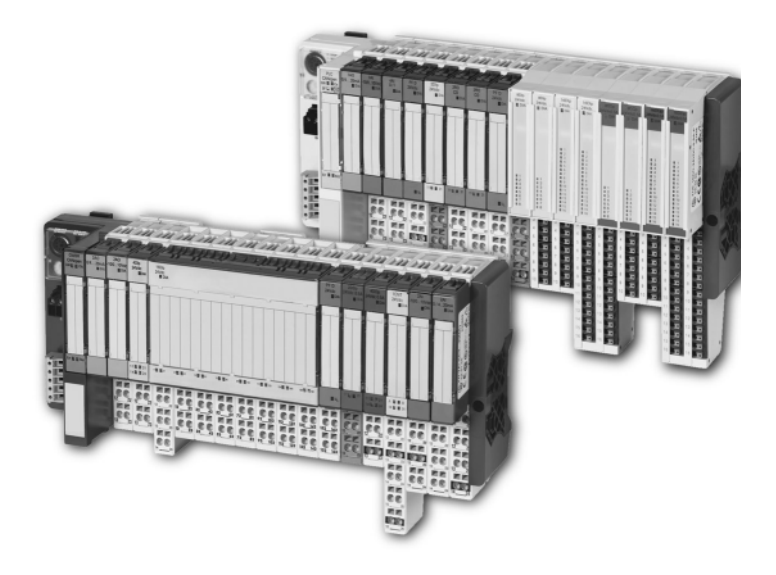

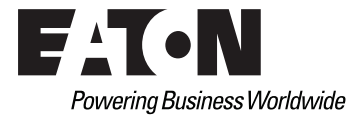

#### Impressum

#### **Hersteller**

Eaton Automation AG Spinnereistrasse 8-14 CH-9008 St. Gallen Schweiz [www.eaton-automation.com](http://www.eaton-automation.com) [www.eaton.com](http://www.eaton.com)

#### **Support Region North America**

Eaton Corporation Electrical Sector 1111 Superior Ave. Cleveland, OH 44114 United States 877-ETN-CARE (877-386-2273) [www.eaton.com](http://www.eaton.com)

#### **Andere Regionen**

Bitte kontaktieren Sie Ihren lokalen Lieferanten oder senden Sie eine E-Mail an: [automation@eaton.com](mailto:automation@eaton.com)

### **Originalanleitung**

Die deutsche Ausführung dieses Dokuments ist die Originalanleitung.

### **Übersetzungen der Originalanleitung**

Alle nicht deutschen Sprachausgaben dieses Dokuments sind Übersetzungen der Originalanleitung.

### **Redaktion**

Monika Jahn

### **Marken- und Produktnamen**

Alle in diesem Dokument erwähnten Marken- und Produktnamen sind Warenzeichen oder eingetragene Warenzeichen der jeweiligen Titelinhaber.

## **Copyright**

© Eaton Automation AG, CH-9008 St. Gallen

Alle Rechte, auch die der Übersetzung, vorbehalten.

Kein Teil dieses Dokuments darf in irgendeiner Form (Druck, Fotokopie, Mikrofilm oder einem anderen Verfahren) ohne schriftliche Genehmigung der Firma Eaton Automation AG, St. Gallen reproduziert oder unter Verwendung elektronischer Systeme verarbeitet, vervielfältigt oder verbreitet werden.

Änderungen vorbehalten.

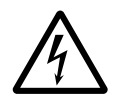

### **Warnung!** Gefährliche elektrische Spannung!

#### **Vor Beginn der Installationsarbeiten**

- Gerät spannungsfrei schalten
- **Gegen Wiedereinschalten sichern**
- Spannungsfreiheit feststellen
- Erden und kurzschließen
- **Benachbarte, unter Spannung stehende** Teile abdecken oder abschranken.
- Die für das Gerät angegebenen Montagehinweise sind zu beachten.
- Nur entsprechend qualifiziertes Personal gemäß EN 50110-1/-2 (DIN VDE 0105 Teil 100) darf Eingriffe an diesem Gerät vornehmen.
- Achten Sie bei Installationsarbeiten darauf, dass Sie sich statisch entladen, bevor Sie das Gerät berühren.
- Die Funktionserde (FF) muss an die Schutzerde (PE) oder den Potenzialausgleich angeschlossen werden. Die Ausführung dieser Verbindung liegt in der Verantwortung des Errichters.
- Anschluss- und Signalleitungen sind so zu installieren, dass induktive und kapazitive Einstreuungen keine Beeinträchtigung der Automatisierungsfunktionen verursachen.
- Einrichtungen der Automatisierungstechnik und deren Bedienelemente sind so einzubauen, dass sie gegen unbeabsichtigte Betätigung geschützt sind.
- Damit ein Leitungs- oder Aderbruch auf der Signalseite nicht zu undefinierten Zuständen in der Automatisierungseinrichtung führen kann, sind bei der E/A-Kopplung hard- und software-seitig

entsprechende Sicherheitsvorkehrungen zu treffen.

- Bei 24-Volt-Versorgung ist auf eine sichere elektrische Trennung der Kleinspannung zu achten. Es dürfen nur Netzgeräte verwendet werden, die die Forderungen der IEC/HD 60364-4-41 (VDE 0100 Teil 410) erfüllen.
- Schwankungen bzw. Abweichungen der Netzspannung vom Nennwert dürfen die in den technischen Daten angegebenen Toleranzgrenzen nicht überschreiten, andernfalls sind Funktionsausfälle und Gefahrenzustände nicht auszuschließen.
- NOT-AUS-Einrichtungen nach IEC/EN 60204-1 müssen in allen Betriebsarten der Automatisierungseinrichtung wirksam bleiben. Entriegeln der NOT-AUS-Einrichtungen darf keinen Wiederanlauf bewirken.
- Es sind Vorkehrungen zu treffen, dass nach Spannungseinbrüchen und ausfällen ein unterbrochenes Programm ordnungsgemäß wieder aufgenommen werden kann. Dabei dürfen auch kurzzeitig keine gefährlichen Betriebszustände auftreten. Ggf. ist NOT-AUS zu erzwingen.
- An Orten, an denen in der Automatisierungseinrichtung auftretende Fehler Personen- oder Sachschäden verursachen können, müssen externe Vorkehrungen getroffen werden, die auch im Fehler- oder Störfall einen sicheren Betriebszustand gewährleisten beziehungsweise erzwingen (z. B. durch unabhängige Grenzwertschalter, mechanische Verriegelungen usw.).
- Die elektrische Installation ist nach den einschlägigen Vorschriften durchzuführen (z. B. Leitungsquerschnitte, Absicherungen, Schutzleiteranbindung).
- Alle Arbeiten zum Transport, zur Installation, zur Inbetriebnahme und zur Instandhaltung dürfen nur von qualifiziertem Fachpersonal durchgeführt werden (IEC/HD 60364 (DIN VDE 0100) und nationale Unfallverhütungsvorschriften beachten).

# <span id="page-4-0"></span>**Inhaltsverzeichnis**

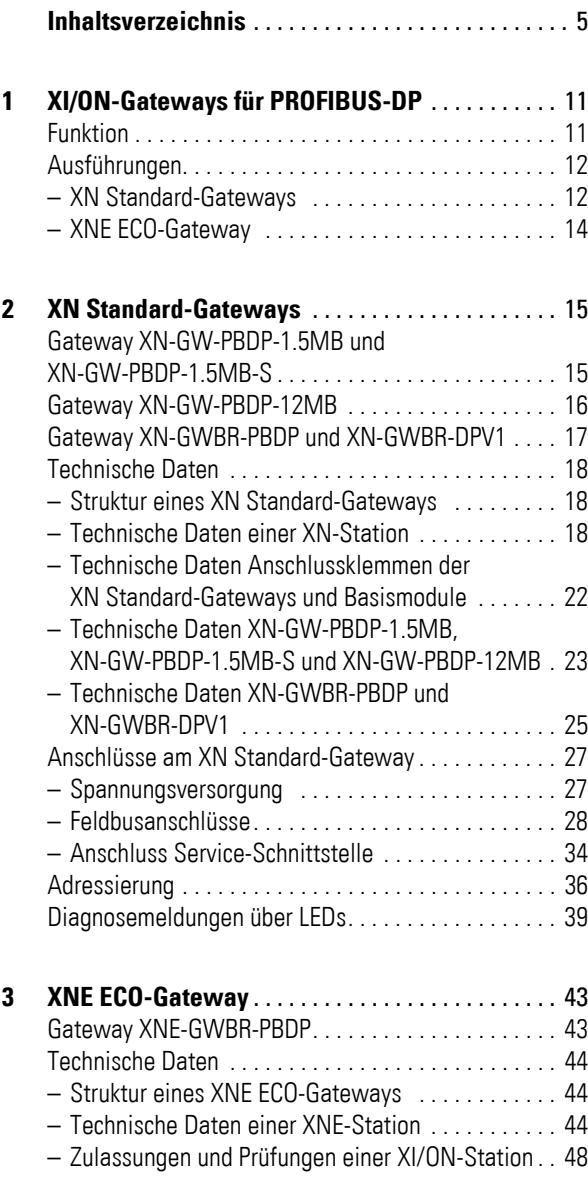

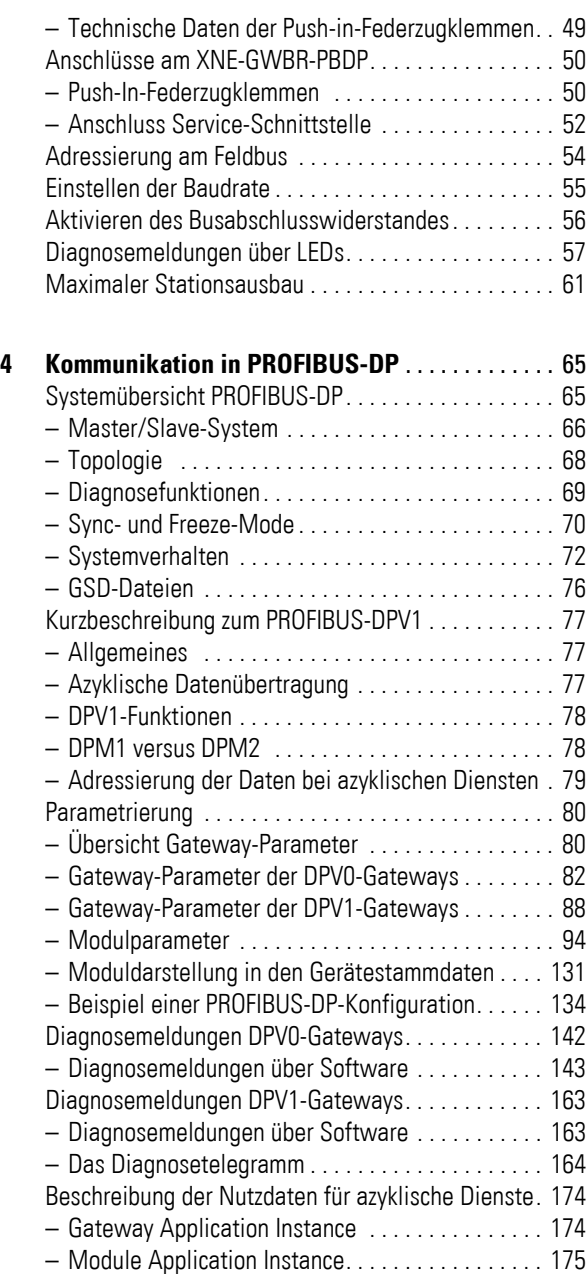

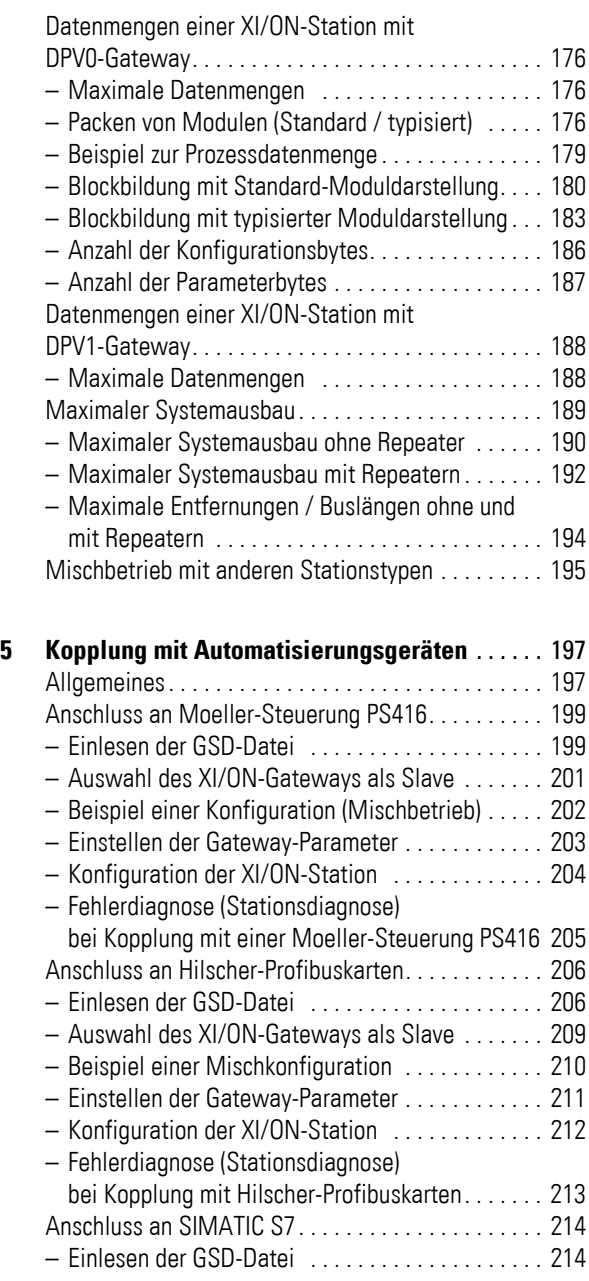

# Inhaltsverzeichnis

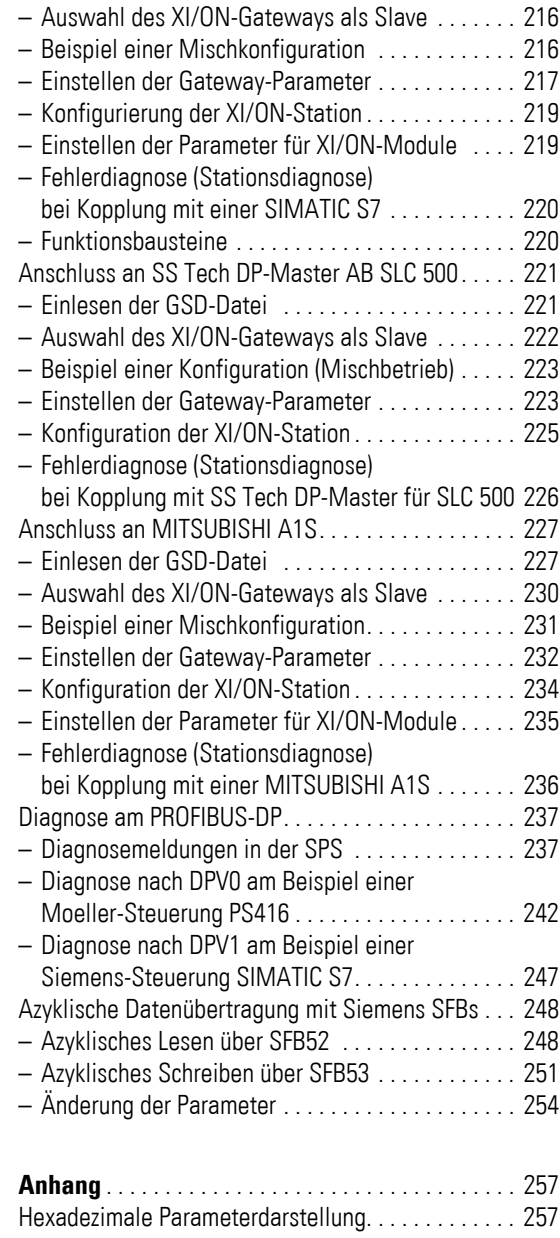

[– Byte 3 der Gateway-Parameterdaten . . . . . . . . . . 257](#page-256-2) [– Byte 4 der Gateway-Parameterdaten . . . . . . . . . . 260](#page-259-0)

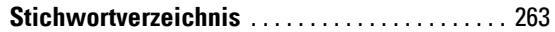

Inhaltsverzeichnis

# **1 XI/ON-Gateways für PROFIBUS-DP**

<span id="page-10-1"></span><span id="page-10-0"></span>**Funktion** XI/ON-Gateways für PROFIBUS-DP ermöglichen den Betrieb von XI/ON-Modulen am PROFIBUS-DP. Das Gateway ist die Verbindung zwischen den XI/ON-Modulen und dem PROFIBUS-DP-Master. Es wickelt den kompletten Prozessdatenverkehr zwischen der I/O-Ebene und dem Feldbus ab und generiert Diagnosedaten für den übergeordneten Master. Über die Serviceschnittstelle werden Informationen für die Software I/O*assistant* bereit gestellt.

- XI/ON-Gateways können nur als Slave eingesetzt werden.
	- ï DPV0-Gateways unterstützen lediglich die PROFIBUS-DPV0 Dienste.
	- ï DPV1-Gateways unterstützen zusätzlich zu den PROFIBUS-DPV0 Diensten die PROFIBUS-DPV1 Dienste in dem hier beschriebenen Umfang.

Im Zustand "WAIT\_PRM" des XI/ON-Gateways ist es auf Grund der umfangreichen Modulkombinationen und Modulvarianten nicht möglich, die Parameter im Parametertelegramm des PROFIBUS-DP-Masters zu prüfen. Diese Prüfung der Parameter erfolgt nach erfolgreicher Konfiguration durch den PROFIBUS-DP-Master im Konfigurationskontext.

# 1 XI/ON-Gateways für PROFIBUS-DP

Ausführungen

<span id="page-11-0"></span>**Ausführungen** Die XI/ON-Gateways für das Profibus-Feldbussystem gibt es als XN Standard- und XNE ECO-Gateways.

> Folgende Module können nur mit DPV1-Gateways und Protokoll DPV1 verwendet werden: - XNE-8AI-U/I-4PT/NI

- XNE-2CNT-2PWM

## <span id="page-11-1"></span>**XN Standard-Gateways**

XN-GW-PBDP-1.5MB und XN-GW-PBDP-1.5MB-S:

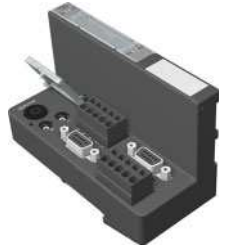

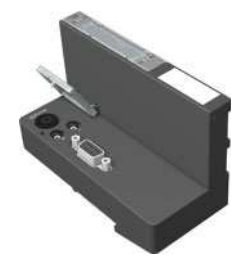

XN-GW-PBDP-12MB: XN-GWBR-PBDP und XN-GWBR-DPV1:

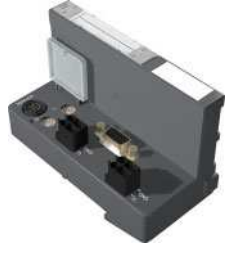

Abbildung 1: Ausführungen XN Standard-Gateways

Tabelle 1: XN Standard-Gateways

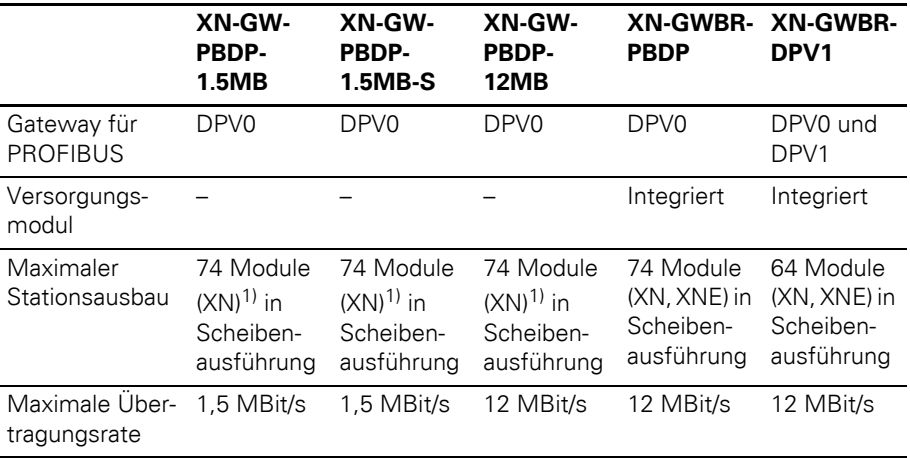

# 1 XI/ON-Gateways für PROFIBUS-DP Ausführungen

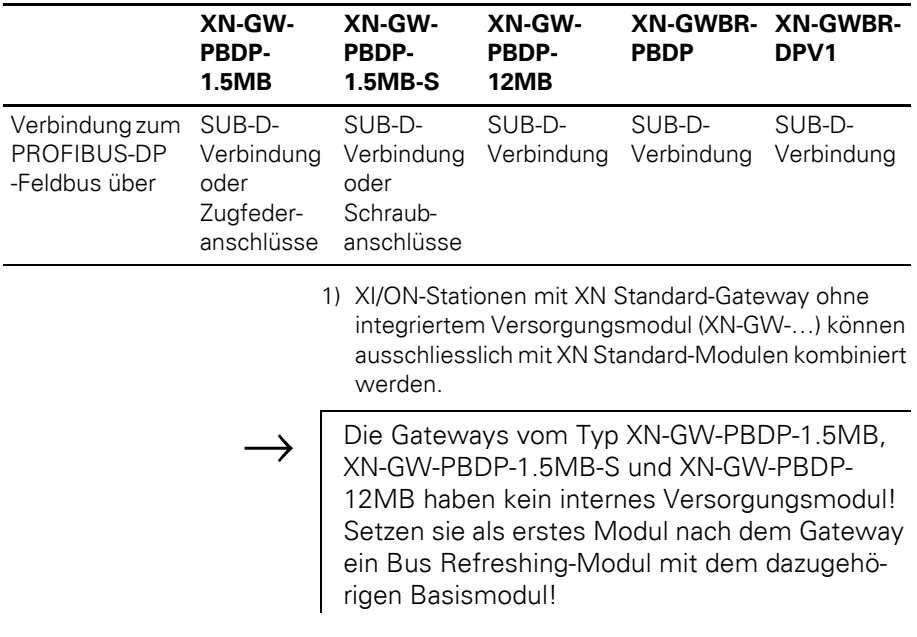

# 1 XI/ON-Gateways für PROFIBUS-DP Ausführungen

#### <span id="page-13-0"></span>**XNE ECO-Gateway**

XNE-GWBR-PBDP:

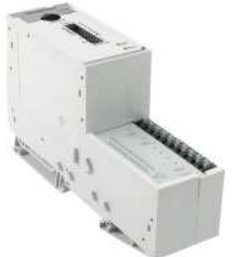

Abbildung 2: Ausführungen XNE ECO-Gateways

#### Tabelle 2: XNE ECO-Gateway

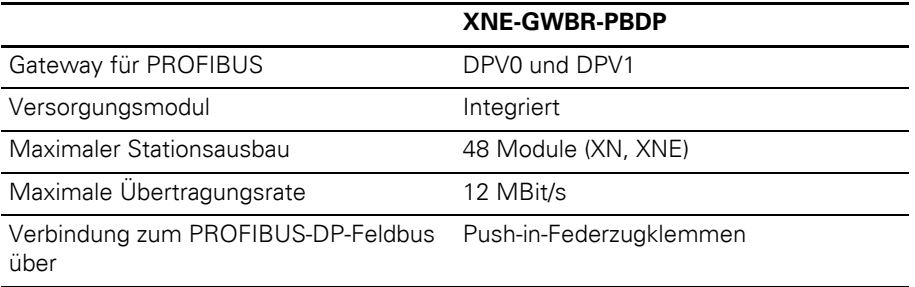

# **2 XN Standard-Gateways**

<span id="page-14-1"></span><span id="page-14-0"></span>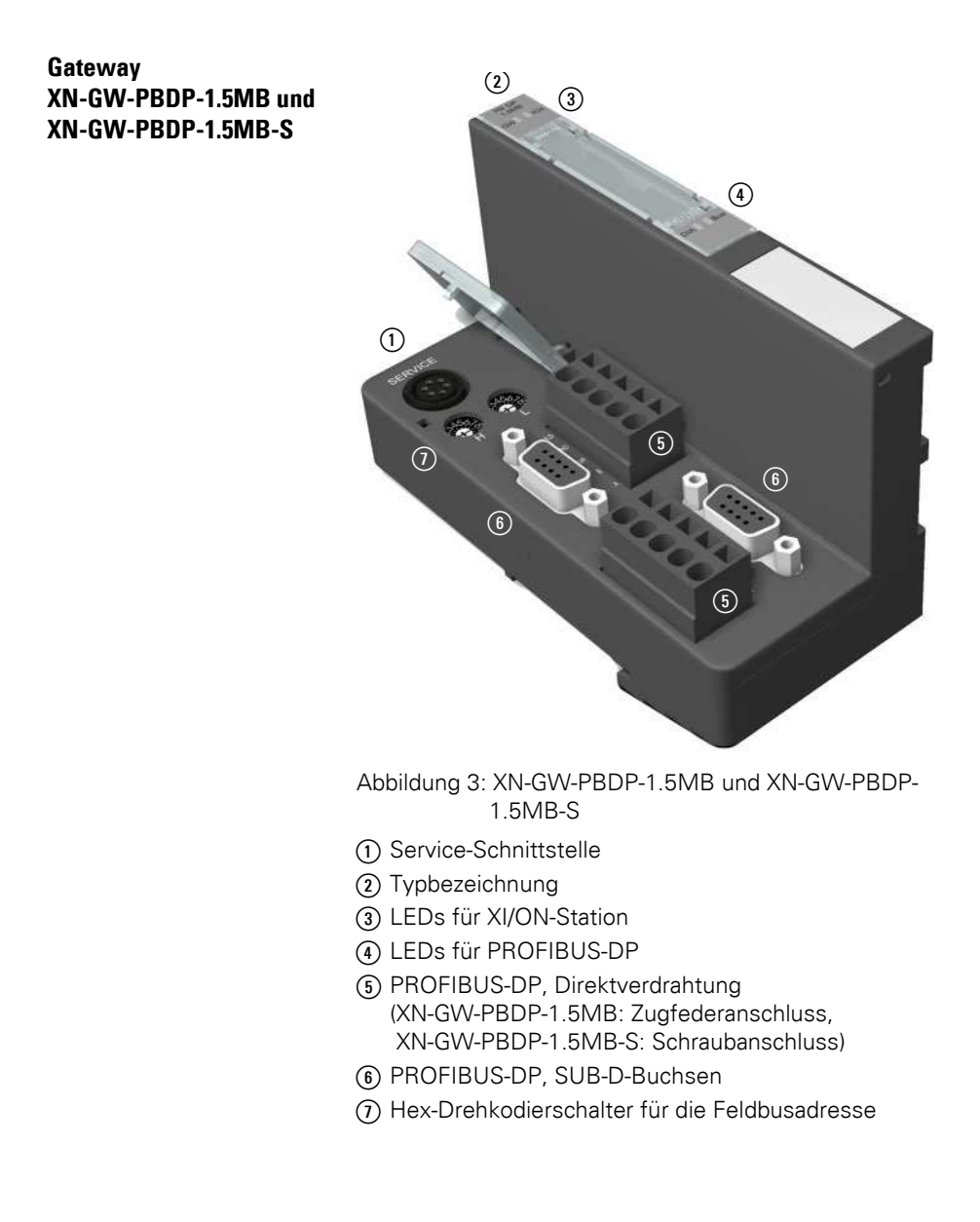

# 2 XN Standard-Gateways Gateway XN-GW-PBDP-12MB

<span id="page-15-0"></span>**Gateway XN-GW-PBDP-12MB**

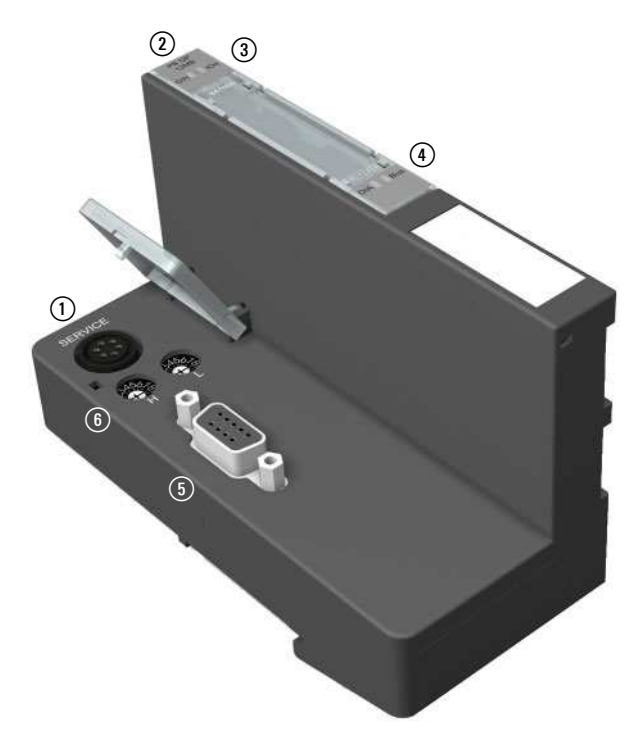

Abbildung 4: XN-GW-PBDP-12MB

- a Service-Schnittstelle
- (2) Typbezeichnung
- (3) LEDs für XI/ON-Station
- d LEDs für PROFIBUS-DP
- e PROFIBUS-DP, SUB-D-Buchse
- (6) Hex-Drehkodierschalter für die Feldbusadresse

# 2 XN Standard-Gateways Gateway XN-GWBR-PBDP und XN-GWBR-DPV1

#### <span id="page-16-0"></span>**Gateway XN-GWBR-PBDP und XN-GWBR-DPV1**

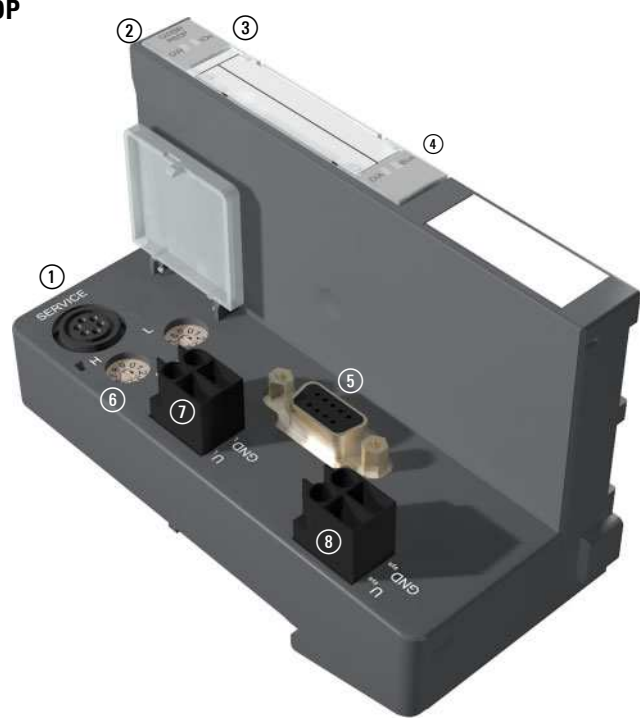

Abbildung 5: XN-GWBR-PBDP und XN-GWBR-DPV1

- a Service-Schnittstelle
- (2) Typbezeichnung
- (3) LEDs für XI/ON-Station
- d LEDs für PROFIBUS-DP
- e PROFIBUS-DP, SUB-D-Buchse
- (6) Dezimal-Drehkodierschalter für die Feldbusadresse
- g Schraubanschlüsse für Feldversorgungsspannung
- (8) Schraubanschlüsse für Systemversorgungsspannung

<span id="page-17-1"></span><span id="page-17-0"></span>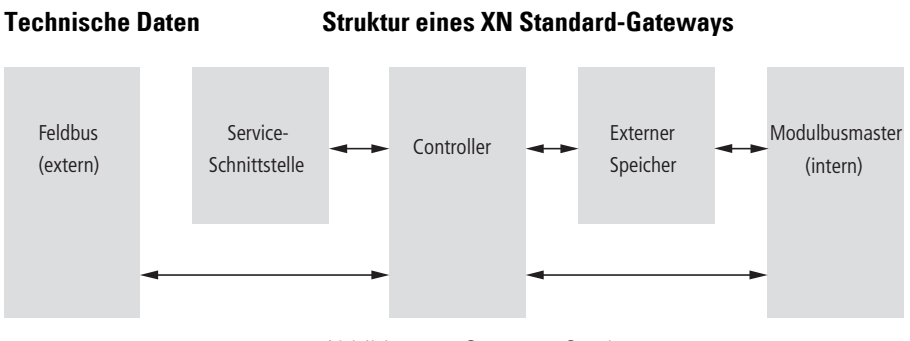

Abbildung 6: Gateway-Struktur

### <span id="page-17-2"></span>**Technische Daten einer XN-Station**

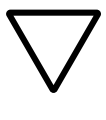

# **Achtung!**

Die Hilfsenergie muss den Bedingungen der Sicherheitskleinspannung (SELV = Safety extra low voltage) nach IEC 60364-4-41 entsprechen.

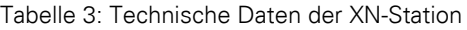

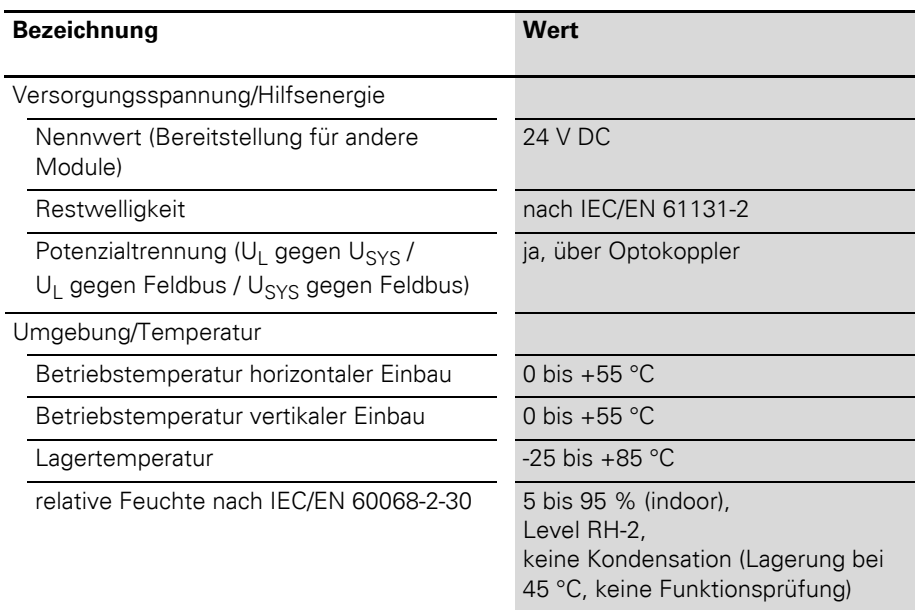

# 2 XN Standard-Gateways Technische Daten

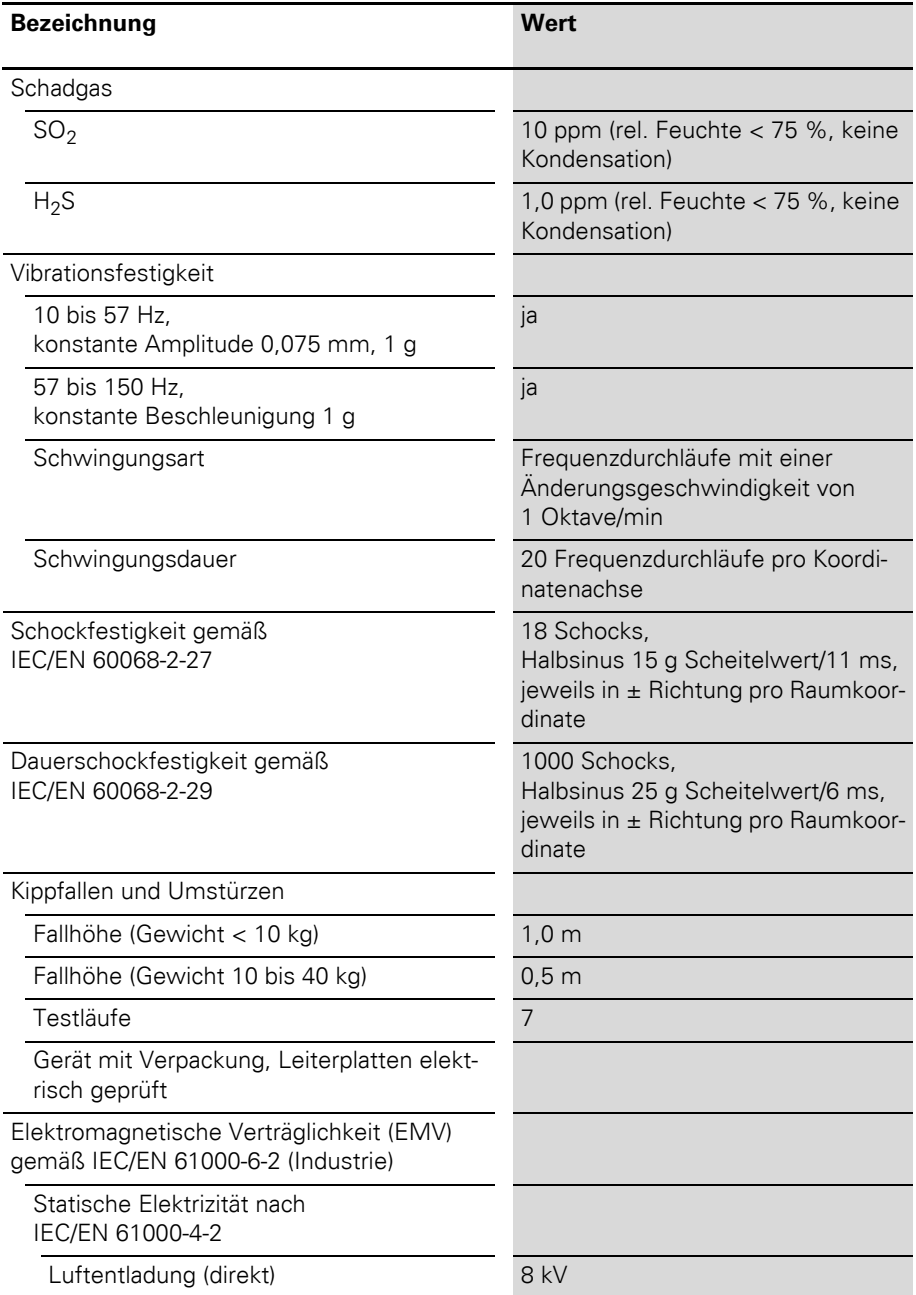

# 2 XN Standard-Gateways

Technische Daten

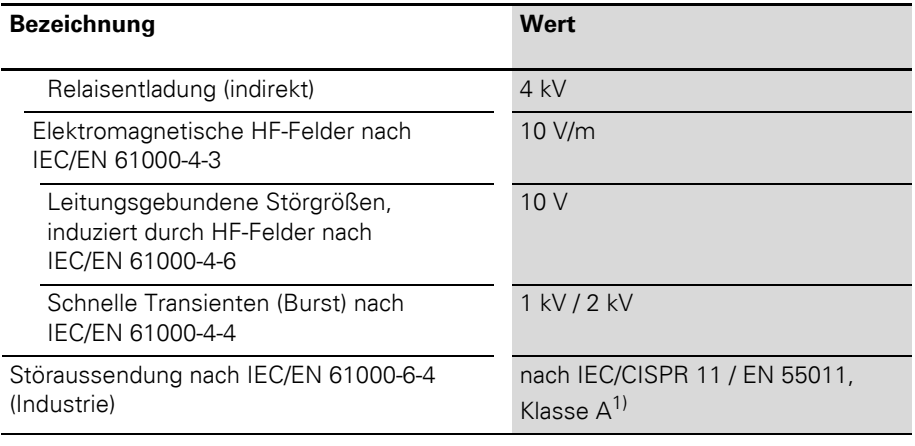

<span id="page-19-0"></span>1) Der Einsatz im Wohnbereich könnte zu Funktionsstörungen führen. Zusätzliche Dämpfungsmaßnahmen sind erforderlich!

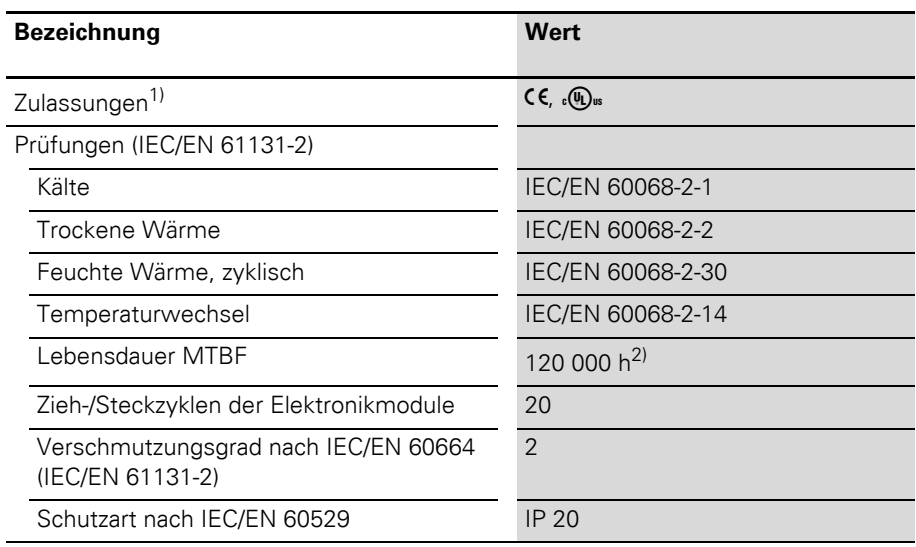

#### Tabelle 4: Zulassungen und Prüfungen einer XI/ON-Station

- 1) Die Zulassungen neuerer XI/ON-Module können noch in Vorbereitung sein.
- 2) Die Lebensdauer der Relaismodule wird nicht in Stunden angegeben. Für die Lebensdauer der Relaismodule ist die "Anzahl der Schaltspiele" relevant.

### <span id="page-21-0"></span>**Technische Daten Anschlussklemmen der XN Standard-Gateways und Basismodule**

Tabelle 5: Technische Daten Anschlussklemmen der XN Standard-Gateways und Basismodule

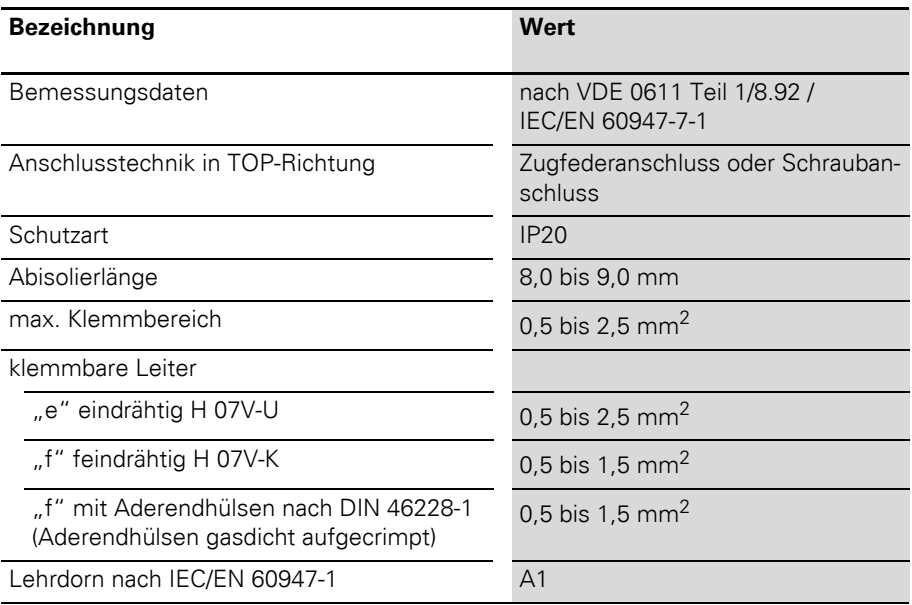

#### <span id="page-22-0"></span>**Technische Daten XN-GW-PBDP-1.5MB, XN-GW-PBDP-1.5MB-S und XN-GW-PBDP-12MB**

Tabelle 6: XN-GW-PBDP-1.5MB, XN-GW-PBDP-1.5MB-S und XN-GW-PBDP-12MB

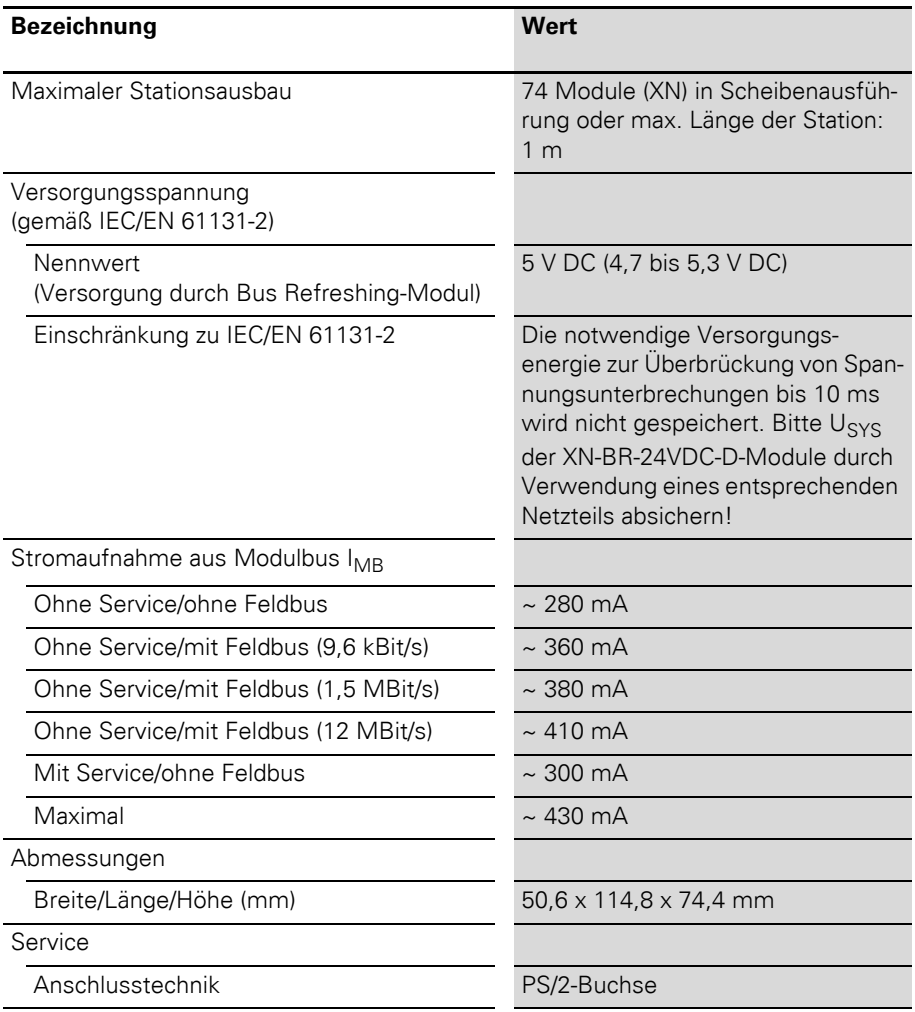

# 2 XN Standard-Gateways

Technische Daten

#### Tabelle 7: XN-GW-PBDP-1.5MB und XN-GW-PBDP-1.5MB-S

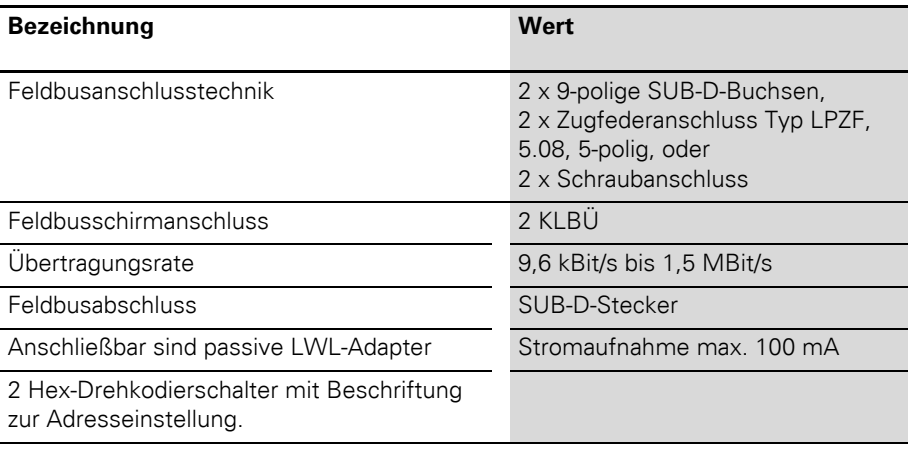

#### Tabelle 8: XN-GW-PBDP-12MB

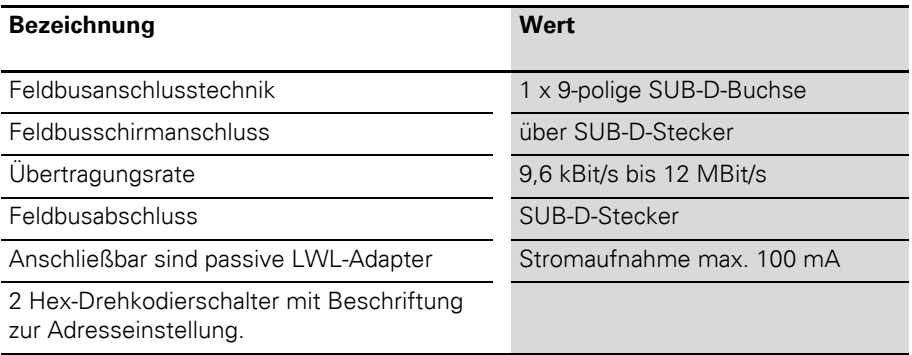

#### <span id="page-24-0"></span>**Technische Daten XN-GWBR-PBDP und XN-GWBR-DPV1**

Tabelle 9: XN-GWBR-PBDP und XN-GWBR-DPV1

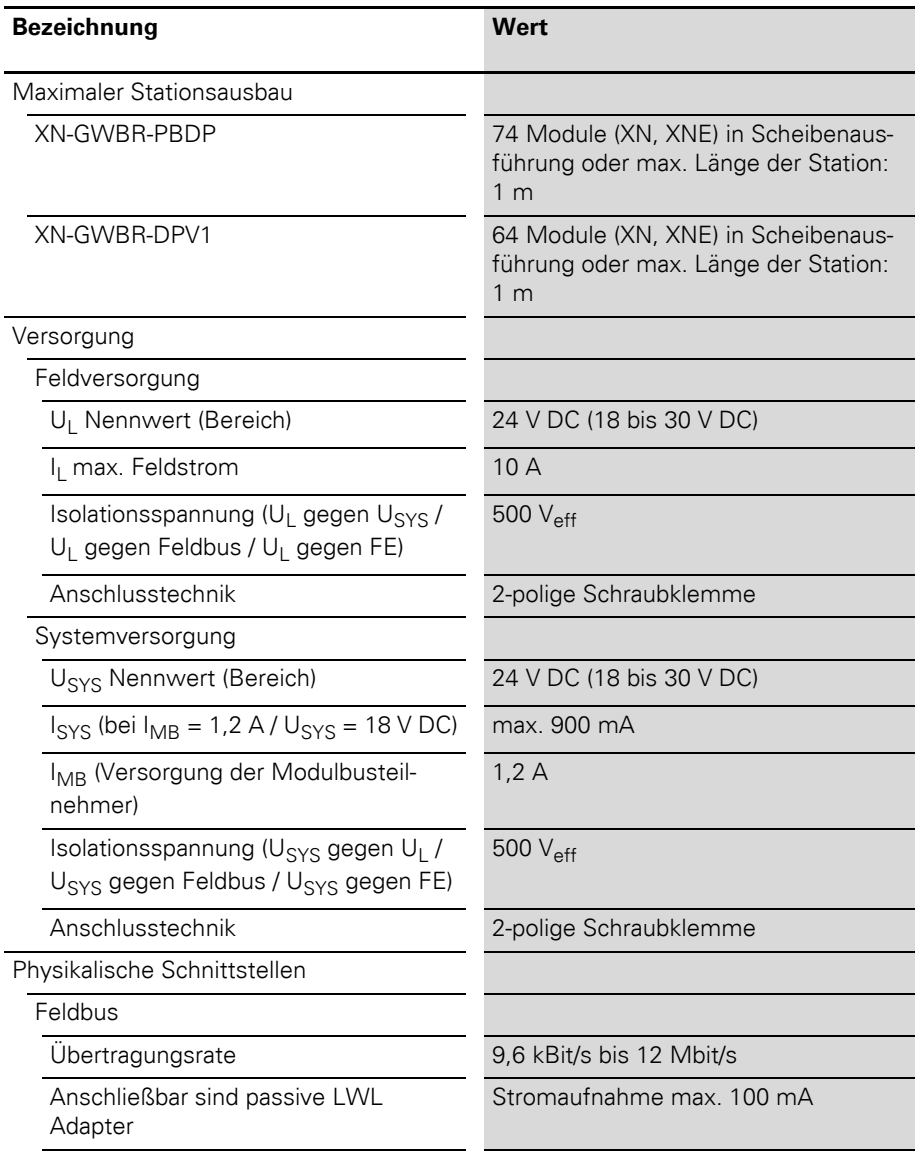

Technische Daten

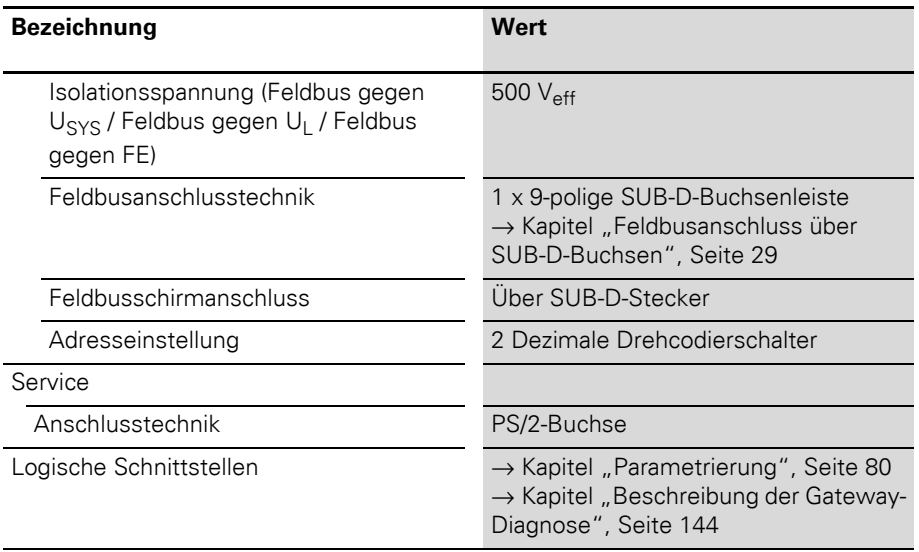

#### <span id="page-26-0"></span>**Anschlüsse am XN Standard-Gateway**

#### <span id="page-26-1"></span>**Spannungsversorgung**

XN Standard-Gateways mit integriertem Versorgungsmodul (XN-GWBR-…) verfügen über zusätzliche Anschlussklemmen für:

- $\bullet$  Feldversorgungsspannung (U<sub>L</sub>, GND<sub>L</sub>) und
- $\bullet$  Systemversorgungsspannung (U<sub>SYS</sub>, GND<sub>SYS</sub>)

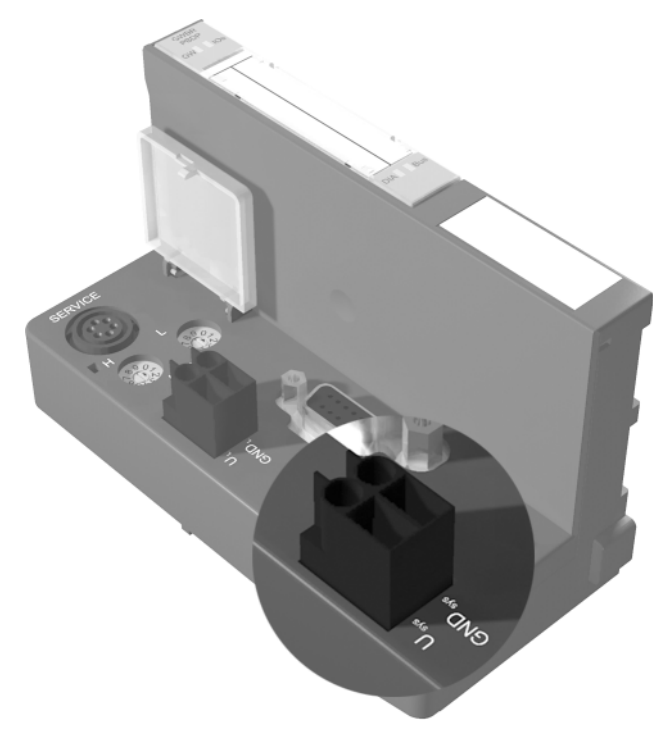

Abbildung 7: Anschlussklemmen Systemversorgungsspannung von XN-GWBR-PBDP und XN-GWBR-DPV1

Gateways ohne integriertem Versorgungsmodul sind über ein benachbartes Versorgungsmodul (XN-BR-24VDC-D) zu versorgen!

# 2 XN Standard-Gateways

Anschlüsse am XN Standard-Gateway

#### <span id="page-27-0"></span>**Feldbusanschlüsse**

Die XN Standard-Gateways können über folgende Schnittstellen am Feldbus PROFIBUS-DP angeschlossen werden:

- SUB-D-Buchse (alle XN Standard-Gateways) → [Kapitel "Feldbusanschluss über SUB-D-](#page-28-0)[Buchsen", Seite 29](#page-28-0)
- Klemmenleisten (nur XN-GW-PBDP-1.5MB und XN-GW-PBDP-1.5MB-S) → Kapitel "Feldbusanschluss über [Direktverdrahtung", Seite 31](#page-30-0)

Der Busabschluss muss extern aufgeschaltet werden, wenn das XI/ON-Gateway der erste oder der letzte Teilnehmer in der Busstruktur ist. Diese externe Aufschaltung kann entweder als separate Abschlusswiderstände oder durch einen speziellen SUB-D-Stecker mit integriertem Busabschluss realisiert werden. Die genaue Funktion und Wirkungsweise der einzelnen Busverbindungsmöglichkeiten werden im [Kapitel "Kopplung mit Automatisierungsge](#page-196-0)[räten", Seite 197](#page-196-0) detailliert erläutert.

#### <span id="page-28-0"></span>**Feldbusanschluss über SUB-D-Buchsen**

Zur Kommunikation der Gateways über den Feldbus PROFIBUS-DP stehen SUB-D-Buchsen zur Verfügung.

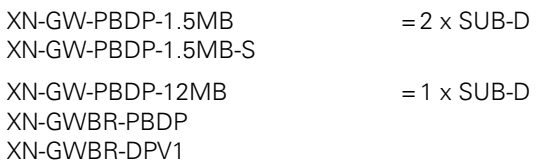

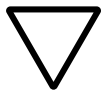

#### **Achtung!**

Verwenden Sie nur nach PROFIBUS-Norm zertifizierte SUB-D-Stecker.

Dabei ist zu beachten, dass der spezielle SUB-D-Stecker 4 Induktivitäten (je 100 nH bis 110 nH) in den P- und N-Zuleitungen enthalten sollte (Empfehlung der PROFIBUS-Nutzerorganisation). Die Terminierung der Feldbusleitung vom Typ A oder Typ B erfolgt ebenfalls nur im Stecker. Das XI/ON-Gateway selbst bietet keine Möglichkeit zur Terminierung des Feldbusses.

Die Pinbelegung der Buchsen ist hier exemplarisch dargestellt:

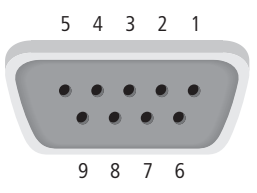

Abbildung 8: SUB-D-Buchse am Gateway (Draufsicht Buchse)

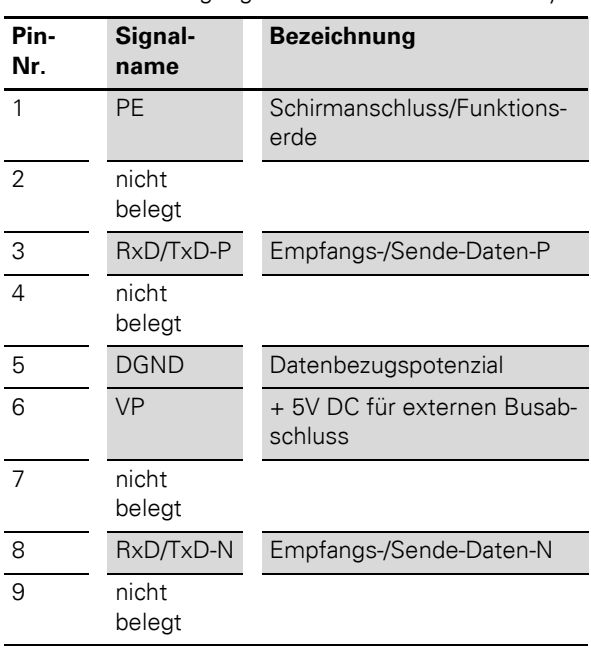

Tabelle 10: Pinbelegung SUB-D-Buchse am Gateway

→ Die Feldbusschirmung erfolgt bei SUB-D-<br>Steckern im Metallgehäuse über das Gehäuse.

#### <span id="page-30-0"></span>**Feldbusanschluss über Direktverdrahtung**

Alternativ zum Feldanschluss über SUB-D-Buchse können die Gateways XN-GW-PBDP-1.5MB und XN-GW-PBDP-1.5MB-S auch über Klemmenleisten am Feldbus PROFIBUS-DP angeschlossen werden.

Zur Direktverdrahtung des PROFIBUS-DP Feldbusses gibt es jeweils zwei Klemmenleisten:

- $\bullet$  An XN-GW-PRDP-1.5MB: Klemmenleisten mit Zugfederanschluss.
- $\bullet$  An XN-GW-PBDP-1.5MB-S: Klemmenleisten mit Schraubanschluss.

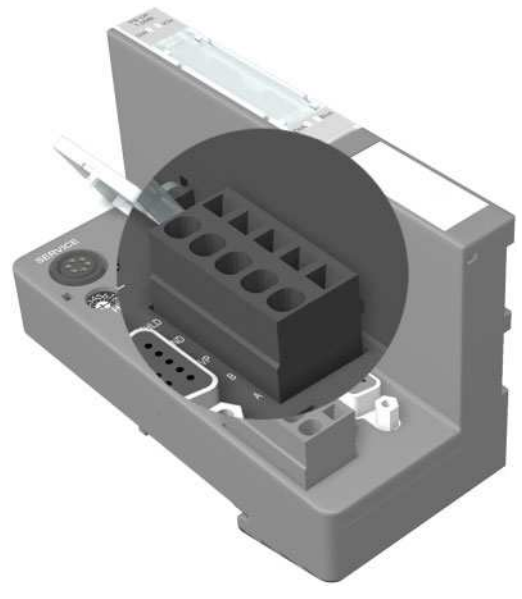

Abbildung 9: Gateway 1,5 MB – Direktverdrahtung zum PROFIBUS-DP

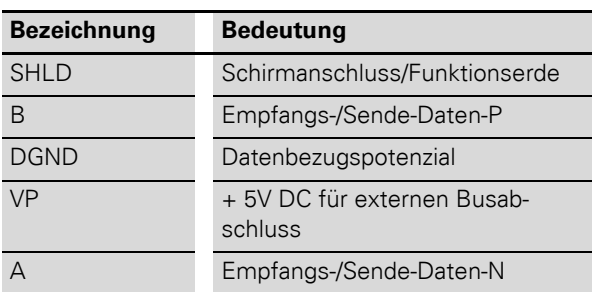

Tabelle 11: Anschlüsse bei Direktverdahtung

Wird das Gateway direkt verdrahtet, muss der Busanschluss geschirmt werden (z. B. mit Hilfe eines Klemmbügels SCH-1-WINBLOC).

Potenzialausgleichsimpedanz ≤ 1/10 Schirmimpedanz

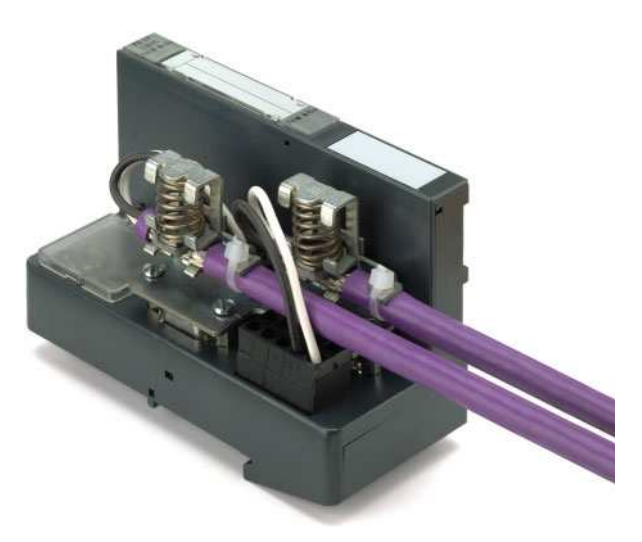

Abbildung 10: Schirmanschluss für PROFIBUS-DP

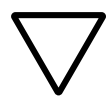

#### **Achtung!**

Es dürfen niemals Ausgleichsströme über den Schirm fließen.

Dazu muss ein sicheres System für den Potenzialausgleich geschaffen werden.

# 2 XN Standard-Gateways

Anschlüsse am XN Standard-Gateway

### <span id="page-33-0"></span>**Anschluss Service-Schnittstelle**

Um die Service-Schnittstelle des Gateways zwecks Verbindung zu einem PC mit dem I/O*assistant* (Projektierungs- und Diagnosesoftware) zu nutzen, muss ein Kabel mit einer vom PS2-Standard abweichenden PIN-Belegung verwendet werden:

• XI/ON-Verbindungskabel (XN-PS2-CABLE)

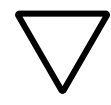

### **Achtung!**

Handelsübliche Standardkabel müssen umverdrahtet werden!

# **Verbindung mit XI/ON-Kabel**

Das XI/ON-Kabel hat einen PS/2-Stecker (Anschluss für Buchse am Gateway) und eine SUB-D-Buchse (Anschluss für Stecker am PC).

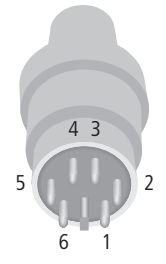

Abbildung 11: PS/2-Stecker am Anschlusskabel zum Gateway (Draufsicht)

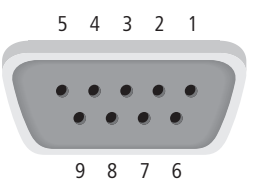

Abbildung 12: 9-polige SUB-D-Buchse am Anschlusskabel zum PC (Draufsicht)

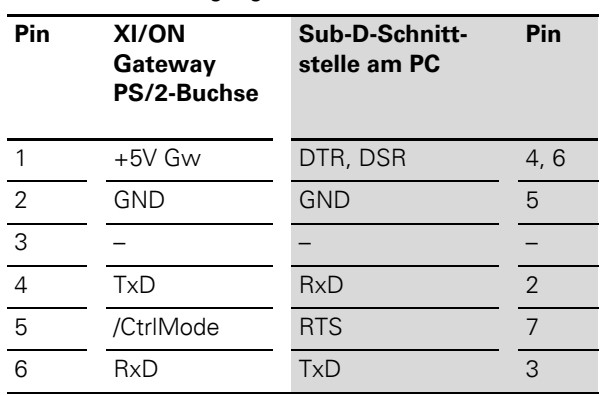

Tabelle 12: Pinbelegung PS/2- und SUB-D-Schnittstelle

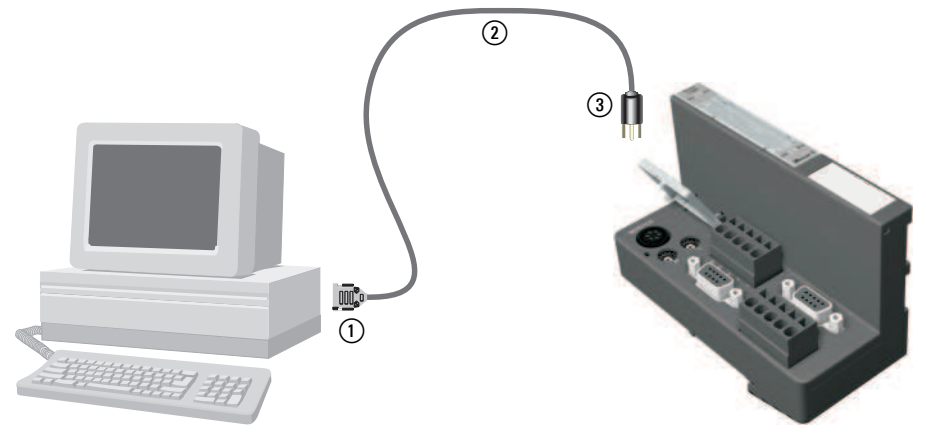

Abbildung 13: Verbindung zwischen PC und XI/ON-Gateway über das XI/ON-Verbindungskabel

- a SUB-D-Buchse
- (2) XI/ON-Verbindungskabel
- (3) PS/2-Stecker

# 2 XN Standard-Gateways

Adressierung

<span id="page-35-0"></span>Adressierung **Die Adressierung der XN Standard-Gateways in** einer Profibus-Struktur erfolgt über:

- Zwei Hex-Drehkodierschalter bei:
	- XN-GW-PBDP-1.5MB
	- XN-GW-PBDP-1.5MB-S
	- XN-GW-PBDP-12MB
- Zwei Dezimal-Drehkodierschalter bei:
	- XN-GWBR-PBDP
	- XN-GWBR-DPV1

Die Schalter befinden sich unter einer Abdeckung, unterhalb der Service-Schnittstelle.

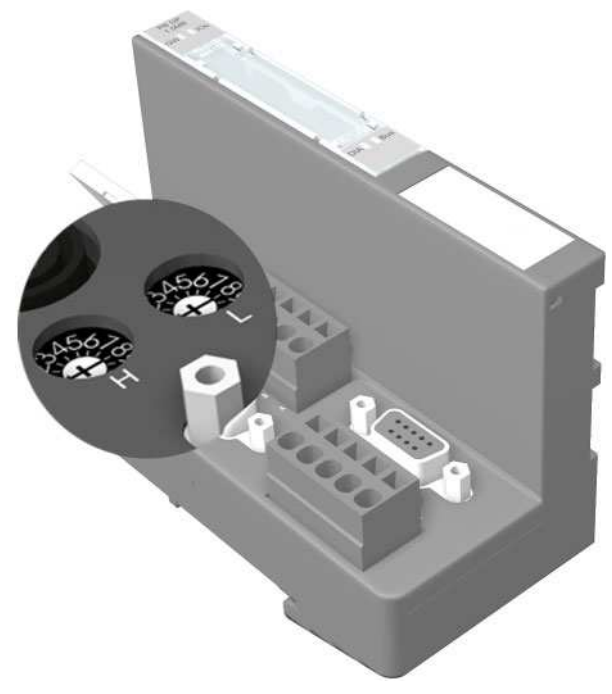

Abbildung 14: Hex-Drehkodierschalter zur Adressierung am PROFIBUS-DP
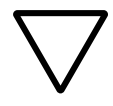

#### **Achtung!**

Es können maximal 125 Adressen (001 bis 125) vergeben werden. Jede Adresse darf in der gesamten Busstruktur nur einmal vergeben werden.

Die Busadressen 000, 126 und 127 dürfen nicht verwendet werden.

Die Drehkodierschalter sind mit H für High (höherwertige Stelle) und L für Low (niederwertige Stelle) gekennzeichnet.

XN-GW-…:

Mit Schalter L wird L $\times$  16<sup>0</sup> (L = 0 bis F) eingestellt. Mit Schalter H wird  $L \times 16^1$  (H = 0 bis F) eingestellt.

XN-GWBR-…:

Mit Schalter L wird  $L \times 10^0$  (L = 0 bis 9) eingestellt. Mit Schalter H wird  $L \times 10^1$  (H = 0 bis 9) eingestellt.

→ Mit dem Schalter ADDRESS des XN-GWBR-...<br>
können Adressen von 1 bis 99 vergeben werden!

→ Nach der Adressierung muss die Schutzabde-<br>
ckung über den Hex-Schaltern wieder geschlossen werden.

> Der interne Modulbus erfordert keine Adressierung.

 $\rightarrow$  [Kapitel "Maximaler Systemausbau", Seite 189](#page-188-0)

Das XI/ON-Gateway kann als Profibus-Teilnehmer an beliebiger Stelle in der Busstruktur eingesetzt werden. Wird das Gateway als erster oder letzter Teilnehmer eingesetzt, ist ein Abschluss des Profibusses mit einem aktiven Abschlusswiderstand notwendig, um eine fehlerfreie Kommunikation über den gesamten Bus zu gewährleisten.

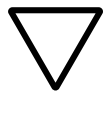

#### **Achtung!**

Wird das XI/ON-Gateway als erster oder letzter Teilnehmer in der Buskommunikation eingesetzt, ist der Einsatz eines speziellen Bussteckers mit eingebautem oder zuschaltbarem Abschlusswiderstand unbedingt erforderlich.

#### **Diagnosemeldungen über LEDs**

Jedes XI/ON-Gateway besitzt folgende als LED ausgeführte Statusanzeigen:

- 2 LEDs für die Modulbus-Kommunikation (Modulbus-LEDs): **GW** und **IOs**
- 2 LEDs für die PROFIBUS-DP-Kommunikation (Feldbus-LEDs): **DIA** und **Bus**

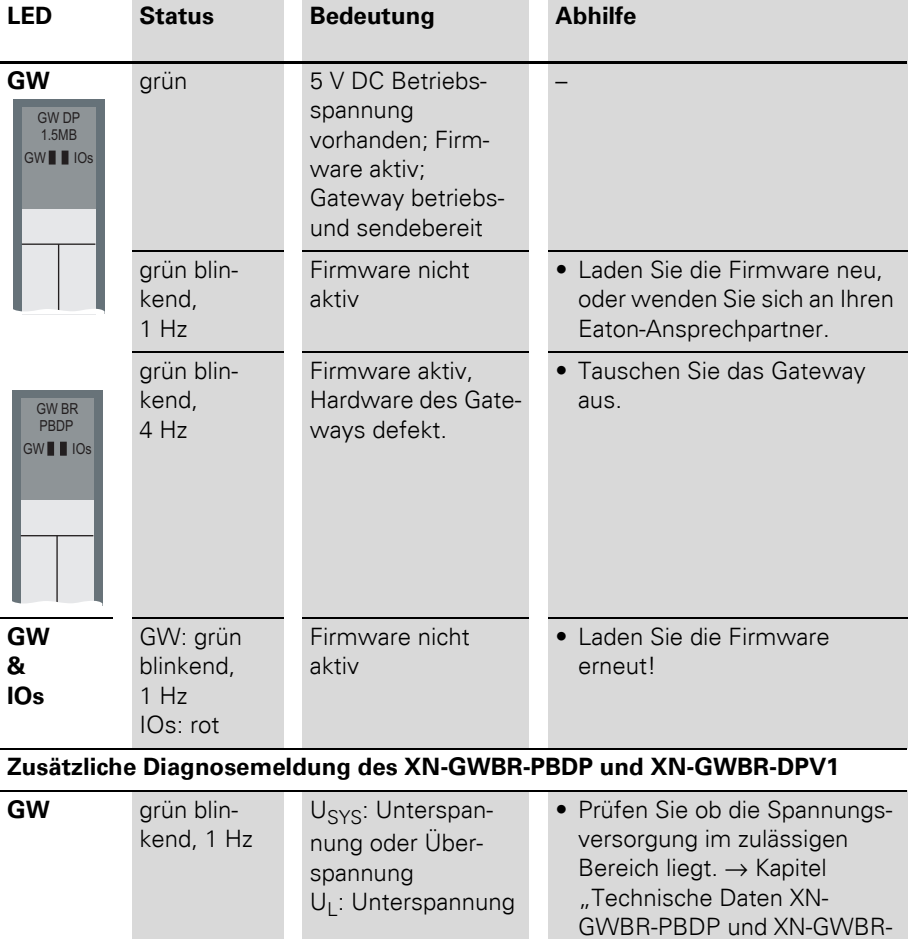

#### Tabelle 13: LED-Anzeigen

[DPV1", Seite 25.](#page-24-0)

# 2 XN Standard-Gateways

Diagnosemeldungen über LEDs

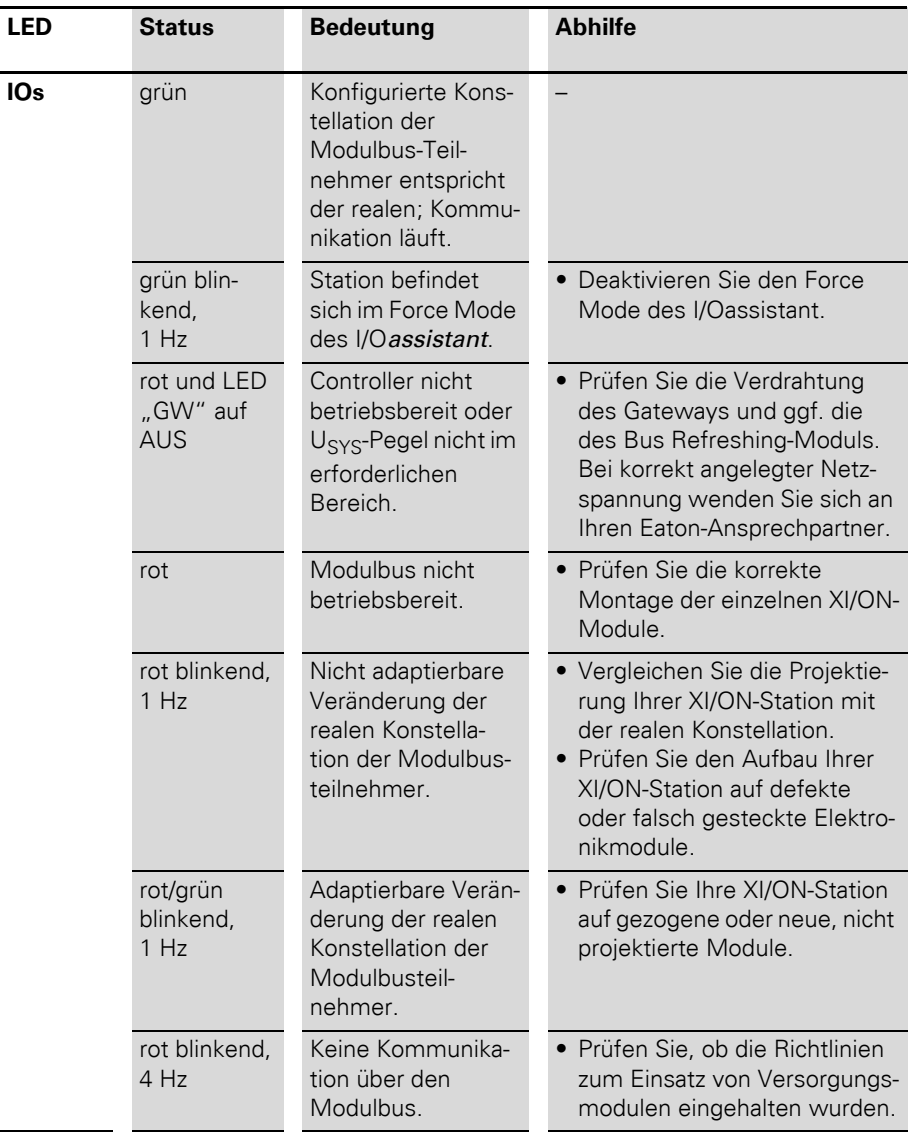

# 2 XN Standard-Gateways Diagnosemeldungen über LEDs

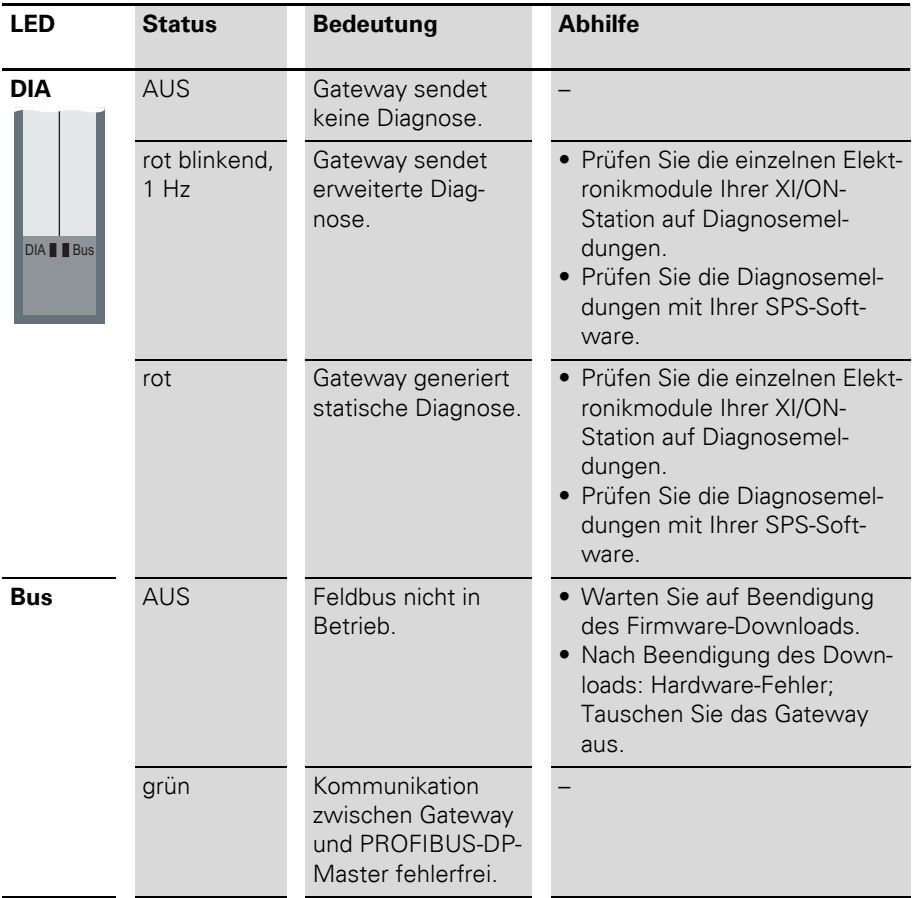

# 2 XN Standard-Gateways

Diagnosemeldungen über LEDs

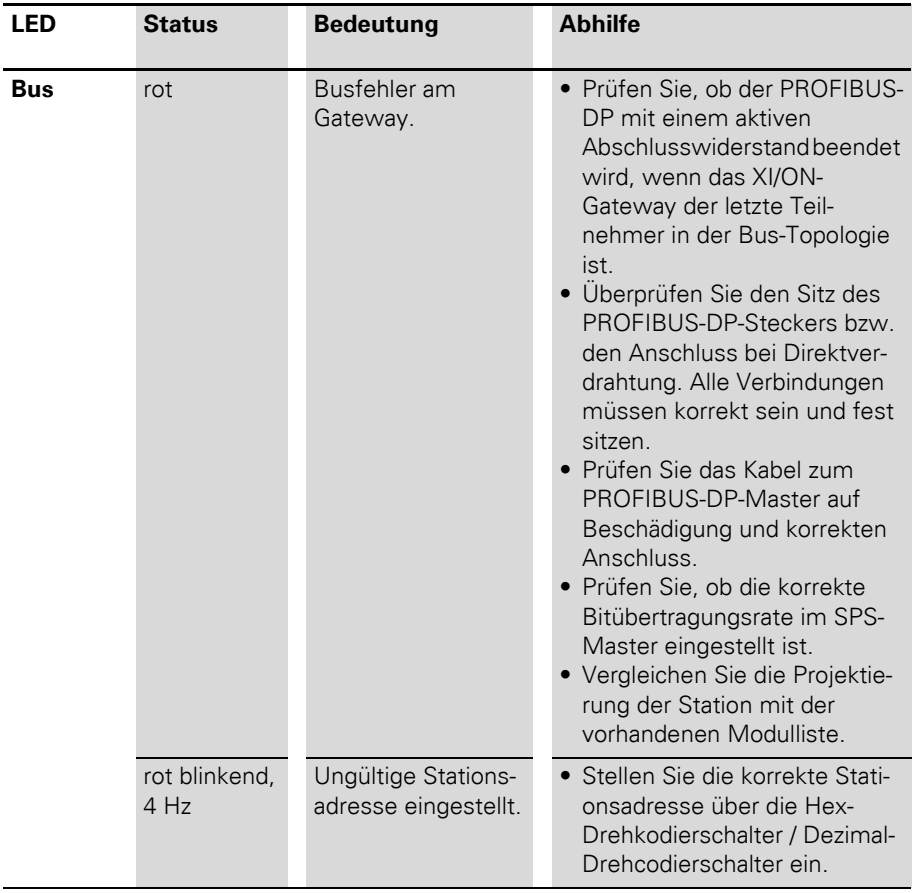

## 3 XNE ECO-Gateway Gateway XNE-GWBR-PBDP

# **3 XNE ECO-Gateway**

#### **Gateway XNE-GWBR-PBDP**

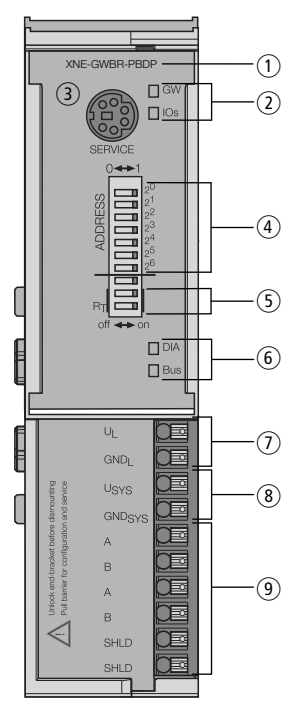

Abbildung 15: XNE-GWBR-PBDP

- a Typbezeichnung
- b LEDs für XI/ON-Station
- 3) Service-Schnittstelle
- d DIP-Schalter für die Feldbusadresse
- e DIP-Schalter für Abschlusswiderstand
- **6** LEDs für PROFIBUS-DP
- g Push-In-Federzugklemmen für Feldversorgung
- h Push-In-Federzugklemmen für Systemversorgung
- i Push-In-Federzugklemmen für PROFIBUS-DP

## 3 XNE ECO-Gateway Technische Daten

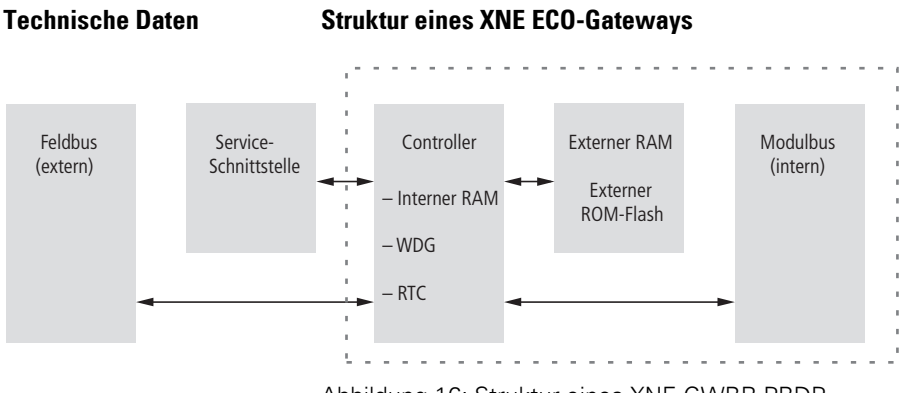

Abbildung 16: Struktur eines XNE-GWBR-PBDP

#### <span id="page-43-0"></span>**Technische Daten einer XNE-Station**

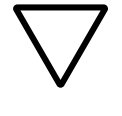

#### **Achtung!**

Die Hilfsenergie muss den Bedingungen der Sicherheitskleinspannung (SELV = Safety extra low voltage) nach IEC 60364-4-41 entsprechen.

Tabelle 14: Allgemeine technische Daten der XNE-Station

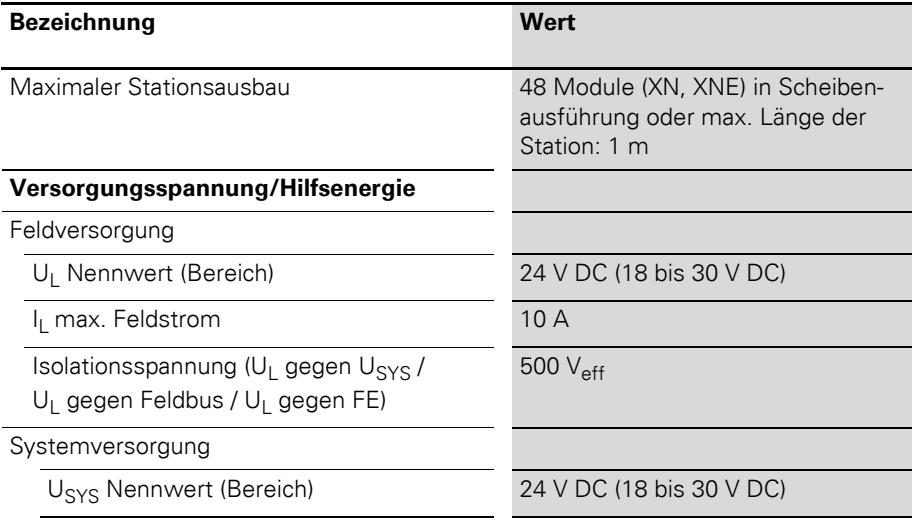

# 3 XNE ECO-Gateway Technische Daten

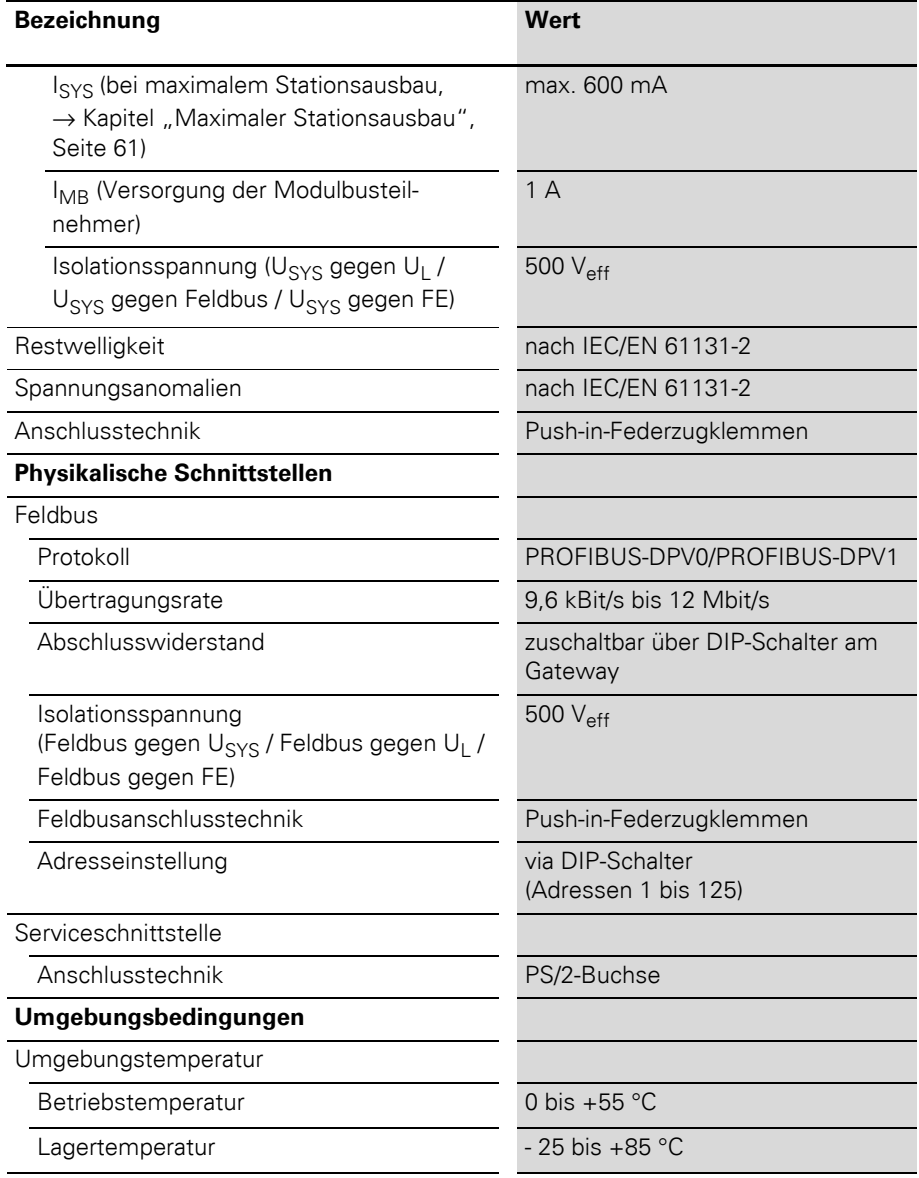

# 3 XNE ECO-Gateway

Technische Daten

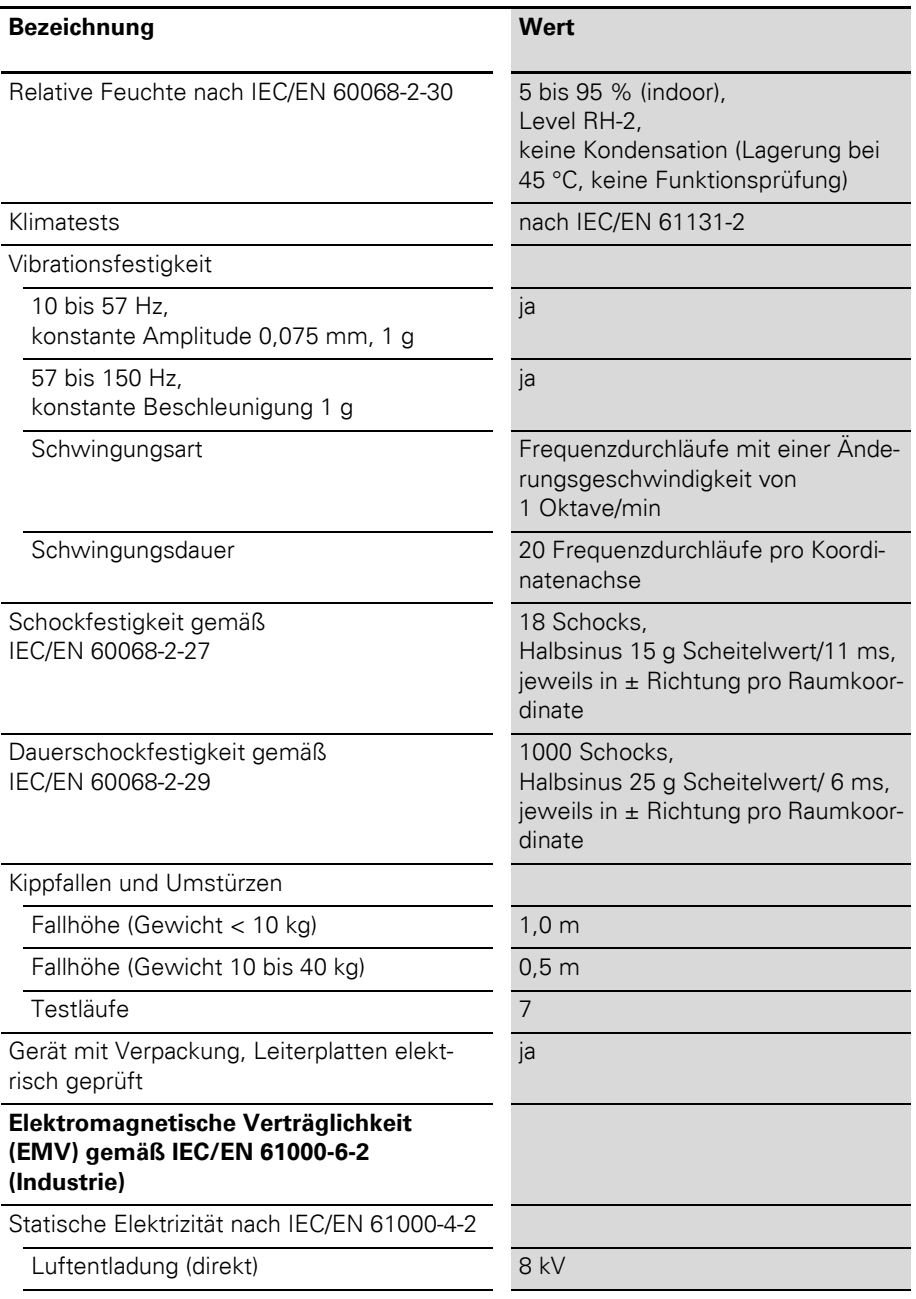

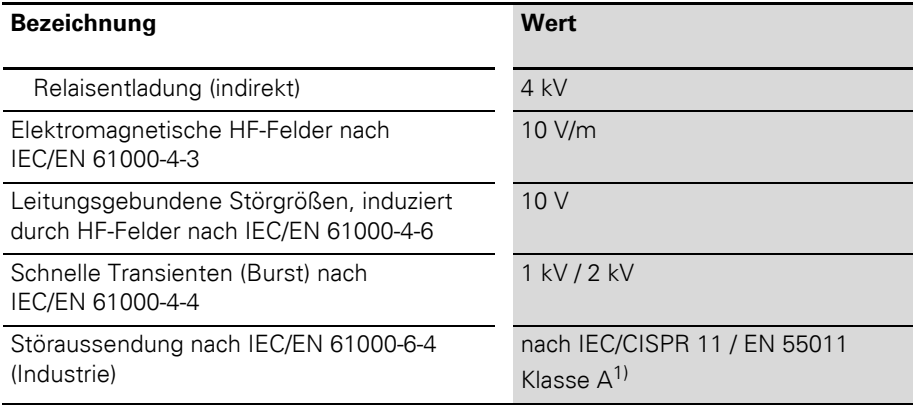

<span id="page-46-0"></span>1) Der Einsatz im Wohnbereich könnte zu Funktionsstörungen führen. Zusätzliche Dämpfungsmaßnahmen sind erforderlich!

#### **Zulassungen und Prüfungen einer XI/ON-Station**

Tabelle 15: Zulassungen und Prüfungen einer XI/ON-Station

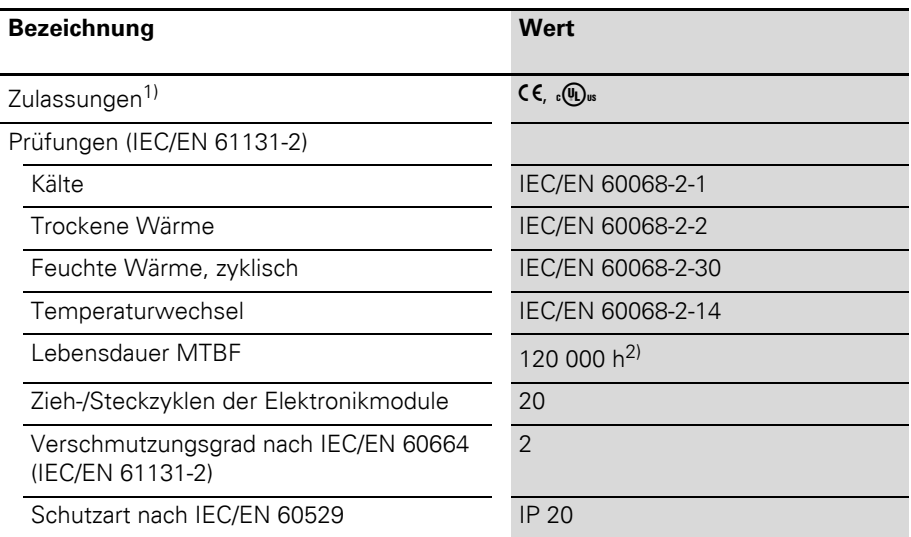

- 1) Die Zulassungen neuerer XI/ON-Module können noch in Vorbereitung sein.
- 2) Die Lebensdauer der Relaismodule wird nicht in Stunden angegeben. Für die Lebensdauer der Relaismodule ist die "Anzahl der Schaltspiele" relevant.

### **Technische Daten der Push-in-Federzugklemmen**

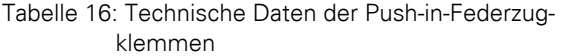

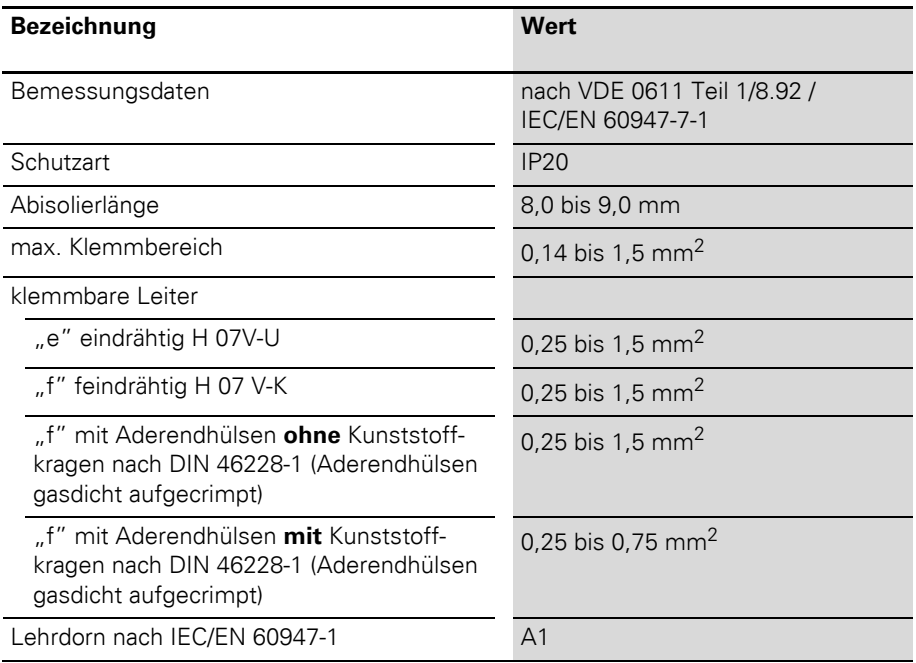

#### **Anschlüsse am XNE-GWBR-PBDP**

#### **Push-In-Federzugklemmen**

Sowohl der Feldbusanschluss als auch der Anschluss der Versorgungsspannung erfolgen über Push-In-Federzugklemmen.

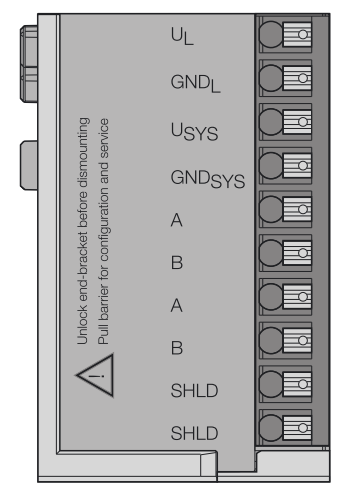

Abbildung 17: Push-In-Federzugklemmen am XNE-GWBR-PBDP

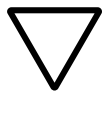

#### **Achtung!**

Eine Verwechslung der Anschlüsse für Versorgungsspannung und Feldbus kann zur Zerstörung der Gatewayelektronik führen!

#### **Spannungsversorgung**

Das XNE-GWBR-PBDP verfügt über ein integriertes Versorgungsmodul und hat Anschlussklemmen für:

- $\bullet$  Feldversorgungsspannung (U<sub>L</sub>, GND<sub>L</sub>) und
- $\bullet$  Systemversorgungsspannung (U<sub>SYS</sub>, GND<sub>SYS</sub>)

### **Feldbusanschluss über Push-in-Federzugklemmen**

Auch zur Anbindung des Gateways an PROFIBUS-DP stehen Push-in-Federzugklemmen zur Verfügung.

Die Pinbelegung der Federzugklemmen ist wie folgt:

Tabelle 17: Pinbelegung der Push-in-Federzugklemmen zur Feldbusanbindung

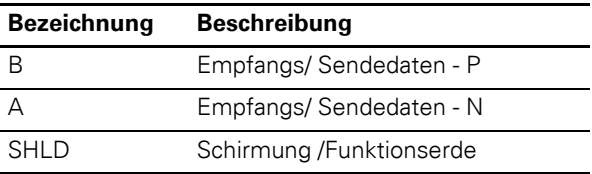

→ Die Schirmung des Buskabels erfolgt über eine<br>Schirmklemme an der Tragschiene.

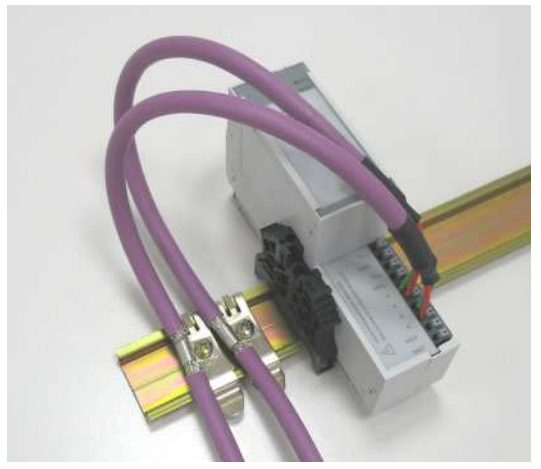

Abbildung 18: Beispiel für eine Schirmklemme auf der **Tragschiene** 

Potenzialausgleichsimpedanz ≦ 1/10 Schirmimpedanz.

#### **Anschluss Service-Schnittstelle**

Um die Service-Schnittstelle des Gateways zwecks Verbindung zu einem PC mit dem Tool "I/O*assistant" (*Projektierungs- und Diagnosesoftware) zu nutzen, muss ein Kabel mit einer vom PS2-Standard abweichenden PIN-Belegung verwendet werden:

• XI/ON-Verbindungskabel (XN-PS2-CABLE)

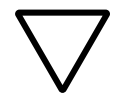

#### **Achtung!**

Handelsübliche Standardkabel müssen umverdrahtet werden!

### **Verbindung mit XI/ON-Kabel**

Das XI/ON-Kabel hat einen PS/2-Stecker (Anschluss für Buchse am Gateway) und eine SUB-D-Buchse (Anschluss für Stecker am PC).

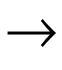

Die Service-Schnittstelle befindet sich unter dem oberen Einsteckschild am Gateway. Ziehen Sie die Folie nach oben aus dem Gehäuse heraus, um an die Serviceschnittstelle zu gelangen.

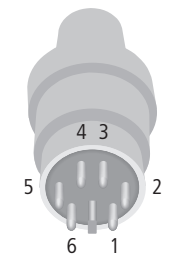

Abbildung 19: PS/2-Stecker am Anschlusskabel zum Gateway (Draufsicht)

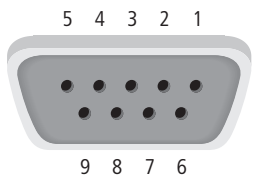

Abbildung 20: 9-polige SUB-D-Buchse am Anschlusskabel zum PC (Draufsicht)

Tabelle 18: Pinbelegung PS/2- und SUB-D-Schnittstelle

| Pin            | XI/ON<br>Gateway<br>PS/2-Buchse | Sub-D-Schnitt-<br>stelle am PC | Pin           |
|----------------|---------------------------------|--------------------------------|---------------|
| 1              | $+5V$ Gw                        | DTR, DSR                       | 4,6           |
| $\overline{2}$ | <b>GND</b>                      | <b>GND</b>                     | 5             |
| 3              |                                 |                                |               |
| 4              | TxD                             | <b>RxD</b>                     | $\mathcal{P}$ |
| 5              | /CtrlMode                       | <b>RTS</b>                     | 7             |
| 6              | <b>RxD</b>                      | TxD                            | 3             |

# 3 XNE ECO-Gateway

Adressierung am Feldbus

**Adressierung am Feldbus** Die Adressierung des XNE ECO-Gateways am PROFIBUS-DP erfolgt über die DIP-Schalter am Gateway.

> Diese befinden sich unter dem oberen Einsteckschild des Gateways.

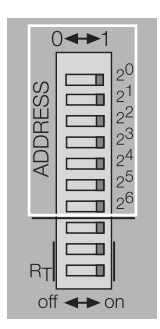

Abbildung 21: DIP-Schalter am Gateway

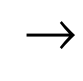

→ Ziehen Sie die Einsteckfolie nach oben aus dem Gehäuse heraus, um an die DIP-Schalter zu gelangen.

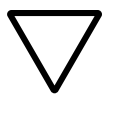

#### **Achtung!**

Es können maximal 125 Adressen (001 bis 125) vergeben werden. Jede Adresse darf in der gesamten Busstruktur nur einmal vergeben werden. Die Busadressen 000, 126 und 127 dürfen nicht verwendet werden.

Die Feldbusadresse des Gateways ergibt sich aus der Addition der Wertigkeiten (2<sup>0</sup> bis 2<sup>5</sup>) der aktiv  $q$ eschalteten DIP-Schalter (Schalterstellung = 1).

# 3 XNE ECO-Gateway Einstellen der Baudrate

#### **Beispiel:**

Busadresse 50 = 0×32 = 0110010

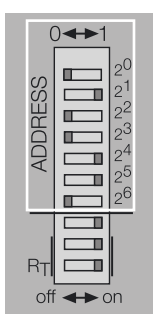

Abbildung 22: Busadresse 50

Der interne Modulbus erfordert keine Adressierung.

**Einstellen der Baudrate** Das Gateway XNE-GWBR-PBDP verfügt über eine automatische Baudratenerkennung.

> Die am PROFIBUS-DP eingestellte Baudrate wird automatisch vom Gateway erkannt, sobald es am PROFIBUS-DP angeschlossen ist.

## 3 XNE ECO-Gateway Aktivieren des Busabschlusswiderstandes

#### **Aktivieren des Busabschlusswiderstandes**

Wird das XNE ECO-Gateway als erster oder letzter Teilnehmer in der Buskommunikation eingesetzt, ist der Abschluss der Feldbusleitung mit einem Abschlusswiderstand erforderlich.

Das XNE-GWBR-PBDP ermöglicht die Zuschaltung eines Widerstands **R<sup>T</sup>** über die untersten beiden DIP-Schalter.

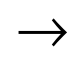

Zum Aktivieren oder Deaktivieren des Busabschlusswiderstandes müssen sich beide DIP-Schalter in dergleichen Stellung befinden.

Busabschlusswiderstand Busabschlusswiderstand ausgeschaltet: eingeschaltet:

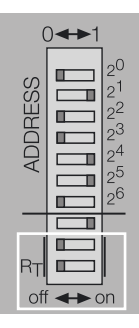

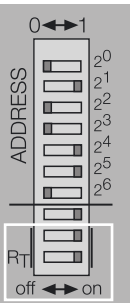

Abbildung 23: Busabschlusswiderstand  $R_T$ 

# 3 XNE ECO-Gateway Diagnosemeldungen über LEDs

#### **Diagnosemeldungen über LEDs**

Jedes XI/ON-Gateway besitzt folgende als LED ausgeführte Statusanzeigen:

- 2 LEDs für die Modulbus-Kommunikation (Modulbus-LEDs): **GW** und **IOs**
- 2 LEDs für die PROFIBUS-DP-Kommunikation (Feldbus-LEDs): **DIA** und **Bus**

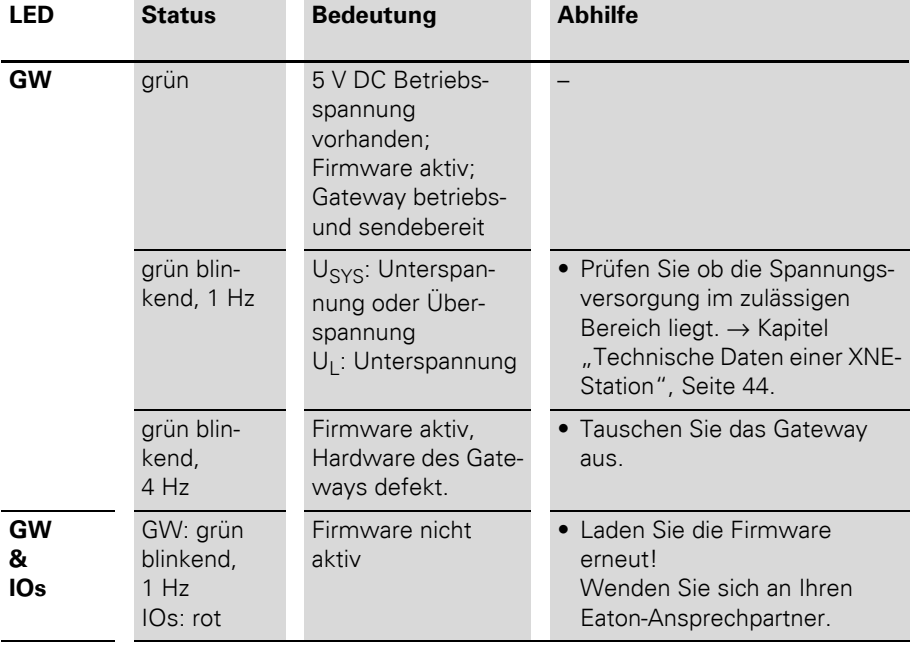

#### Tabelle 19: LED-Anzeigen

# 3 XNE ECO-Gateway

Diagnosemeldungen über LEDs

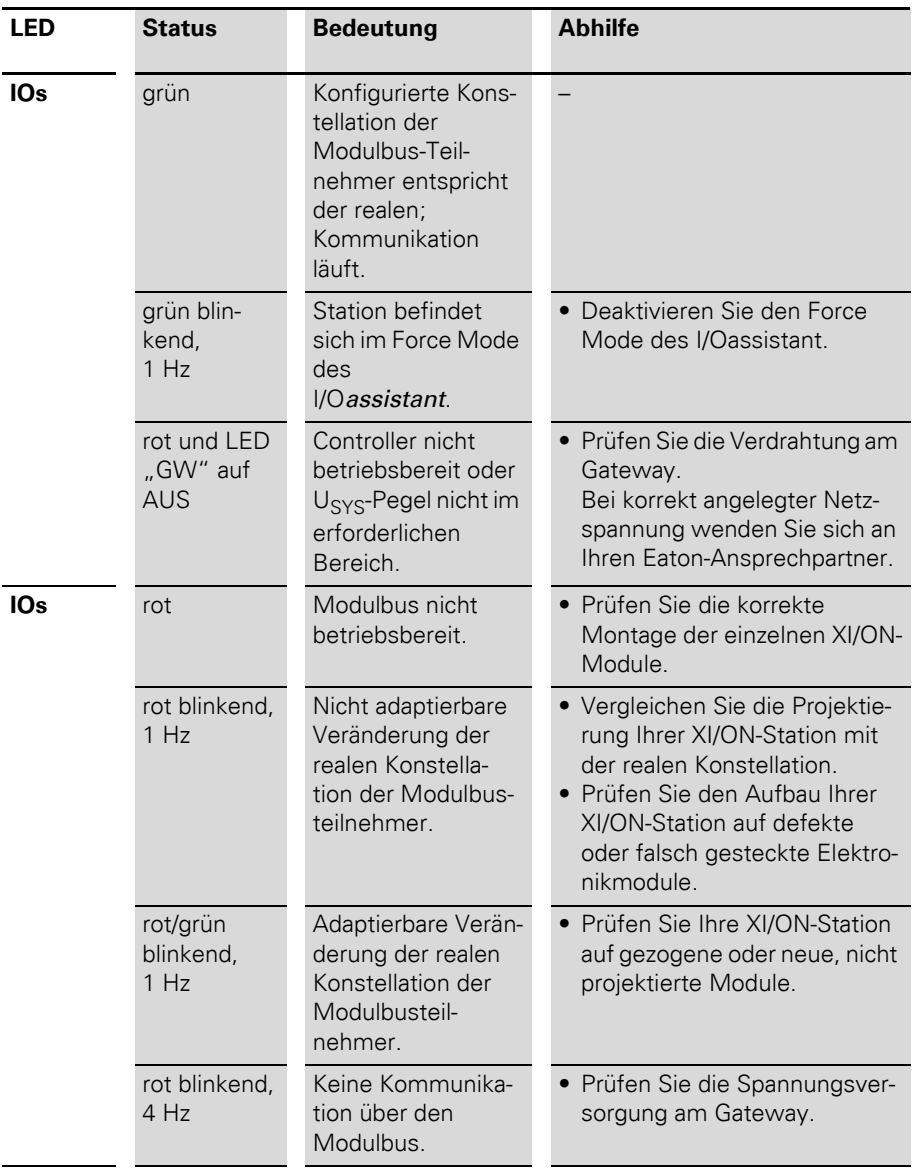

# 3 XNE ECO-Gateway Diagnosemeldungen über LEDs

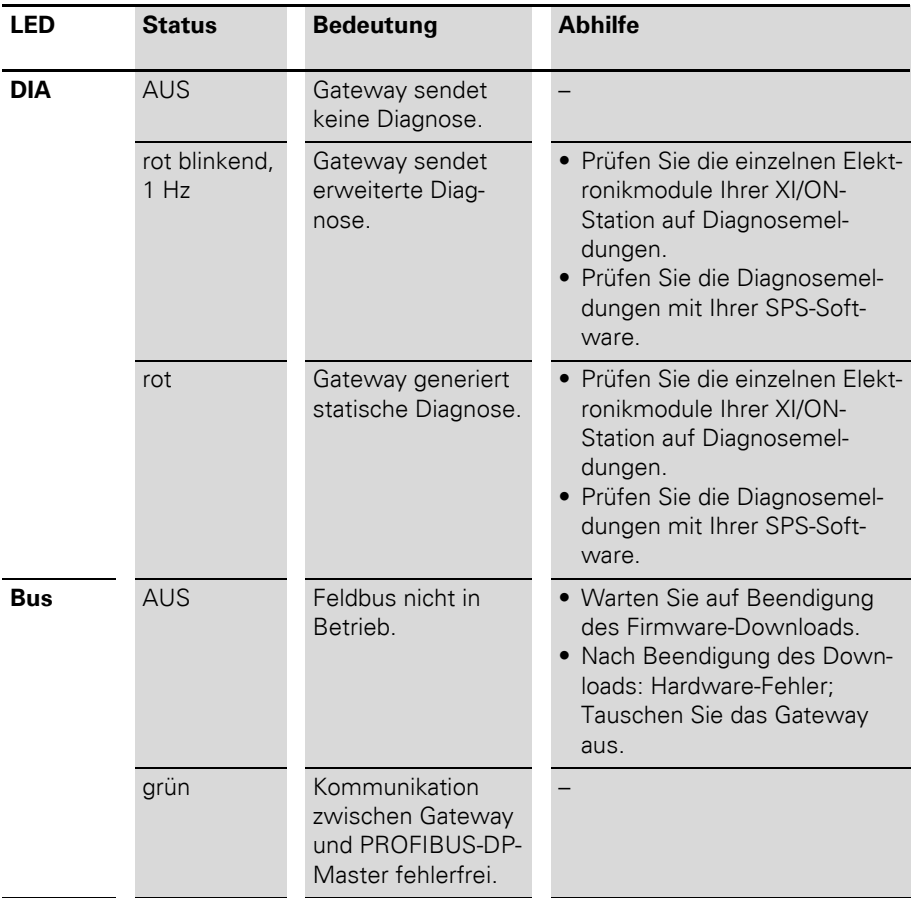

# 3 XNE ECO-Gateway

Diagnosemeldungen über LEDs

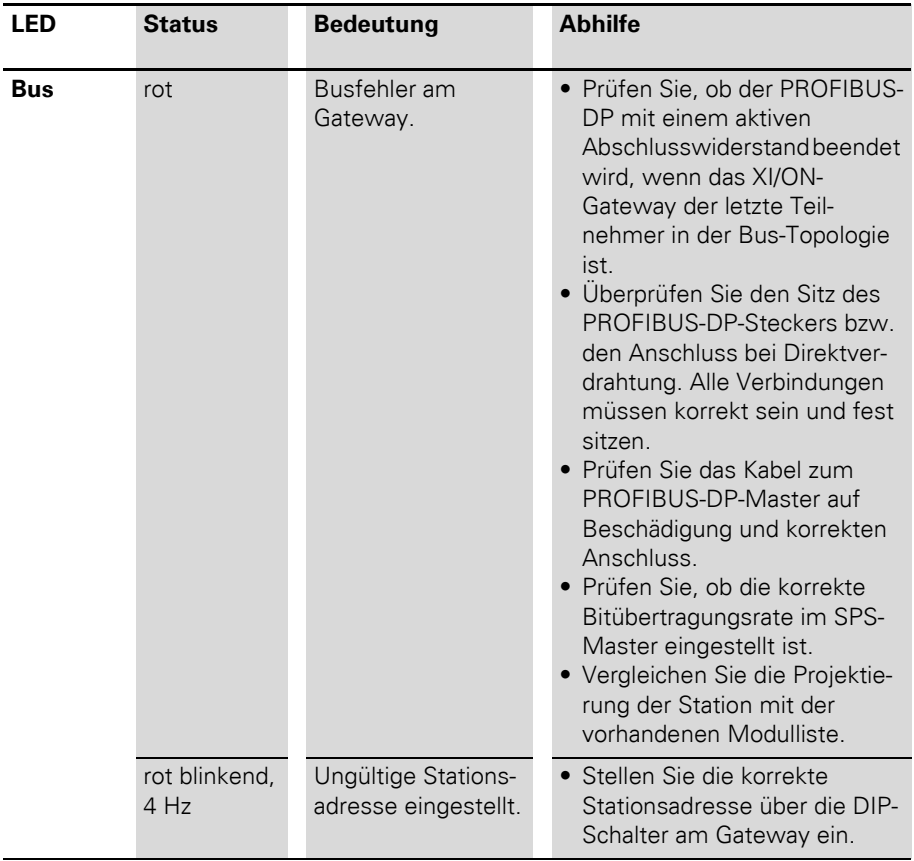

# 3 XNE ECO-Gateway Maximaler Stationsausbau

<span id="page-60-0"></span>**Maximaler Stationsausbau** Eine XI/ON-Station mit dem Gateway XNE-GWBR-PBDP kann maximal **48 Module** enthalten. Wird jedoch einer oder mehrere der folgend aufgelisteten Grenzwerte überschritten, reduziert sich die zulässige Anzahl Module.

> Die Voraussetzungen für den maximalen Stationsausbau mit 48 Modulen sind:

- Max. 244 Konfigurationsbytes pro Station beim PROFIBUS-DP
- **Max. 235 Parameterbytes pro Station beim** PROFIBUS-DP
- ï Max. **252** Kommunikationsbytes, die über den Modulbus von den Modulen zum Gateway übertragen werden
- Die maximal zulässige Summe der Nennstromaufnahmen aller Module (ohne Gateway) einer Station am Modulbus (max. Summe  $\Sigma I_{MR} = \mathbf{1} \mathbf{A}$ ) wird nicht überschritten.

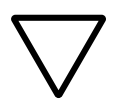

# **Achtung!**

Ein Einsatz von Bus Refreshing-Modulen ist beim XNE-GWBR-PBDP nicht möglich!

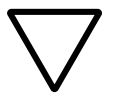

#### **Achtung!**

Bei einem maximalen Stationsausbau ist auf den Einsatz einer ausreichenden Anzahl von Power Feeding-Modulen zu achten.

Bei der Verwendung der Software I/Oassistant wird über den Menüpunkt [Station] > [Aufbau prüfen] eine Fehlermeldung generiert, sobald die Systemgrenzen überschritten werden.

Die folgende Tabelle enthält zur Berechnung der maximalen Stationsgröße eine Übersicht der Konfigurations-, Parameter- und Kommunikationsbytes sowie der Nennstromaufnahmen der einzelnen Module:

# 3 XNE ECO-Gateway

Maximaler Stationsausbau

Tabelle 20: Konfigurations-, Parameter-, Kommunikationsbytes und Nennstromaufnahme der XI/ON-Module

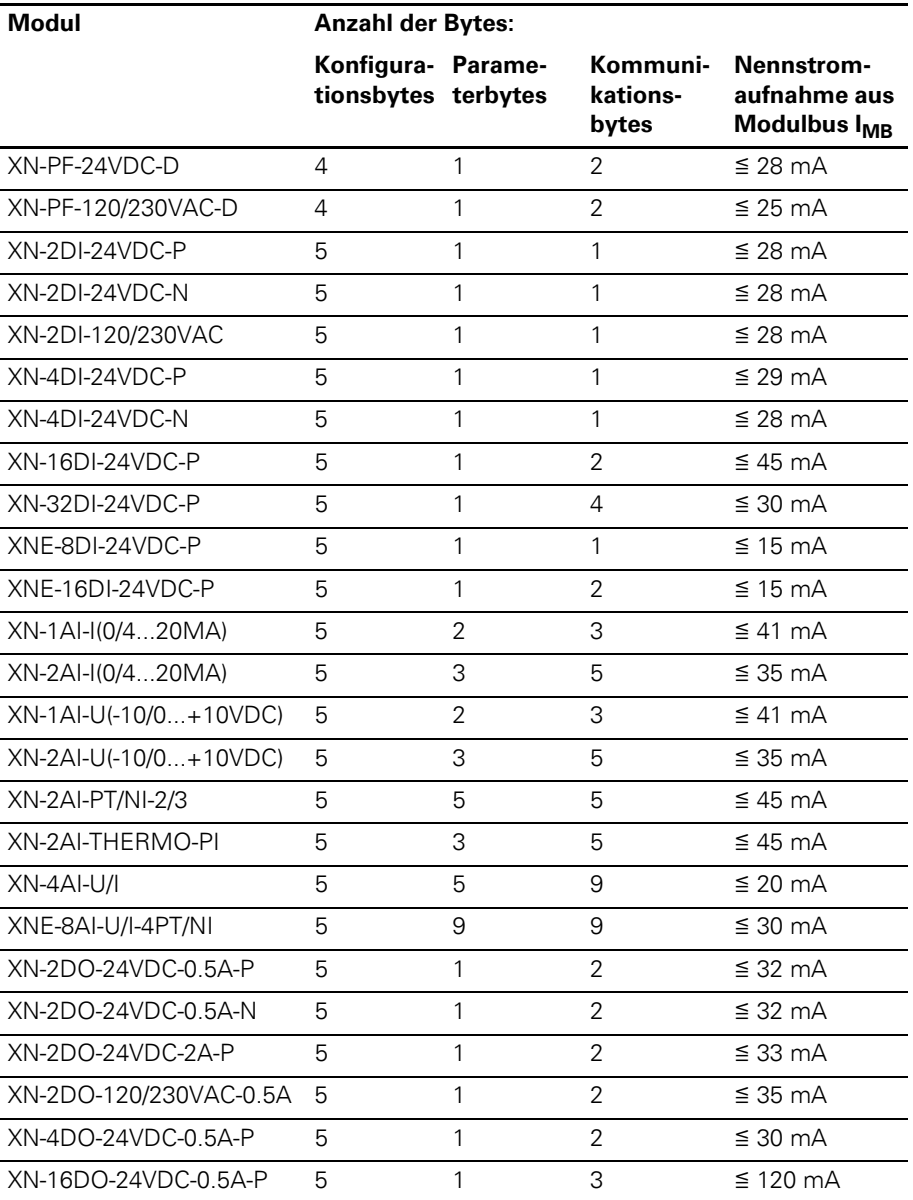

# 3 XNE ECO-Gateway Maximaler Stationsausbau

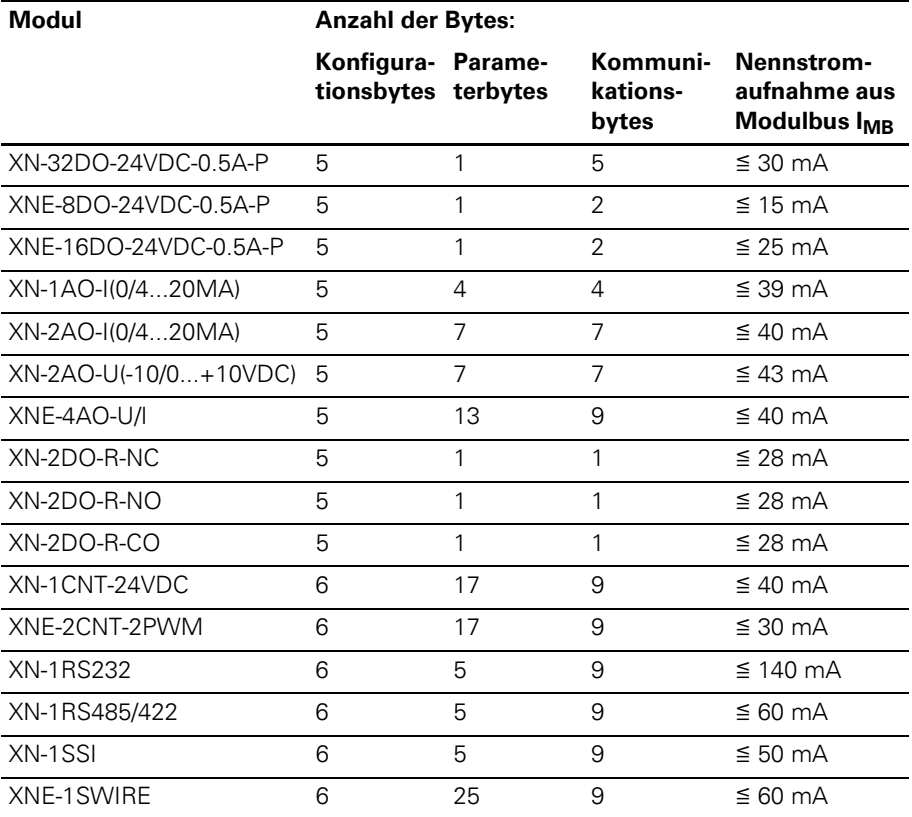

# 3 XNE ECO-Gateway Maximaler Stationsausbau

# **4 Kommunikation in PROFIBUS-DP**

#### **Systemübersicht PROFIBUS-DP**

PROFIBUS ist ein herstellerunabhängiger, offener Feldbusstandard mit breitem Anwendungsbereich in der Fertigungs- und Prozessautomatisierung. Herstellerunabhängigkeit und Offenheit sind durch die internationalen Normen IEC/EN 61158 und IEC/EN 61784 garantiert. PROFIBUS ermöglicht die Kommunikation von Geräten verschiedener Hersteller ohne besondere Schnittstellenanpassungen.

PROFIBUS-DP (Decentral Periphery) dient dem Datenaustausch zwischen der Steuerung und der Eingangs- und Ausgangsebene.

PROFIBUS-DP definiert die auf Geschwindigkeit optimierte PROFIBUS-Variante, die speziell für die Kommunikation zwischen Automatisierungsgeräten und dezentralen Peripheriegeräten zugeschnitten ist. PROFIBUS-DP eignet sich als Ersatz für die kostenintensive, parallele Signalübertragung digitaler und analoger Sensoren und Aktuatoren.

#### **Master/Slave-System**

PROFIBUS-DP ist ein Master/Slave-System, das aus einem Master (meist in der SPS implementiert) und bis zu 31 Slaves pro Segment besteht. Während des Betriebs fragt der Master fortlaufend die Slave-Stationen ab. Es besteht auch die Möglichkeit, innerhalb eines Netzwerkes mehrere Master zu integrieren; man spricht dann von Multi-Master-Netzwerken. In diesem Fall geben die Master ihre Sendeberechtigungsmarken weiter (Token Passing).

PROFIBUS-DP nutzt eine Bitübertragungsschicht (Physical Layer), die auf dem RS485-Standard beruht und sich beim Einsatz in der Industrie bewährt hat.

#### **Systemkonfiguration und Gerätetypen**

Mit PROFIBUS-DP können Mono- oder Multi-Master Systeme realisiert werden. Dadurch wird ein hohes Maß an Flexibilität bei der Systemkonfiguration ermöglicht. Dabei besteht das Netzwerk aus maximal 126 Geräten (Master oder Slaves).

Die Festlegungen zur Systemkonfiguration beinhalten die Anzahl der Stationen, die Zuordnung der Stationsadresse zu den E/A-Adressen, Datenkonsistenz der E/A-Daten, Format der Diagnosemeldungen und die verwendeten Busparameter. Jedes PROFIBUS-DP-System besteht aus unterschiedlichen Gerätetypen.

Es werden drei Gerätetypen unterschieden:

• DP-Master Klasse 1 (DPM1): Hierbei handelt es sich um eine zentrale Steuerung, die in einem festgelegten Nachrichtenzyklus zyklisch Informationen mit den dezentralen Stationen (Slaves) austauscht. Typische Geräte sind z. B. Speicherprogrammierbare Steuerungen (SPS) oder PC.

#### • DP-Master Klasse 2 (DPM2):

Geräte dieses Typs sind Engineering-, Projektierungs- oder Bediengeräte. Sie werden bei der Inbetriebnahme und zur Wartung und Diagnose eingesetzt, um die angeschlossenen Geräte zu konfigurieren, Messwerte und Parameter auszuwerten sowie den Gerätezustand abzufragen.

 $\bullet$  DP-Slave:

Ein PROFIBUS-DP-Slave ist ein Peripheriegerät (E/As, Antriebe, Messumformer etc.), das Eingangsinformationen einliest und Ausgangsinformationen an die Peripherie abgibt. Es sind auch Geräte möglich, die nur Eingangs- oder nur Ausgangsinformationen bereitstellen. Die Menge der Eingangs- und Ausgangsinformationen ist geräteabhängig und darf maximal 244 Byte Eingangs- und 244 Byte Ausgangsdaten betragen.

#### **Mono-Master Systeme**

Bei Mono-Master-Systemen ist in der Betriebsphase des Bussystems nur ein Master am Bus aktiv. Die SPS-Steuerung ist die zentrale Steuerungskomponente. Die Slaves sind über das Übertragungsmedium dezentral an die SPS-Steuerung gekoppelt. Mit dieser Systemkonfiguration wird die kürzeste Buszykluszeit erreicht.

#### **Multi-Master-Systeme**

Im Multi-Master-Betrieb befinden sich an einem Bus mehrere Master. Sie bilden entweder voneinander unabhängige Subsysteme, bestehend aus je einem DPM1 und den zugehörigen Slaves, oder zusätzliche Projektierungs- und Diagnosegeräte. Die Eingangs- und Ausgangsabbilder der Slaves können von allen DP-Mastern gelesen werden. Das Schreiben der Ausgänge ist nur für einen DP-Master (den bei der Projektierung zugeordneten DPM1) möglich. Multi-Master-Systeme erreichen eine mittlere Buszykluszeit. In zeitkritischen

Anwendungen sollten Sie die Vergrößerung der Buszykluszeit durch Zuschalten eines Diagnosewerkzeugs beachten.

#### **Topologie**

PROFIBUS-DP kommuniziert über eine abgeschirmte

2-Draht-Leitung nach dem RS485-Standard. Die Netzwerktopologie entspricht einer Linienstruktur mit aktiven Busabschlüssen an beiden Enden.

#### **Diagnosefunktionen**

Die umfangreichen Diagnosefunktionen von PROFIBUS-DP ermöglichen die schnelle Fehlerlokalisierung.

Die PROFIBUS-DP-Diagnosen werden in drei Ebenen eingeteilt:

Tabelle 21: PROFIBUS-DP Diagnose

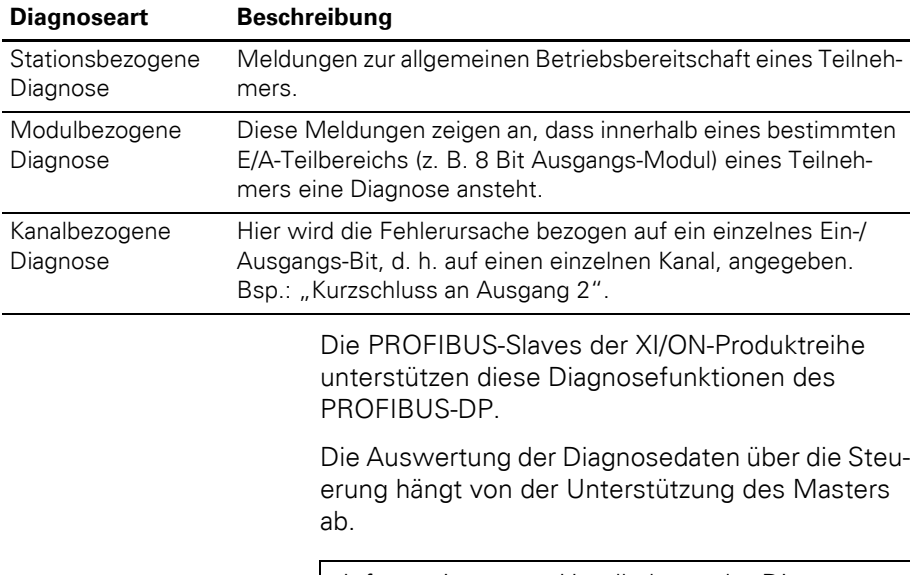

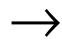

→ Informationen zur Handhabung der Diagnose<br>
entnehmen Sie bitte den Gerätebeschreibungen der Masteranschaltungen der jeweiligen Hersteller.

#### **Sync- und Freeze-Mode**

Zusätzlich zu dem teilnehmerbezogenen Nutzdatenverkehr, der automatisch vom DPM1 abgewickelt wird, besteht für die DP-Master die Möglichkeit, Steuerkommandos an einen Slave, eine Gruppe von Slaves oder an alle DP-Slaves gleichzeitig zu senden. Diese Steuerkommandos werden als Multicast übertragen.

Mit diesen Steuerkommandos können die Syncund Freeze-Betriebsarten zur Synchronisation der DP-Slaves vorgegeben werden. Sie ermöglichen eine ereignisgesteuerte Synchronisation der DP-Slaves.

#### **Sync-Mode**

Die DP-Slaves beginnen den Sync-Mode, wenn sie vom zugeordneten DP-Master ein Sync-Steuerkommando empfangen. In diesem Betriebszustand werden bei allen adressierten DP-Slaves die Ausgänge auf den momentanen Zustand "eingefroren".

Bei den folgenden Nutzdatenübertragungen werden die Ausgangsdaten bei den DP-Slaves gespeichert, die Ausgangszustände bleiben jedoch unverändert. Erst beim Empfang des nächsten Sync-Steuerkommandos vom Master werden die gespeicherten Ausgangsdaten an die Ausgänge durchgeschaltet.

Mit einem Unsync-Steuerkommando wird der Sync-Betrieb beendet.

#### **Freeze-Mode**

Analog dazu bewirkt ein Freeze-Steuerkommando den Freeze-Mode der angesprochenen DP-Slaves. In dieser Betriebsart werden die Zustände der Eingänge auf den momentanen Wert eingefroren. Die Eingangsdaten werden erst dann wieder aktualisiert, wenn der DP-Master das nächste Freeze-

Steuerkommando an die betroffenen Geräte gesendet hat.

Mit Unfreeze wird der Freeze-Betrieb beendet.

#### **Systemverhalten**

Um eine weitgehende Geräteaustauschbarkeit zu erreichen, wurde bei PROFIBUS-DP auch das Systemverhalten standardisiert. Es wird im Wesentlichen durch den Betriebszustand des DPM1 bestimmt. Dieser kann entweder lokal oder über den Bus vom Projektierungs-Gerät gesteuert werden.

Die folgenden drei Hauptzustände werden unterschieden:

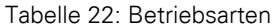

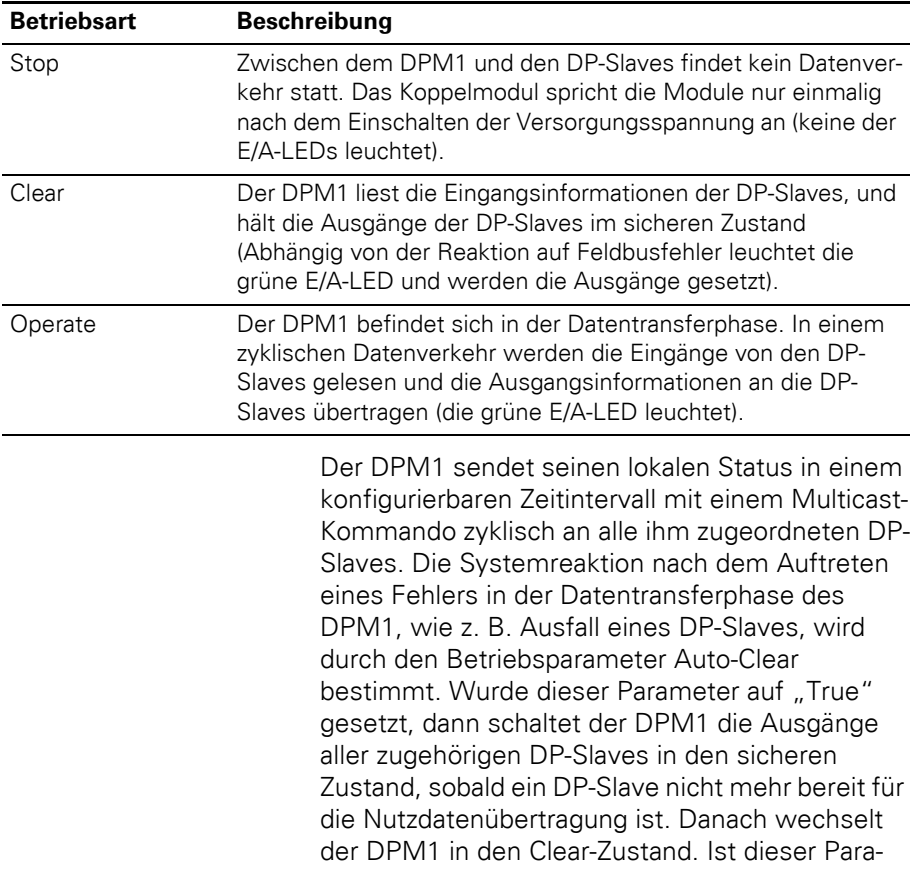
## 4 Kommunikation in PROFIBUS-DP Systemübersicht PROFIBUS-DP

meter "False", dann verbleibt der DPM1 auch im Fehlerfall im Operate-Zustand und der Anwender kann die Systemreaktion selbst bestimmen.

## 4 Kommunikation in PROFIBUS-DP Systemübersicht PROFIBUS-DP

#### **Datenverkehr zwischen DPM1 und DP-Slaves**

Der Datenverkehr zwischen dem DP-Master Klasse 1 (DPM1) und den ihm zugeordneten DP-Slaves wird in einer festgelegten immer wiederkehrenden Reihenfolge automatisch durch den DP-Master Klasse 1 abgewickelt. Bei der Projektierung des Bussystems legt der Anwender die Zugehörigkeit eines DP-Slaves zum DPM1 fest. Weiterhin wird definiert, welche DP-Slaves in den zyklischen Nutzdatenverkehr aufgenommen oder ausgenommen werden sollen.

Der Datenverkehr zwischen dem DPM1 und den DP-Slaves gliedert sich in die Phasen Parametrierung, Konfigurierung und Datentransfer.

Bevor ein DP-Slave in die Datentransferphase aufgenommen wird, prüft der DPM1 in der Parametrierungs- und Konfigurations-Phase, ob die projektierte Sollkonfiguration mit der tatsächlichen Gerätekonfiguration übereinstimmt. Bei dieser Überprüfung muss der Gerätetyp, die Format- und Längeninformationen sowie die Anzahl der Einund Ausgänge übereinstimmen. Der Benutzer erhält dadurch einen zuverlässigen Schutz gegen Parametrierungsfehler. Zusätzlich zum Nutzdatentransfer, der vom DPM1 automatisch durchgeführt wird, besteht die Möglichkeit neue Parametrierungen auf Anforderung des Benutzers an die DP-Slaves zu senden.

### **Schutzmechanismen**

Im Bereich der dezentralen Peripherie ist es aus Sicherheitsgründen erforderlich, die Systeme mit hochwirksamen Schutzfunktionen gegen Fehlparametrierung oder Ausfall der Übertragungseinrichtungen zu versehen. PROFIBUS-DP verwendet Überwachungsmechanismen beim DP-Master und bei den DP-Slaves. Sie werden als Zeitüberwachungen realisiert. Das Überwachungsintervall wird bei der Projektierung des DP-Systems festgelegt.

Tabelle 23: Schutzmechanismen

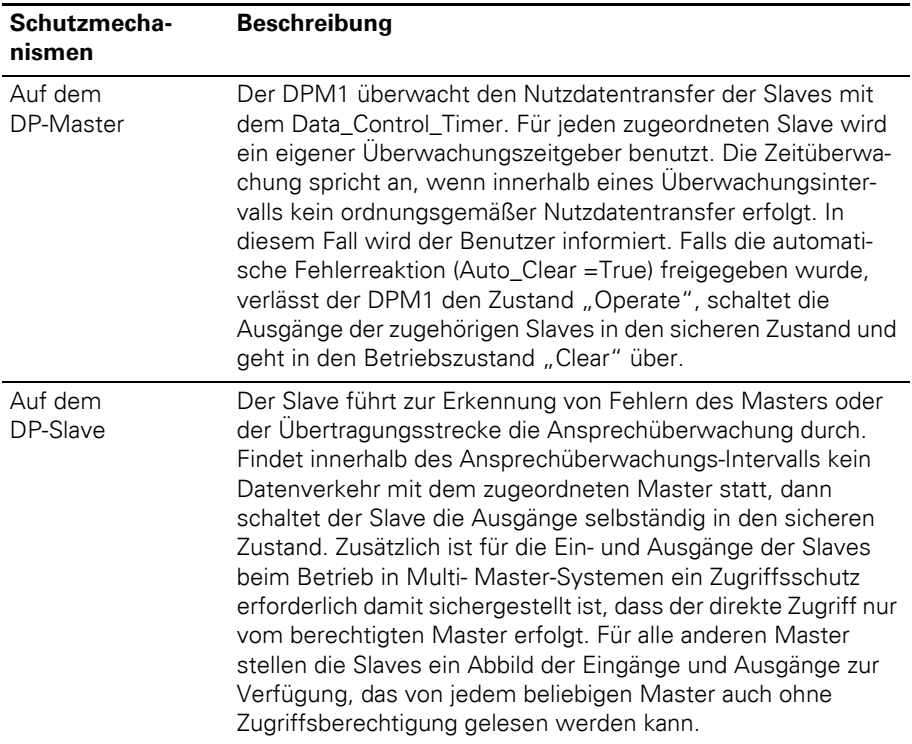

### 4 Kommunikation in PROFIBUS-DP Systemübersicht PROFIBUS-DP

#### **Ident-Nummer**

Jeder DP-Slave und jeder DPM1 muss eine individuelle Ident-Nummer haben. Sie wird benötigt, damit ein DP-Master ohne signifikanten Protokoll-Overhead die Typen der angeschlossenen Geräte identifizieren kann. Der Master vergleicht die Ident-Nummer der angeschlossenen DP-Geräte mit den Ident-Nummern in den vom DPM2 vorgegebenen Projektierungsdaten. Der Nutzdatentransfer wird nur dann begonnen, wenn die richtigen Geräte-Typen mit den richtigen Stationsadressen am Bus angeschlossen wurden. Dadurch wird Sicherheit gegenüber Projektierungsfehlern garantiert. Die Vergabe der Herstellerspezifischen Ident-Nummern erfolgt durch die PROFIBUS-Nutzerorganisation (PNO). Die PNO verwaltet die Ident-Nummern zusammen mit den Gerätestammdaten (GSD).

#### **GSD-Dateien**

Jedes PROFIBUS-DP-Modul besitzt eine sogenannte "GSD-Datei" (Gerätestammdaten-Datei), die detaillierte Information über das Modul enthält: E/A-Datenumfang, Übertragungsraten, Überarbeitungsstand usw. Um eine Station innerhalb des PROFIBUS-DP-Systems zu konfigurieren, wird die GSD-Datei der Station benötigt.

Die aktuellen GSD-Dateien finden Sie auf unserer Homepage [\(www.eaton-automation.com\)](http://www.eaton-automation.com), unter "DOWNLOADS".

### 4 Kommunikation in PROFIBUS-DP Kurzbeschreibung zum PROFIBUS-DPV1

#### **Kurzbeschreibung zum PROFIBUS-DPV1**

#### **Allgemeines**

Beim PROFIBUS-DPV1 handelt es sich um die Ergänzung der Standardfunktionen des PROFIBUS um die Möglichkeit der Bedarfsdatenübertragung.

Kennzeichnend für die Standardfunktionen von PROFIBUS-DP ist ein zyklischer, zentral gerichteter Datenaustausch zwischen Master und Slaves. Ein DPM1 (SPS) übernimmt den zyklischen Austausch der Prozessdaten mit den Slaves. Der Datenaustausch erfolg nacheinander und in einer festen Reihenfolge. Die auszutauschenden Daten sind dabei vorprojektiert.

PROFIBUS-DPV1 bietet nun die Möglichkeit Daten bei Bedarf über azyklische Kommunikationsfunktionen zusätzlich zu den zyklischen Prozessdaten zum Slave zu übertragen.

### **Azyklische Datenübertragung**

Die Notwendigkeit für die azyklische Datenübertragung besteht überall dort, wo Slave-Geräte, die über viele verschiedenste Parameteroptionen verfügen, während des laufenden Betriebs konfiguriert werden müssen.

Typische Beispiele hierfür sind Parameter eines Antriebs wie Grenzwerte für Drehzahl oder Drehmoment, Betriebsart oder die Fehlerliste.

Azyklische Dienste werden zeitlich parallel und zusätzlich zur zyklischen Prozessdatenübertragung mit niedriger Priorität abgewickelt. Der negative Einfluss auf die Geschwindigkeit der hochprioren zyklischen Prozessdatenübertragung soll so möglichst klein gehalten werden.

## 4 Kommunikation in PROFIBUS-DP Kurzbeschreibung zum PROFIBUS-DPV1

### **DPV1-Funktionen**

Die DPV1-Funktionen bestehen im wesentlichen aus den Diensten "Read" und "Write", über die der Master auf Datenblöcke im PROFIBUS-Slave lesend oder schreibend zugreifen kann.

Zusätzlich wurden folgende Dienste neu definiert:

- ein "Initiate"- und "Abort"-Dienst für die Verbindungsverwaltung,
- ein "Data-Transport"-Dienst zum Austausch großer Datenmengen und
- der "Alarm"- und "Status"-Dienst zur Übertragung von Alarmmeldungen.

→ Die XI/ON-Gateways für DPV1 unterstützen derzeit nur die Dienste "Read" und "Write".

## **DPM1 versus DPM2**

PROFIBUS-DPV1 unterscheidet zwei verschiedene Masterklassen. Als DP-Master Klasse 1 (DPM1) wird das Automatisierungssystem (SPS) bezeichnet, das hauptsächlich den ursprünglichen zyklischen Prozessdatenverkehr mit Standard DP-Funktionen regelt. DPM1 können DPV1-Funktionen optional nutzen.

Der hinzugekommene DP-Master Klasse 2 (DPM2) ist üblicherweise ein Engineeringtool, das nur zur azyklischen Übertragung von azyklischen Daten genutzt wird. Der Protokollablauf der DPV1- Funktionen auf dem Bus richtet sich danach ob ein Klasse-1-Master oder ein Klasse-2-Master die Funktion initiiert.

### **Adressierung der Daten bei azyklischen Diensten**

Die Adressierung der Daten erfolgt modulbezogen über die Angaben:

- $\bullet$  Slot
- $\bullet$  Index
- Length

Die Slot-Nummer adressiert dabei das Modul und der Index die zu dem Modul gehörenden Parameter. Jeder Datenblock kann dabei eine maximale Größe von 240 Byte haben.

War ein Datenzugriff erfolgreich, antwortet der Slave positiv. Andernfalls wird durch eine negative Antwort das aufgetretene Problem genau klassifiziert.

### **Parametrierung Übersicht Gateway-Parameter**

Alle XI/ON-Gateways für den PROFIBUS-DP beanspruchen 5 Parameter-Bytes, die ausschließlich das Verhalten des Gateways selbst beschreiben. Die ersten drei Parameter werden aus Kompatibilitätsgründen nicht benutzt.

Der Aufbau der Datenbytes (Parameter) ist abhängig vom Gateway-Typ:

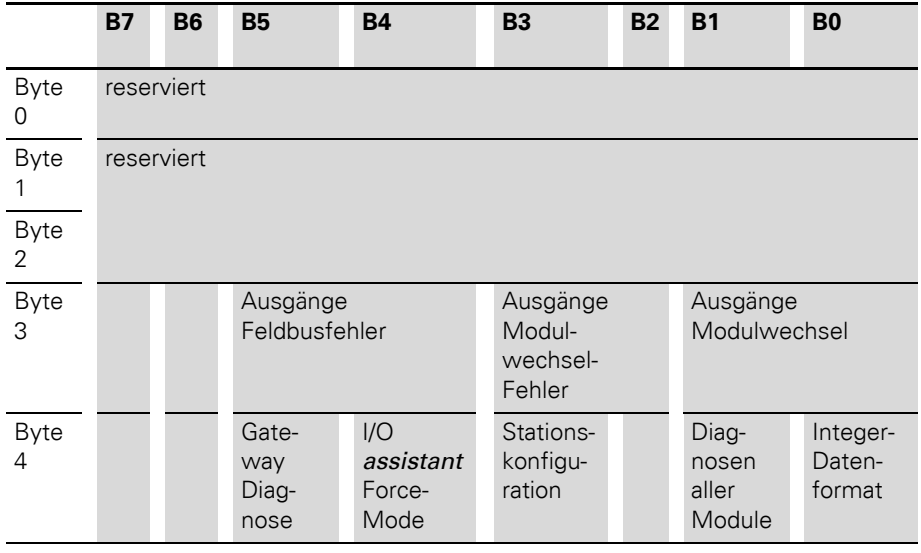

Tabelle 24: DPV0-Gateways

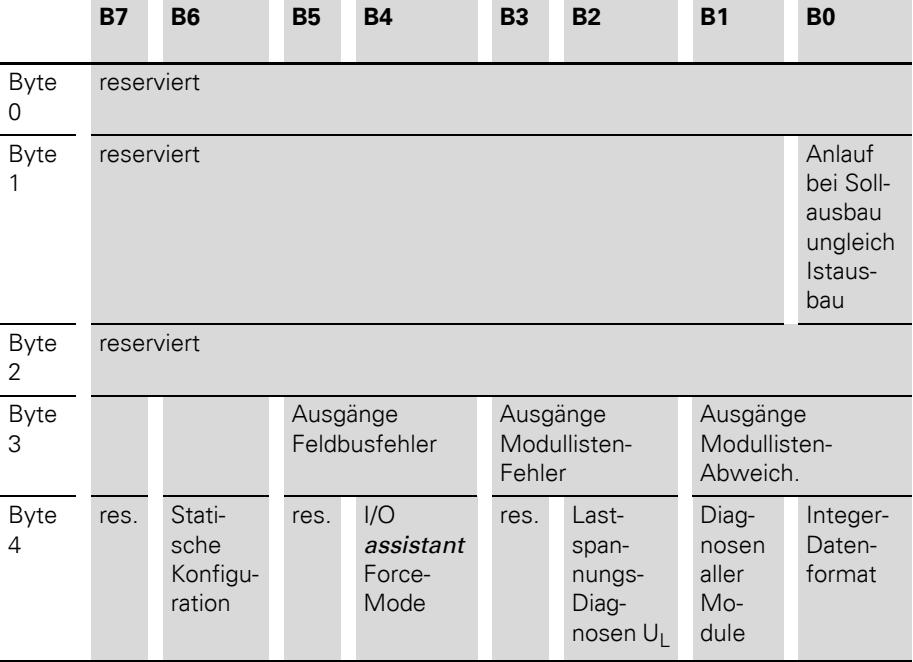

### Tabelle 25: DPV1-Gateways

#### **Gateway-Parameter der DPV0-Gateways**

Die Texte in den Spalten "Parametername" und "Wert" entsprechen den Festlegungen in den Gerätestammdaten-Dateien (GSD-Dateien). Außerdem sind diese Texte identisch in der Konfigurierungssoftware des DP-Masters aufgeführt.

Die Parametrierung über einen hexadezimalen Zahlenwert unterstützten zwei Tabellen im Anhang dieses Handbuchs. Der hexadezimale Wert kann dort abgelesen werden.

→ Kapitel "Byte 3 der Gateway-Parameterdaten", [Seite 257](#page-256-0)

 $\rightarrow$  Kapitel "Byte 4 der Gateway-Parameterdaten", [Seite 260](#page-259-0)

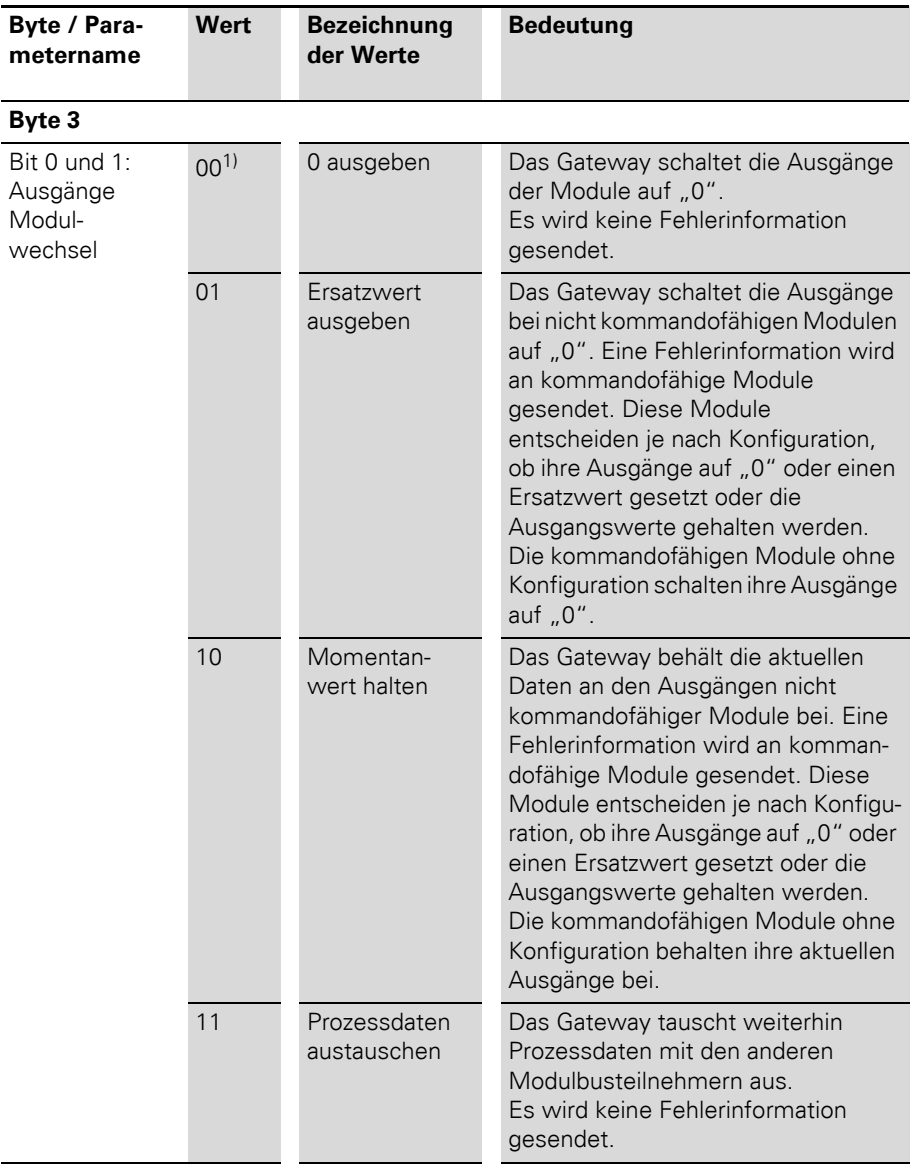

Tabelle 26: Gateway-Parameter der DPV0-Gateways

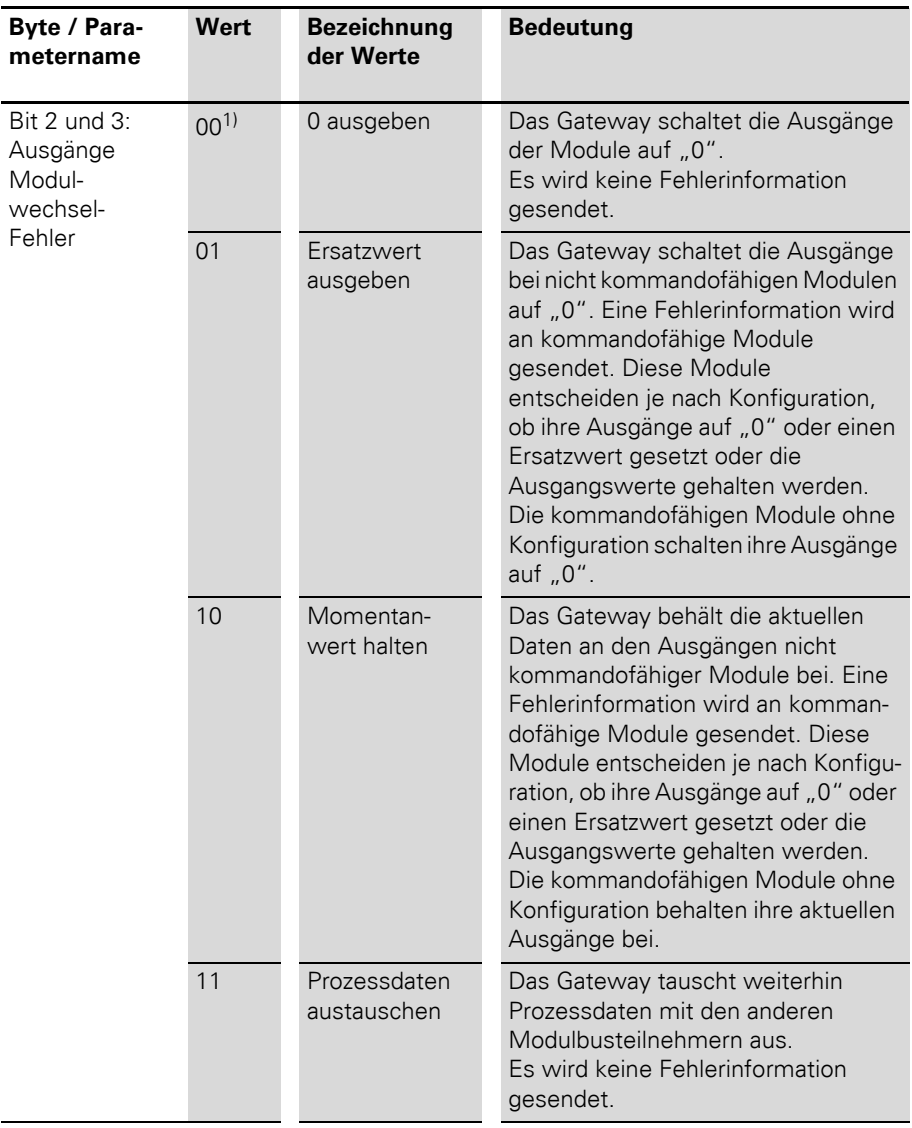

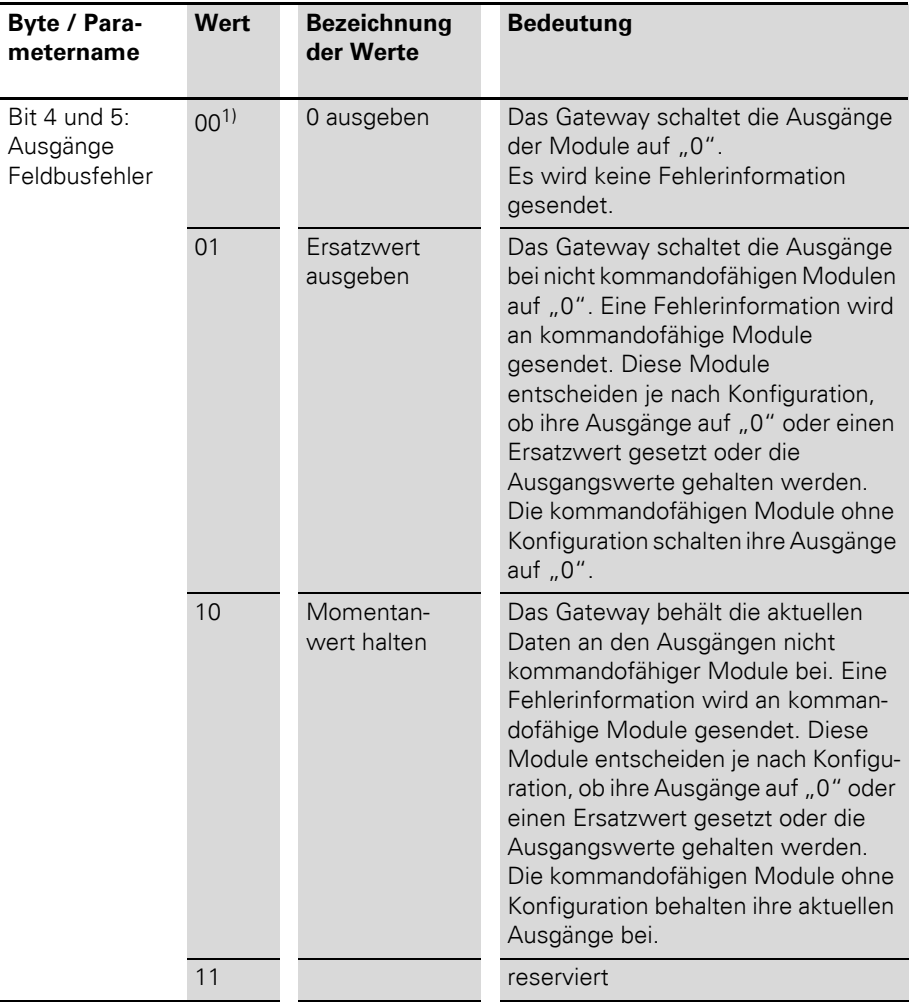

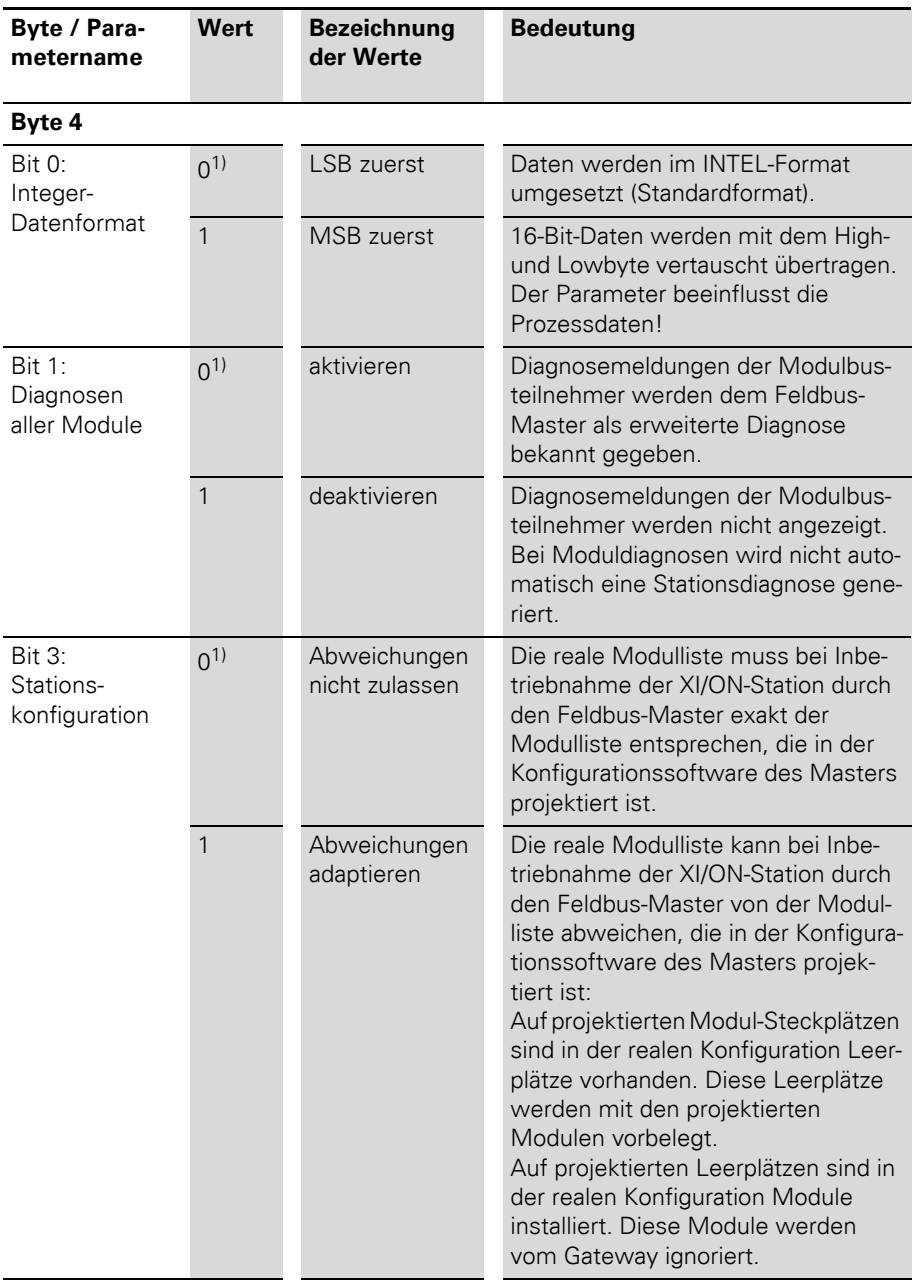

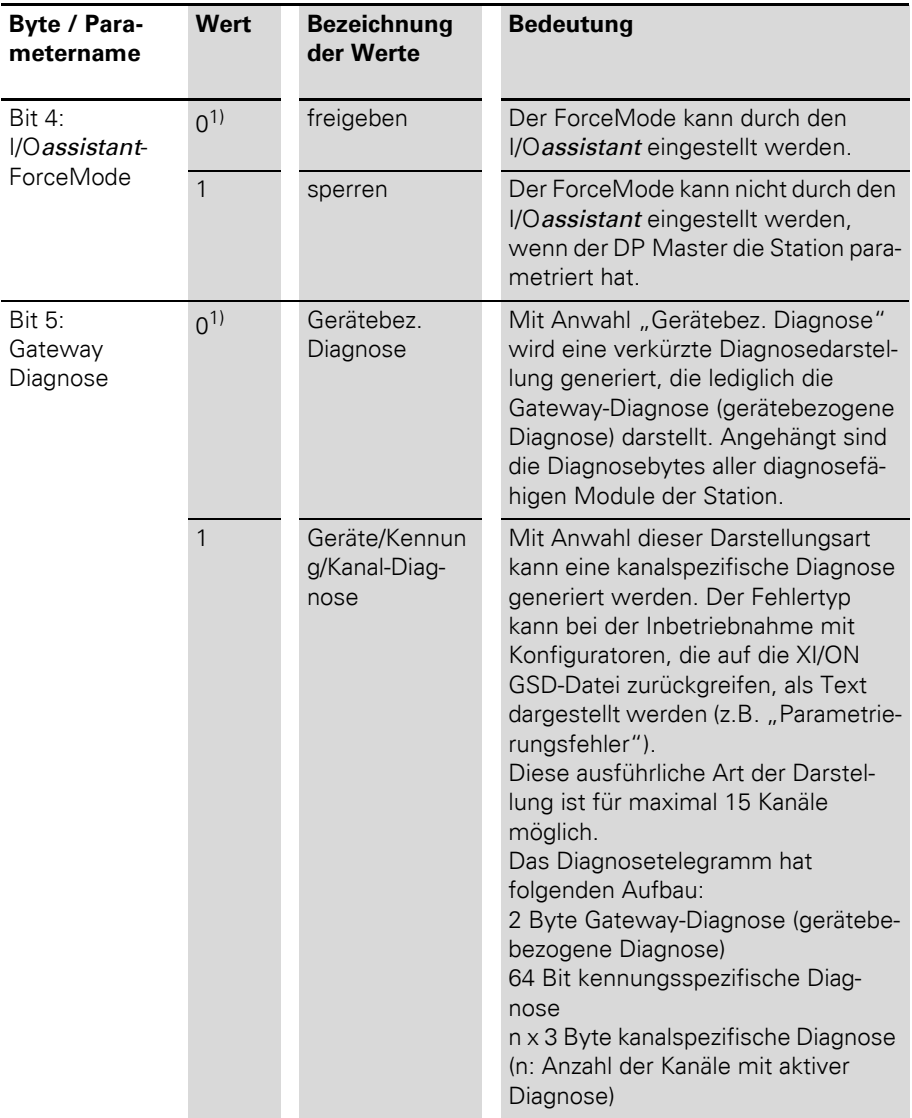

1) Default-Einstellung

### **Gateway-Parameter der DPV1-Gateways**

Die Texte in den Spalten "Parametername" und "Wert" entsprechen den Festlegungen in den Gerätestammdaten-Dateien (GSD-Dateien).

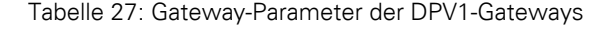

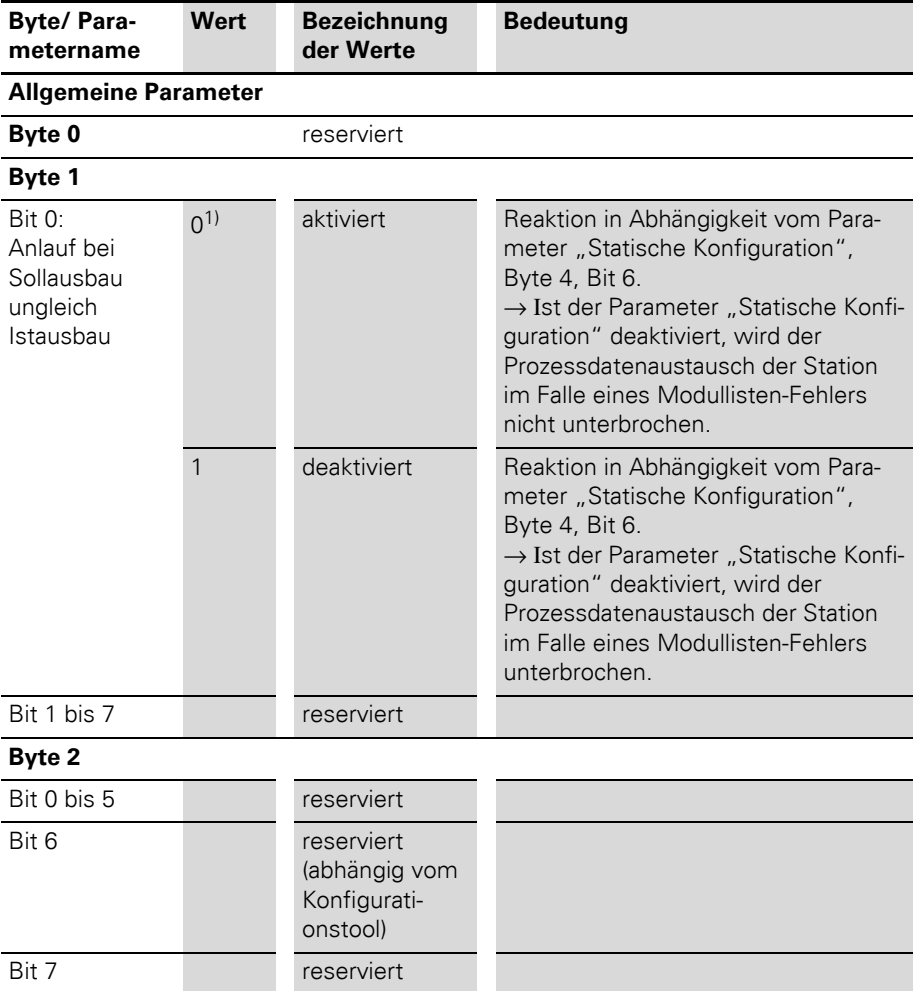

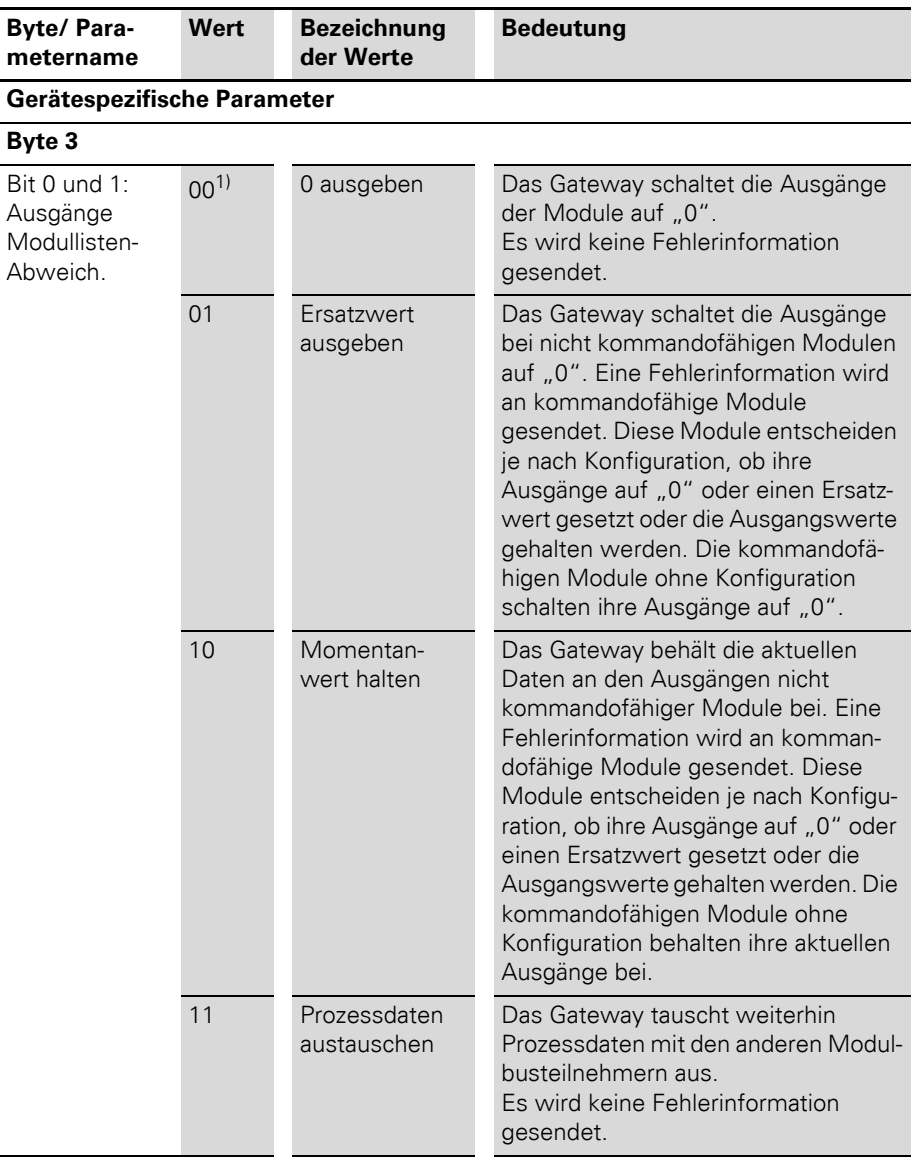

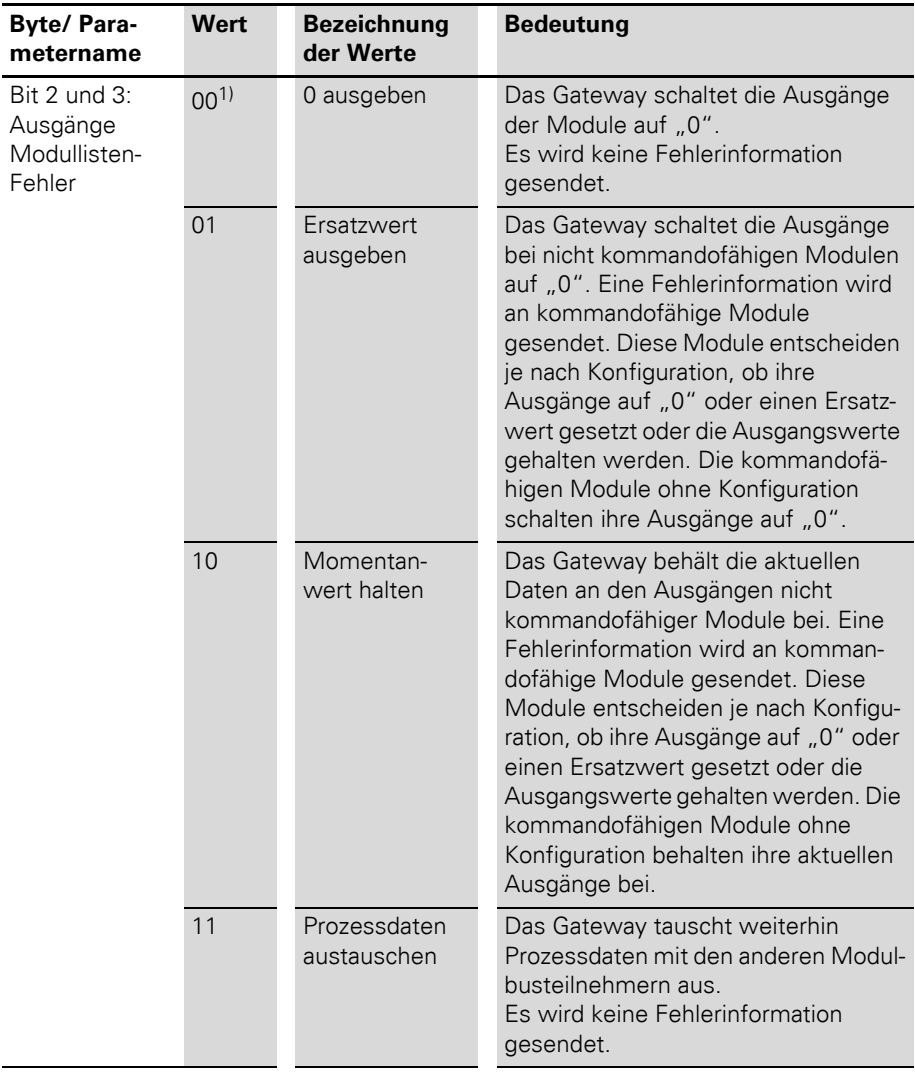

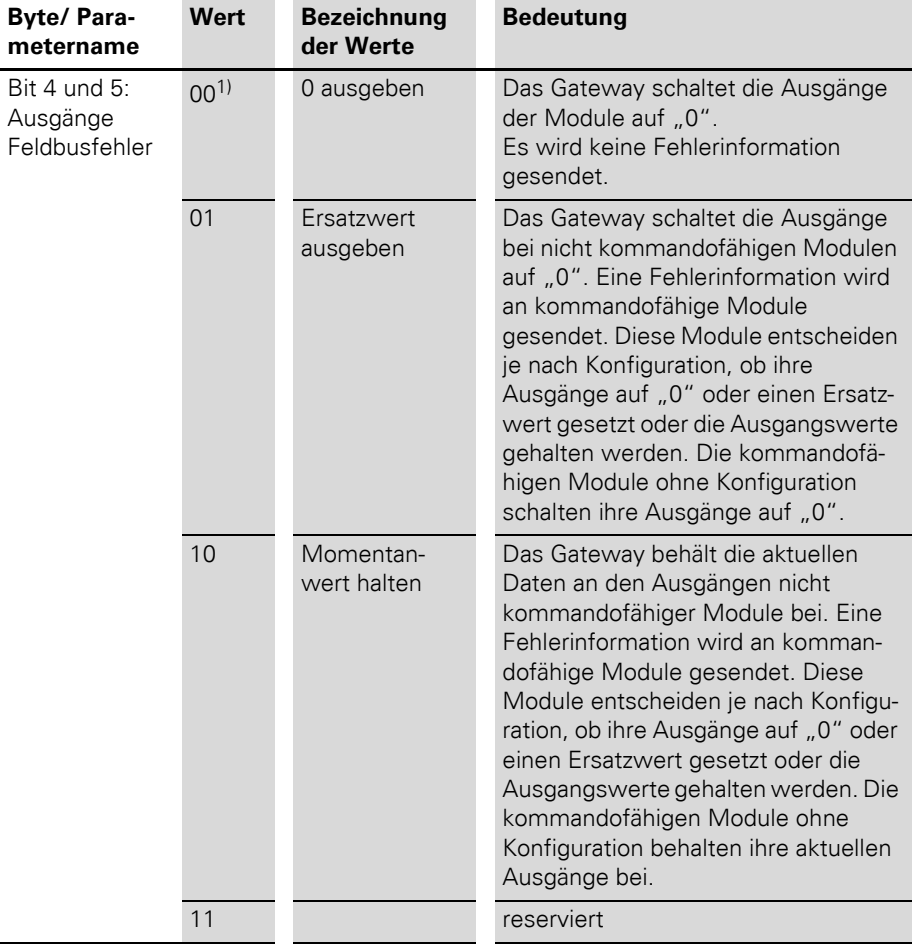

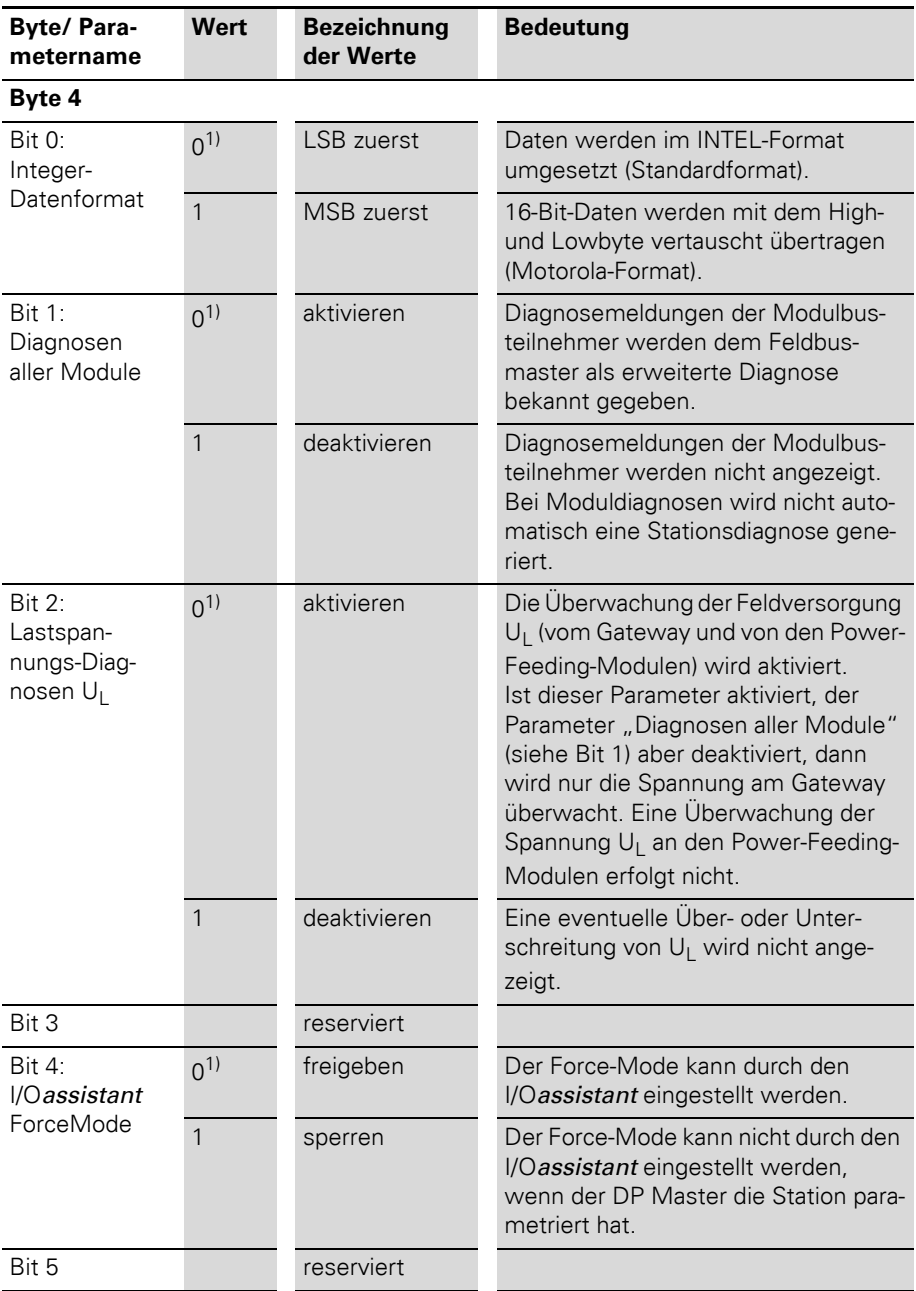

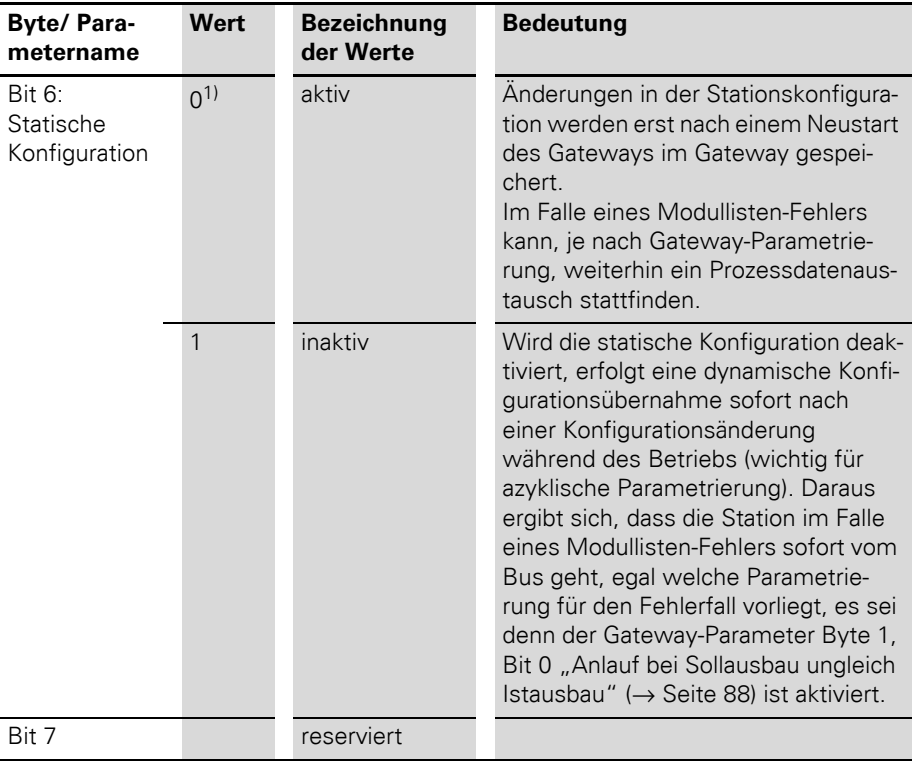

1) Default-Einstellung

### **Modulparameter**

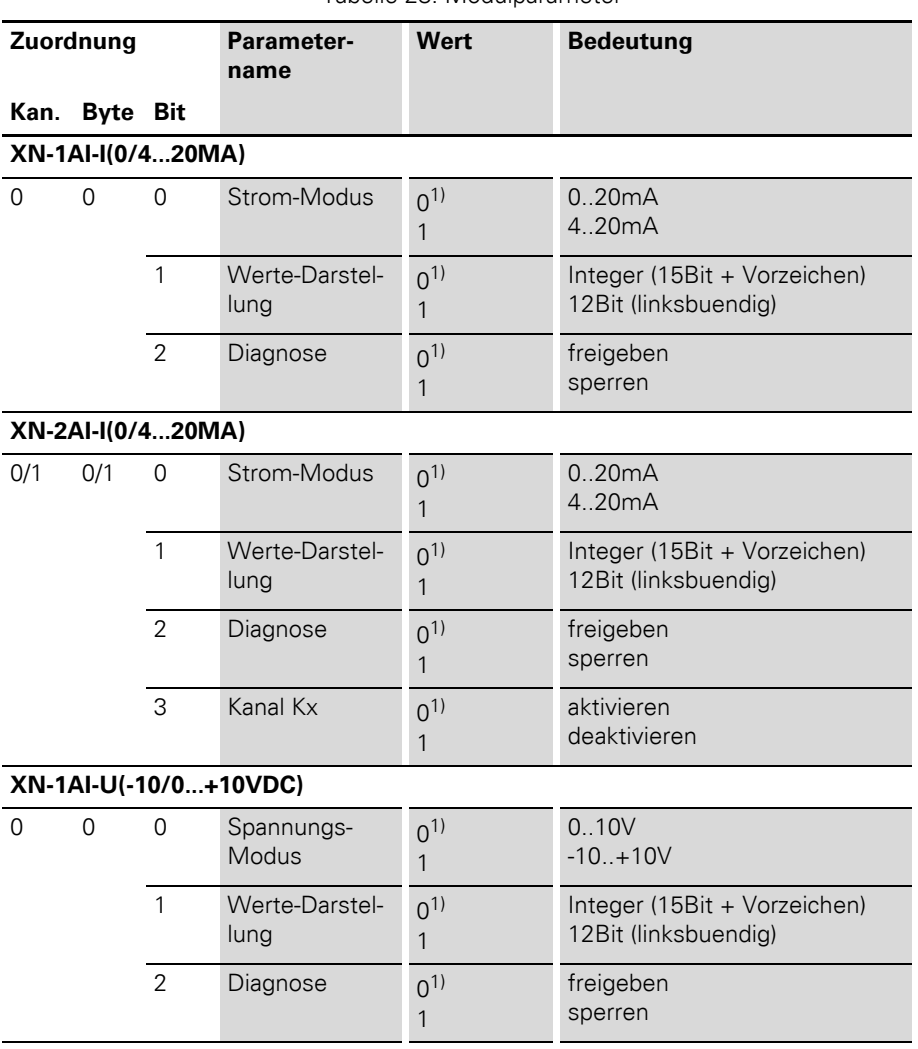

Tabelle 28: Modulparameter

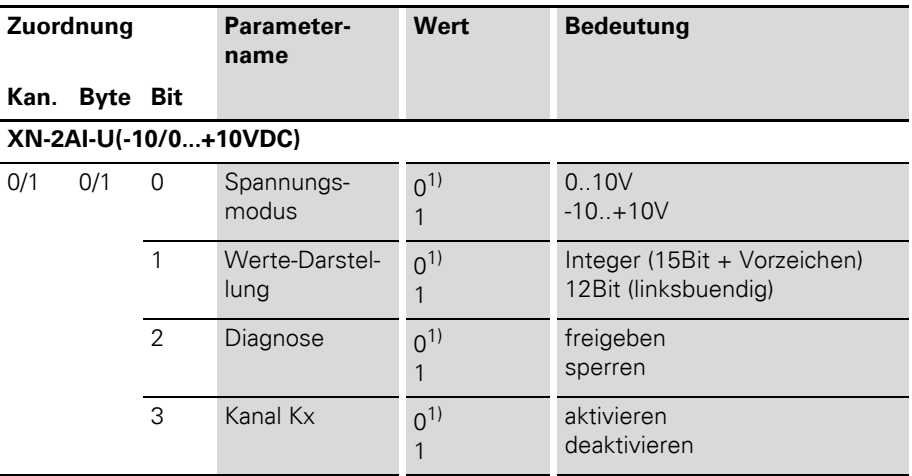

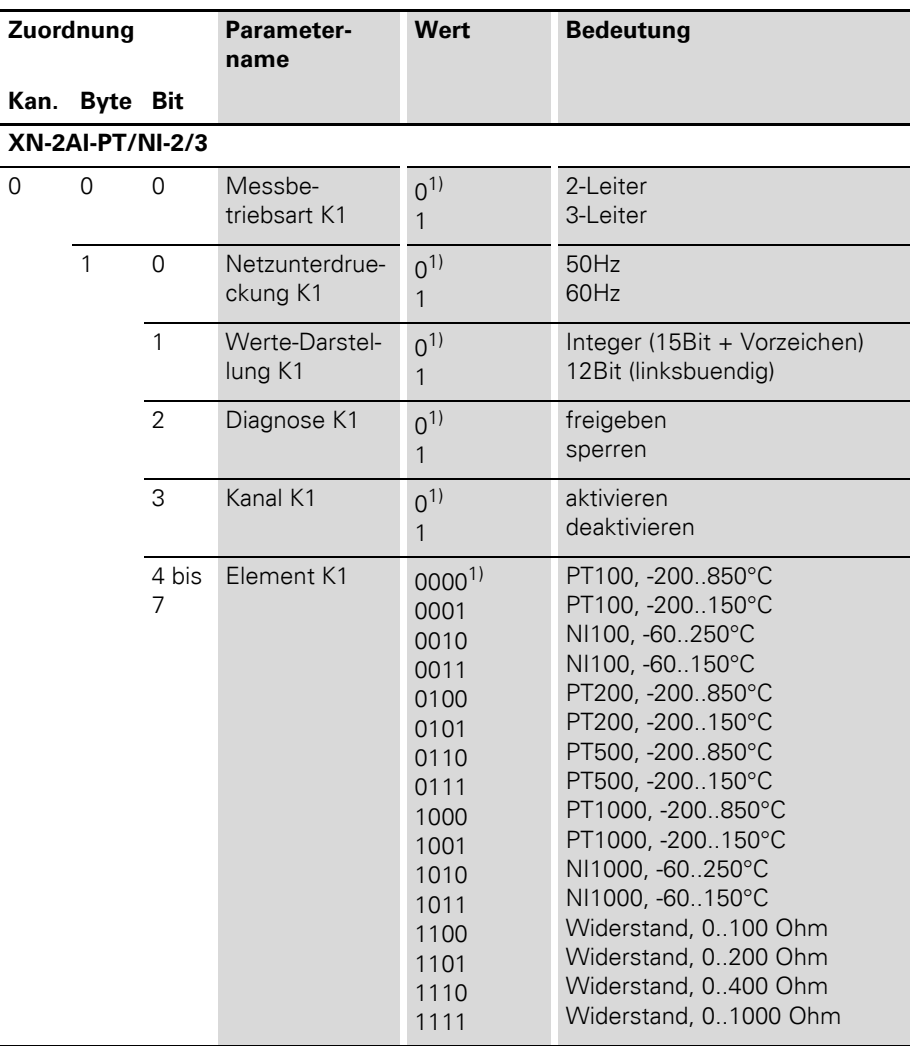

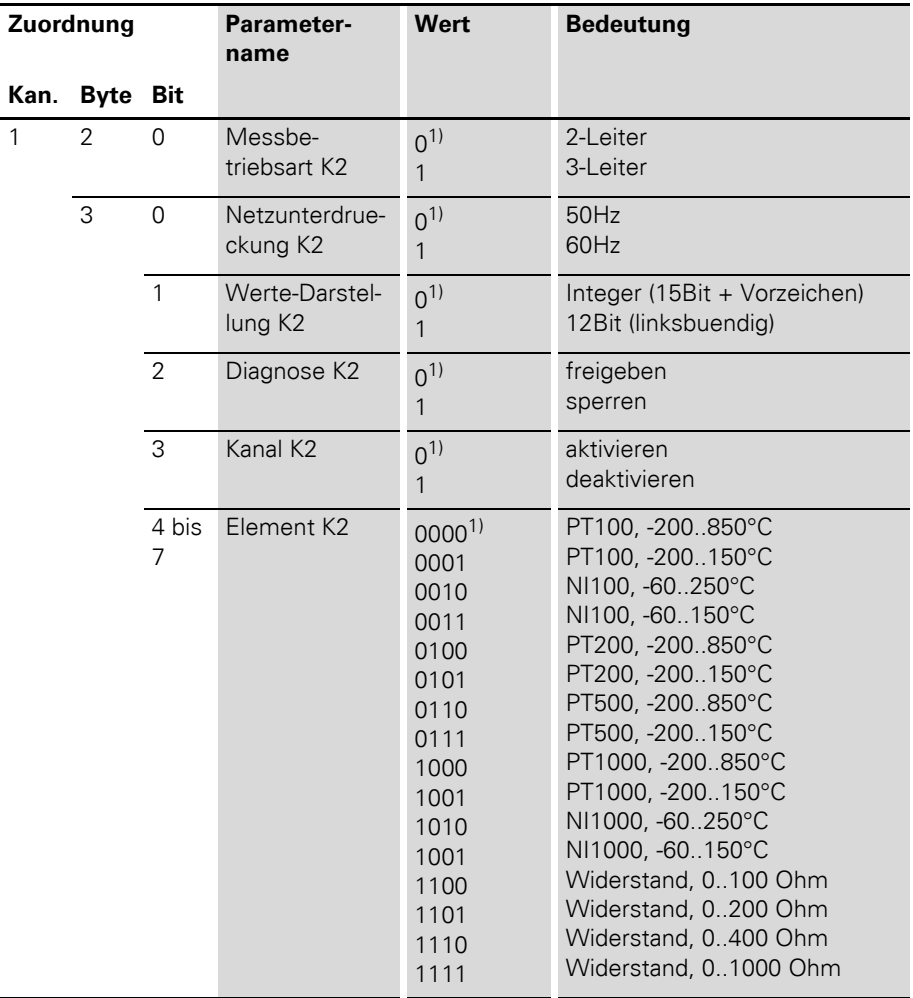

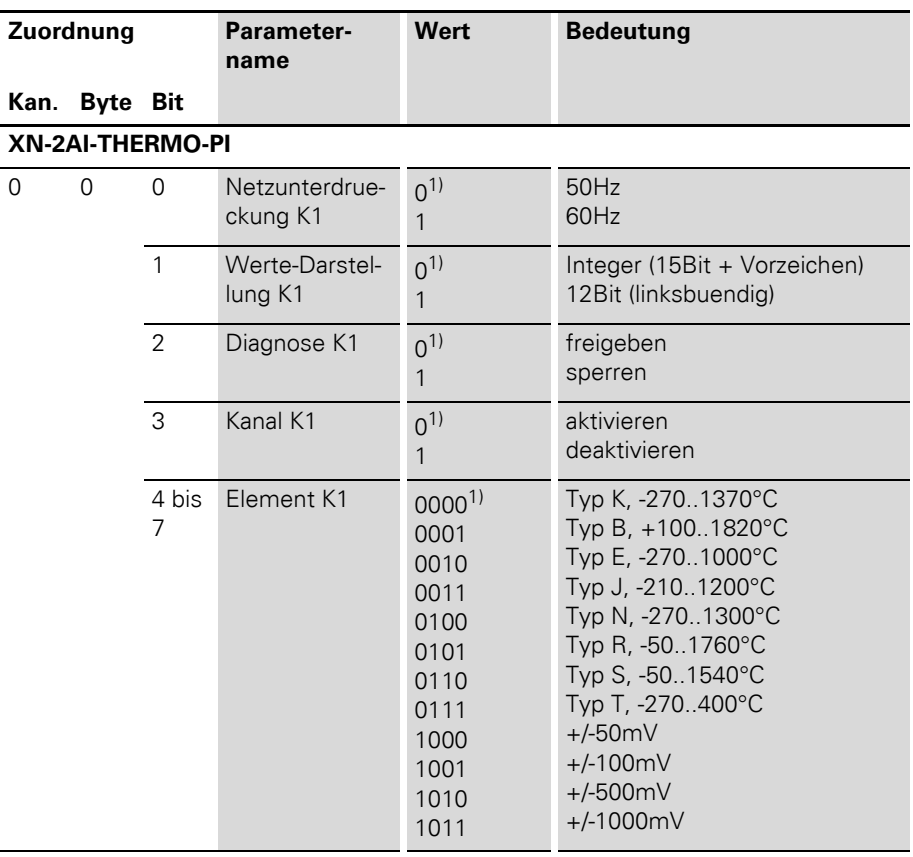

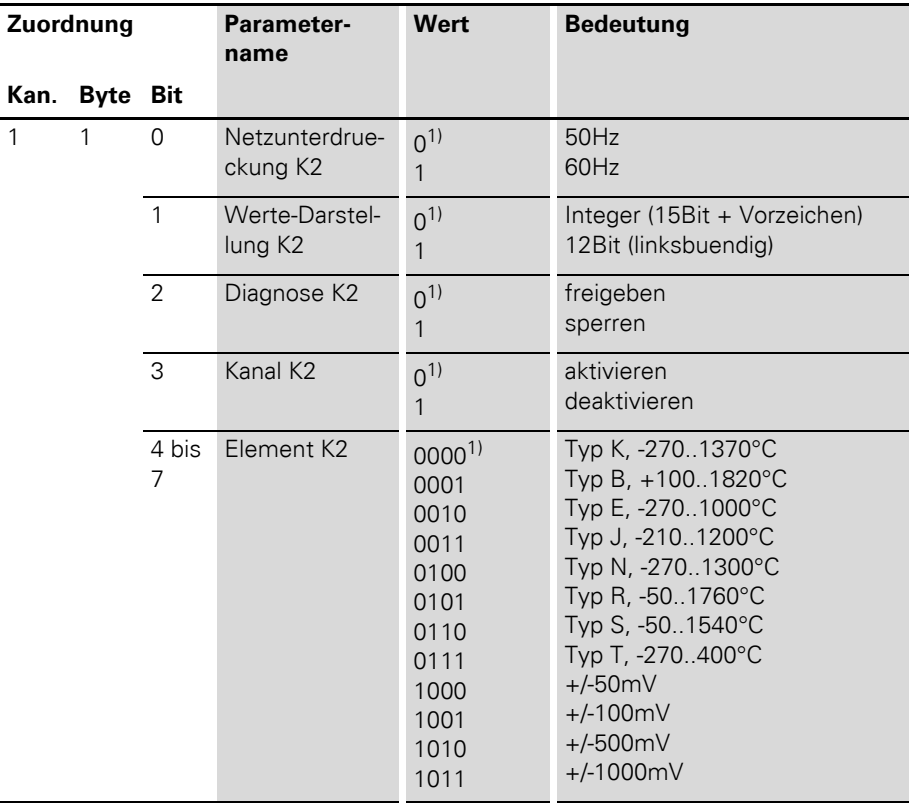

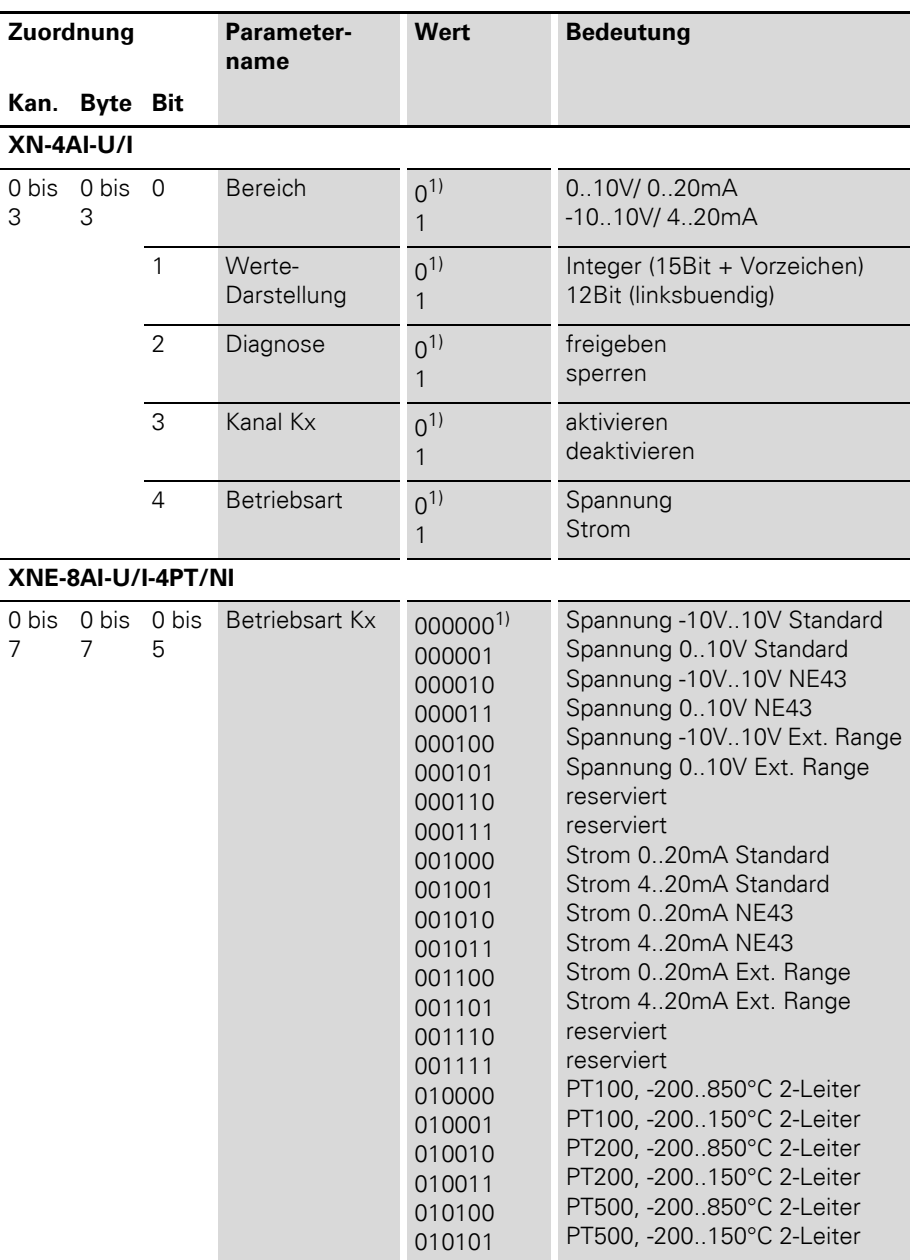

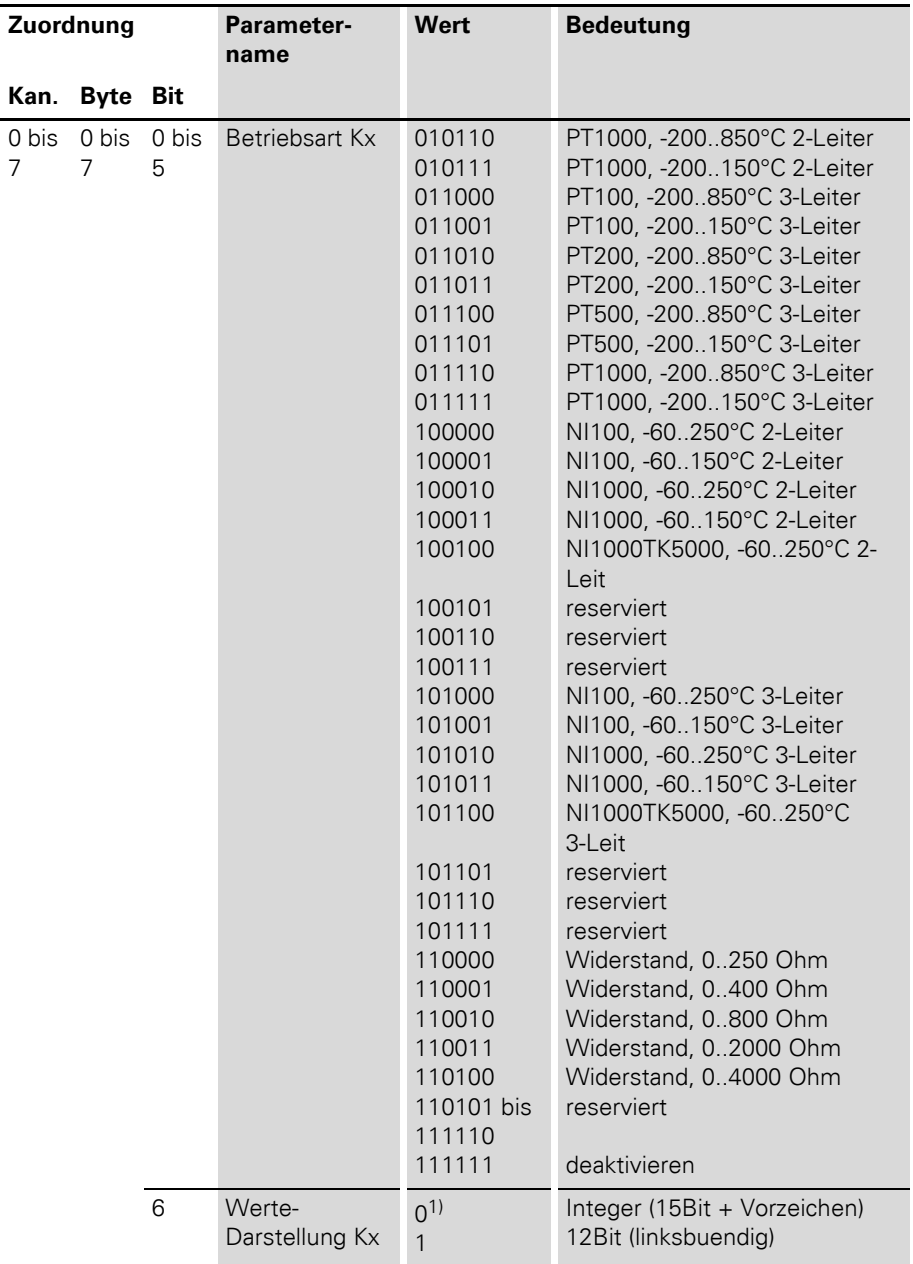

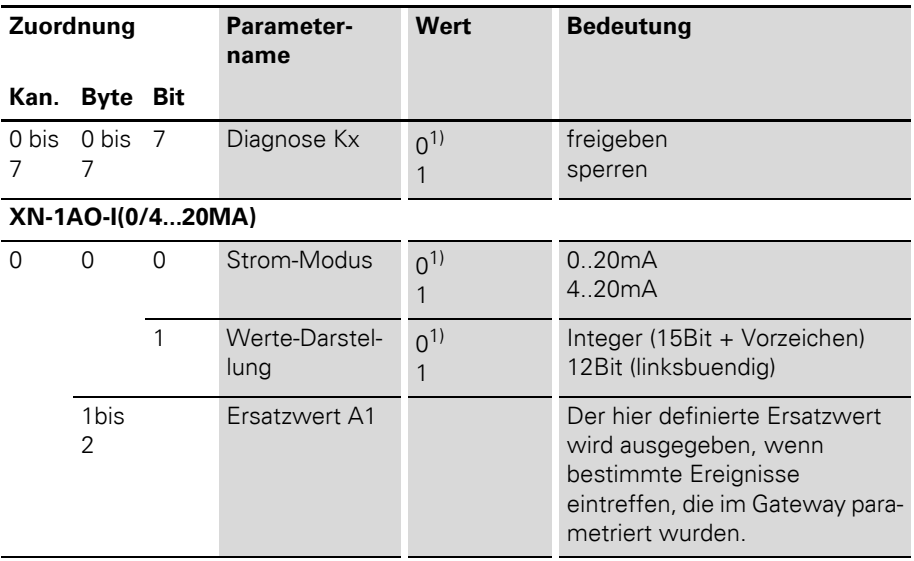

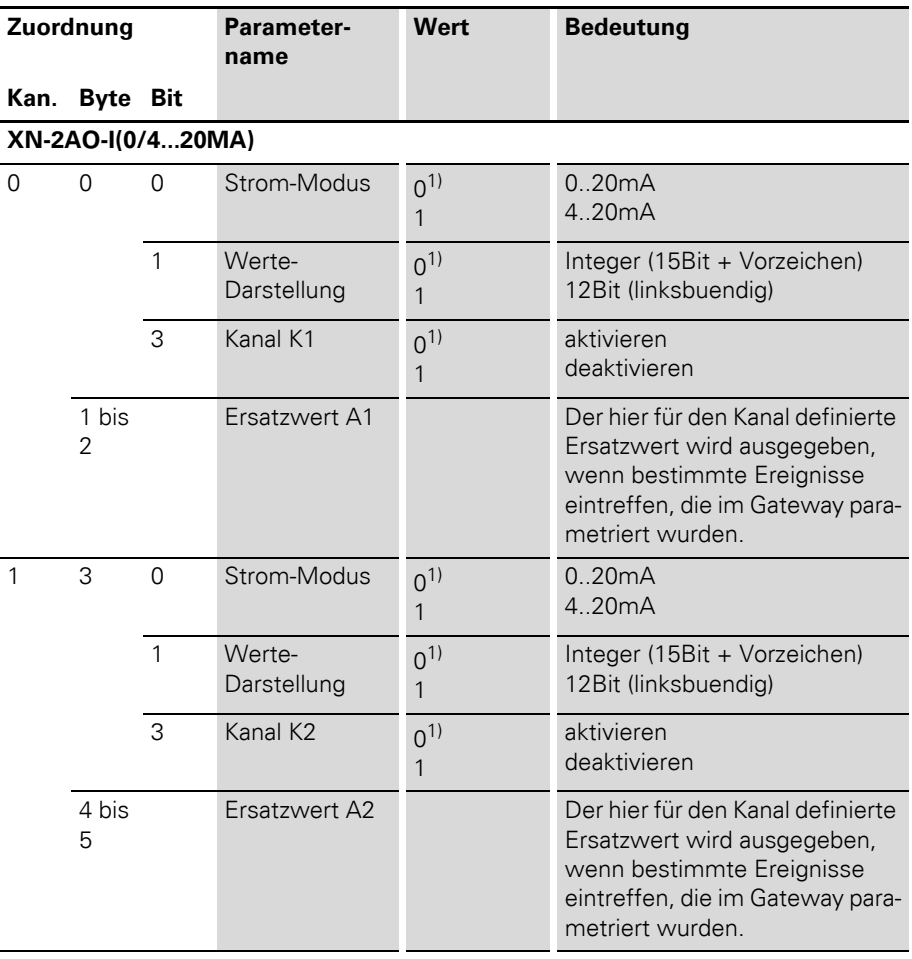

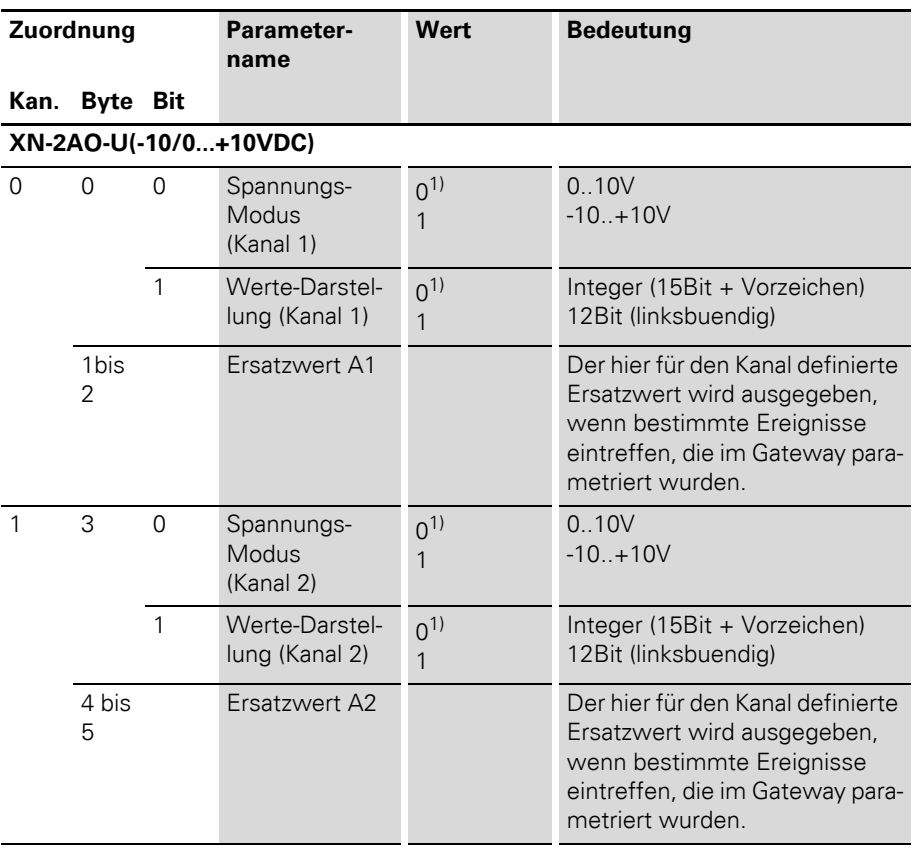

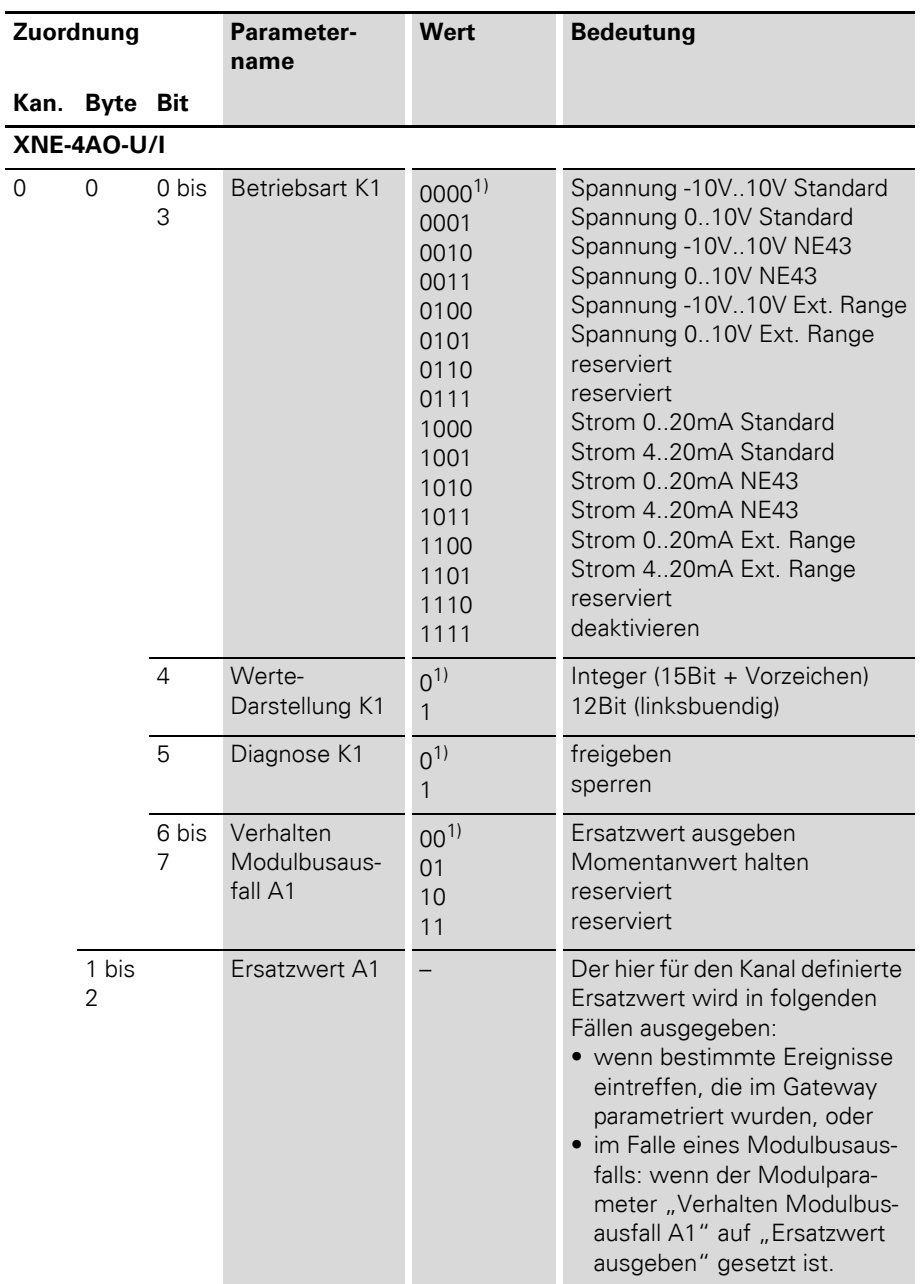

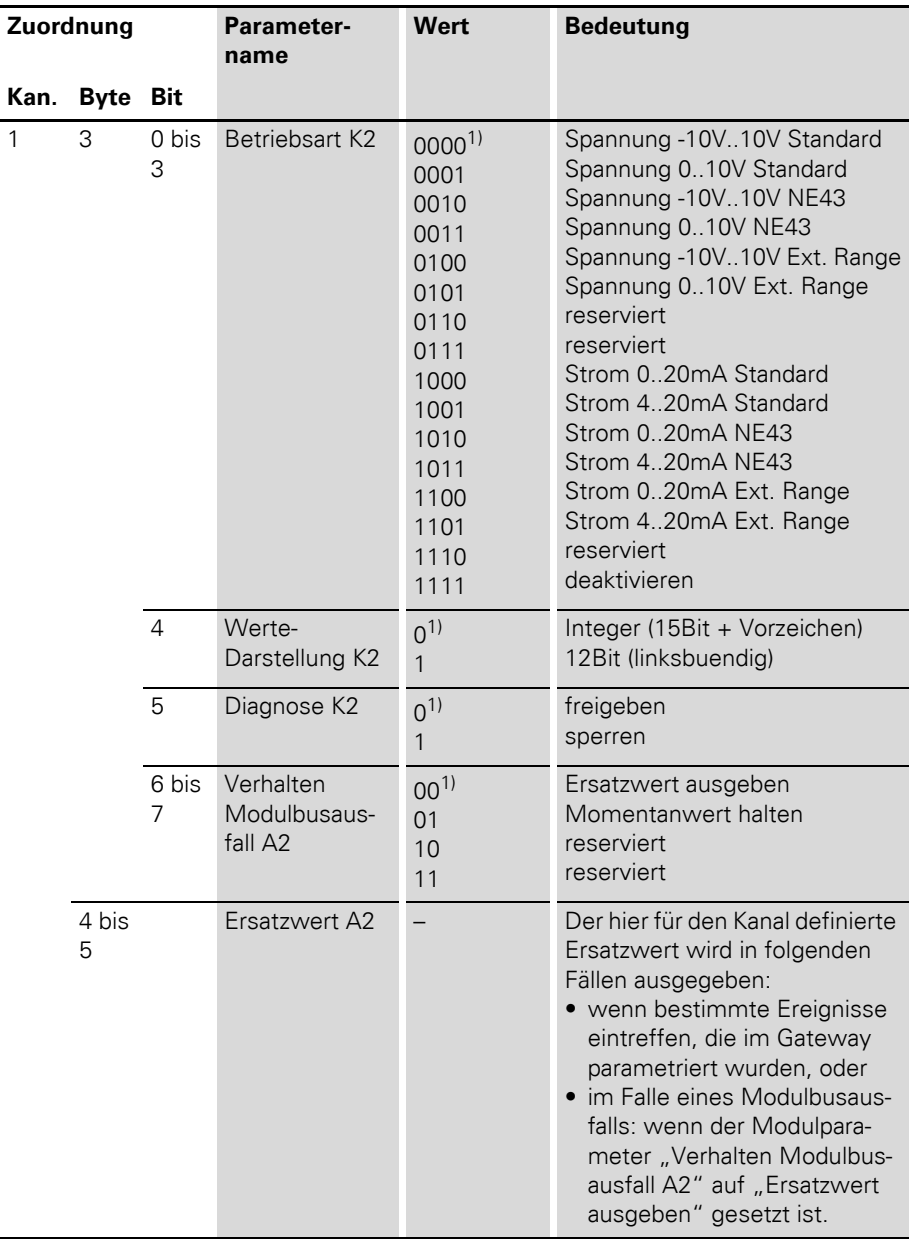

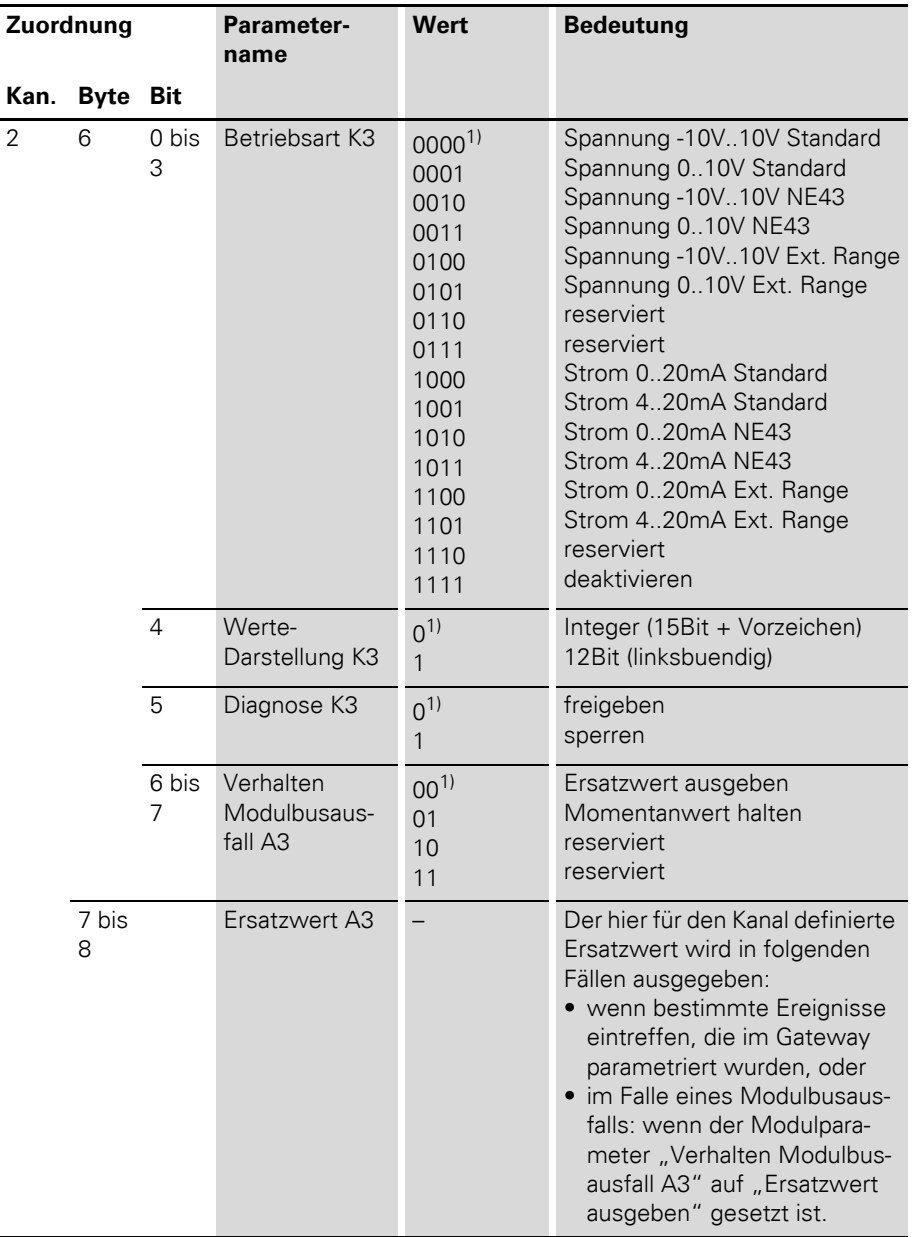

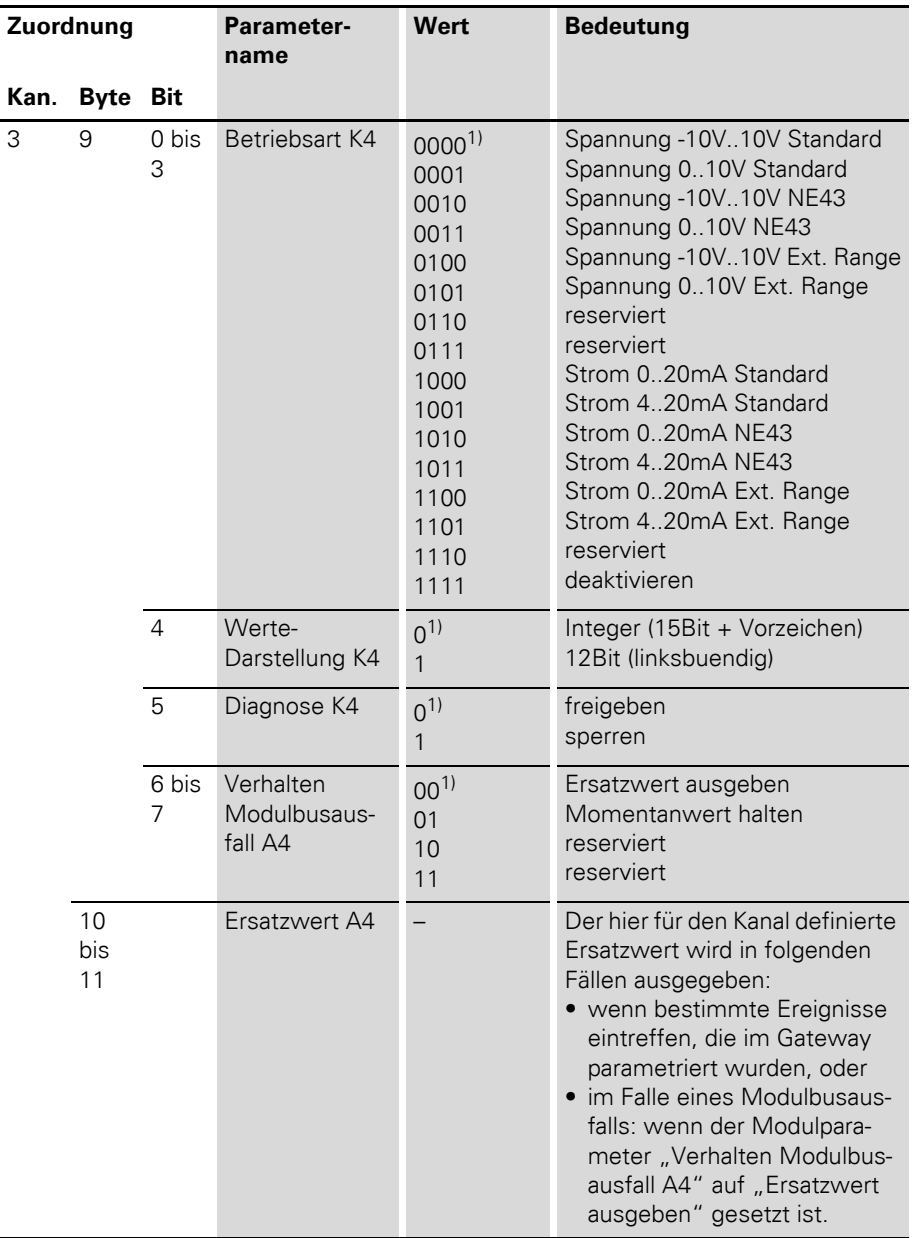
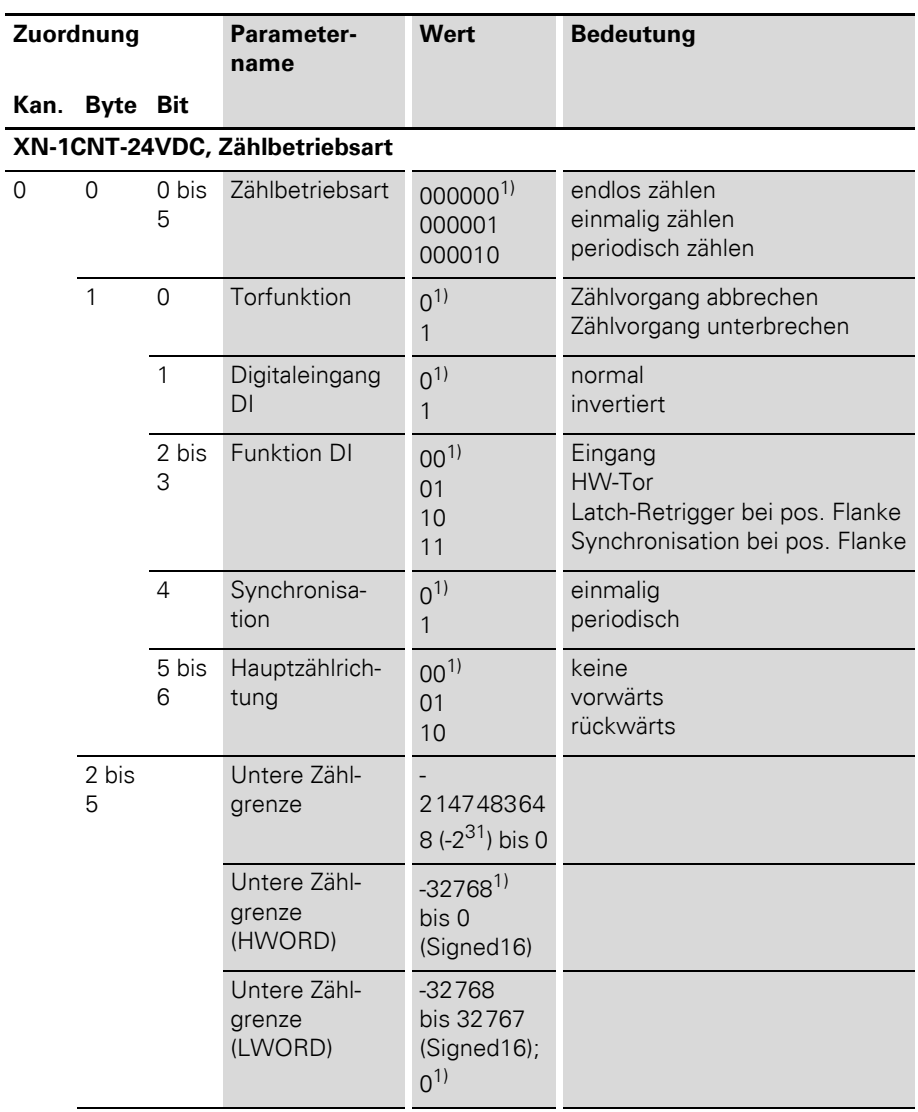

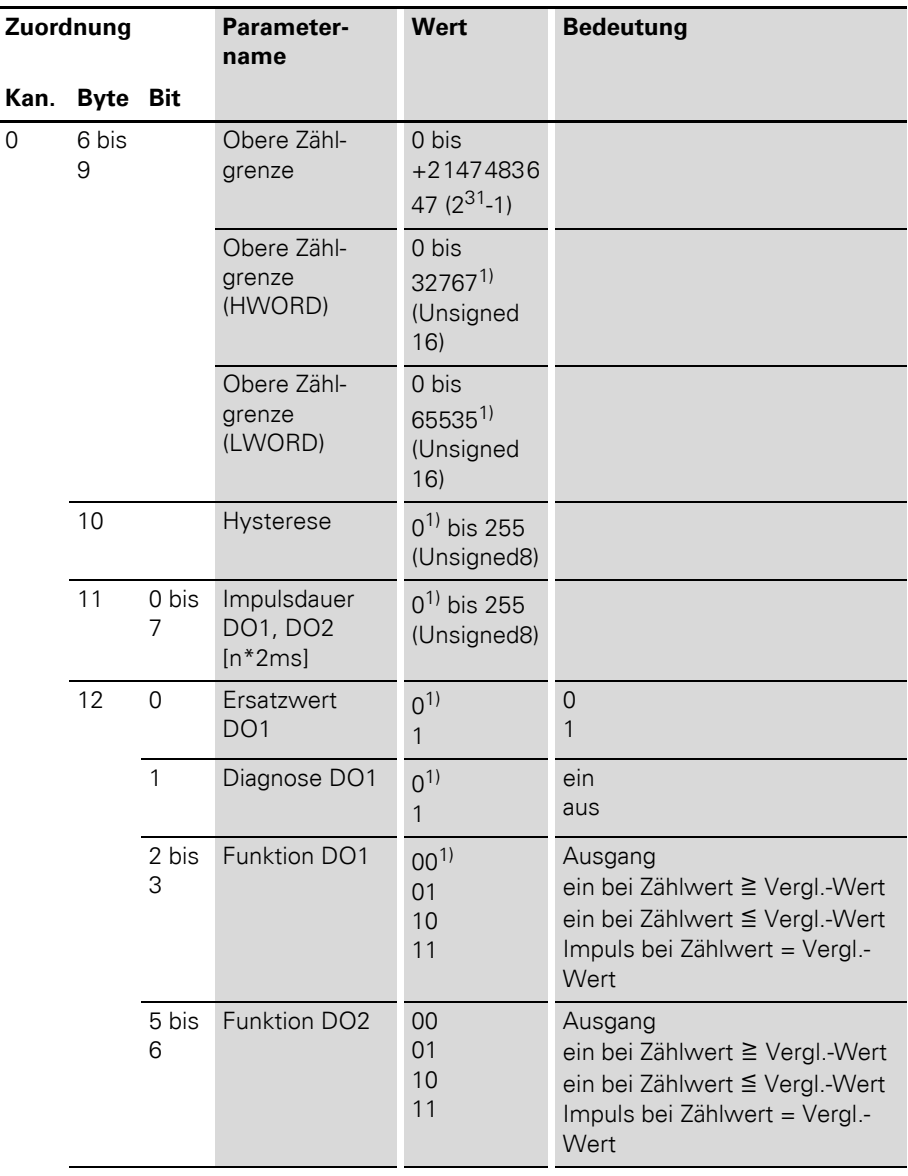

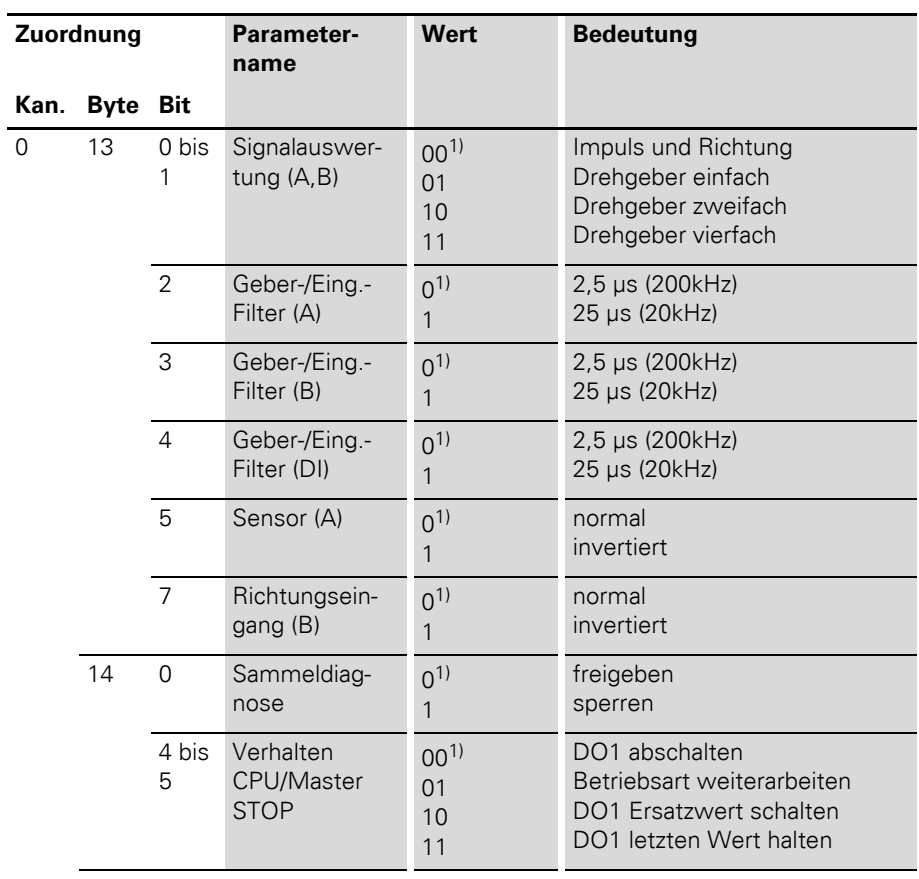

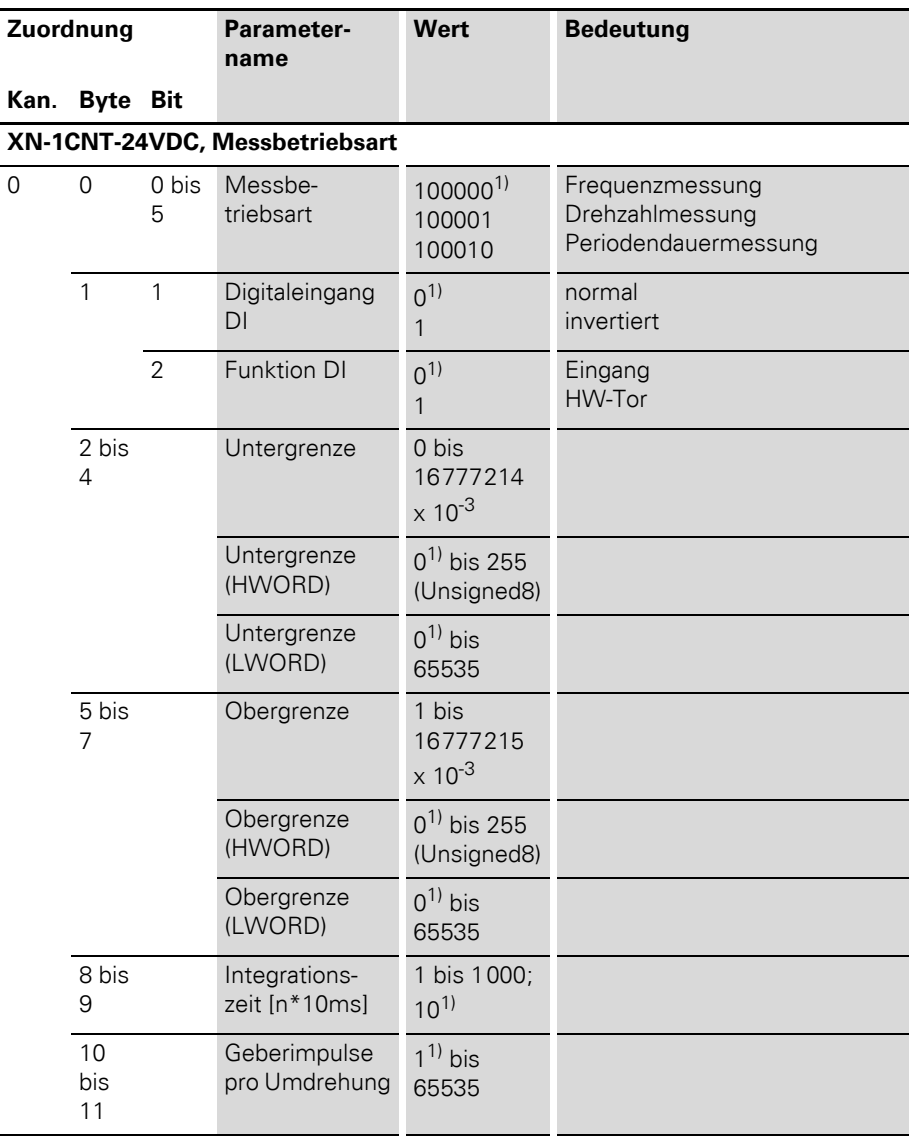

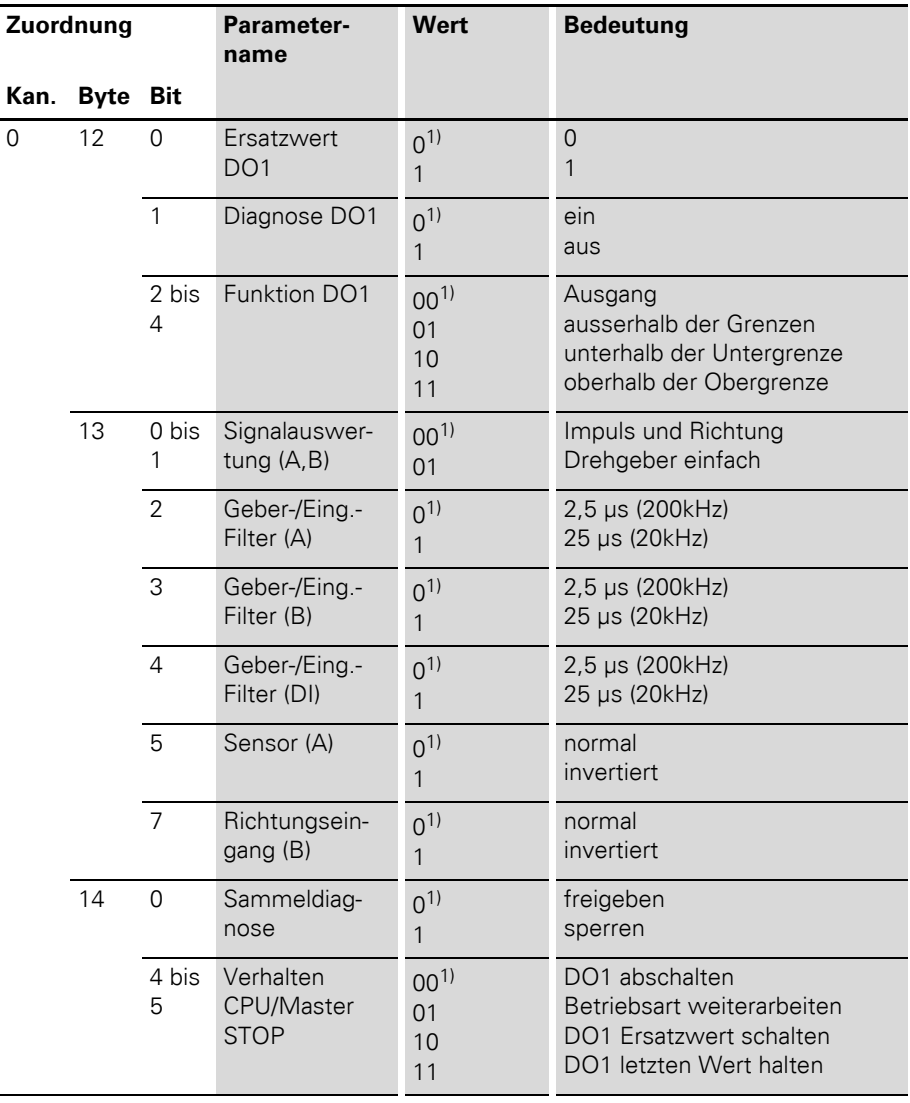

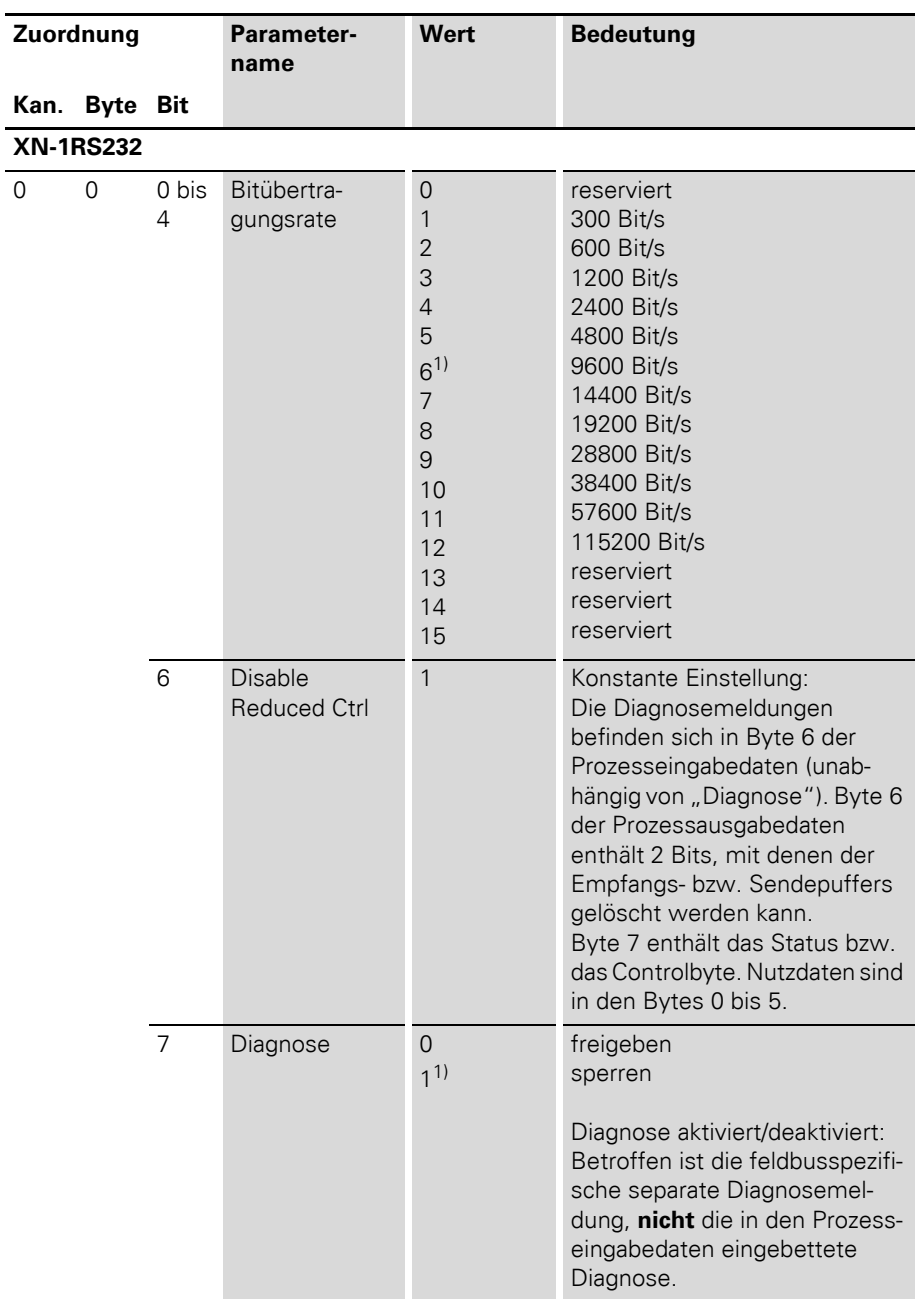

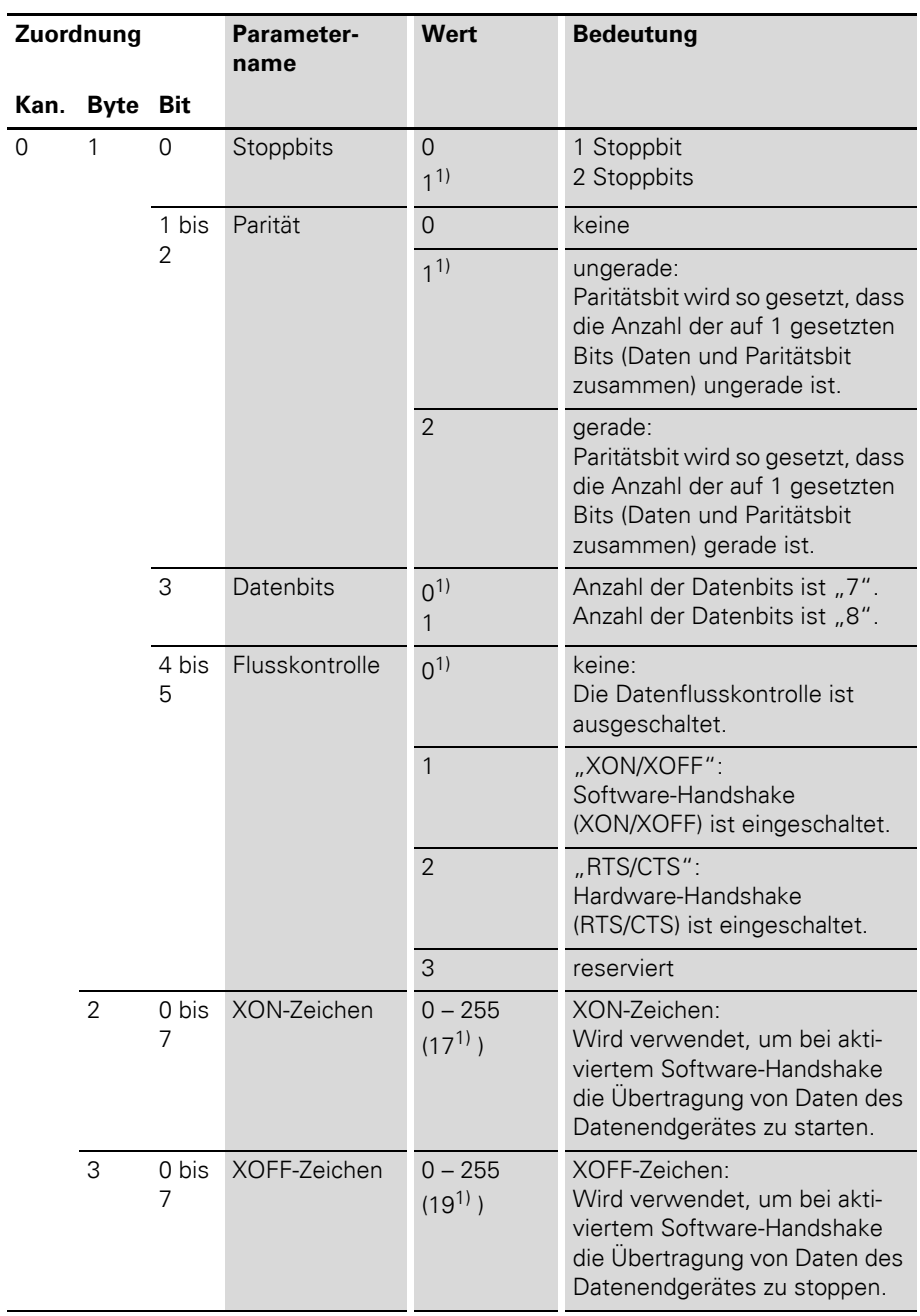

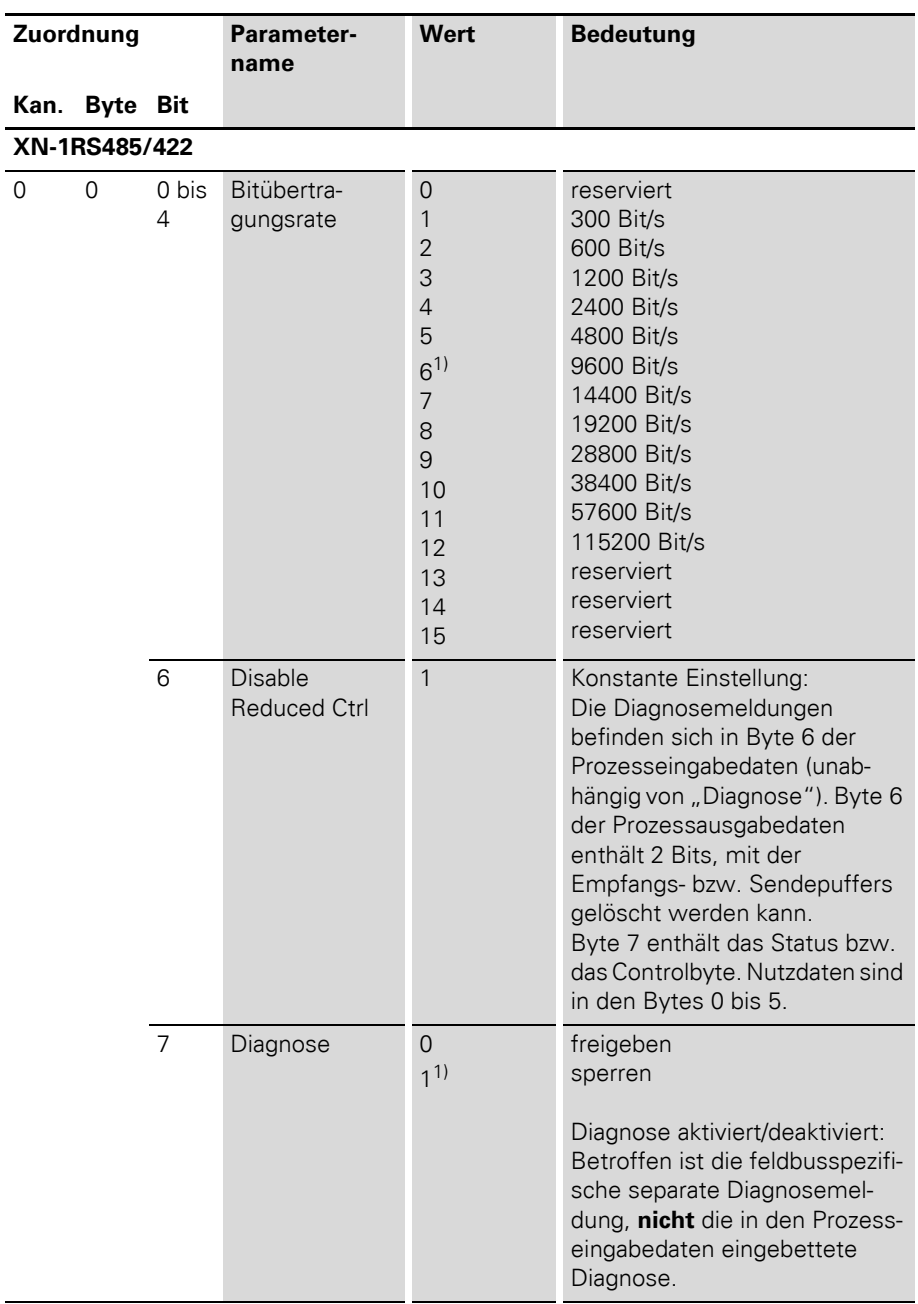

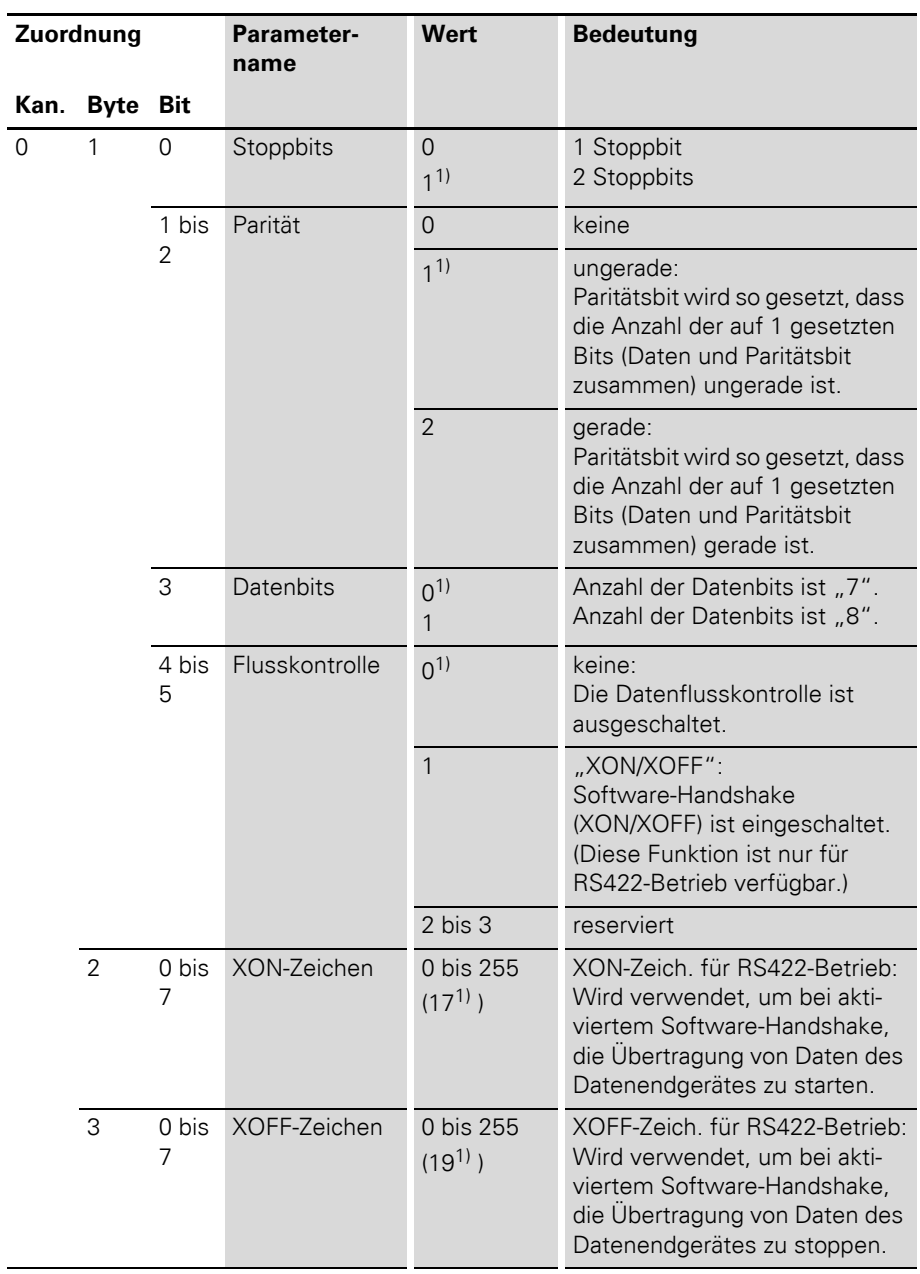

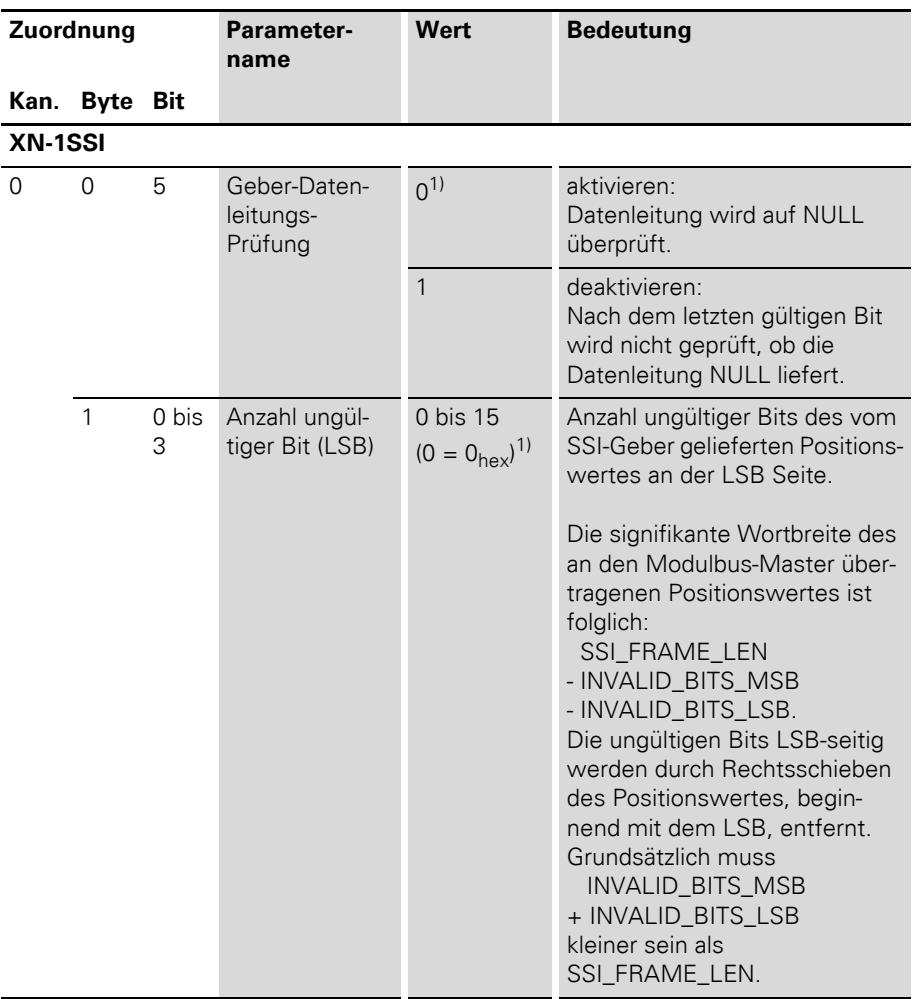

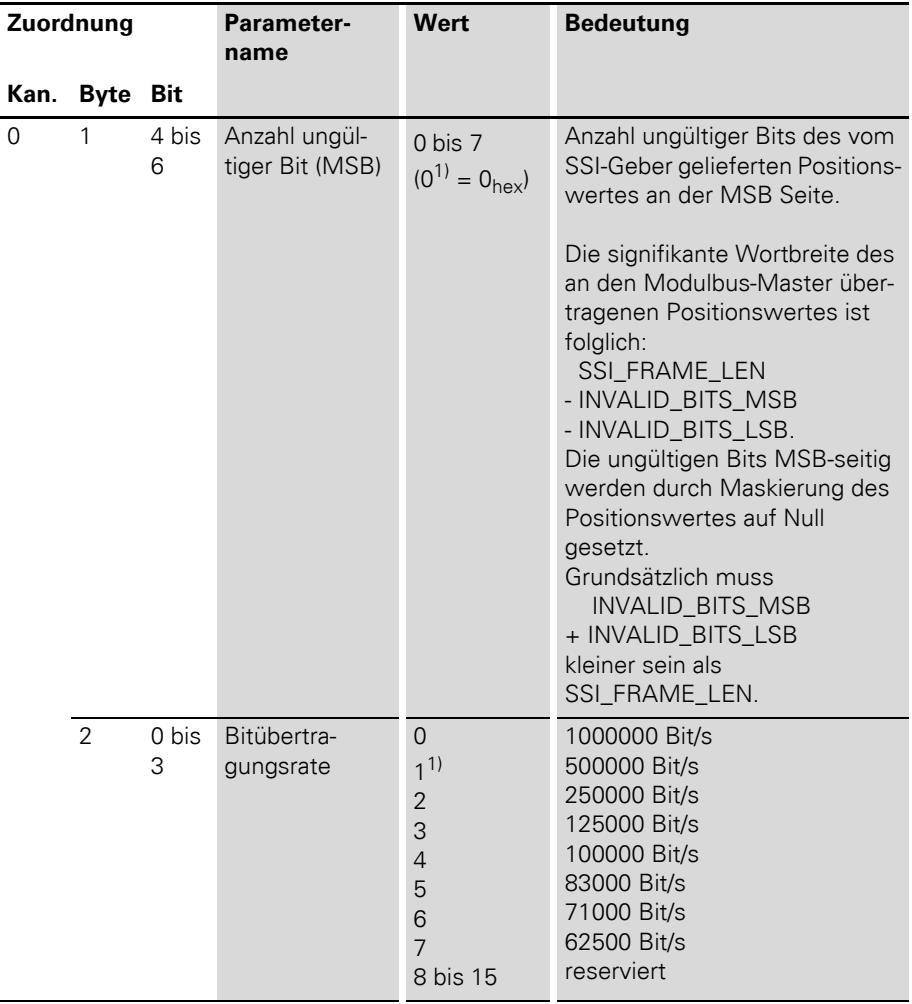

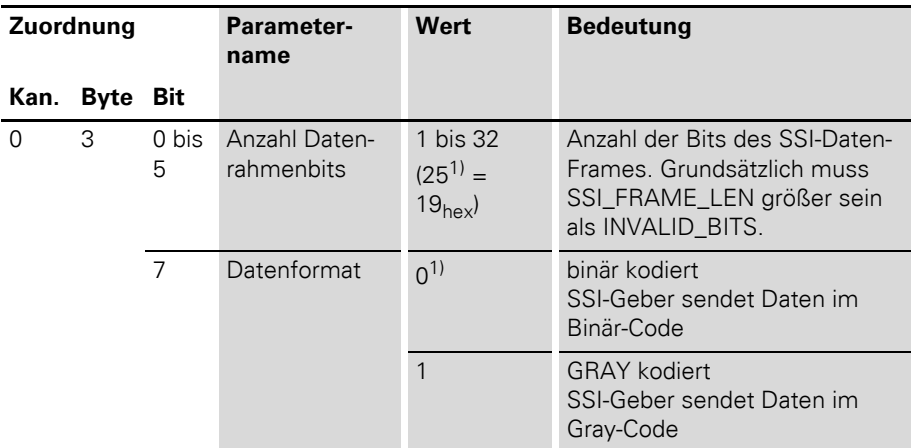

1) Default-Einstellung

## **XNE-2CNT-2PWM**

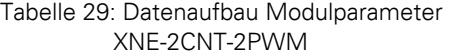

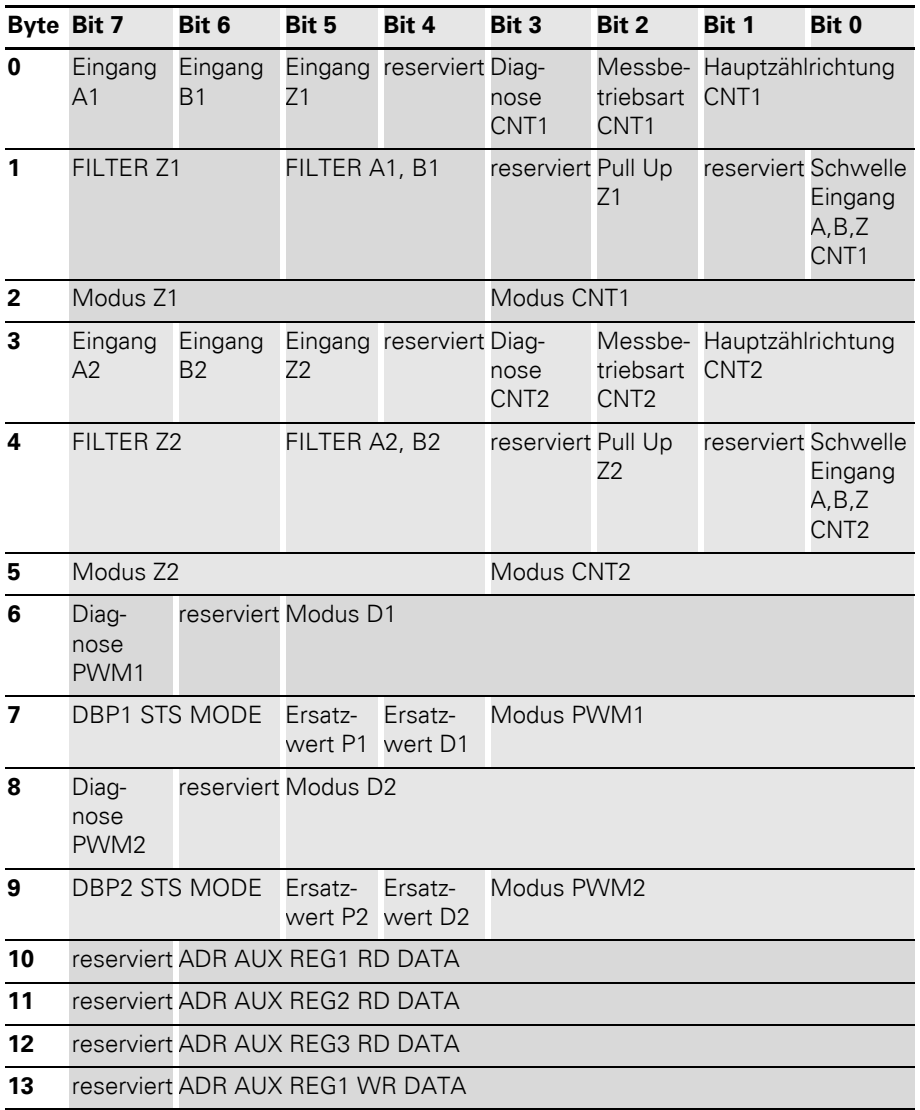

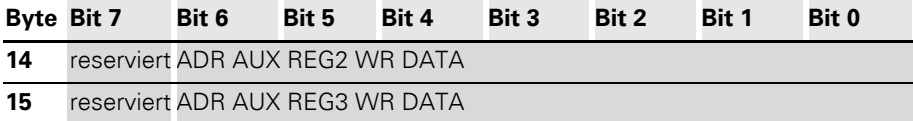

Die folgende Tabelle erläutert die Aussage der Parameterbits:

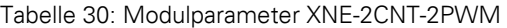

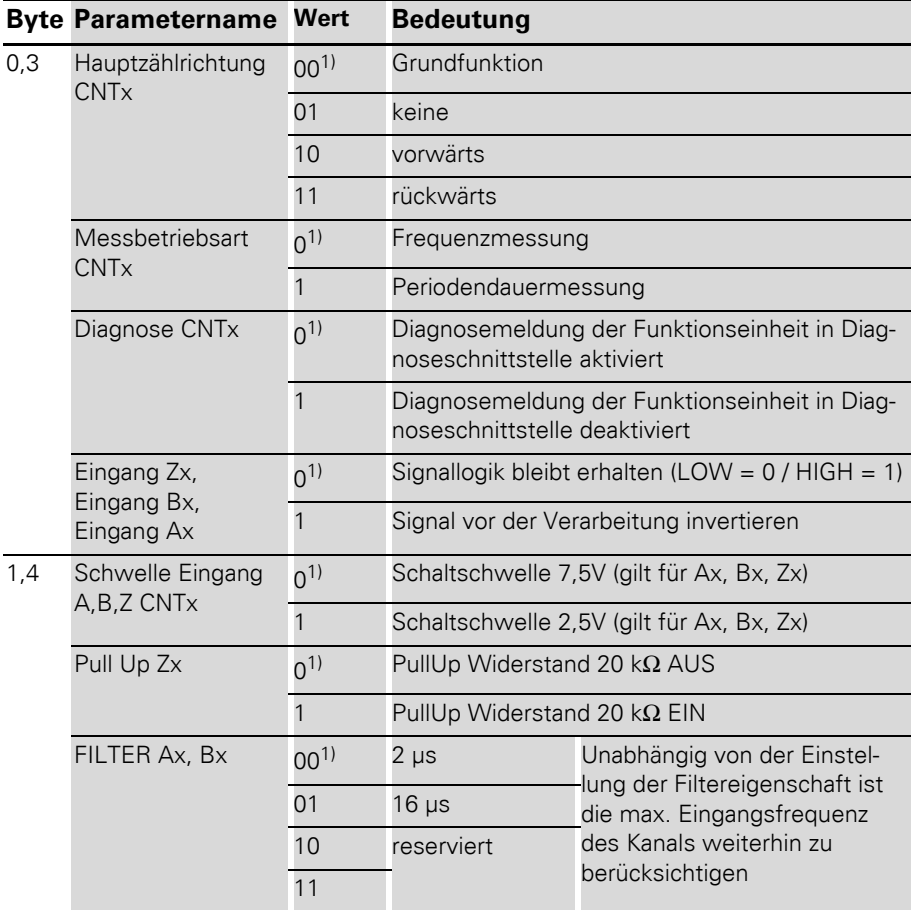

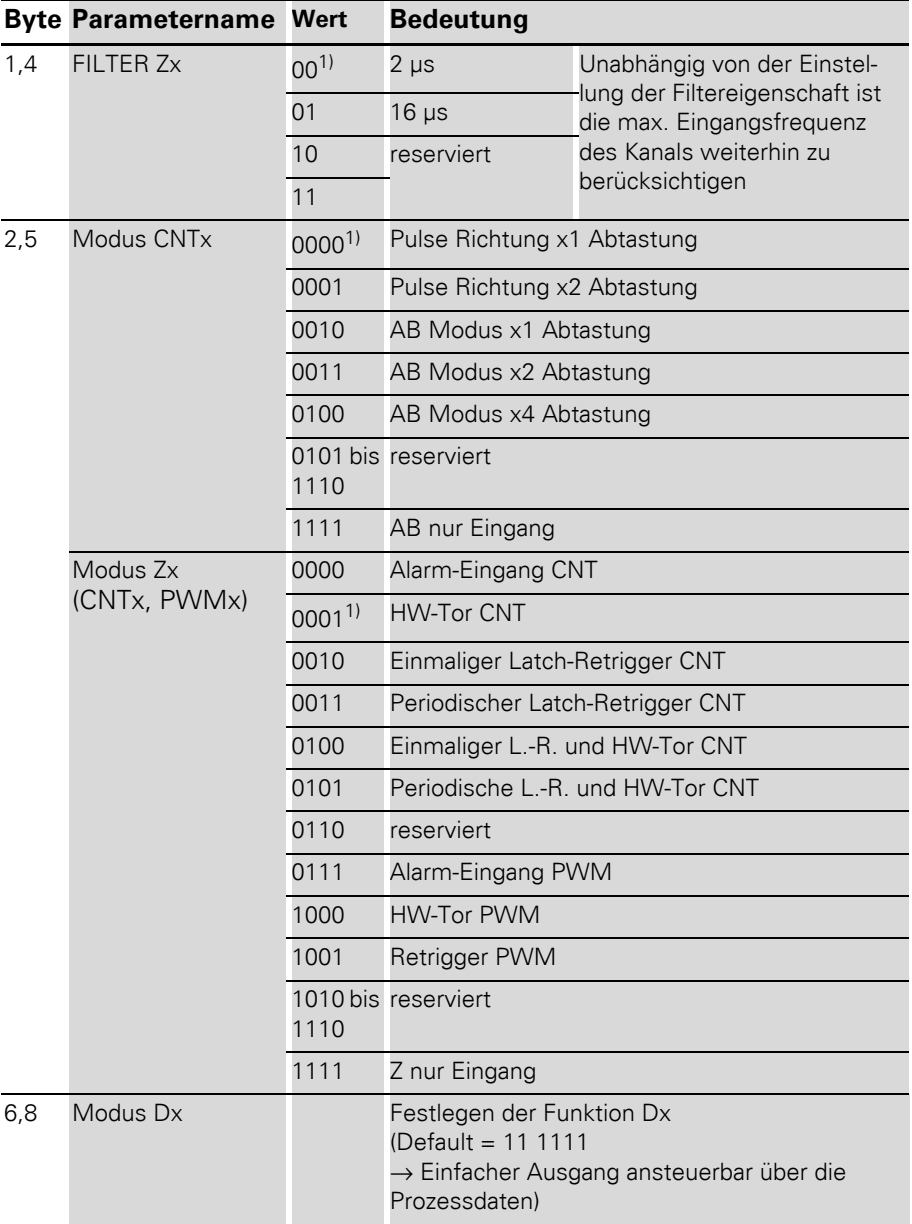

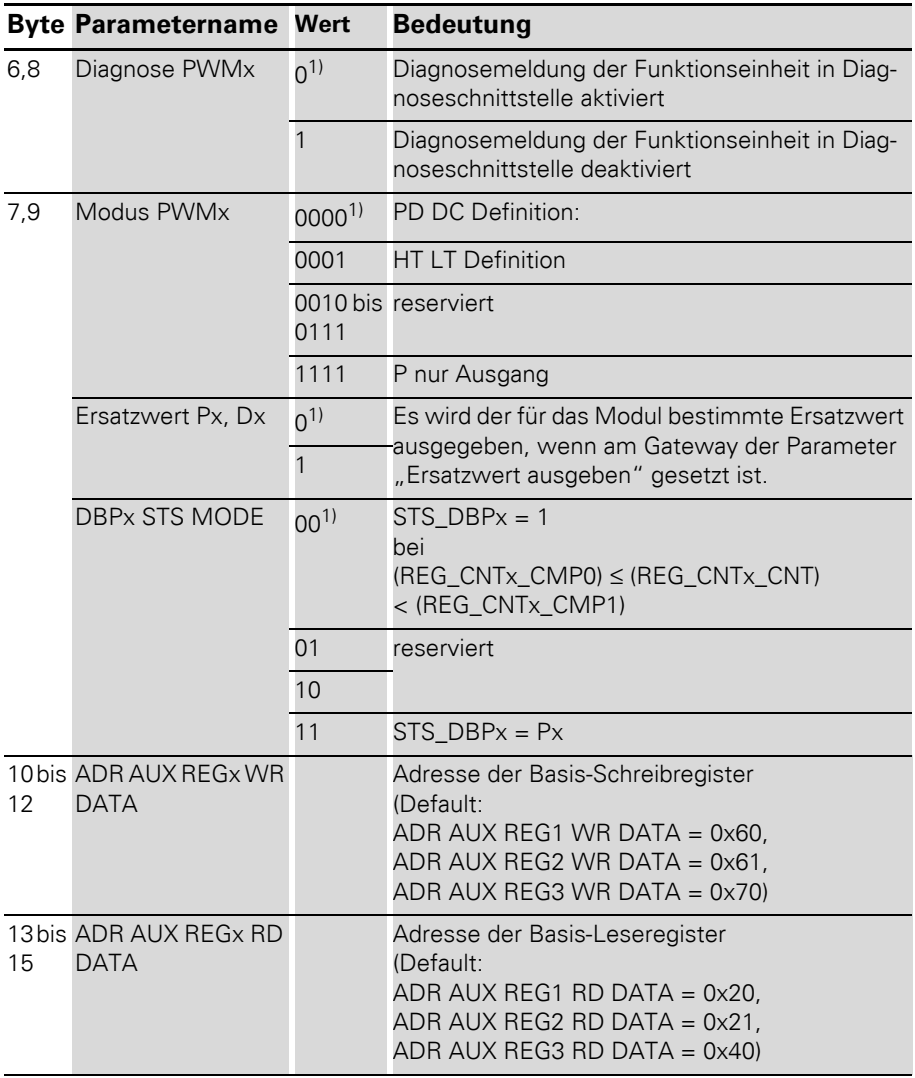

1) Default-Einstellung

## **XNE-1SWIRE**

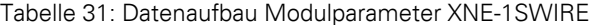

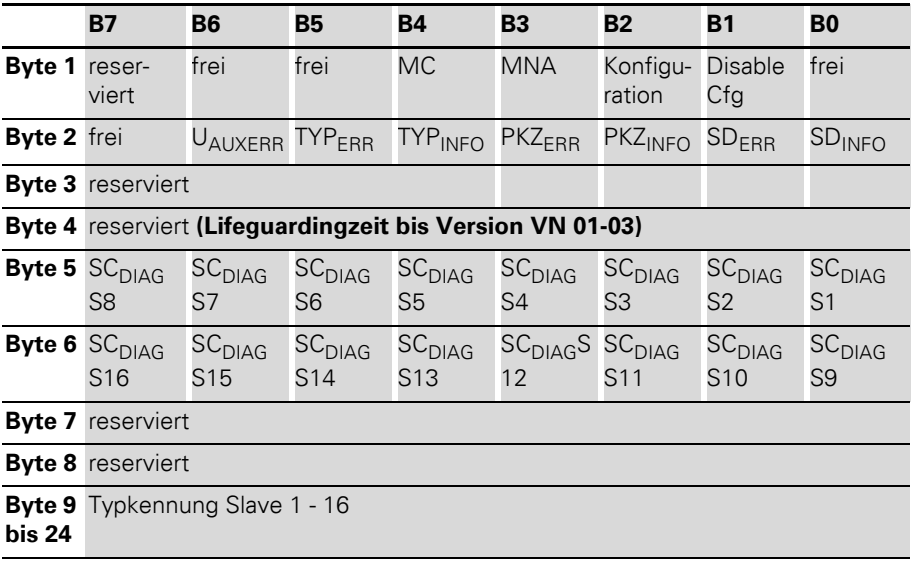

Die folgende Tabelle erläutert die Aussage der Parameterbits:

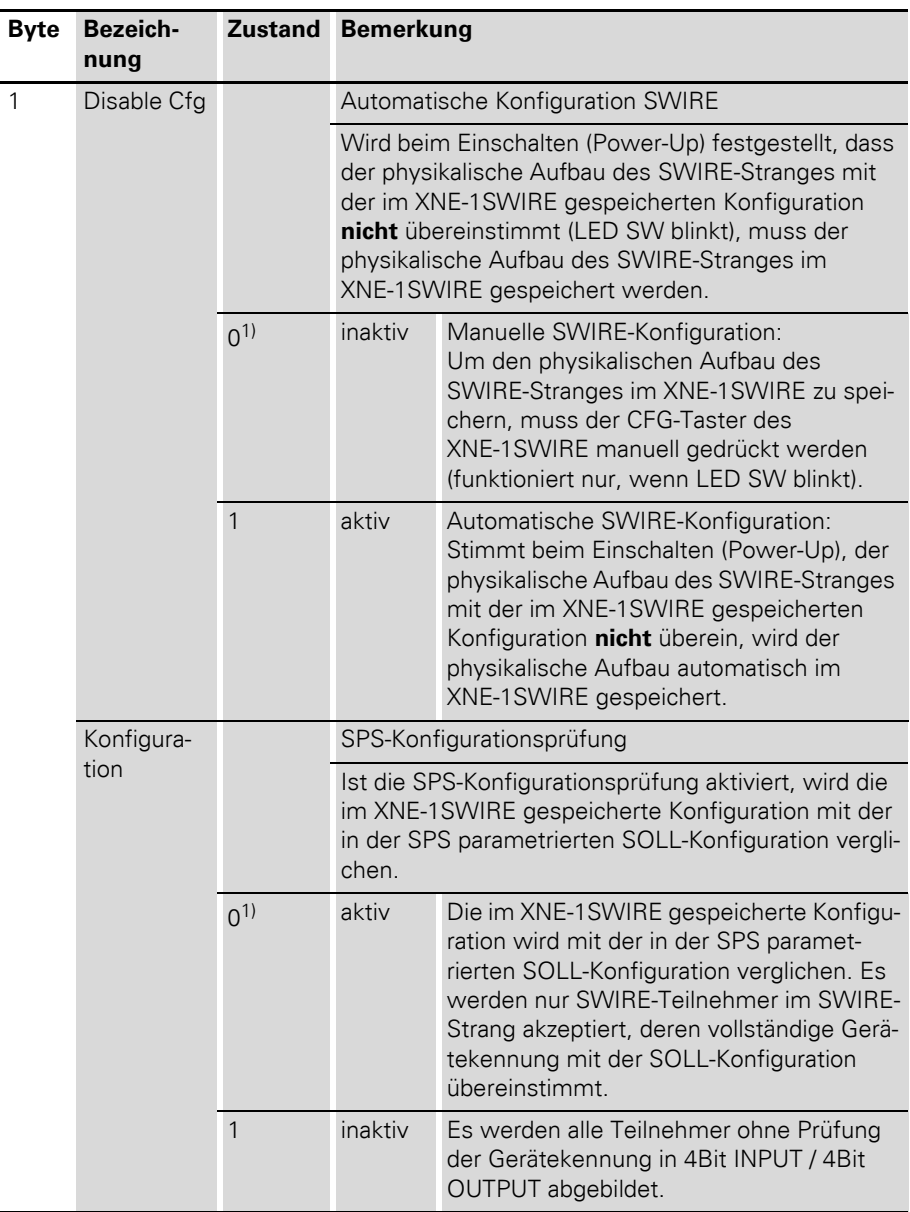

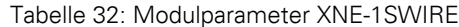

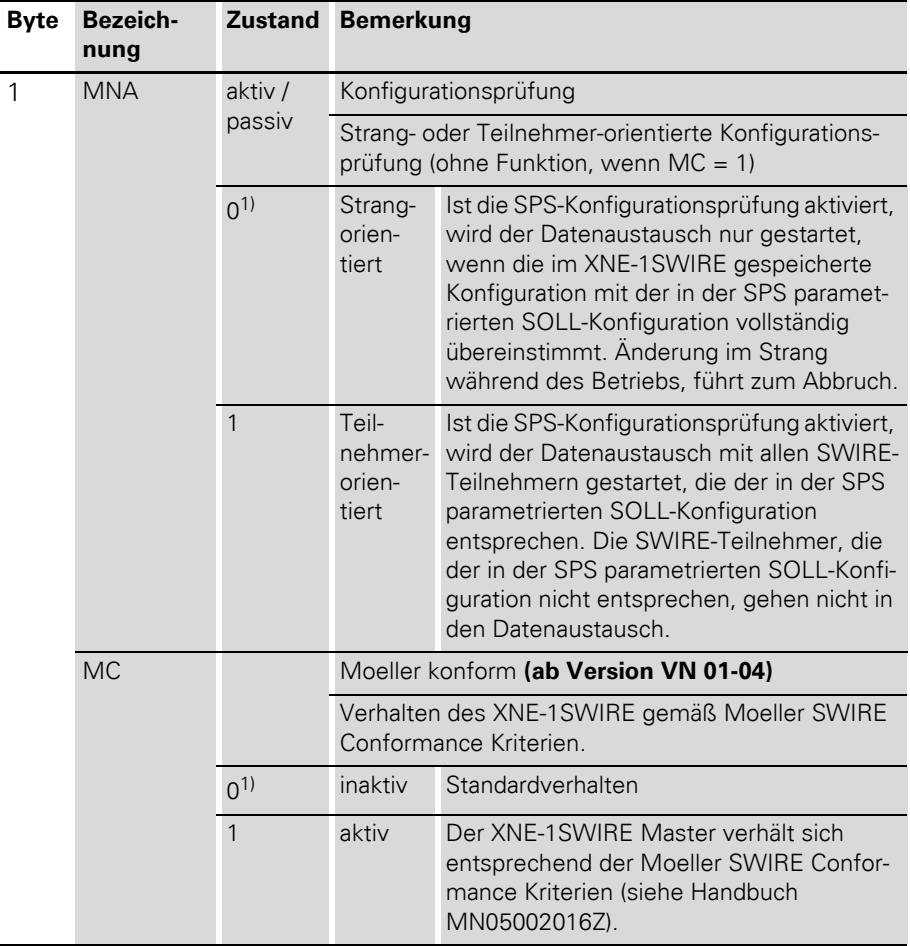

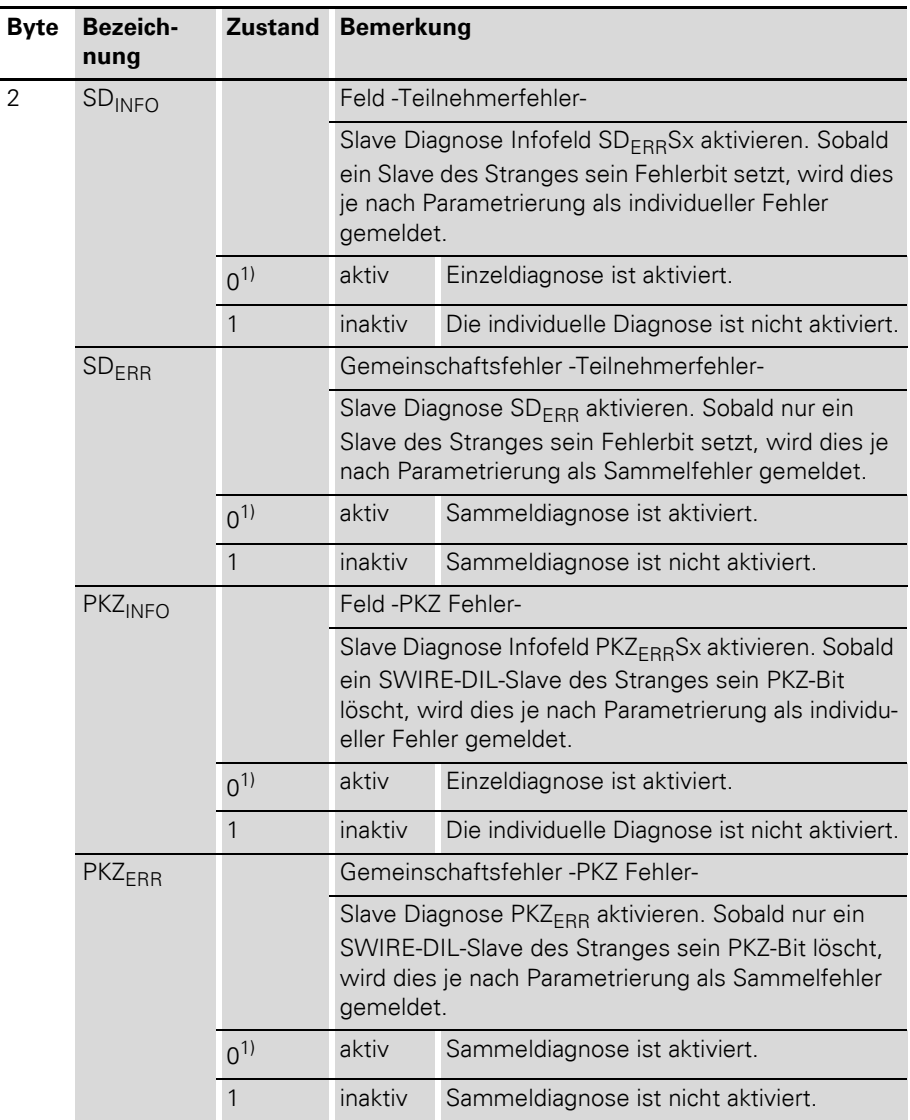

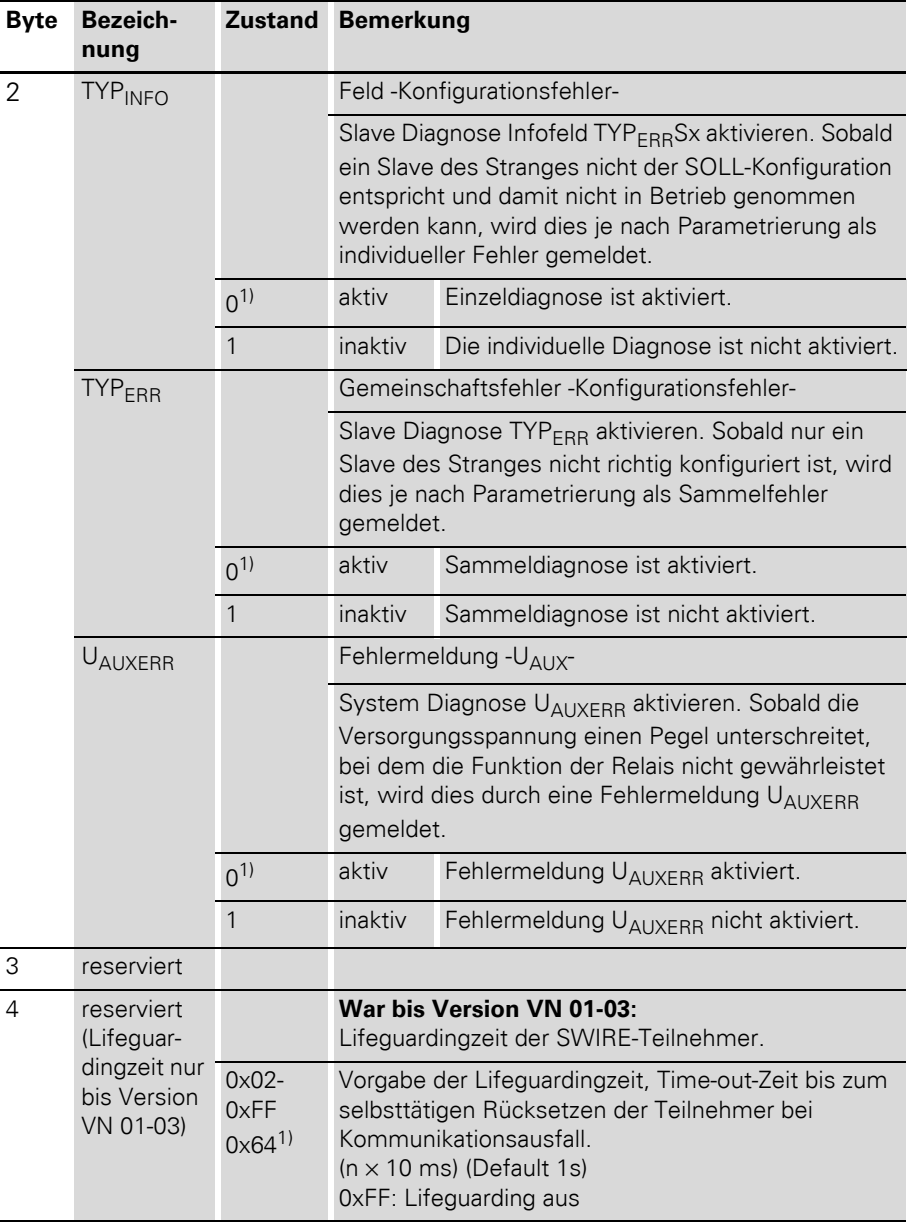

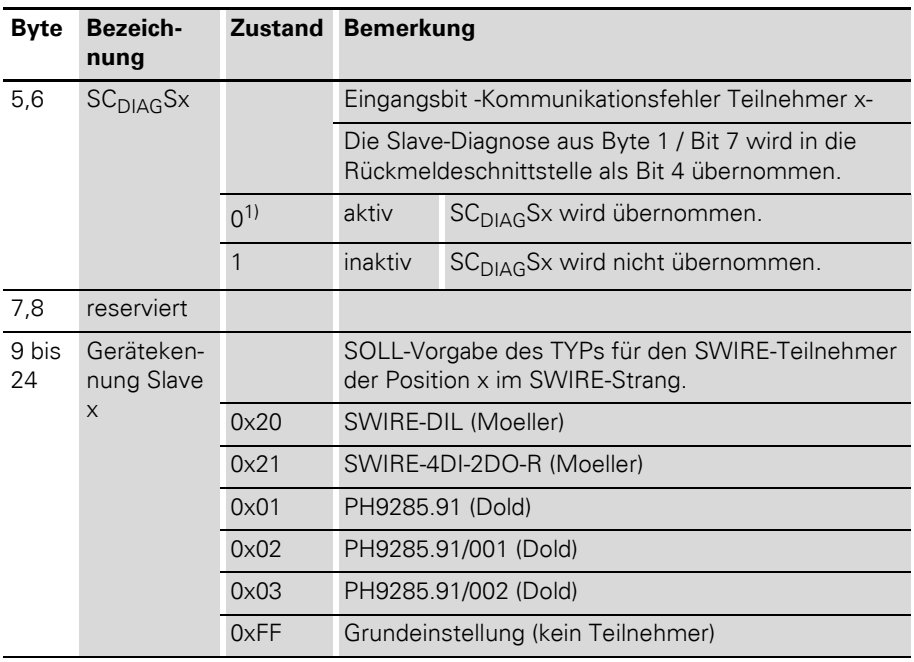

1) Default-Einstellung

#### **Moduldarstellung in den Gerätestammdaten**

Das XI/ON-Gateway wird in die Profibusstruktur mit Hilfe der Gerätestammdaten eingebunden.

In den Gerätestammdaten der DPV0-Gateways sind die einzelnen Module mit Kennungen versehen, die verschiedene Identifikationsvarianten ermöglichen:

#### **• Standard-Moduldarstellung:**

Die konfigurierte Modulliste wird mit Standard-Kennungen ("Allgemeines Kennungsformat") abgebildet (Ausnahme: Leerplätze und Module ohne Prozessdaten werden in einem speziellen Kennungsformat dargestellt). Module können anhand dieser Kennungen nicht eindeutig identifiziert werden.

**Vorteil:** Austauschmodule müssen nicht identischen Typs sein, um vom XI/ON-Gateway akzeptiert zu werden. Das heißt, es können "verwandte" Module mit identischen Prozessdatenlängen eingesetzt werden. So könnte zum Beispiel ein Modul mit 2 DO 24 V DC **0,5A** durch ein Modul mit 2 DO 24 V DC **2A** ersetzt werden. Mit dieser Moduldarstellung lässt sich unter anderem eine höhere Flexibilität für Prozess-, Parametrier- und Diagnosedaten erzielen.

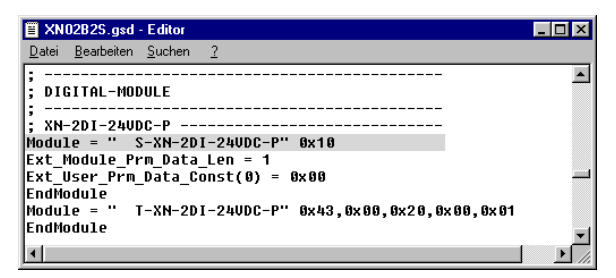

Abbildung 24: Digitales Eingabemodul XN-2DI-24VDC-P in Standard-Darstellung

#### ï **Typisierte Moduldarstellung:**

Die konfigurierte Modulliste wird mit erweiterten Kennungen ("Spezielles Kennungsformat") abgebildet, mit denen eine exakte Identifizierung von Modulen möglich ist. Das XI/ON-Gateway akzeptiert nur Austauschmodule von identischem Typ.

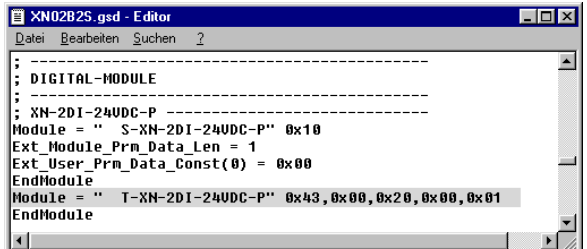

Abbildung 25: Digitales Eingabemodul XN-2DI-24VDC-P in Typisierter Darstellung

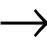

In den DPV1-Gateways erfolgt die Identifizierung der Module über die Ident-Nummer des jeweiligen Moduls. Zwischen Standard- und typisierte Moduldarstellung wird nicht unterschieden. Die GSD-Dateien für DPV1-Gateways erlauben **keine** typisierte Moduldarstellung. Nur die Standard-Moduldarstellung ist möglich.

## **Optionen bei den Moduldarstellungen**

Tabelle 33: Optionale Moduldarstellung

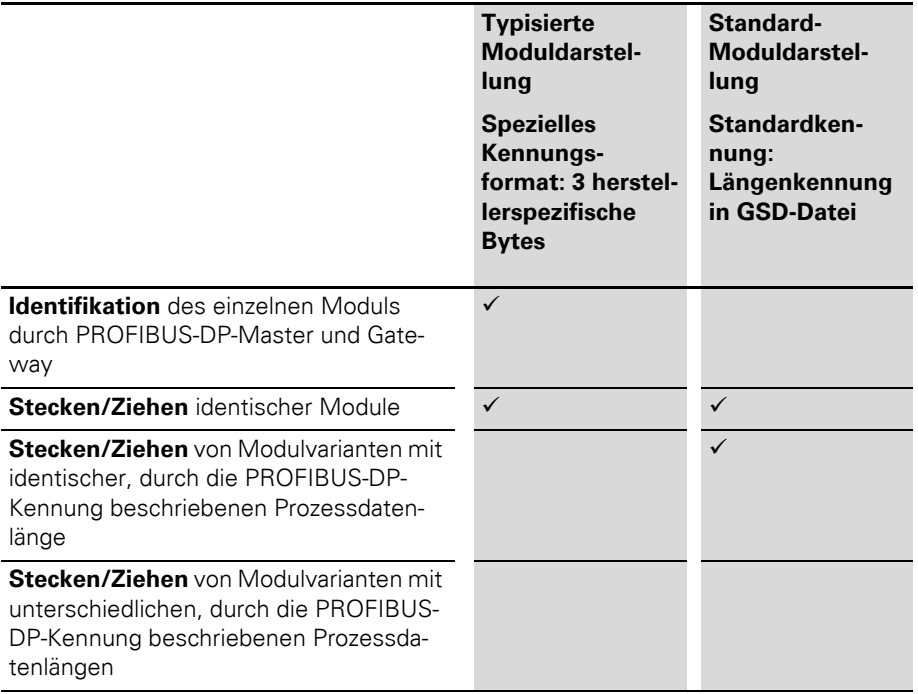

## **Beispiel einer PROFIBUS-DP-Konfiguration**

In der folgenden Beschreibung der Prozess-, Konfigurations- und Parametrierdaten wird die typisierte Moduldarstellung der Modulbusteilnehmer verwendet.

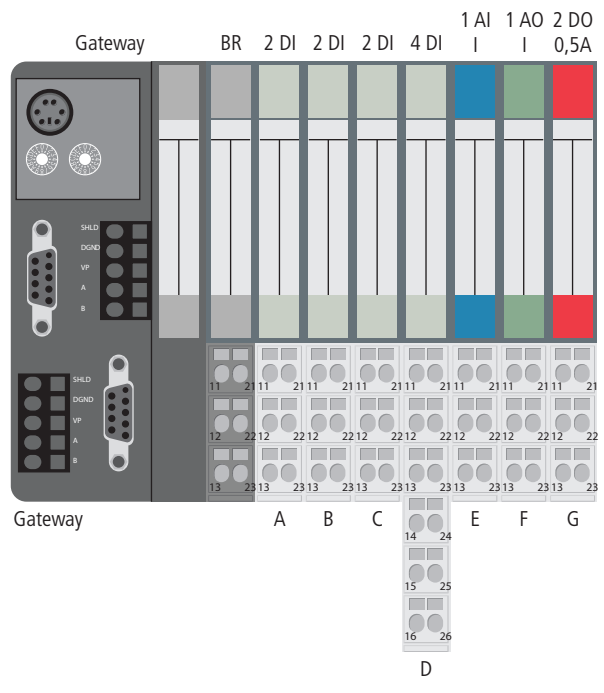

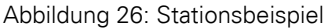

#### **Systembeschreibung**

Die Prozessdaten werden im INTEL-Format dargestellt. Die Motorola-Darstellung kann per Gateway-Parameter eingestellt werden.

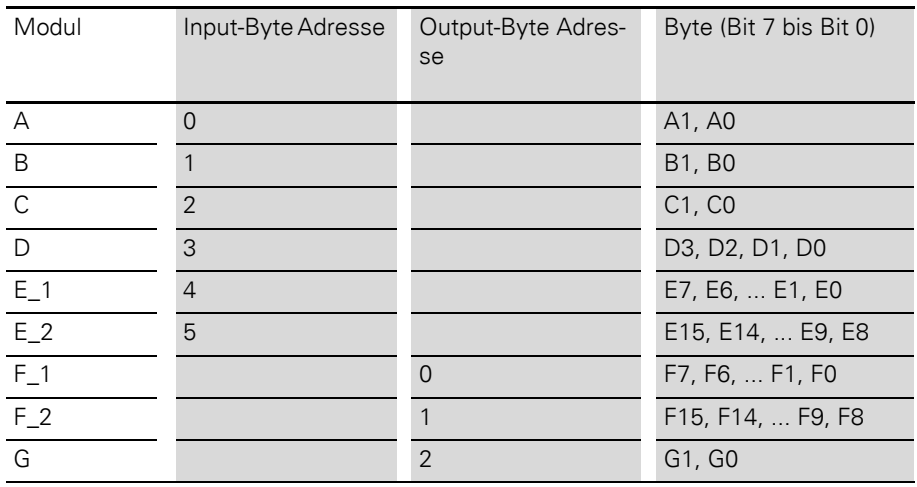

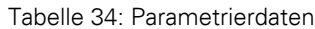

# **Parametrierdaten**

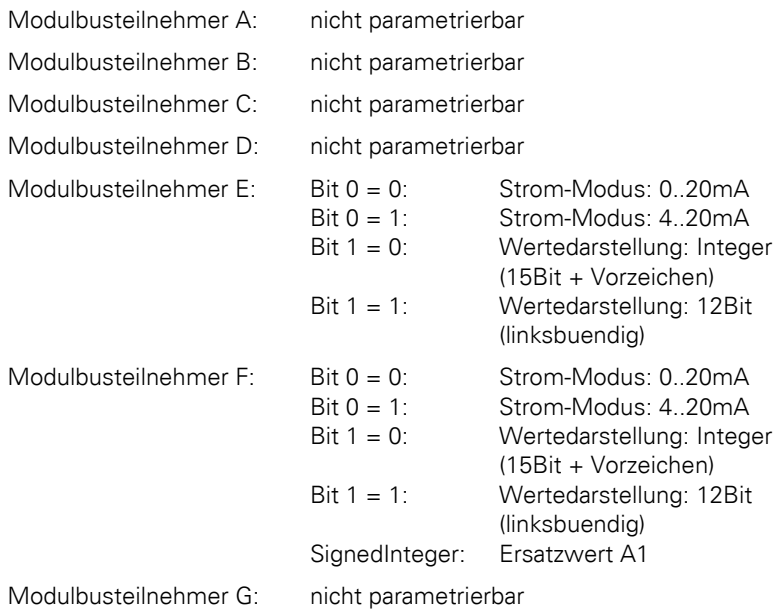

## **Konfigurationsdaten**

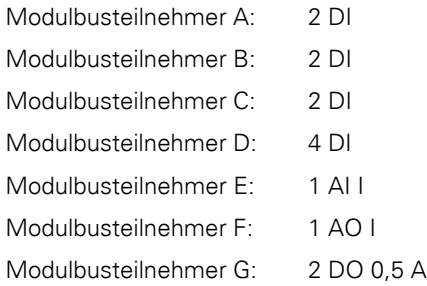

#### **Konfigurationsbyte Offset-Adresse Wert Wert**

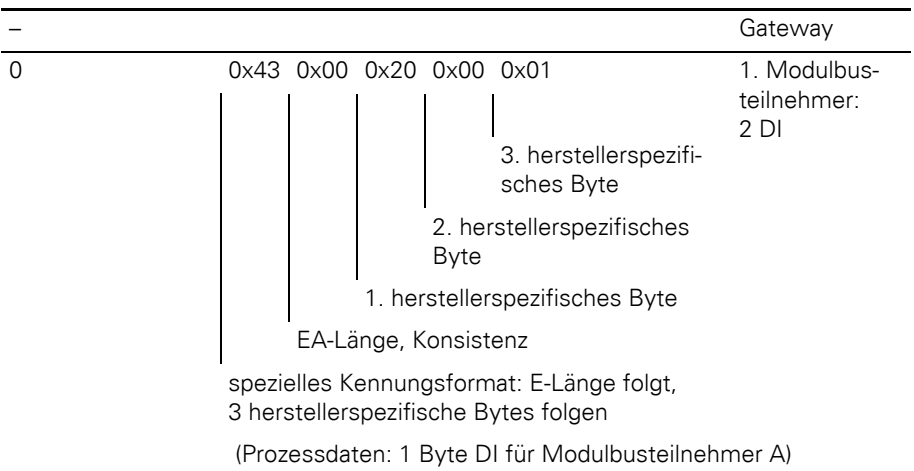

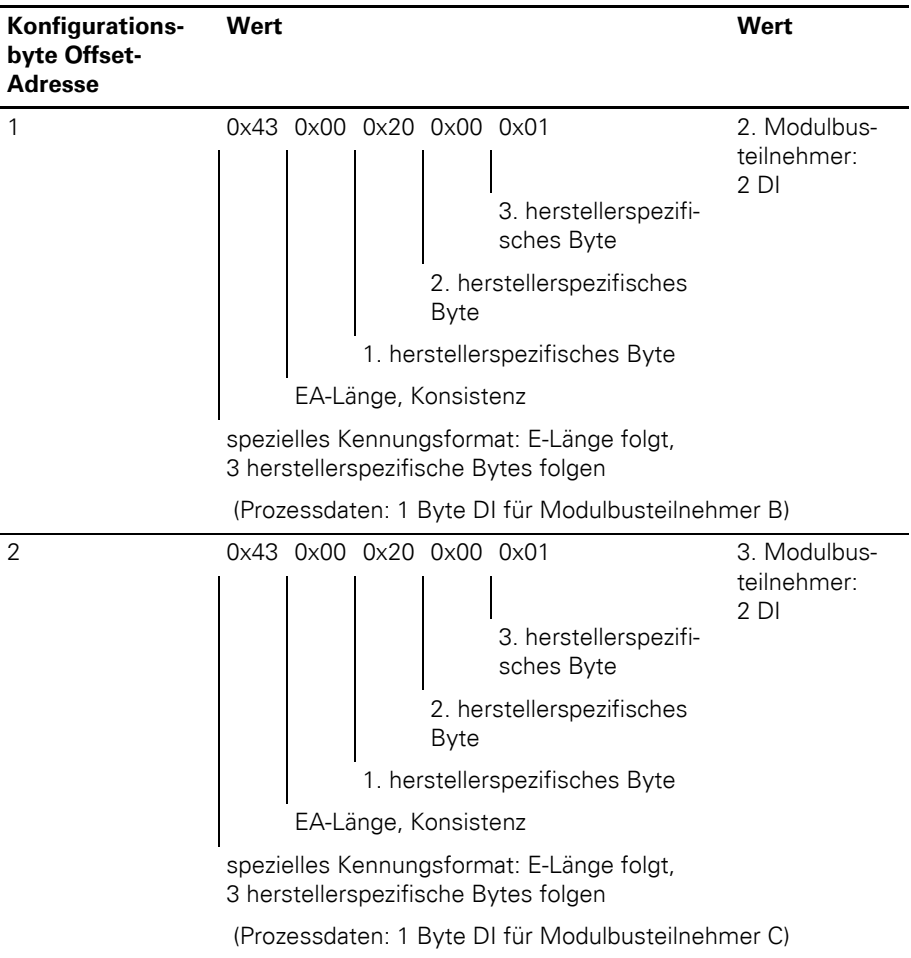

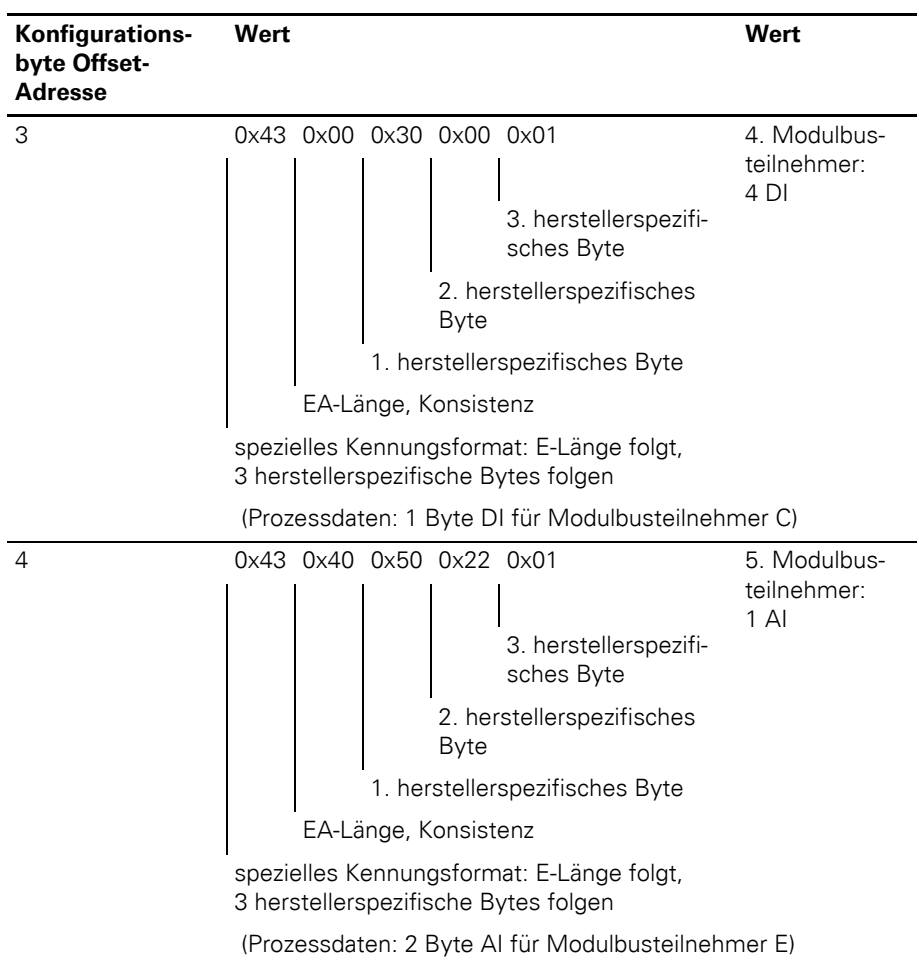

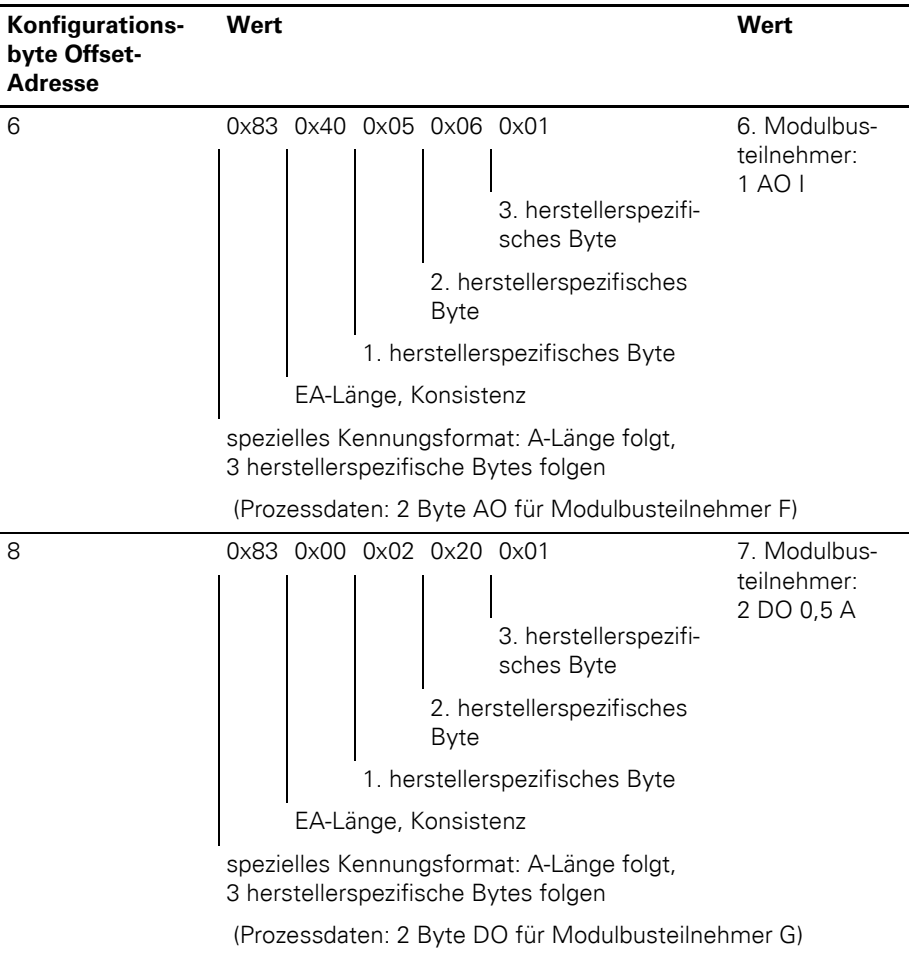

## **Diagnosedaten**

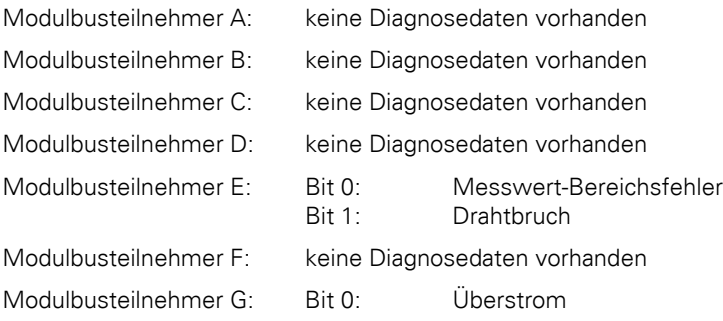

## 4 Kommunikation in PROFIBUS-DP Diagnosemeldungen DPV0-Gateways

#### **Diagnosemeldungen DPV0-Gateways**

Das Gateway setzt folgende Diagnosen ab:

- Überprüfung des Zustandes der XI/ON-Station,
- Überprüfung der Kommunikation über den internen Modulbus
- Überprüfung der Kommunikation zum PROFIBUS-DP
- Überprüfung des Gateway-Zustandes

Diagnosemeldungen werden auf zwei Arten angezeigt:

- über die einzelnen LEDs:  $\rightarrow$  Kapitel "Diagnosemeldungen über LEDs", [Seite 39](#page-38-0)
- über die Software des jeweiligen Feldbusmasters (zum Beispiel SPS)  $\rightarrow$  Kapitel "Diagnosemeldungen über [Software", Seite 143](#page-142-0)

## <span id="page-142-0"></span>**Diagnosemeldungen über Software**

Die Diagnosemeldungen werden in der Software des entsprechenden PROFIBUS-DP-Masters als Diagnosebytes angezeigt. Die Bedeutung der einzelnen Diagnosebits für DPV0-Gateways → [Kapitel "Beschreibung der Gateway-](#page-143-0)[Diagnose", Seite 144.](#page-143-0)

Bei der Parametrierung des PROFIBUS-DP Gateways kann über den Parameter "Gateway Diagnose" zwischen zwei Einstellungen zur Diagnosedarstellung gewählt werden:

- **Mit "Geräte, Kennung, Kanal-Diagnose"** wird eine ausführliche Diagnosedarstellung angewählt. Diese Darstellung kann maximal 15 Kanäle unterstützen.
- **Mit Anwahl "Gerätebez. Diagnose"** wird eine verkürzte Diagnosedarstellung generiert, die lediglich die Gateway-Diagnose (gerätebezogene Diagnose) darstellt. Angehängt sind die Diagnosebytes aller diagnosefähigen Module der Station.

 $\rightarrow$  Parameter ["Bit 5: Gateway Diagnose](#page-86-0)", [Seite 87.](#page-86-0)

Ein Beispiel der Diagnosemeldungen über eine SPS:

 $\rightarrow$  Kapitel "Fehlerdiagnose (Stationsdiagnose) bei [Kopplung mit einer Moeller-Steuerung PS416",](#page-204-0)  [Seite 205.](#page-204-0)

## 4 Kommunikation in PROFIBUS-DP Diagnosemeldungen DPV0-Gateways

#### <span id="page-143-0"></span>**Beschreibung der Gateway-Diagnose**

Das Gateway benutzt 3 Bytes für die Diagnose. Das Byte **0** gibt die Diagnoseart und die Anzahl der Diagnosebytes insgesamt an (maximal 64 Diagnose-Bytes im Diagnoseblock). Die Bytes **1** und **2** enthalten die Diagnosemeldungen des Gateways. Verwendet wird das "stationsspezifische Diagnoseformat" gemäß PROFIBUS-DP-Norm.

In der folgenden Tabelle entsprechen die Texte in der Spalte "Bezeichnung" den Festlegungen in den Gerätestammdaten-Dateien (GSD-Dateien). Außerdem sind diese Texte identisch in der Konfigurierungssoftware des DP-Masters aufgeführt.

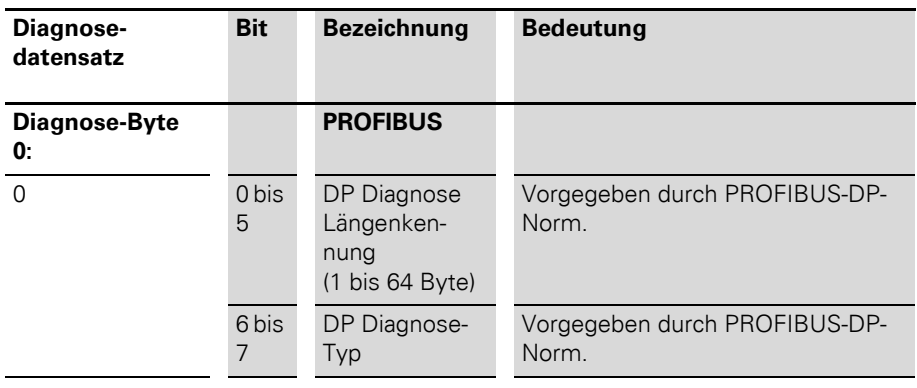

Tabelle 35: Gateway Diagnose-Bits
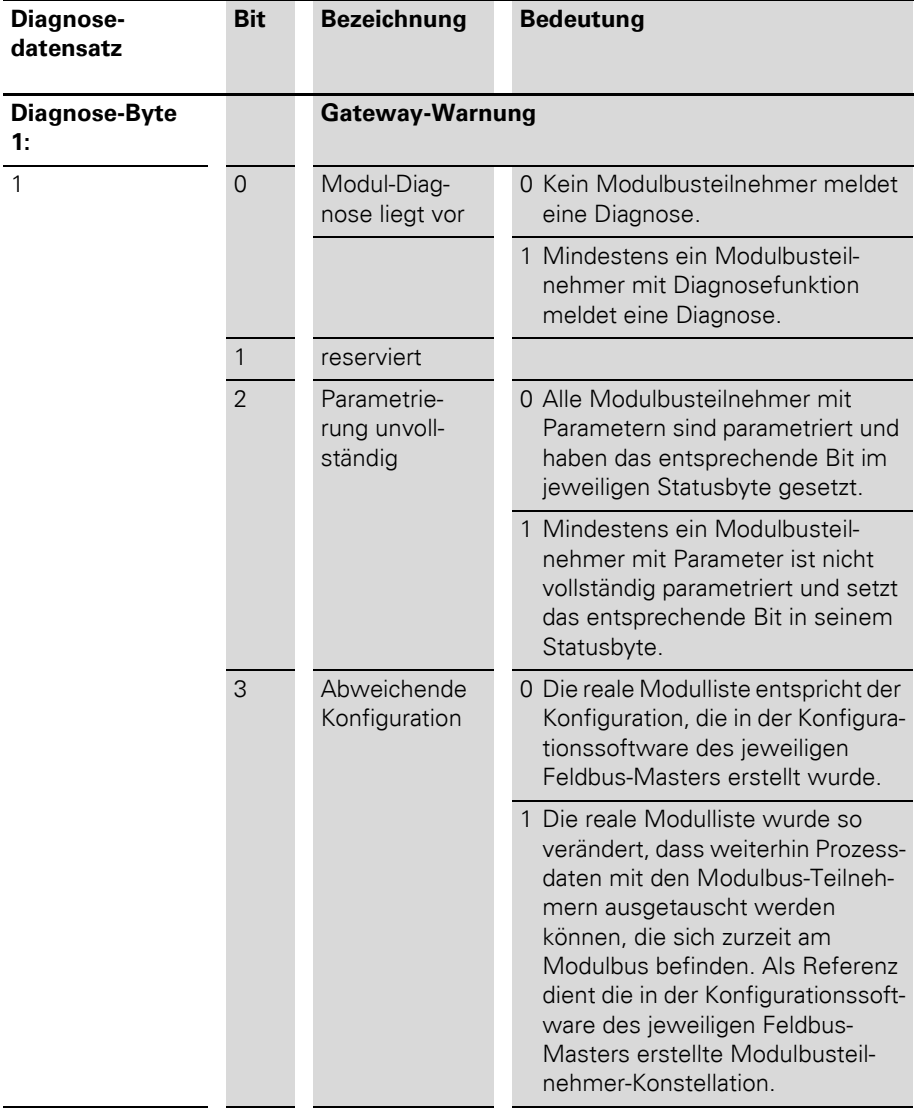

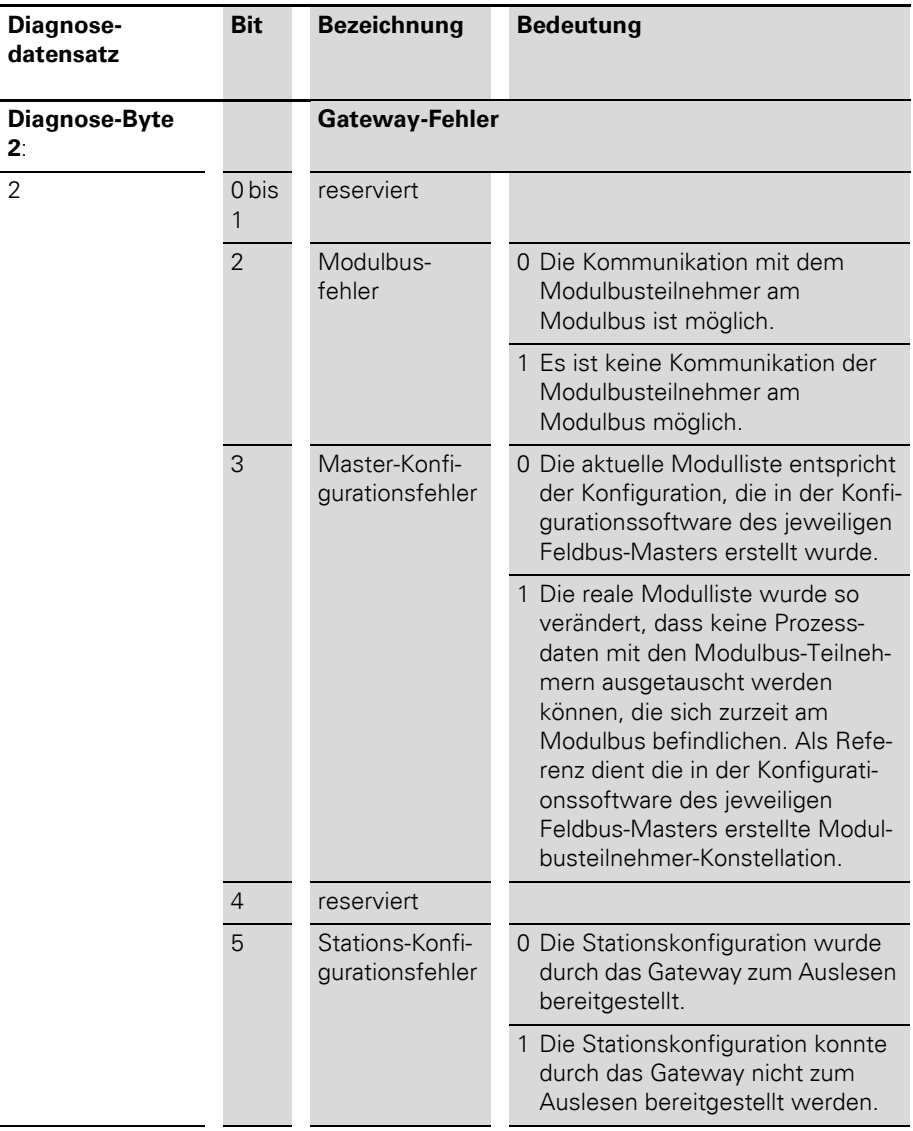

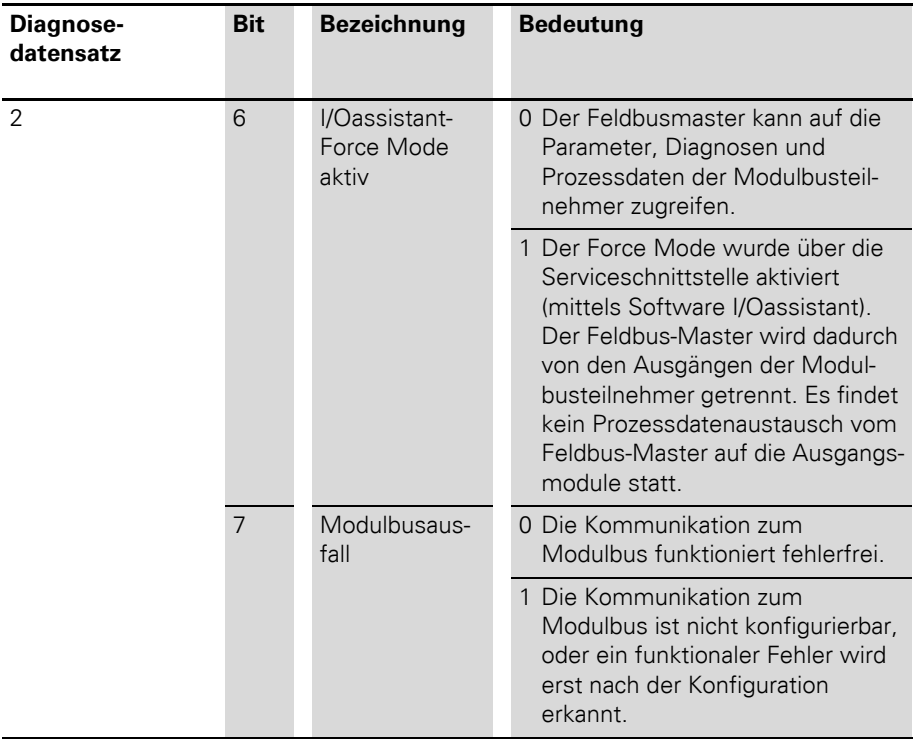

Bis zu 61 Byte modulspezifischer Diagnosemeldungen können folgen.

## **Beschreibung der Moduldiagnosen**

→ Bitte beachten Sie auch die Hinweise zu den jeweiligen Moduldiagnosen im jeweiligen Handbuch des Moduls.

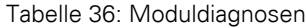

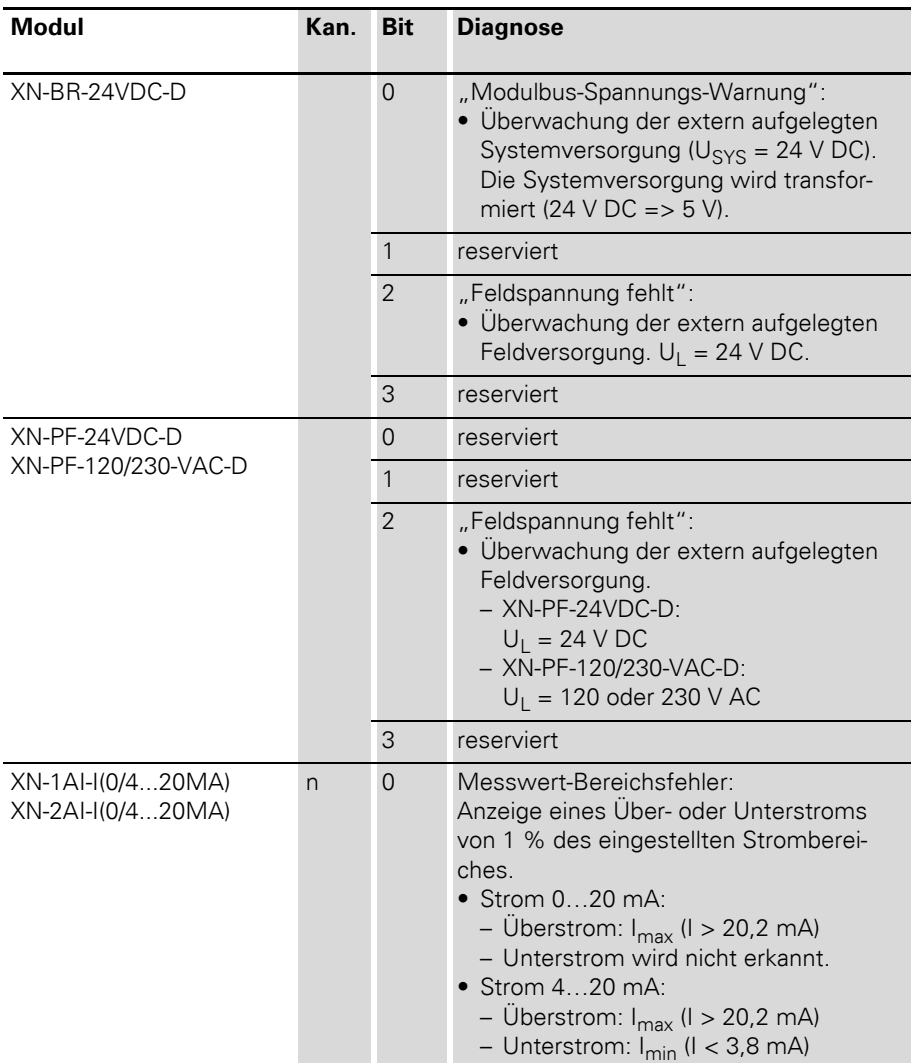

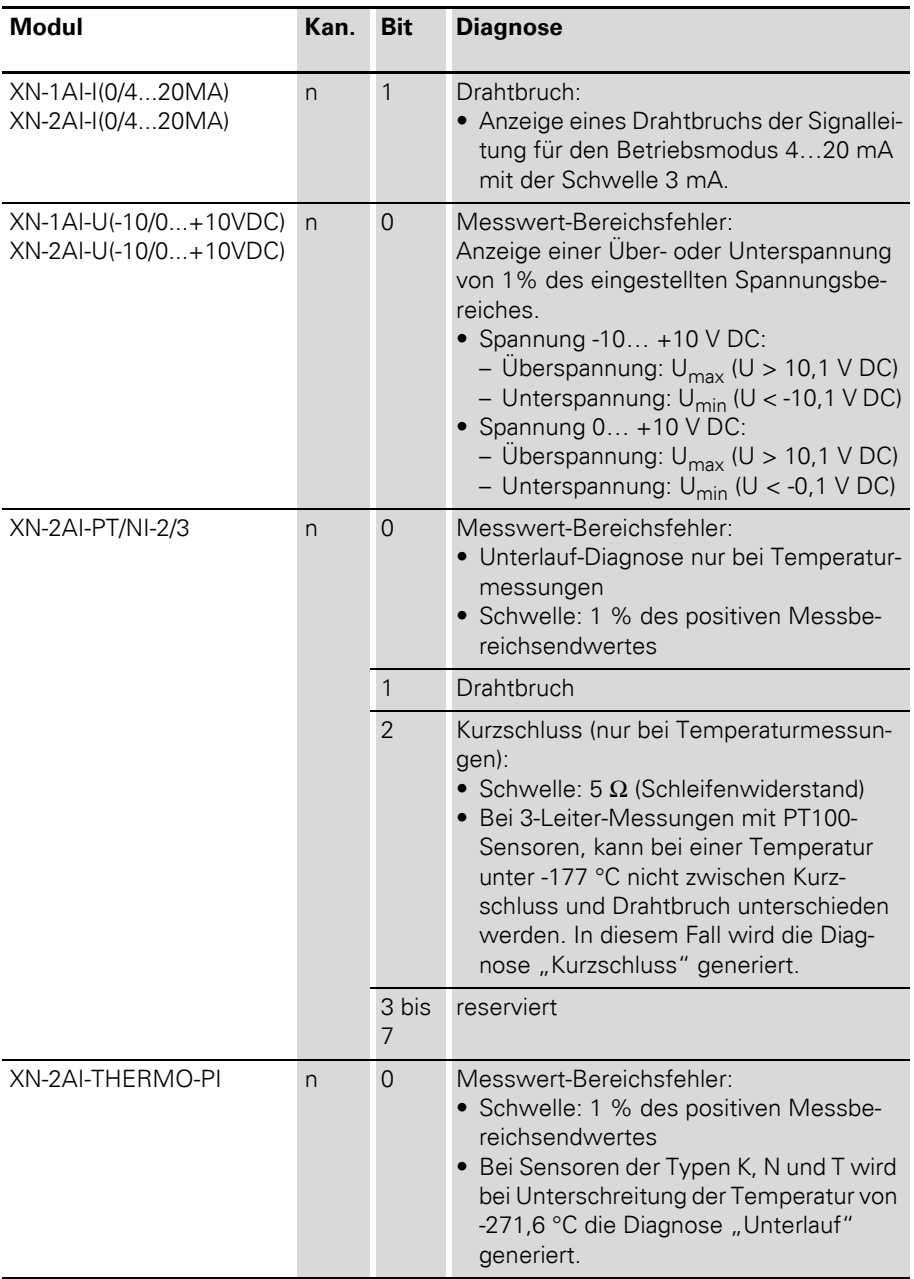

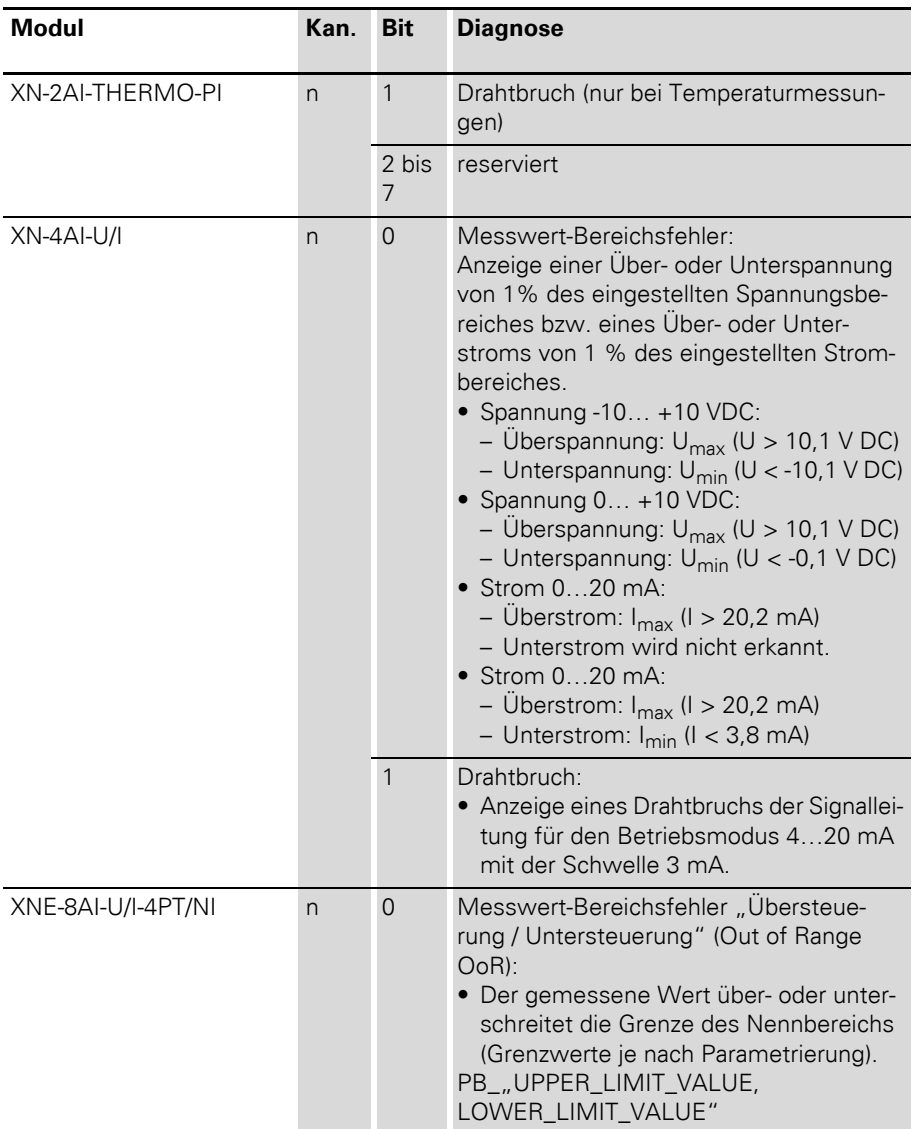

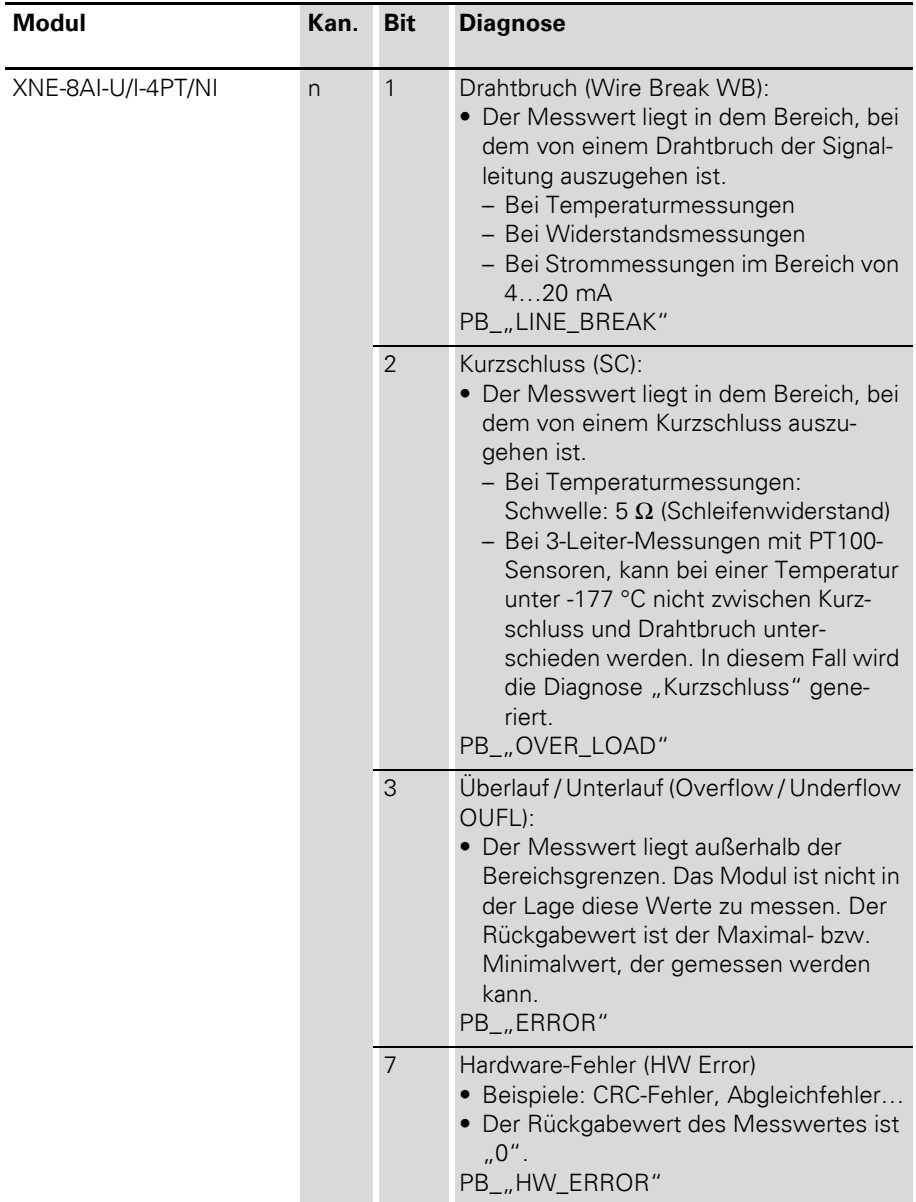

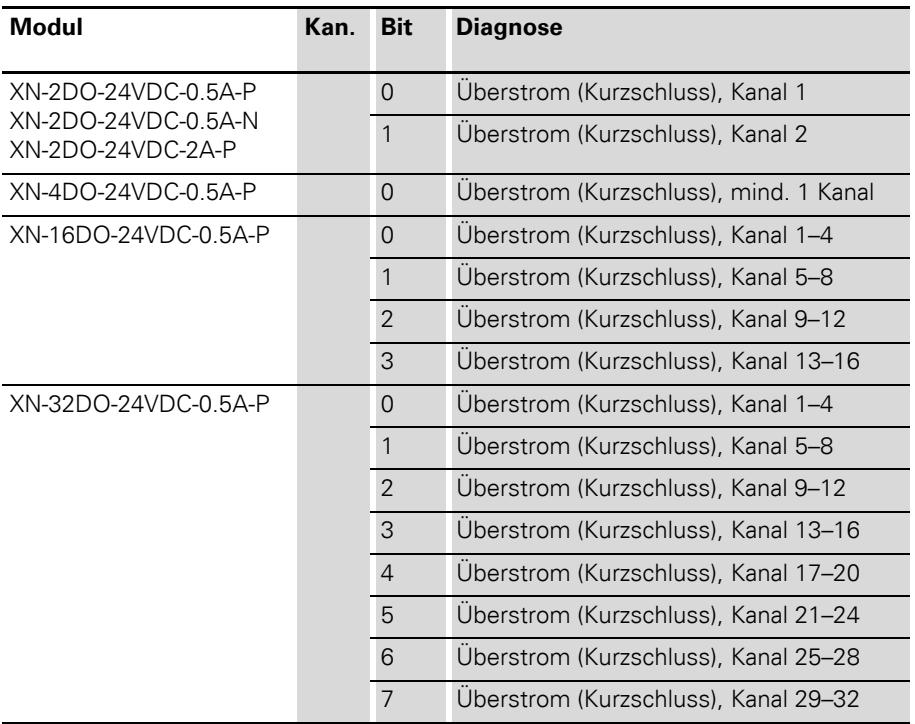

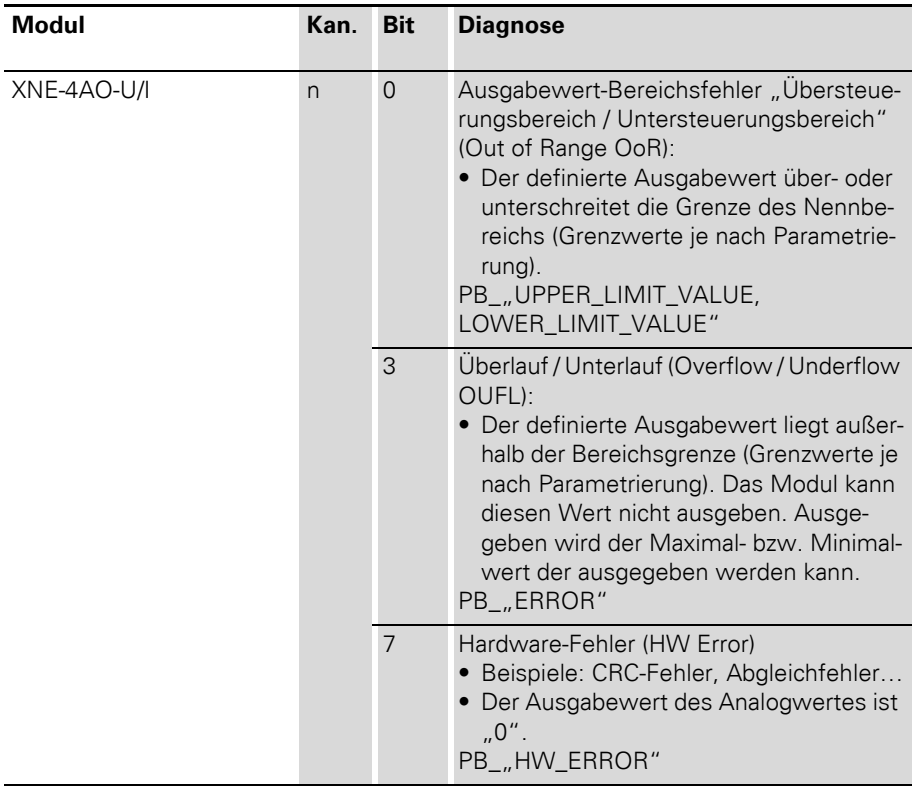

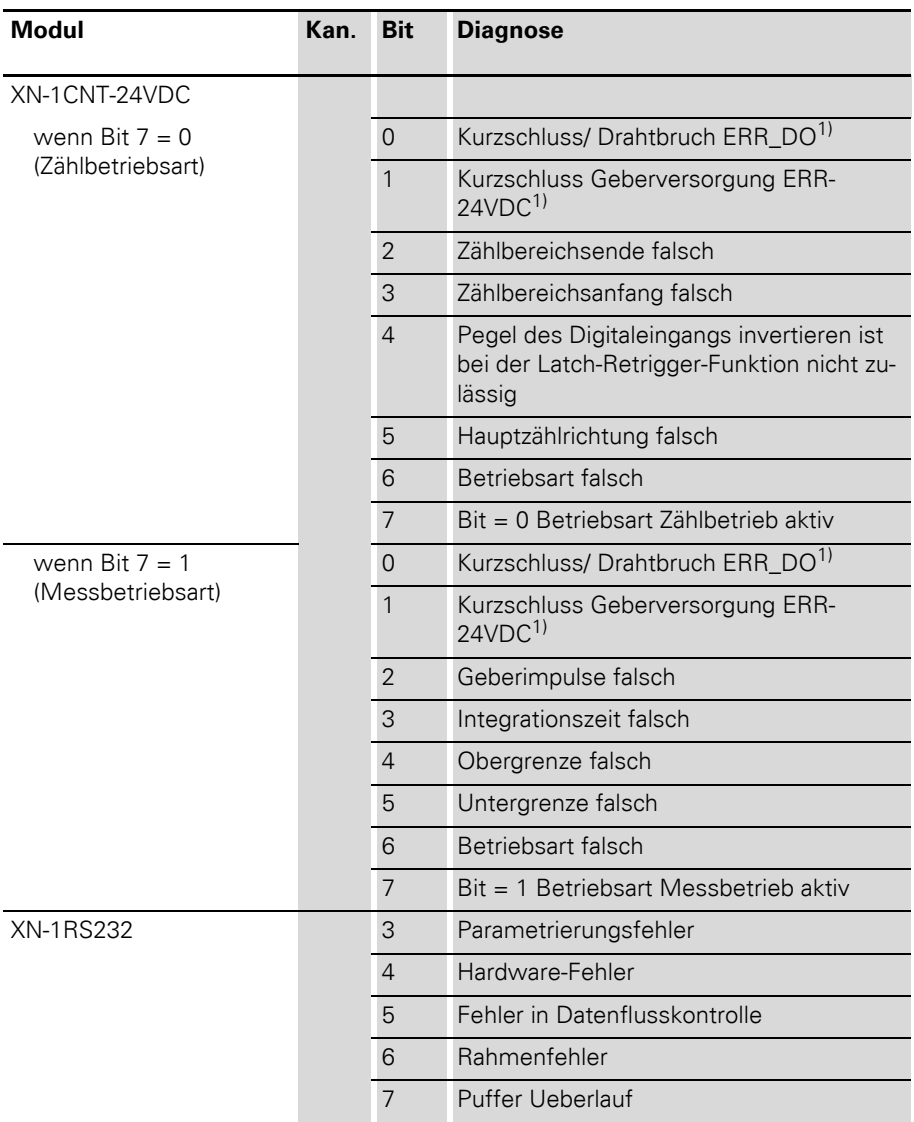

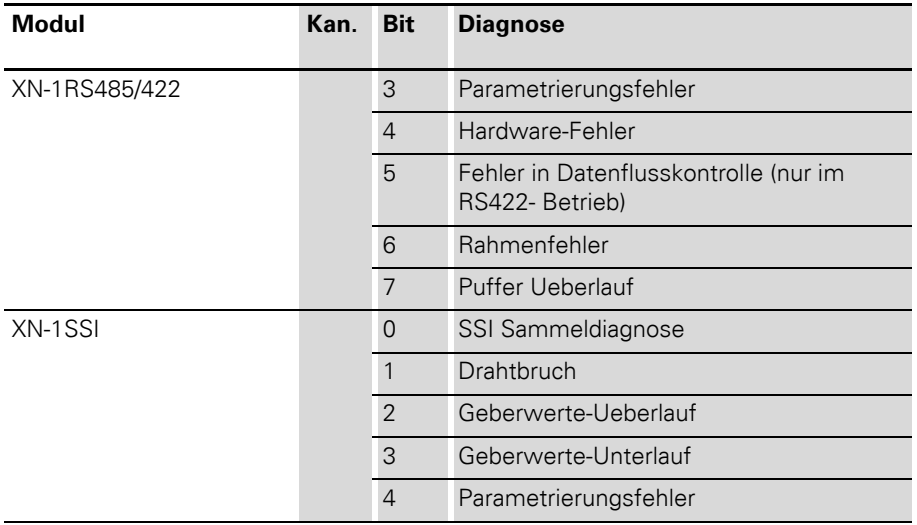

1) Bezeichnung in Rückmeldeschnittstelle

Diagnosemeldungen DPV0-Gateways

### **XNE-2CNT-2PWM**

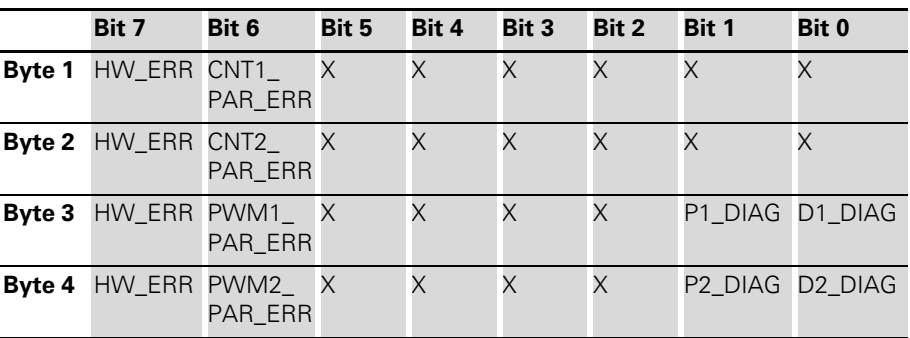

Tabelle 37: Aufbau der Diagnosebytes von XNE-2CNT-2PWM

Die folgende Tabelle erläutert die Aussage der Diagnosebits:

Tabelle 38: Diagnosebits XNE-2CNT-2PWM

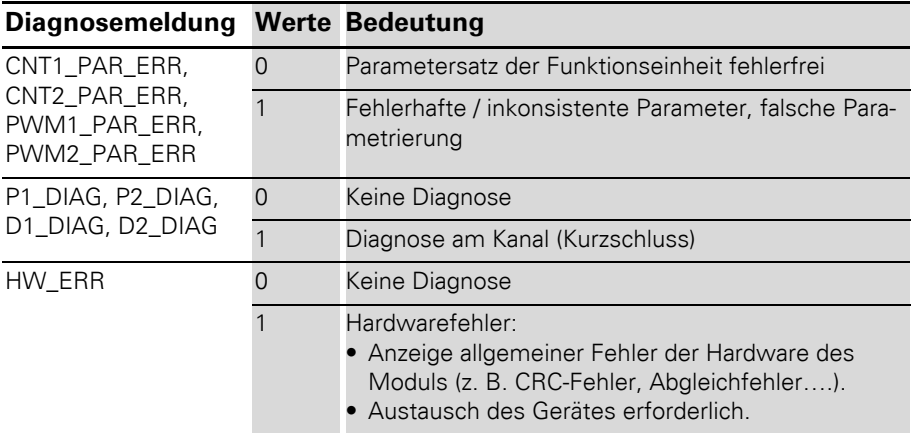

## **XNE-1SWIRE**

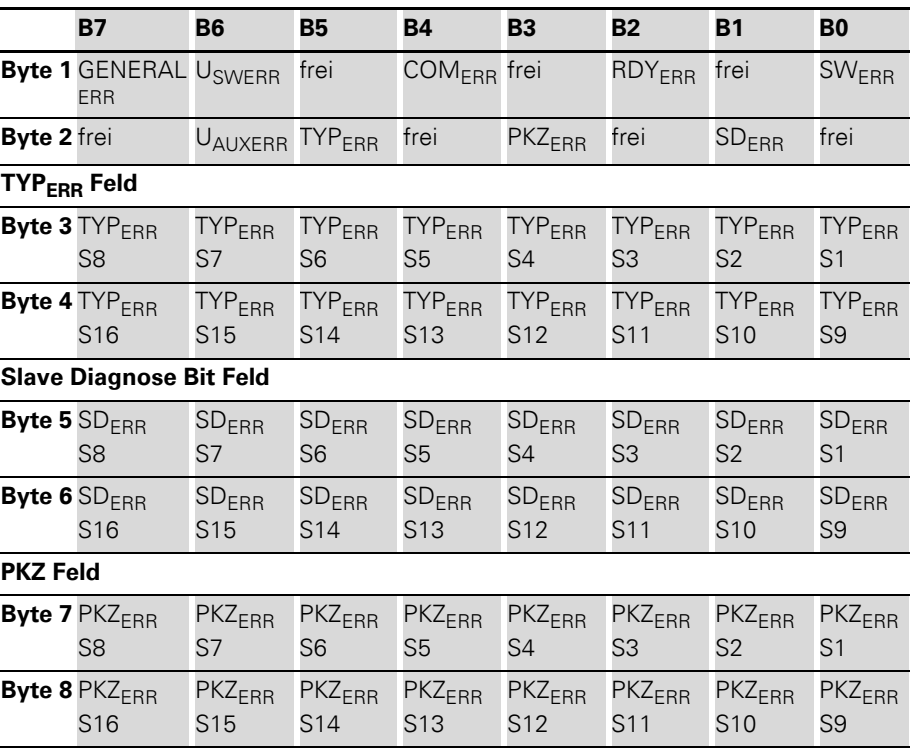

Tabelle 39: Aufbau der Diagnosebytes von XNE-1SWIRE

Die folgende Tabelle erläutert die Aussage der Diagnosebits:

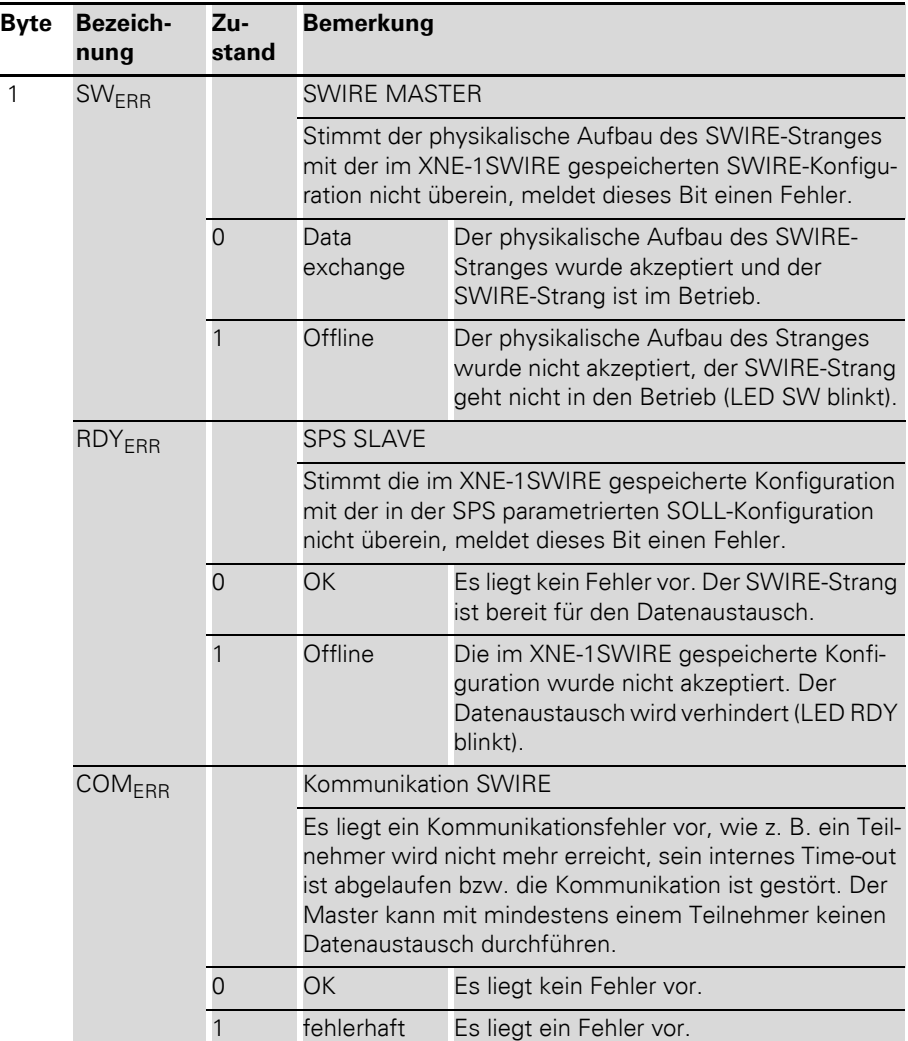

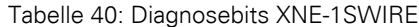

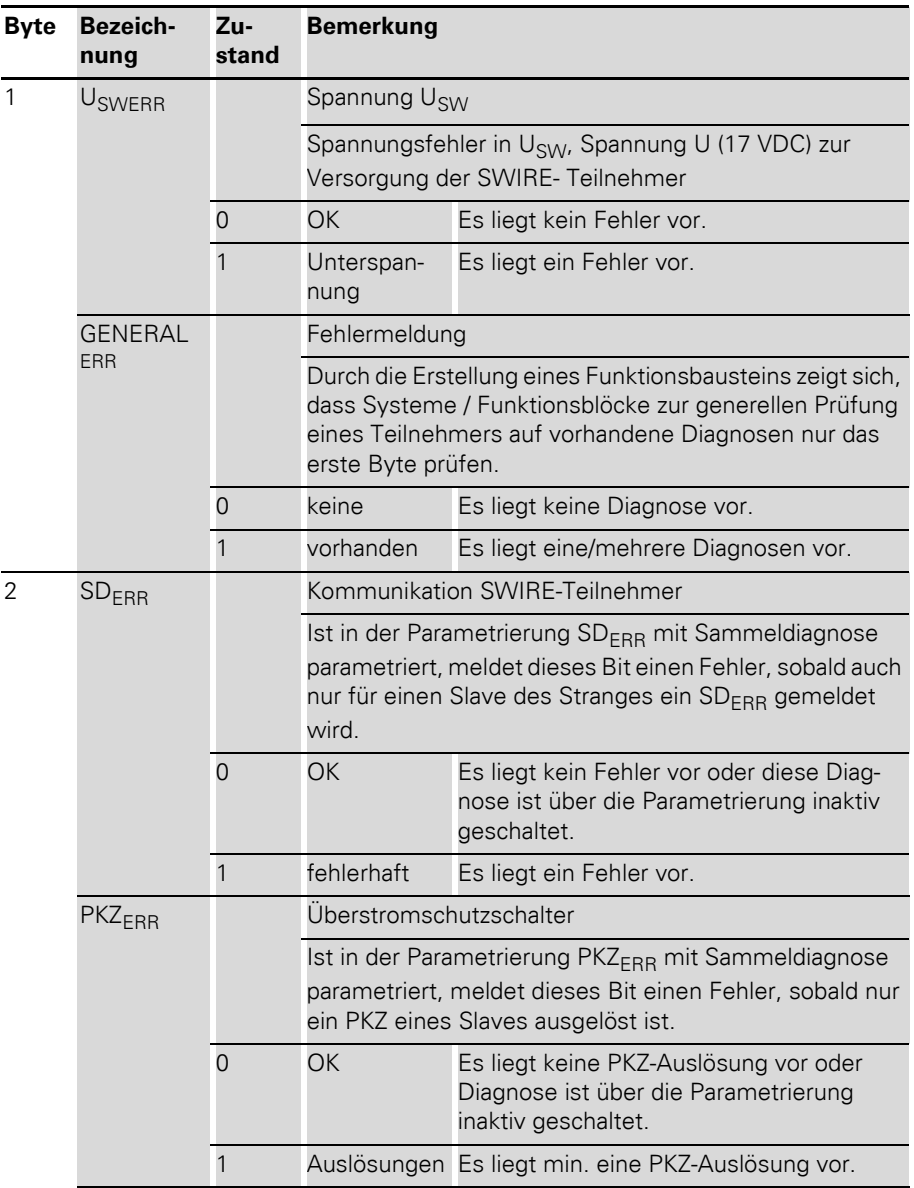

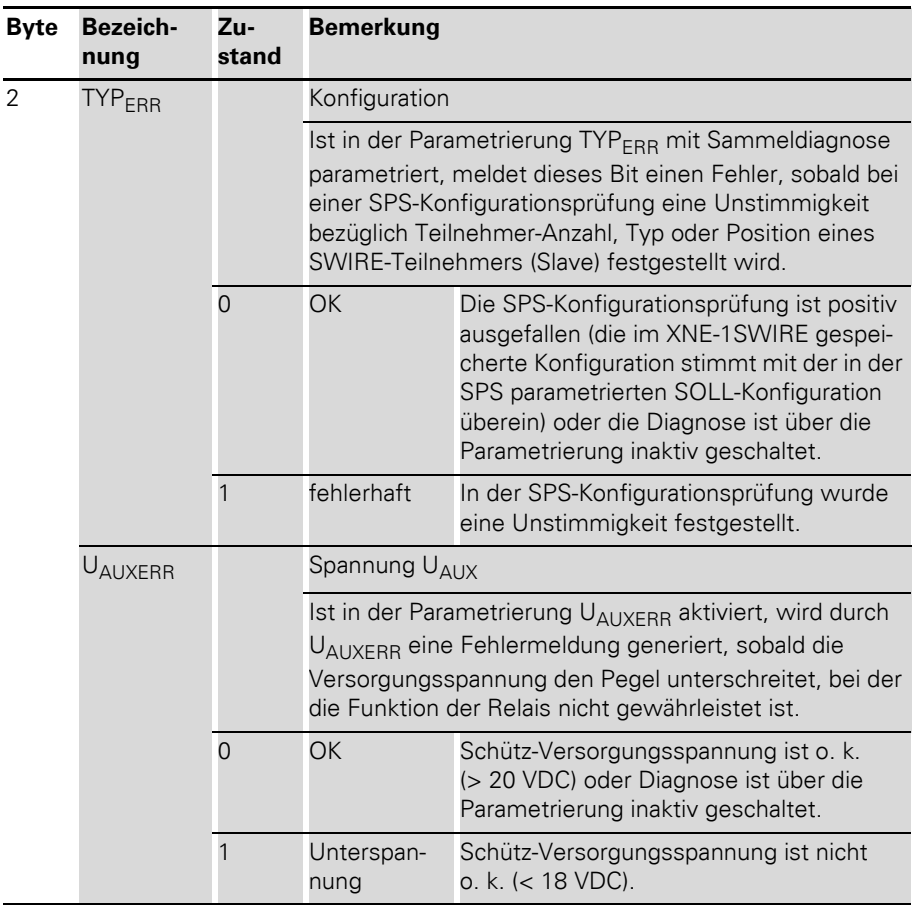

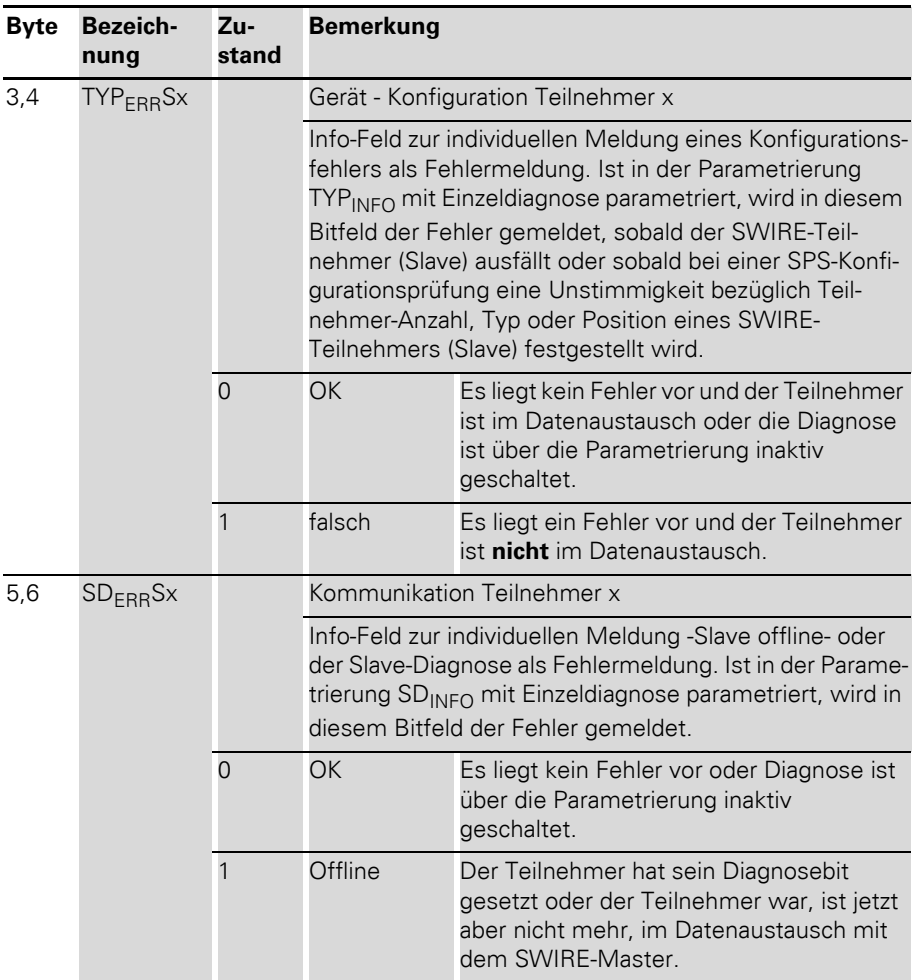

Diagnosemeldungen DPV0-Gateways

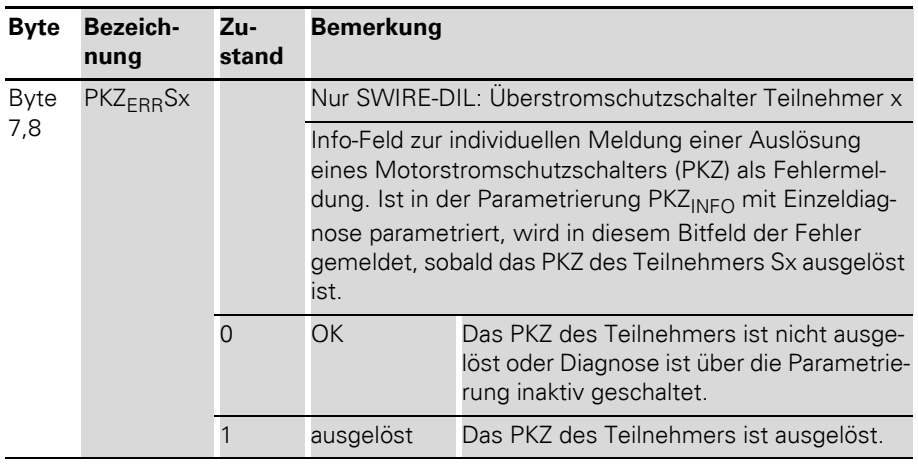

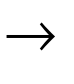

 $\rightarrow$  Die Fehlermeldungen U<sub>AUXERR</sub>, TYP<sub>ERR</sub>, TYP<sub>ERR</sub>Sx, PKZ<sub>ERR</sub>, PKZ<sub>ERR</sub>Sx, SD<sub>ERR</sub> und SD<sub>ERR</sub>Sx lassen sich über die Parametrierung unterdrücken.

#### **Diagnosemeldungen DPV1-Gateways**

Das Gateway setzt folgende Diagnosen ab:

- Unterspannungserkennung für System- und Feldversorgung
- Überprüfung des Zustandes der XI/ON-Station,
- Überprüfung der Kommunikation über den internen Modulbus
- Überprüfung der Kommunikation zum PROFIBUS-DP
- Überprüfung des Gateway-Zustandes

Diagnosemeldungen werden auf zwei Arten angezeigt:

- über die einzelnen LEDs:  $\rightarrow$  Kapitel "Diagnosemeldungen über LEDs", [Seite 57](#page-56-0)
- über die Software des jeweiligen Feldbusmasters (zum Beispiel SPS): → Kapitel "Diagnosemeldungen über

[Software", Seite 163](#page-162-0)

### <span id="page-162-0"></span>**Diagnosemeldungen über Software**

Die Diagnosemeldungen werden in der Software des entsprechenden PROFIBUS-DP-Masters als Diagnosebytes angezeigt.

Die Bedeutung der einzelnen Diagnosebits für die DPV1-Gateways entnehmen Sie folgenden Kapiteln.

Diagnosemeldungen DPV1-Gateways

## **Das Diagnosetelegramm**

Das Diagnosetelegramm der DPV1-Gateways ist wie folgt aufgebaut:

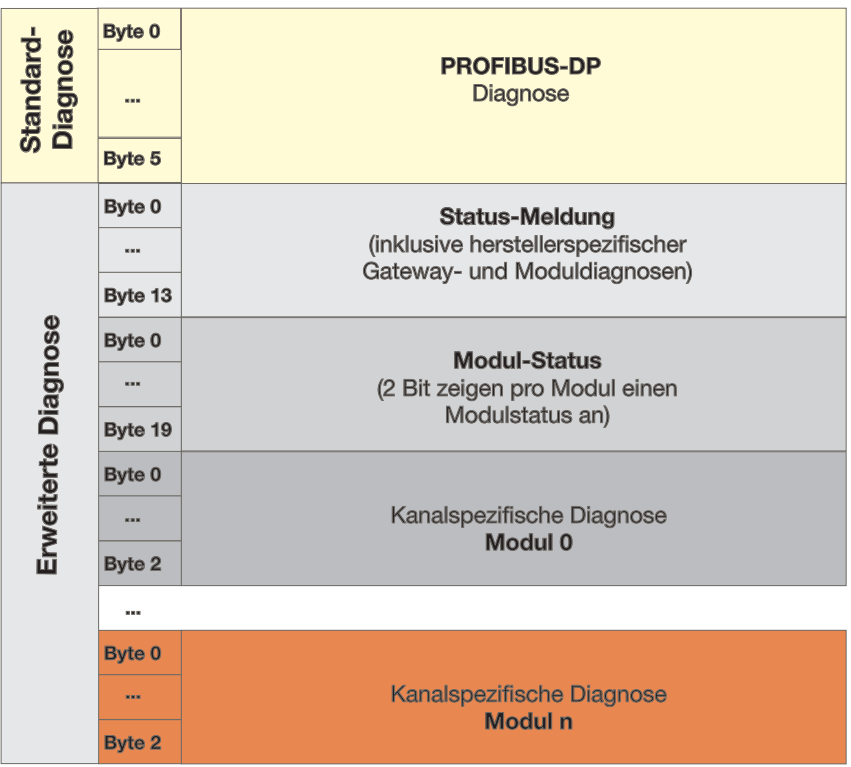

Abbildung 27: Diagosetelegramm der DPV1-Gateways

## **Status-Meldung**

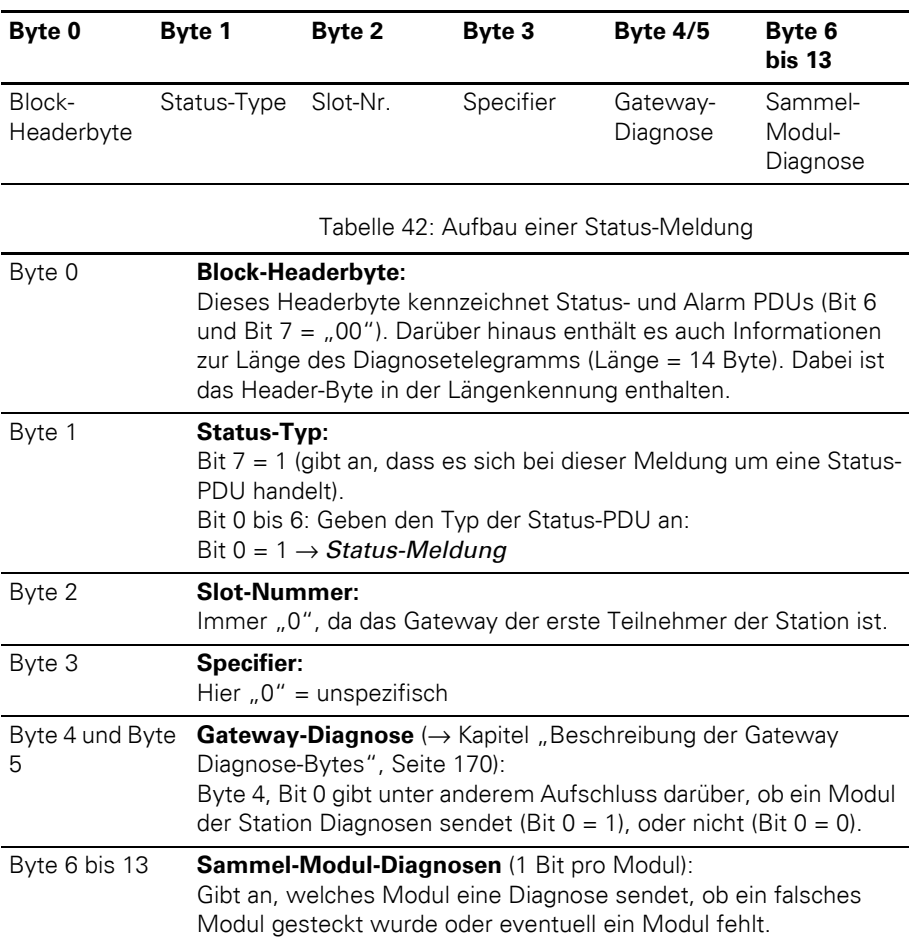

Tabelle 41: Aufbau einer Status-Meldung

In der Status-Meldung werden 8 Byte Sammel-Moduldiagnosen (Byte 6 bis Byte 13) gesendet, wobei für jedes Modul 1 Bit reserviert ist. Es können also Diagnosemeldungen von maximal 64 Modulen abgebildet werden.

Diese 8 Byte werden immer gesendet. Dabei ist es nicht relevant, ob die Module der Station eine Diagnose senden oder nicht. Darüber hinaus ist die Darstellung unabhängig von der Anzahl der tatsächlich in einer Station vorkommenden Module.

Anliegende Diagnosen werden durch "1" gekennzeichnet. Nicht vorhandene Diagnosemeldungen werden mit "0" dargestellt.

## **Modul-Status**

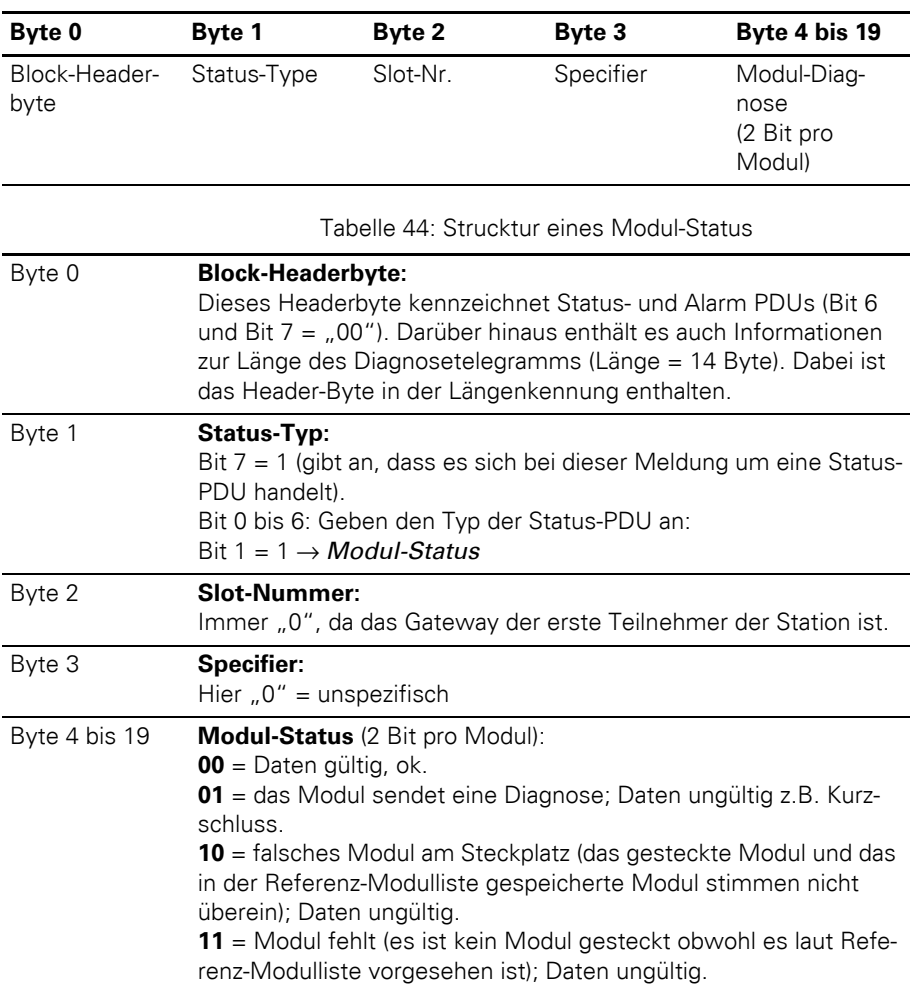

<span id="page-166-0"></span>Tabelle 43: Strucktur eines Modul-Status

Im Modul-Status werden 16 Byte Diagnose gesendet (Bytes 4 bis 19), wobei für jedes Modul 2 Bit reserviert sind. Es können also Diagnosemeldungen von maximal 64 Modulen abgebildet werden.

Diese 16 Byte werden immer gesendet. Dabei ist es nicht relevant, ob die Module der Station eine Diagnose senden oder nicht. Darüber hinaus ist die Darstellung unabhängig von der Anzahl der tatsächlich in einer Station vorkommenden Module.

Die Bedeutung der Diagnosemeldungen entnehmen Sie bitte der vorangehenden [Tabelle 44, Seite 167.](#page-166-0) Nicht vorhandene Diagnosemeldungen werden mit "0" dargestellt.

Diagnosemeldungen DPV1-Gateways

#### **Kanalspezifische Diagnose**

Die kanalspezifische Diagnose besteht **pro Modul** aus 3 Byte:

1 Byte Header

- + 1 Byte Kanalbeschreibung
- + 1 Byte Error-Codes

Tabelle 45: Aufbau einer kanalspezifischen Diagnose

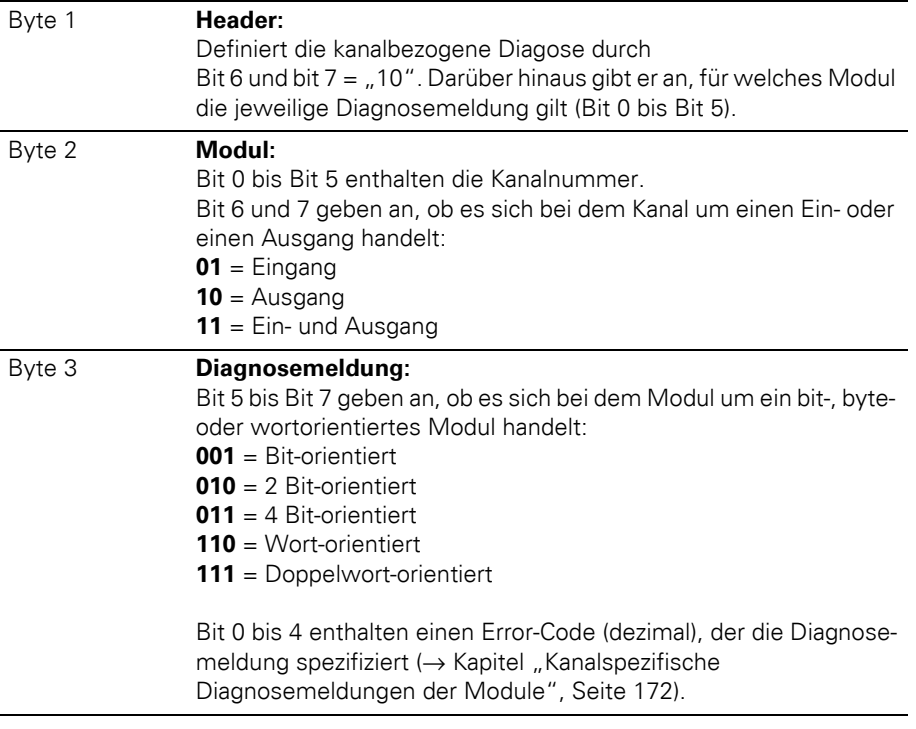

→ Die kanalspezifische Diagnose wird für jeden einzelnen Kanal der Module einer Station generiert, die tatsächlich vorhanden sind und auch aktive Diagnosen senden.

### <span id="page-169-0"></span>**Beschreibung der Gateway Diagnose-Bytes**

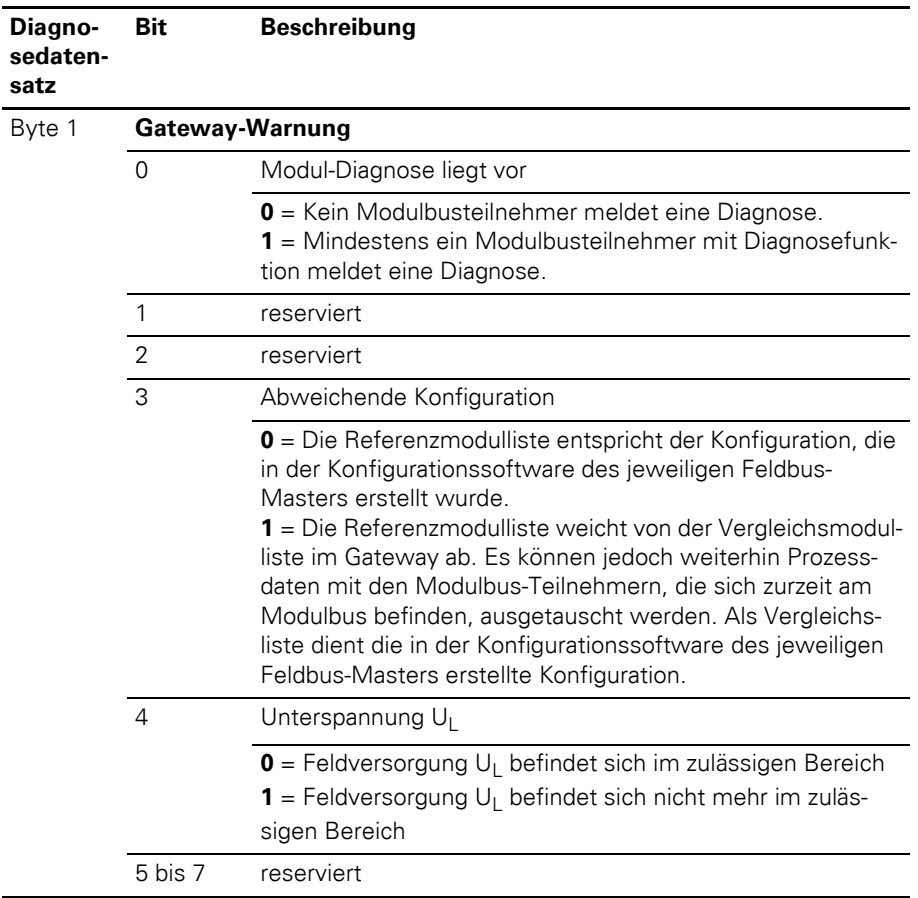

Tabelle 46: Gateway Diagnose-Bytes

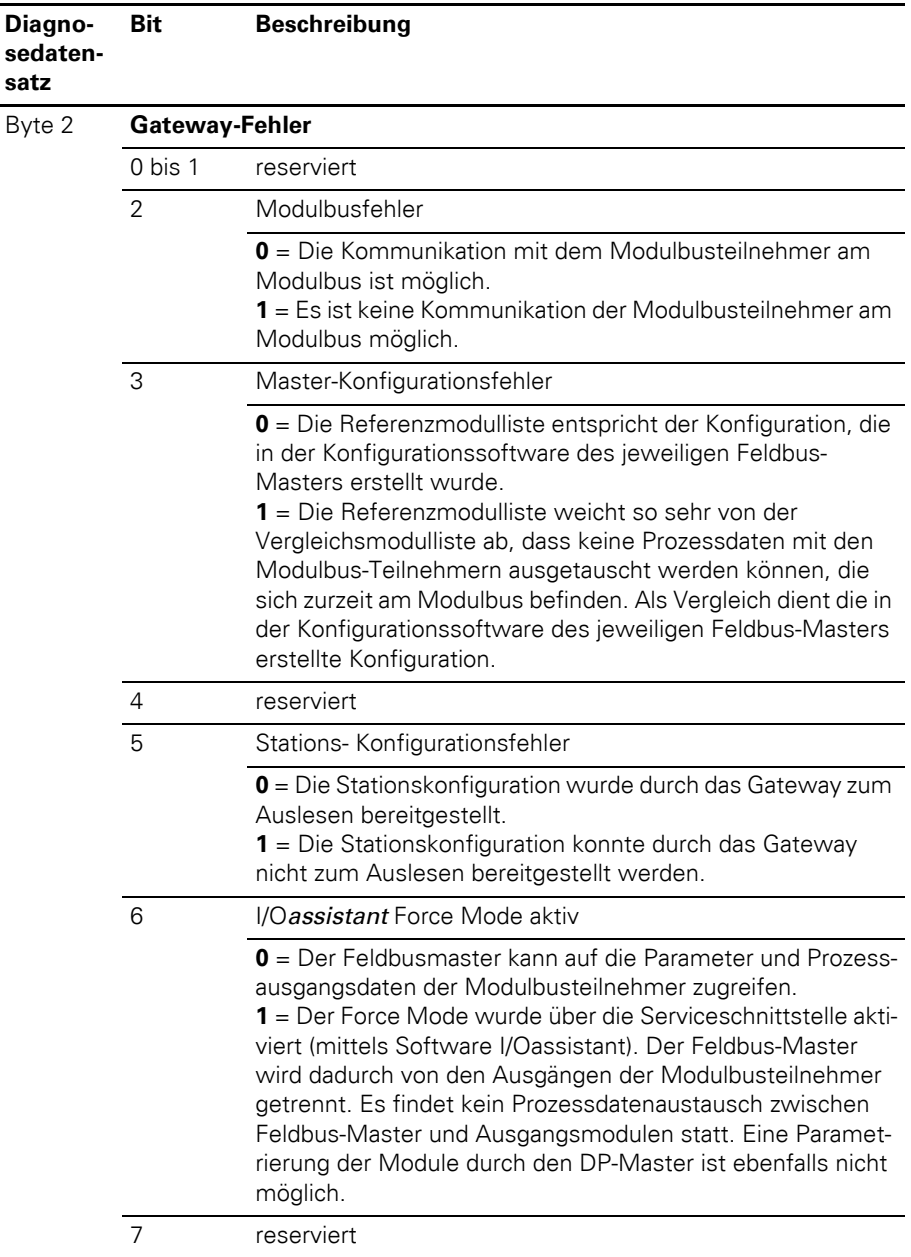

#### <span id="page-171-0"></span>**Kanalspezifische Diagnosemeldungen der Module**

Die kanalspezifischen Diagnosemeldungen sind wie folgt definiert:

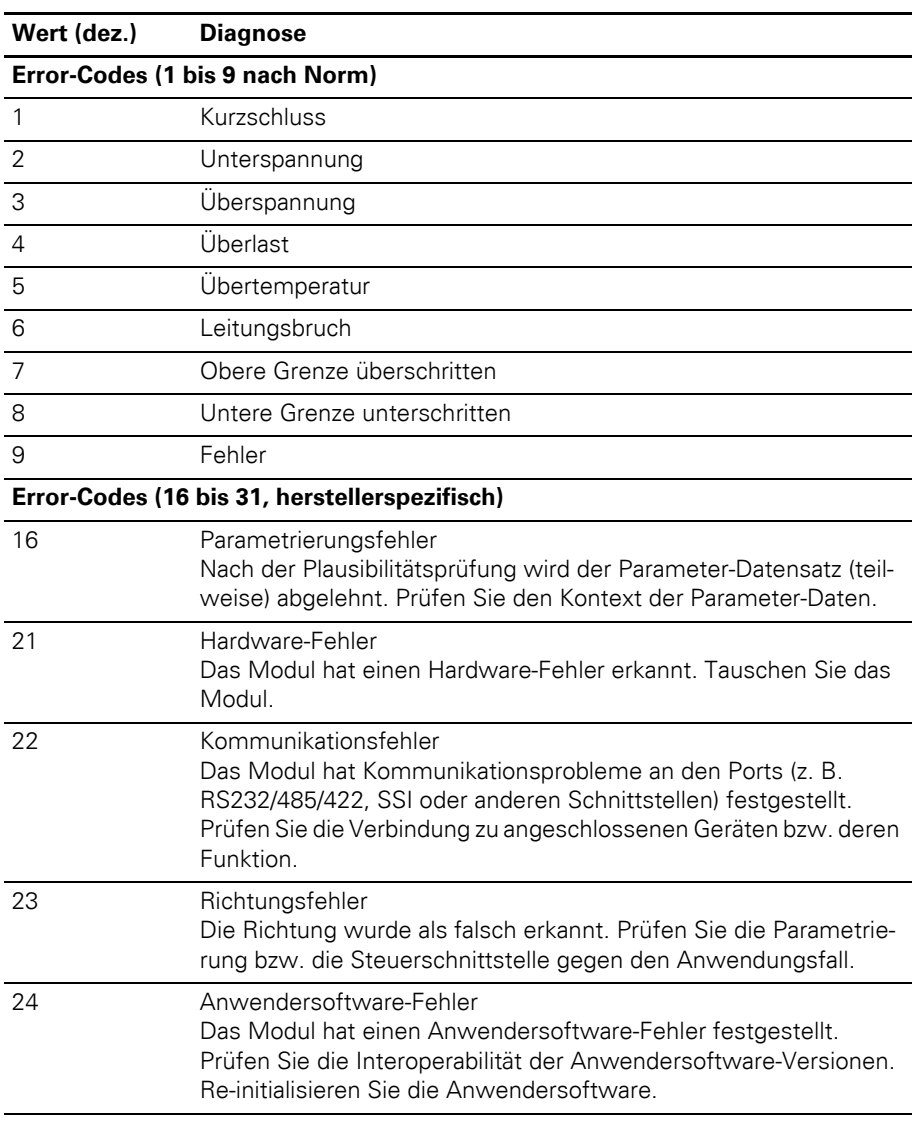

Tabelle 47: Kanalspezifische Diagnose

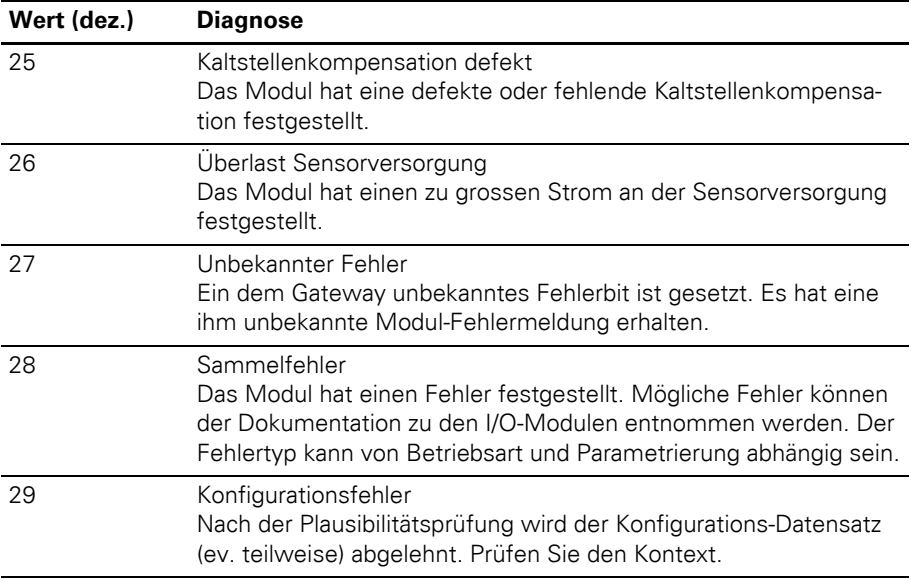

Beschreibung der Nutzdaten für azyklische Dienste

#### **Beschreibung der Nutzdaten für azyklische Dienste**

Für die DPV1-Gateways sind folgende Instanzen definiert:

- Gateway Application Instance (Slot 0)
- Module Application Instance (Slot 1 bis n)

→ Azyklische Datenübertragung ist nur mittels<br>DPV1-Gateways möglich.

### **Gateway Application Instance**

**Index (dez.) Name Datentyp r/w Bemerkung** 1 Gateway-Parameter WORD r/w Parameterdaten des Gateways 2 Gateway-Name STRING r Name des Gateways 3 Gateway-Revision STRING r Firmware-Revision des Gateways 4 Gateway-ID DWORD r Indentnummer des Gateways 5 bis 23 24 Gateway-Diagnose WORD r Diagnosedaten des Gateways 25 bis 31 reserviert 32 Modul-Input-Liste Array of BYTE r Liste aller Input-Kanäle der Station 33 Modul-Output-Liste Array of BYTE r Liste aller Output-Kanäle der **Station** 34 Modul-Diag.-Liste Array of BYTE r Liste aller Moduldiagnosen 35 Modul-Parameter-Liste Array of **BYTE** r Liste aller Modul-parameter 36 bis 244 reserviert 255 I&M-Funktionen r/w Identification & Maintaining-Dienste, I&M0 gemäß PROFIBUS-DP Norm

Tabelle 48: Gateway Application Instance

# 4 Kommunikation in PROFIBUS-DP Beschreibung der Nutzdaten für azyklische Dienste

### **Module Application Instance**

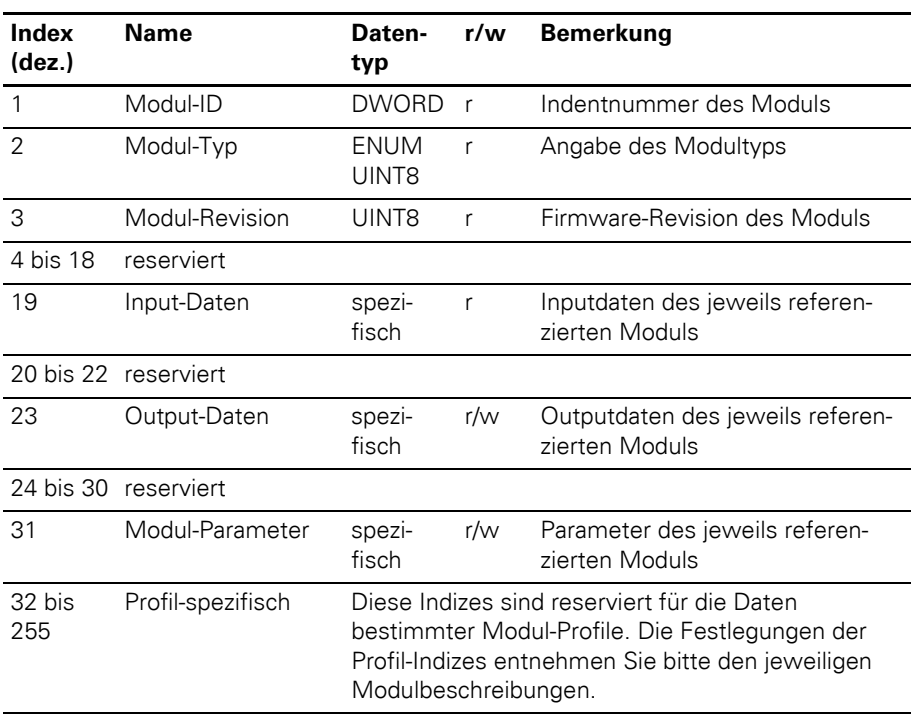

Tabelle 49: Module Application Instance

Datenmengen einer XI/ON- Station mit DPV0-Gateway

#### **Datenmengen einer XI/ON-Station mit DPV0-Gateway**

#### **Maximale Datenmengen**

Eine XI/ON-Station mit DPV0-Gateway besteht aus dem DPV0-Gateway und max. 74 Modulen in Scheibenausführung (entspricht ca. 1 m Tragschienenlänge, inklusive Endwinkel und Abschlussplatte).

Die Begrenzung der maximal möglichen Kanäle beruht auf der Anzahl der Prozessdaten-, Diagnose, Parameter- und Konfigurationsbytes der XI/ON-Module, die durch den in XI/ON eingesetzten Feldcontroller eingeschränkt ist. Die folgenden Datenmengen können in einem XI/ON-System genutzt werden:

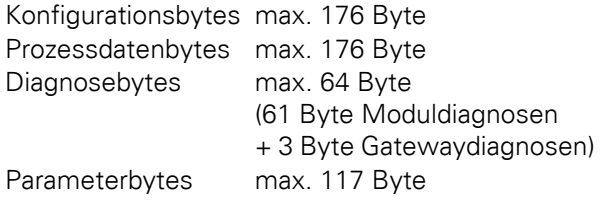

→ 61 Diagnosebytes werden über den PROFIBUS-<br>
DP -Feldbus übertragen. Gibt es weitere Module in der Station, werden die Diagnosen dieser Module nicht übermittelt. Der Betrieb der Station ist möglich!

### **Packen von Modulen (Standard / typisiert)**

Das Packen von Modulen gleichen Typs (typisierte Moduldarstellung) bzw. identischen Typs (Standard-Moduldarstellung) dient im Wesentlichen zum Verringern der Anzahl an Konfigurationsbytes sowie zum Komprimieren der zu übertragenden Prozessdaten, und somit zu einer schnelleren Kommunikation zwischen Feldbus-Master und den einzelnen XI/ON-Modulen.

Die Prozessdaten werden über den Profibus byteweise (8 Bit) übertragen. Da die digitalen Modultypen nur 1 Bit Prozessdaten für jeden Kanal belegen, können die Daten mehrerer Module zusammengefasst werden.

Gepackte Module werden bei der Projektierung als Vielfachblöcke oder als Folgemodule hinzugefügt:

- $\bullet$  Vielfachblöcke
	- nur Typisierte Moduldarstellung, gekennzeichnet durch "2\*T-XN..." bis "4\*T-XN..." in der GSD-Datei
	- Nur 1 Prozessdatenbyte pro Vielfachblock.

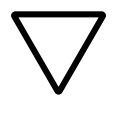

#### **Achtung!**

Die Verwendung von Vielfachblöcken mit Überschreitung der Grenze von 1 Byte Prozessdaten ("3\*T-XN..." bzw. "4\*T-XN..." bei Modulen mit 4 DI bzw. 4 DO) ist nicht vorgesehen.

- Folgemodule
	- Standard- oder Typisierte Moduldarstellung, gekennzeichnet durch "..S-XN..." oder "...T-XN..." in der GSD-Datei
	- Die Prozessdatenbits werden den Prozessdaten des 1. Moduls im jeweiligen Block zugefügt, bis die Grenze von 1 Byte erreicht ist.

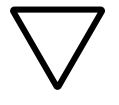

#### **Achtung!**

Die Summe der Prozessdatenlängen aller in einem Modulblock zusammengefassten Module darf die Grenze von **1 Byte** nicht überschreiten.

Die Anzahl der erforderlichen Prozessdatenbytes berechnet sich aus der Anzahl der Prozessdaten der einzelnen Module und der Darstellungsart.

#### **Beispiel 1:**

Tabelle 50: Anzahl der Prozessdatenbytes für 3 Module XN-2DI-24VDC-P

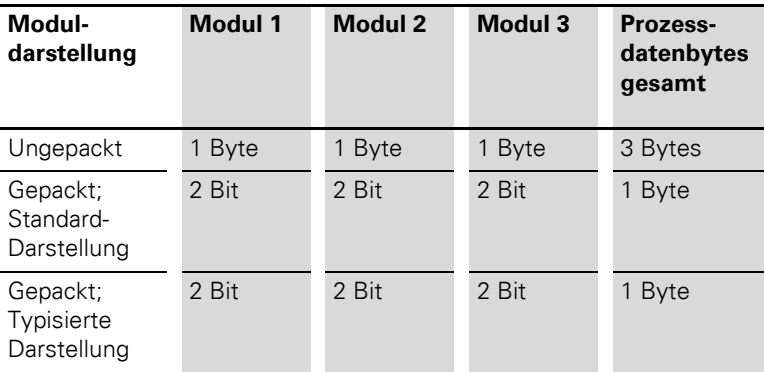

## **Beispiel 2:**

Tabelle 51: Anzahl der Prozessdatenbytes für 5 Module XN-2DI-24VDC-P

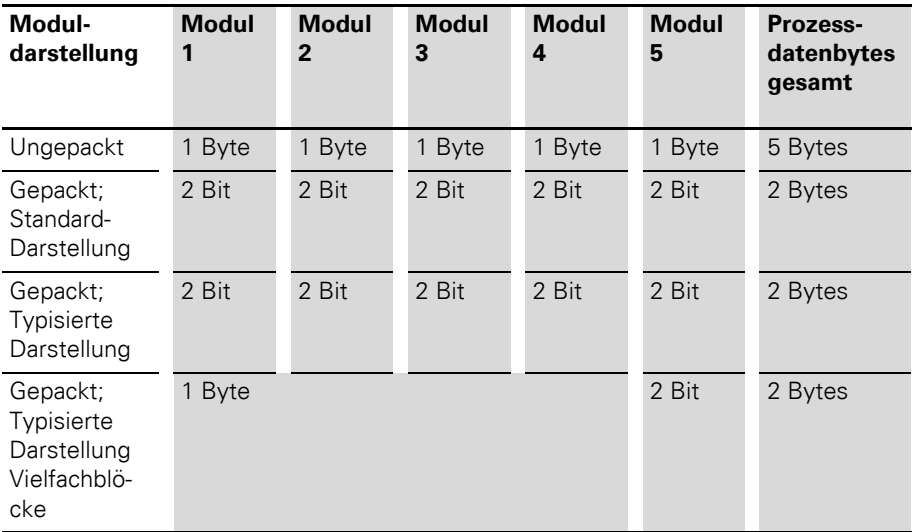

#### **Beispiel zur Prozessdatenmenge**

Beim gepackten Einsatz von Modulen in Modulblöcken sind bestimmte Bedingungen einzuhalten, die am folgenden Beispiel erläutert werden:

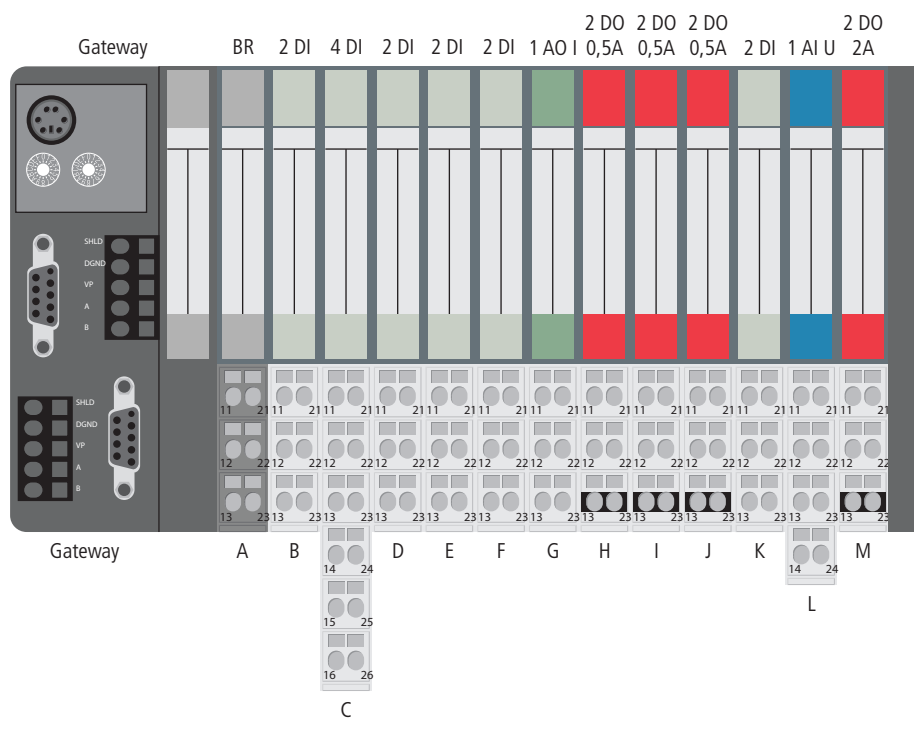

<span id="page-178-0"></span>Abbildung 28: Beispiel einer XI/ON-Station

Im folgenden werden die Konfigurierungsmöglichkeiten und die Auswirkungen auf die Anzahl der Prozessdatenbytes für die dargestellte XI/ON-Station gezeigt.

#### **Blockbildung mit Standard-Moduldarstellung**

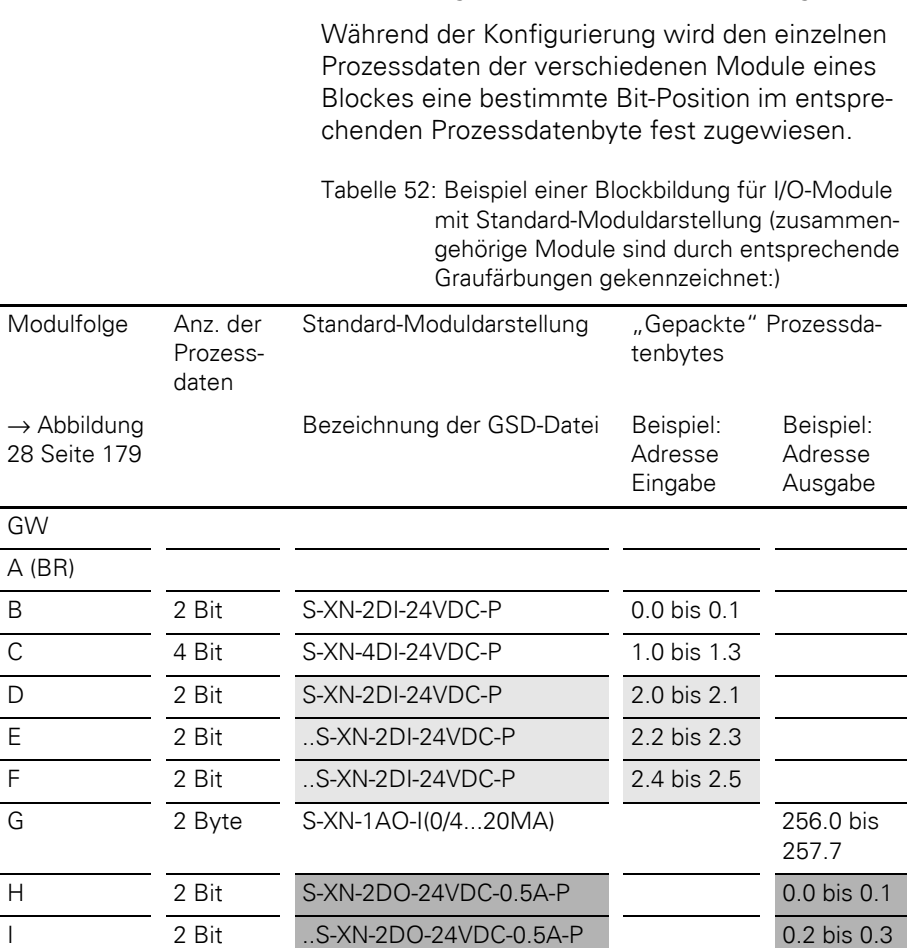

 $\frac{J}{K}$   $\frac{2 \text{ Bit}}{2 \text{ Bit}}$  ...S-XN-2DO-24VDC-0.5A-P 0.4 bis 0.5 2 Bit ...S-XN-2DI-24VDC-P 2.6 bis 2.7

M 2 Bit ...S-XN-2DO-24VDC-2A-P 0.6 bis 0.7

L 2 Byte S-XN-1AI-U(-10/0...+10VDC) 256.0 bis

**180 XI/ON: Gateways für PROFIBUS-DP** 10/2011 MN05002004Z-DE www.eaton.com

257.7

GW
Nach dem "Packen" der Prozessdaten werden die Prozess-eingabedaten durch 5 Bytes und die Prozessausgabedaten durch 3 Bytes dargestellt. Insgesamt sind das 8 Bytes.

Die "ungepackten" Prozessdaten belegen14 Byte.

8 Eingangsadressen und 6 Ausgangsadressen würden belegt. Teilweise werden von einem Byte nur 2 oder 4 Bit genutzt.

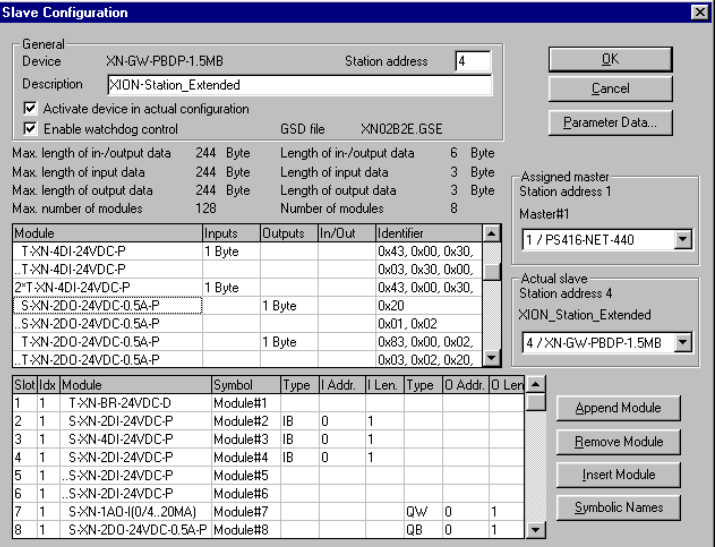

Abbildung 29: Verwendung der Standard-Moduldarstellung in einer Moeller-Steuerung

In der folgenden Abbildung ist die Bitstruktur eines Prozessdatenbytes für 4 gepackte Module XN-2DI-24VDC-P dargestellt:

| Bit 7   | Bit 6 | <b>Bit 5</b> | Bit 4 | Bit 3   | Bit 2 | Bit 1   | Bit 0 |
|---------|-------|--------------|-------|---------|-------|---------|-------|
| DI2     | DI 1  | DI 2         | DI 1  | DI 2    | DI 1  | DI 2    | DI 1  |
| Modul K |       | Modul F      |       | Modul E |       | Modul D |       |

Tabelle 53: Bitstruktur

Auf Grund dieser Zuordnung können bei einem Austausch der Elektronikmodule nur Module mit identischen Prozessdatenlängen eingesetzt werden.

Das erste "Folgemodul" muss dieselbe Prozessdatenlänge wie das "Originalmodul" haben.

#### **Im Beispiel:**

Das Modul B kann nicht mit dem Modul C zusammengefasst werden, da beide Module unterschiedliche Prozessdatenlängen (2 DI bzw. 4 DI) haben.

Das Modul D kann nicht mit dem Modul B zusammengefasst werden, da ein Modul gleichen Typs (Eingabemodul), aber mit einer anderen Prozessdatenlänge (4 DI), zwischen beiden Modulen steckt.

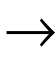

→ Die Möglichkeit zum Bilden von Modulblöcken<br>
kann bereits während der Konfigurierung einer XI/ON-Station entscheidend beeinflusst werden.

#### **Blockbildung mit typisierter Moduldarstellung**

Wenn das "Originalmodul" in der typisierten Moduldarstellung vorliegt, können alle Folgemodule verschiedene Prozessdatenlängen aufweisen. Durch die typisierte Darstellung ist eine eindeutige Identifizierung der Elektronikmodule gewährleistet.

Tabelle 54: Beispiel einer Blockbildung für I/O-Module mit Typisierter Moduldarstellung (zusammengehörige Module sind durch entsprechende Graufärbungen gekennzeichnet:)

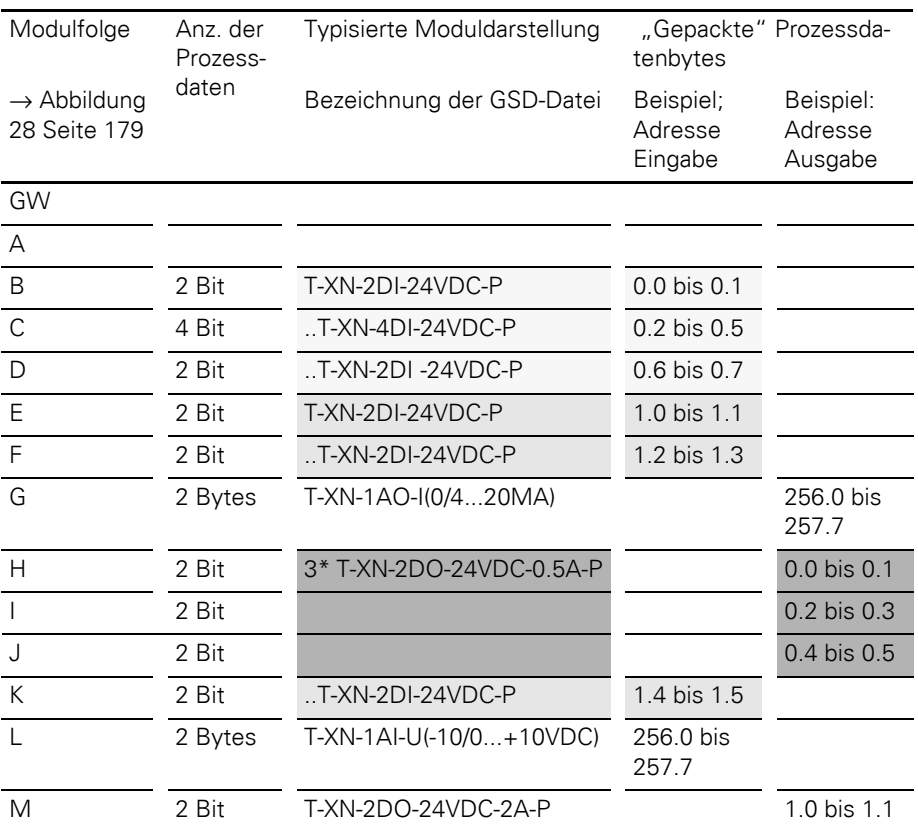

Nach dem "Packen" der Prozessdaten werden die Prozess-eingabedaten durch 4 Bytes und die Prozessausgabedaten durch 4 Bytes dargestellt. Insgesamt sind das 8 Bytes.

Die "ungepackten" Prozessdaten belegen14 Byte.

8 Eingangsadressen und 6 Ausgangsadressen würden belegt. Teilweise werden von einem Byte nur 2- oder 4 Bit genutzt.

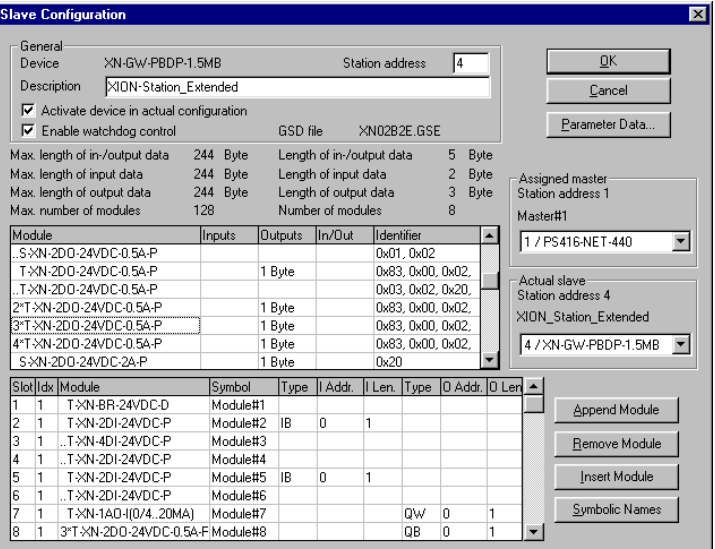

Abbildung 30: Verwendung der Typisierten Moduldarstellung in einer Moeller-Steuerung

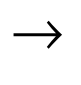

Bei Verwendung von "Vielfach-Modulen" ist zu beachten, dass diese Möglichkeit nur bei zusammenhängenden Modulen zur Verfügung steht. Räumlich getrennte Ein- und Ausgabemodule können keinen "Vielfach-Block" bilden.

### **Generelle Hinweise**

Die Reihenfolge der Module in den Prozessdatenblöcken stimmt nicht immer mit der Reihenfolge der Module in der physikalischen (realen) Station überein.

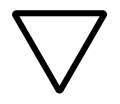

#### **Achtung!**

Die Summe der Prozessdatenlängen aller in einem Modulblock zusammengefassten Module darf die Grenze von **1 Byte** nicht überschreiten.

Die Folgemodule können sowohl in der Standardals auch in der typisierten Moduldarstellung eingesetzt werden.

→ Ausnahme: Vielfach-Module ("2\*T-XN..." bis (4\*T-XN...") können nicht als Folgemodule verwendet werden.

> Relaismodule werden beim Packen der Prozessdaten wie Digitale Ausgabemodule behandelt.

Wenn Module auf projektierte Leerplätze gesteckt werden, erfolgt die Kommunikation des Feldbusmasters in Abhängigkeit vom Gateway-Parameter "Stationskonfiguation" (→ Kapitel "Übersicht [Gateway-Parameter", Seite 80\)](#page-79-0):

- Parameterwert "Abweichungen nicht zulassen" (Default-Einstellung): Die Station geht nicht online. Eine Fehlermeldung wird generiert.
- Parameterwert "Abweichungen adaptieren": Die Module werden vom Feldbusmaster ignoriert. Sie können nur über die Software I/O*assistant* angesprochen werden.

Der maximale Stationsausbau mit bis zu 128 Modulen kann nur bei ungepackter Standard-Moduldarstellung erfolgen. Grund dafür ist die maximal mögliche Anzahl an Konfigurationsbytes.

#### **Anzahl der Konfigurationsbytes**

"Nachfolgemodule" (z.B. ..T-XN-2DI-24VDC-P) haben mit typisierter Moduldarstellung jeweils 1 Konfigurationsbyte weniger, als das erste Modul im Modulblock (z.B. T-XN-2DI-24VDC-P).

..Nachfolgemodule" (z.B. ..S-XN-2DI-24VDC-P) haben mit Standard-Moduldarstellung jeweils 1 Konfigurationsbyte zusätzlich.

Ein Vielfachblock (z.B. 3\* T-XN-2DI-24VDC-P) benötigt nur einen Konfigurationsdatensatz. Die Blockbildung an Hand von "Vielfachmodulen"führt zur Einsparung von Konfigurationsbytes.

Folgende Übersicht stellt die Möglichkeiten der einzelnen Packungsvarianten dar:

Tabelle 55: Anzahl der Konfigurationsbytes in Abhängigkeit von der Packungsvariante am Beispiel  $\rightarrow$  [Abbildung 28 Seite 179](#page-178-0)

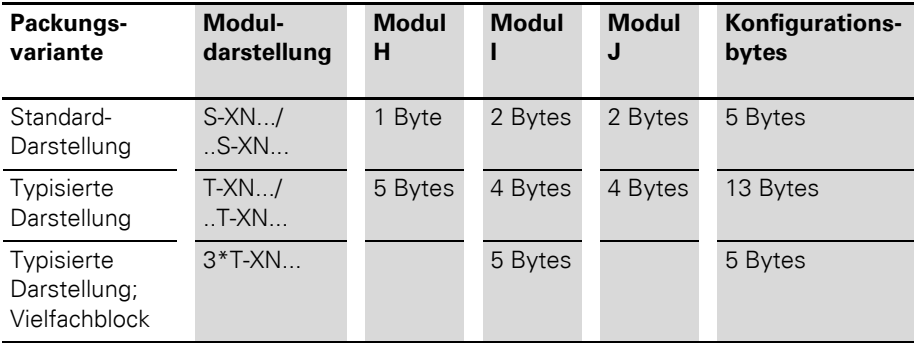

#### **Anzahl der Parameterbytes**

Mit der Standard-Moduldarstellung benötigen alle Module ein zusätzliches Parameterbyte. Dieses zusätzliche Parameterbyte ist eine Information für das Gateway und stellt die Anzahl der Bytes zur Parametrierung des Moduls dar.

Somit muss berücksichtigt werden, dass auch Module, die nicht parametrierbar sind (z.B XN-2DI-24VDC-P) 1 Parameterbyte belegen! Das Parameterbyte hat dann den Zahlenwert 00hex.

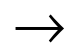

→ Module zur Lieferung der Versorgungsspannung<br>
können nur typisiert dargestellt werden!

Die Angabe zur Anzahl der Parameterbytes der XI/ON-Module finden Sie in den Benutzerhandbüchern!

4 Kommunikation in PROFIBUS-DP

Datenmengen einer XI/ON- Station mit DPV1-Gateway

#### **Datenmengen einer XI/ON-Station mit DPV1-Gateway**

#### **Maximale Datenmengen**

Die DPV1-Gateways können folgende Datenmengen übertragen:

• Via zyklischer Datenübertragung:

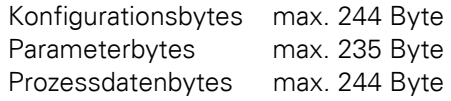

• Via azyklischer Datenübertragung:

Telegrammlänge max. 244 Byte

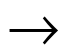

→ Beim XNE ECO-Gateway XNE-GWBR-PBDP ist die Anzahl der maximal möglichen Module am Gateway begrenzt. Bitte beachten Sie [Kapitel](#page-60-0)  ["Maximaler Stationsausbau", Seite 61](#page-60-0).

**Maximaler Systemausbau** Eine Buslinie besteht mindestens aus einer SPS oder einem PC und einem XI/ON-Gateway:

- $\bullet$  Die SPS bzw. der PC übernimmt die PROFIBUS-DP-Masterfunktion.
- Das XI/ON-Gateway fungiert als Feldbus-Slave. Es kommuniziert mit dem Profibus-Master und steuert die Kommunikation mit den Modulen der XI/ON-Station.

Ankommende und abgehende Leitungen können wie folgt am Gateway angeschlossen werden:

- XN Standard-Gateways:
	- über SUB-D-Buchse (alle XN Standard-Gateways)

→ [Kapitel "Feldbusanschluss über SUB-D-](#page-28-0)[Buchsen", Seite 29](#page-28-0).

- über Klemmenleisten (nur XN-GW-PBDP-1.5MB und XN-GW-PBDP-1.5MB-S)  $\rightarrow$  Kapitel "Feldbusanschluss über
	- [Direktverdrahtung", Seite 31](#page-30-0).
- XNE ECO-Gateway:
	- über Push-in-Federzugklemmen
		- $\rightarrow$  [Kapitel "Feldbusanschluss über Push-in-](#page-50-0)[Federzugklemmen", Seite 51](#page-50-0).

Jedes XI/ON-Gateway wirkt am PROFIBUS-DP als passiver Teilnehmer (Slave) und belegt eine Busadresse.

#### <span id="page-189-0"></span>**Maximaler Systemausbau ohne Repeater**

Ohne Repeater kann eine Linie des PROFIBUS-DP aus maximal 31 XI/ON-Stationen und einem Master bestehen.

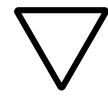

#### **Achtung!**

Die maximale Anzahl von 32 Busteilnehmern darf ohne Repeater nicht überschritten werden.

Das Einstellen der Busadresse ist je nach Gateway-Typ unterschiedlich:

- ï Bei XN Standard-Gateways wird die die Busadresse über die beiden Drehcodierschalter einge-stellt (→ [Kapitel "Adressierung", Seite 36\)](#page-35-0). Einstellbare Adressen:
	- 1 bis 125 über die Hex-Drehkodierschalter bei: XN-GW-PBDP-1.5MB XN-GW-PBDP-1.5MB-S XN-GW-PBDP-12MB
	- 1 bis 99 über die Dezimal-Drehkodierschalter bei: XN-GWBR-PBDP XN-GWBR-DPV1
- Bei XNE ECO-Gateways wird die Busadresse über DIP-Schalter eingestellt  $(\rightarrow$  Kapitel ["Adressierung am Feldbus", Seite 54\)](#page-53-0). Einstellbare Adressen: 1 bis 125.

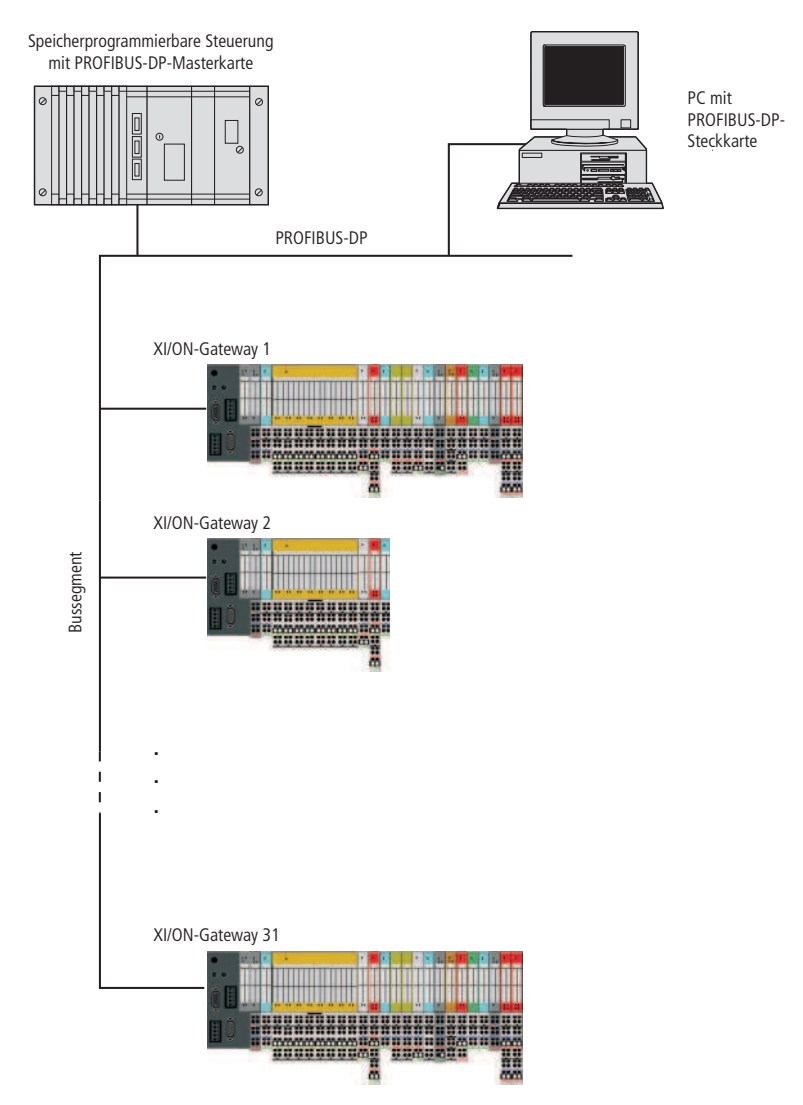

Abbildung 31: Maximaler Systemausbau ohne Repeater

#### **Maximaler Systemausbau mit Repeatern**

Die maximale Buslänge liegt zwischen 100 Metern bei einer Übertragungsrate von 12 MBit/s und einer Länge von 1200 Metern bei einer Übertragungsrate von 9600 Bit/s. Diese Länge kann durch den Einsatz von Repeatern erweitert werden.

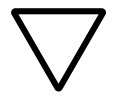

#### **Achtung!**

Mit Repeatern kann ein PROFIBUS-DP-System aus dem Master (SPS oder PC) plus maximal 30 Gateways pro Bussegment bestehen. Die maximale Anzahl aller möglichen Teilnehmer ist herstellerspezifisch und zum Beispiel mit 122 XI/ON-Gateways und drei Repeatern erschöpft. Die maximale Anzahl von 125 Teilnehmern ist unbedingt einzuhalten.

Das Einstellen der Busadresse ist je nach Gateway-Typ unterschiedlich, siehe [Kapitel "Maxi](#page-189-0)[maler Systemausbau ohne Repeater", Seite 190.](#page-189-0)

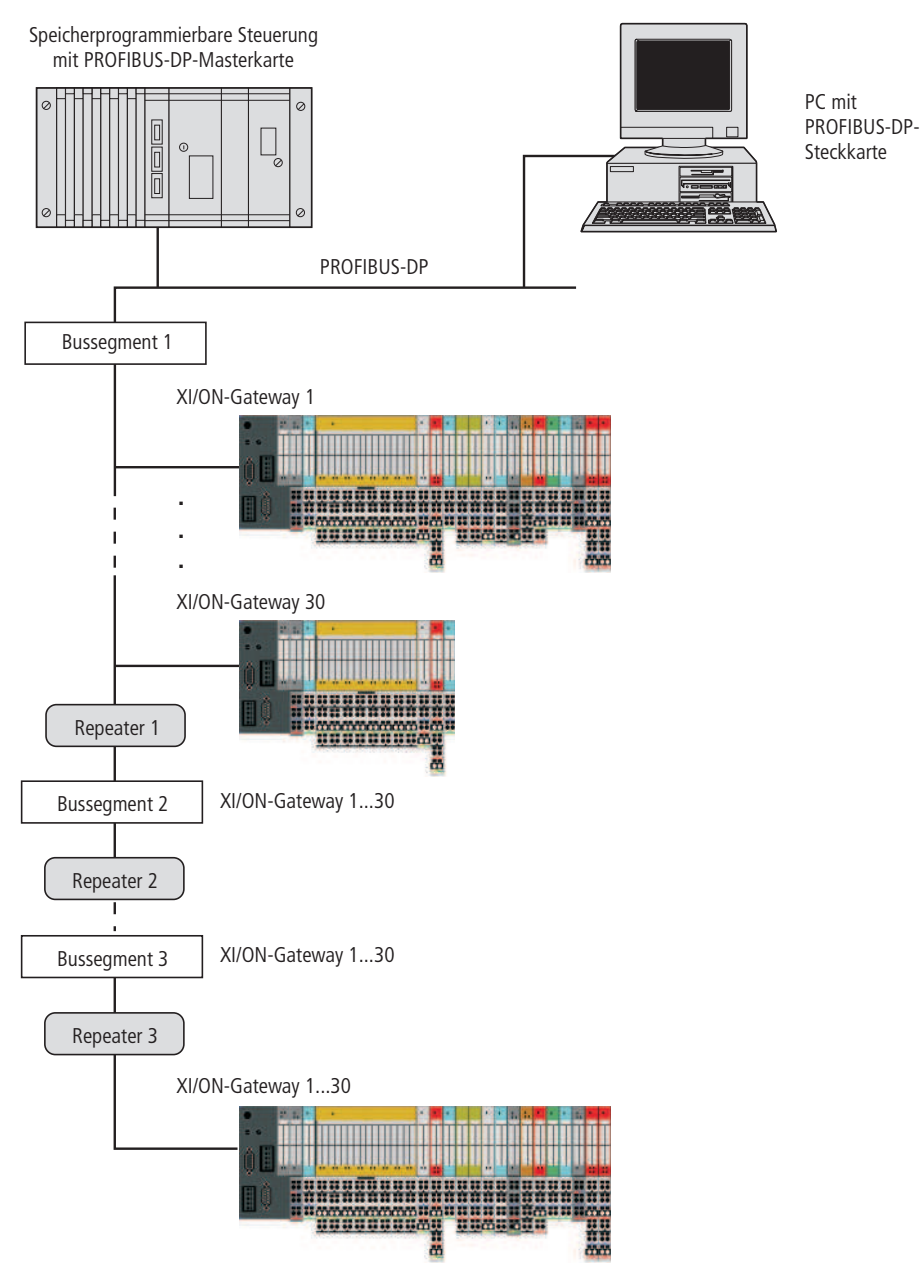

Abbildung 32: Maximaler Systemausbau mit Repeatern

#### **Maximale Entfernungen / Buslängen ohne und mit Repeatern**

Tabelle 56: Maximale Entfernung zwischen zwei Teilnehmern/Buslänge; Kabeltyp A

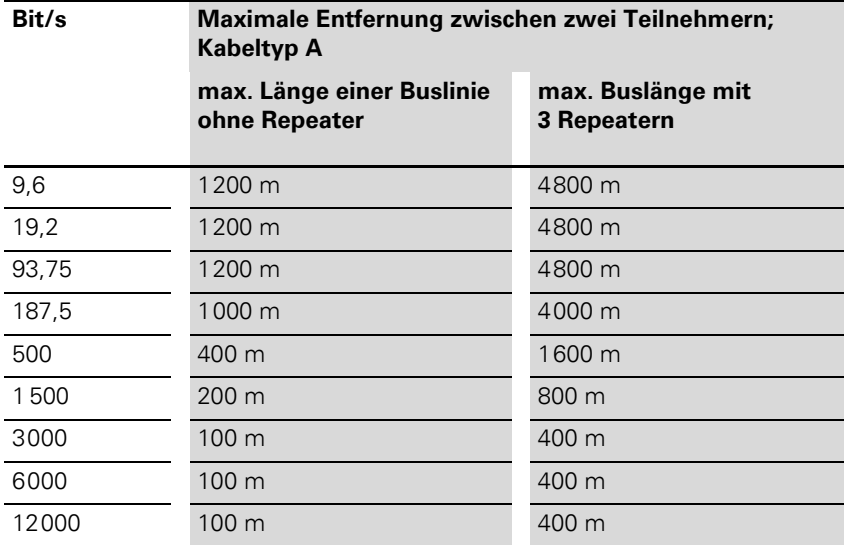

Tabelle 57: Maximale Entfernung zwischen zwei Teilnehmern/Buslänge, Kabeltyp B

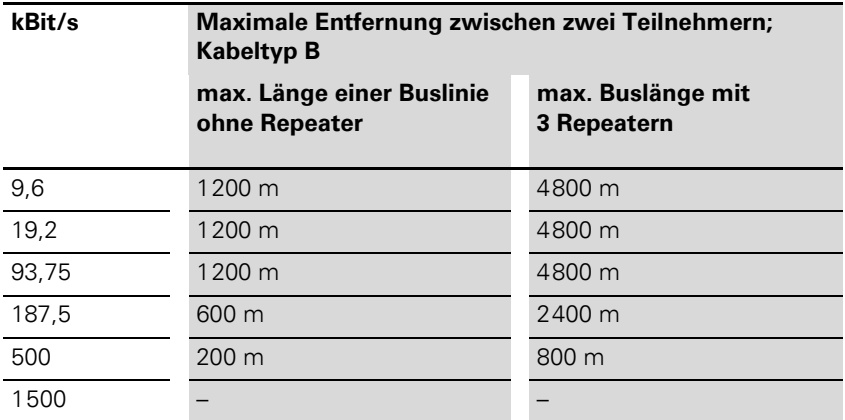

## 4 Kommunikation in PROFIBUS-DP Mischbetrieb mit anderen Stationstypen

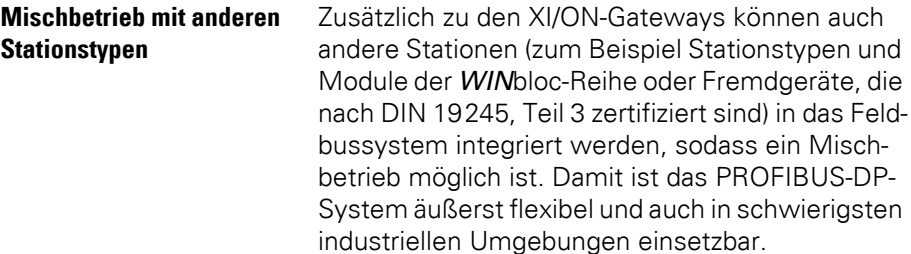

## 4 Kommunikation in PROFIBUS-DP Mischbetrieb mit anderen Stationstypen

# **5 Kopplung mit Automatisierungsgeräten**

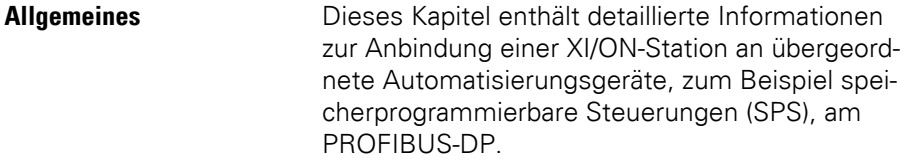

PROFIBUS wurde in DIN 19245 definiert, dann in die EN 50170 überführt und ist jetzt in IEC/EN 61158 und IEC/EN 61784 festgelegt.

→ Das XI/ON-Gateway kann nur als PROFIBUS-DP-<br>Slave eingesetzt werden. Das Gateway hat keine Masterfunktion.

> Jeder Steuerungshersteller bietet Masterbaugruppen für seine SPS an. Das XI/ON-Gateway kann problemlos an diese Masterbaugruppen angebunden werden. Weiterhin besteht die Möglichkeit, PCs als Master zu verwenden, die über eine entsprechende PC-Profibuskarte verfügen.

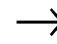

DPV1-Gateways können an einem DPV0- oder DPV1-Master betrieben werden. Es unterscheiden sich einzig die angebotenen Dienste:

- DPV1-Gateways bieten an einem DPV1-Master zyklische und azyklische Dienste,
- an einem DPV0-Master nur zyklische Dienste.

Parametrierung und Diagnose sind ausschliesslich vom Gateway-Typen (DPV0- oder DPV1- Gateway) abhängig.

## 5 Kopplung mit Automatisierungsgeräten Allgemeines

Detaillierte Informationen zu den einzelnen Steuerungssystemen und Automatisierungsgeräten entnehmen Sie bitte den jeweiligen Handbüchern der Hersteller.

Beschrieben werden die Kopplungen an folgende Automatisierungsgeräte beziehungsweise speicherprogrammierbare Steuerungen:

- · Moeller-Steuerung PS416
- Hilscher Card
- SIMATIC S7 von Siemens
- SS Tech DP Master für Allen Bradley SLC500
- $\bullet$  MITSUBISHI A1S

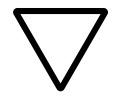

#### **Achtung!**

Die Masterbaugruppen und PC-Karten müssen der Norm für PROFIBUS-DP entsprechen.

Die in diesem Handbuch verwendeten Bezeichnungen für speicherprogrammierbare Steuerungen und Softwareprogramme sind eingetragene und geschützte Warenzeichen der jeweiligen Hersteller.

#### **Anschluss an Moeller-Steuerung PS416**

Um die Kopplung eines XI/ON-Gateways mit einer Moeller-Steuerung PS416 zu konfigurieren, wird das Software-Paket "CFG-DP" Version 1.30 der Firma Moeller verwendet.

#### **Einlesen der GSD-Datei**

Bevor Sie mit der Konfiguration beginnen können, müssen die GSD-Dateien für XI/ON in die Software eingelesen werden. Dazu sind zwei Vorgehensweisen möglich:

#### **Vor dem Starten des Systemkonfigurators**

- ▶Kopieren Sie die GSD-Dateien in das Verzeichnis ....\Fieldbus\Profibus\Gsd".
- ▶Kopieren Sie die Icon-Dateien (\*.bmp) in das Verzeichnis .....\Fieldbus\Profibus\Bitmaps".
- ▶Starten Sie die Software "CFG-DP". Dabei werden alle GSD-Dateien aus dem Verzeichnis ....\Fieldbus\Profibus\Gsd" automatisch in den Systemkonfigurator eingelesen.

#### **Nach dem Starten des Systemkonfigurators**

Haben Sie den Systemkonfigurator bereits gestartet, gehen Sie zum Einlesen der oben genannten GSD-Dateien so vor:

- ▶Öffnen Sie ein neues oder ein bestehendes Projekt
- ▶Kopieren Sie die entsprechende GSD-Datei über den Menüpunkt ‹File → Copy GSD›.

# 5 Kopplung mit Automatisierungsgeräten

Anschluss an Moeller-Steuerung PS416

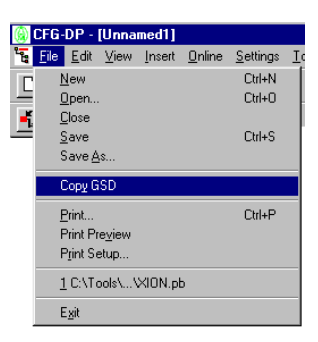

Abbildung 33: Einfügen einer GSD-Datei über den Menüpunkt "Copy GSD"

oder

- ▶Kopieren Sie die GSD-Datei über den Windows-Explorer in das Verzeichnis "...\Fieldbus\Profibus\Gsd".
- ▶Lesen Sie die GSD-Datei über den Menüpunkt ‹Settings → Path› in den Konfigurator ein.

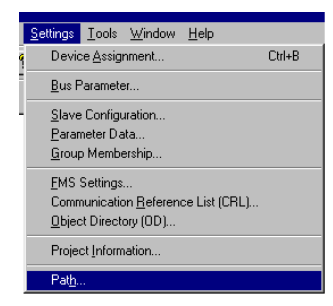

Abbildung 34: Einlesen einer GSD-Datei über den Menüpunkt "Path"

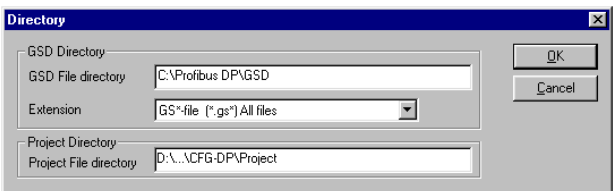

Abbildung 35: Korrekte Pfadeinstellungen zum Einlesen einer GSD-Datei

Nach korrektem Einlesen der GSD-Dateien werden diese als separate Einträge in der Liste der einfügbaren Slaves angezeigt.

→ Die genaue Vorgehensweise zur Konfigurierung<br>
entnehmen Sie bitte dem Bedienungshandbuch, das im Lieferumfang der Software enthalten ist.

#### **Auswahl des XI/ON-Gateways als Slave**

Zum Einfügen eines XI/ON-Gateways wählen Sie im Fenster "Insert" die gewünschte GSD-Datei aus, tragen einen Stationsnamen ein und bestätigen über die Schaltfläche "OK".

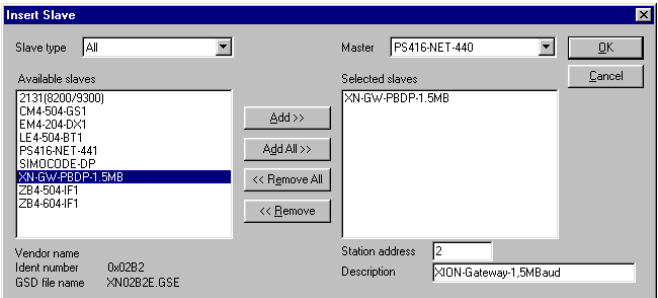

Abbildung 36: Einfügen eines XI/ON-Gateways 1,5 MB als Slave

#### **Beispiel einer Konfiguration (Mischbetrieb)**

Sie können Ihre Feldbusstruktur auf dem oben beschriebenen Weg beliebig erweitern. Dabei sind auch Mischstrukturen mit PROFIBUS-Geräten verschiedener Hersteller realisierbar.

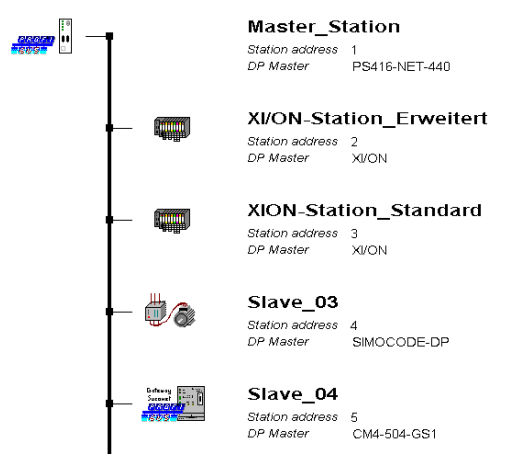

Abbildung 37: Feldbusstruktur bei Mischbetrieb

#### **Einstellen der Gateway-Parameter**

Zum Einstellen der Gateway-Parameter doppelklicken Sie auf die entsprechende Slave-Station. In dem sich öffnenden Fenster klicken Sie auf die Schaltfläche "Parameter Data" und gelangen so in das Eingabefenster zum Einstellen der Gateway-Parameter:

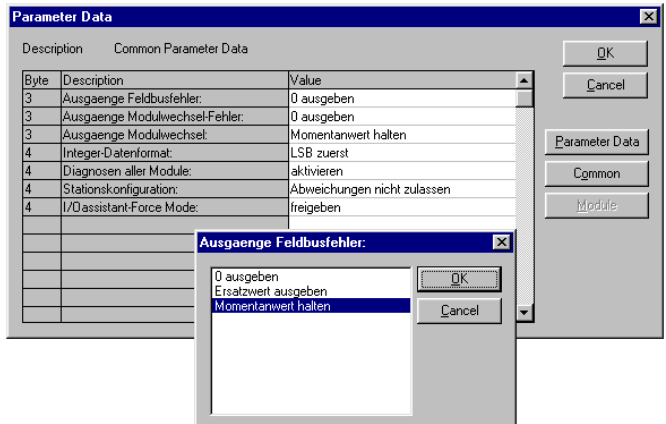

Abbildung 38: Parametrierung des XI/ON-Gateways

Durch Doppelklicken auf einen Parameter gelangen Sie in das Fenster mit den zugehörigen Einstellungsmöglichkeiten.

Über die Schaltflächen "Parameter Data" und "Common" können Sie zwischen der hexadezimalen (Parameter Data) und der textlichen Darstellung (Common) der Parameter umschalten.

Zuordnungstabellen Textdarstellung A hexadezimale Darstellung, siehe:

- Kapitel "Byte 3 der Gateway-Parameterdaten", [Seite 257](#page-256-0)
- Kapitel "Byte 4 der Gateway-Parameterdaten", [Seite 260](#page-259-0)

## 5 Kopplung mit Automatisierungsgeräten

Anschluss an Moeller-Steuerung PS416

Bedeutung der Gateway-Parameter, siehe:

- DPV0-Gateways: [Kapitel "Gateway-Parameter der DPV0-Gate](#page-81-0)[ways", Seite 82](#page-81-0)
- DPV1-Gateways: [Kapitel "Gateway-Parameter der DPV1-Gate](#page-87-0)[ways", Seite 88](#page-87-0)

Beschreibung der Parameter der XI/ON-Module, siehe [Kapitel "Modulparameter", Seite 94](#page-93-0).

#### **Konfiguration der XI/ON-Station**

Die Konfiguration Ihrer XI/ON-Station erfolgt in dem Fenster, das Sie durch Doppelklicken auf die entsprechende XI/ON-Station öffnen:

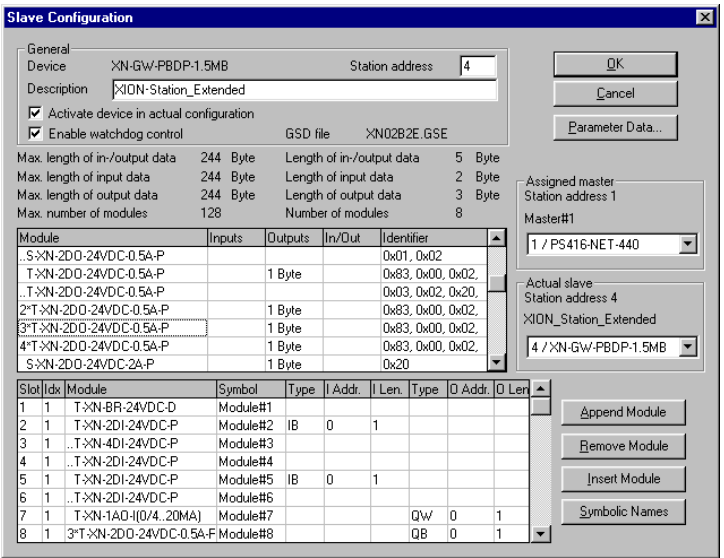

Abbildung 39: Auswahl der XI/ON-Module

#### **Fehlerdiagnose (Stationsdiagnose) bei Kopplung mit einer Moeller-Steuerung PS416**

Die Diagnosefunktionen der Software sind im Handbuch zur Software "CFG-DP" der Firma Moeller beschrieben.

Angaben zur Diagnose der Module, siehe:

- Module in XI/ON-Station mit DPV0-Gateway: Kapitel "Beschreibung der Moduldiagnosen", [Seite 148](#page-147-0)
- Module in XI/ON-Station mit DPV1-Gateway: Kapitel "Das Diagnosetelegramm", Seite 164 (insbesondere [Kapitel "Kanalspezifische Diagno](#page-171-0)[semeldungen der Module", Seite 172\)](#page-171-0)

Diagnosemöglichkeiten für das Gateway, siehe:

- DPV0-Gateways: Kapitel "Beschreibung der Gateway-Diagnose", [Seite 144](#page-143-0)
- DPV1-Gateways: Kapitel "Das Diagnosetelegramm", Seite 164 (insbesondere Kapitel "Beschreibung der [Gateway Diagnose-Bytes", Seite 170\)](#page-169-0)

## 5 Kopplung mit Automatisierungsgeräten

Anschluss an Hilscher-Profibuskarten

#### **Anschluss an Hilscher-Profibuskarten**

Um die Kopplung eines XI/ON-Gateways mit einer Hilscher-Profibuskarte zu konfigurieren, wird das Software-Paket "SyCon" Version 2.0.5.0 der Firma Hilscher verwendet.

## **Einlesen der GSD-Datei**

Vor der ersten Konfiguration der Kopplung mit einem XI/ON-Gateway müssen die GSD-Dateien für XI/ON in die Konfigurationssoftware eingelesen werden. Dazu sind zwei Vorgehensweisen möglich:

#### **Vor dem Starten des Systemkonfigurators**

- ▶Kopieren Sie die GSD-Dateien in das Verzeichnis "SyCon\Fieldbus\Profibus\GSD".
- ▶Kopieren Sie die Icon-Dateien (\*.bmp) in das Verzeichnis "SyCon\Fieldbus\Profibus\ Bitmaps".
- ▶Starten Sie anschließend die Software "SyCon". Dabei werden alle GSD-Dateien aus dem Verzeichnis "SyCon\Fieldbus\Profibus\GSD" automatisch in den Systemkonfigurator eingelesen.

### **Nach dem Starten des Systemkonfigurators**

Haben Sie die Software bereits gestartet, gehen Sie zum Einlesen der oben genannten GSD-Dateien wie folgt vor:

- ▶Öffnen Sie ein neues oder ein bestehendes Projekt.
- ▶Kopieren Sie die entsprechende GSD-Datei über den Menüpunkt ‹Datei → GSD kopieren›.

## 5 Kopplung mit Automatisierungsgeräten Anschluss an Hilscher-Profibuskarten

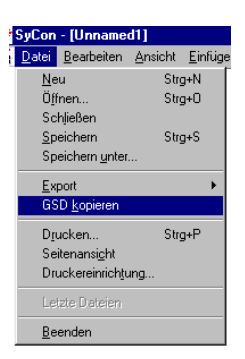

Abbildung 40: Einfügen einer GSD-Datei über den Menüpunkt "GSD kopieren"

oder

- ▶Kopieren Sie die GSD-Datei über den Windows-Explorer in das Verzeichnis "SyCon\Fieldbus\Profibus\GSD".
- ▶Lesen Sie die GSD-Datei über den Menüpunkt ‹Einstellungen → Suchpfad› in den Systemkonfigurator ein.

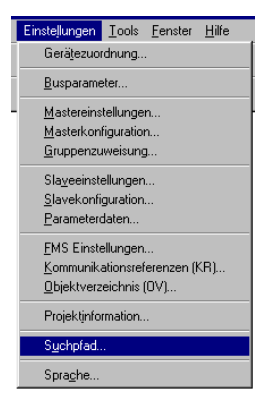

Abbildung 41: Einlesen einer GSD-Datei über den Menüpunkt "Suchpfad"

## 5 Kopplung mit Automatisierungsgeräten

Anschluss an Hilscher-Profibuskarten

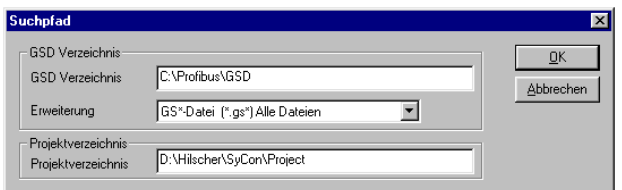

Abbildung 42: Korrekte Pfadeinstellung zum Einlesen einer GSD-Datei

Nach korrekt erfolgtem Einlesen der GSD-Dateien werden diese als separate Einträge in der Liste der einfügbaren Slaves angezeigt.

→ Die genaue Vorgehensweise zur Konfigurierung<br>
entnehmen Sie bitte dem Bedienungshandbuch, das im Lieferumfang der Software enthalten ist.

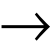

#### **Auswahl des XI/ON-Gateways als Slave**

Zum Einfügen eines XI/ON-Gateways als Slave führen Sie folgende Schritte aus:

- ▶Wählen Sie im Fenster "Slave einfügen" die gewünschte GSD-Datei aus.
- ▶Tragen Sie einen Stationsnamen ein.
- ▶Bestätigen Sie mit "OK".

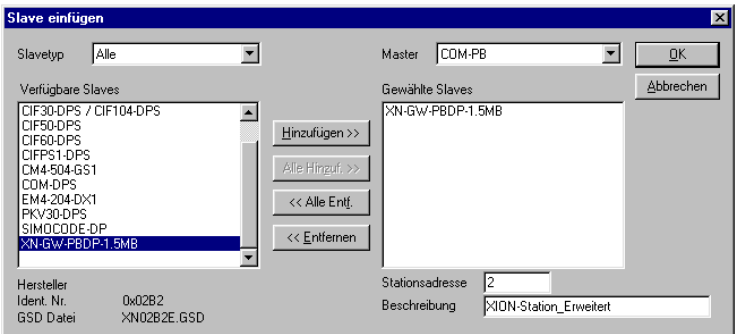

Abbildung 43: Einfügen eines XI/ON-Gateways 1,5 MB als Slave

# 5 Kopplung mit Automatisierungsgeräten

Anschluss an Hilscher-Profibuskarten

## **Beispiel einer Mischkonfiguration**

Sie können Ihre Feldbusstruktur über den oben beschriebenen Weg beliebig erweitern. Dabei sind auch Mischstrukturen mit PROFIBUS-Geräten anderer Hersteller realisierbar.

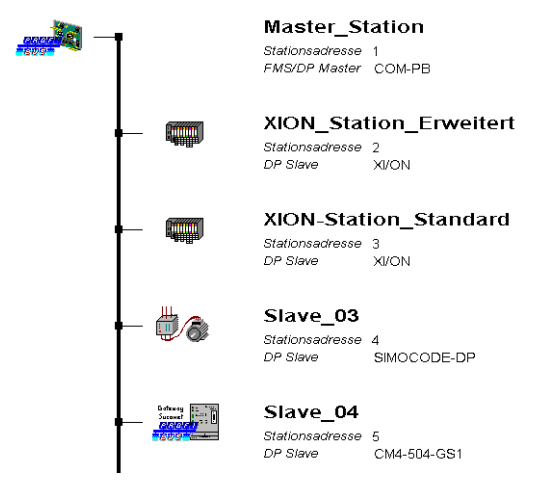

Abbildung 44: Feldbusstruktur bei Mischbetrieb

## 5 Kopplung mit Automatisierungsgeräten Anschluss an Hilscher-Profibuskarten

#### **Einstellen der Gateway-Parameter**

Zum Einstellen der Gateway-Parameter doppelklicken Sie auf die entsprechende Slave-Station. In dem sich öffnenden Fenster klicken Sie auf die Schaltfläche "Parameterdaten" und gelangen so in das Eingabefenster zum Einstellen der Gateway-Parameter.

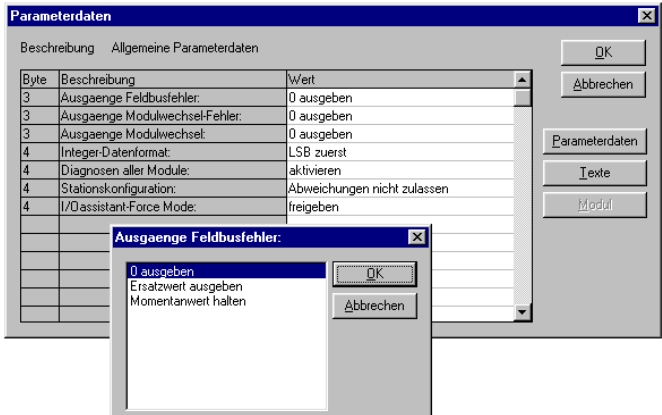

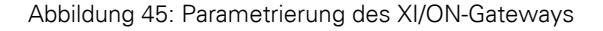

Durch Doppelklicken auf einen Parameter gelangen Sie in das Fenster mit den zugehörigen Einstellungsmöglichkeiten.

Über die Schaltflächen "Parameterdaten" und "Texte" können Sie zwischen der hexadezimalen ("Parameterdaten") und der textlichen Darstellung ("Texte") der Parameter umschalten.

Zuordnungstabellen Textdarstellung A hexadezimale Darstellung, siehe:

- Kapitel "Byte 3 der Gateway-Parameterdaten", [Seite 257](#page-256-0)
- Kapitel "Byte 4 der Gateway-Parameterdaten", [Seite 260](#page-259-0)

## 5 Kopplung mit Automatisierungsgeräten

Anschluss an Hilscher-Profibuskarten

Bedeutung der Gateway-Parameter, siehe:

- DPV0-Gateways: [Kapitel "Gateway-Parameter der DPV0-Gate](#page-81-0)[ways", Seite 82](#page-81-0)
- DPV1-Gateways: [Kapitel "Gateway-Parameter der DPV1-Gate](#page-87-0)[ways", Seite 88](#page-87-0)

Beschreibung der Parameter der XI/ON-Module, siehe [Kapitel "Modulparameter", Seite 94](#page-93-0).

#### **Konfiguration der XI/ON-Station**

Die Konfiguration Ihrer XI/ON-Station erfolgt in dem Fenster, das Sie durch Doppelklicken auf die entsprechende Station in der Strukturübersicht öffnen:

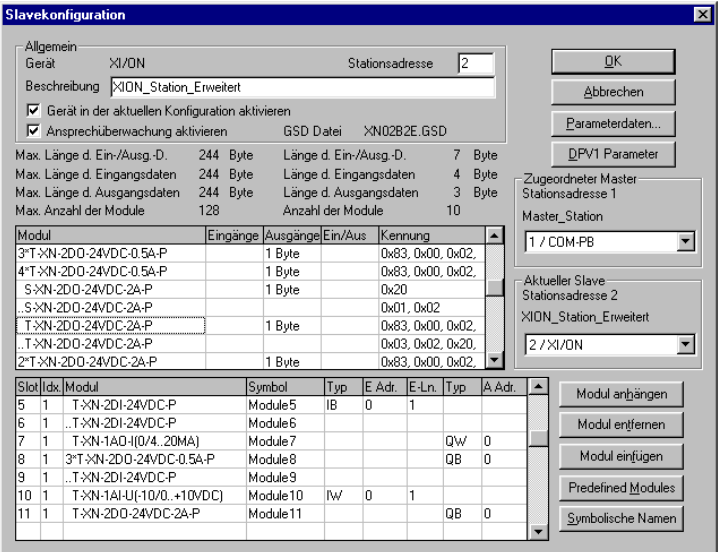

Abbildung 46: Auswahl der XI/ON-Module

5 Kopplung mit Automatisierungsgeräten Anschluss an Hilscher-Profibuskarten

#### **Fehlerdiagnose (Stationsdiagnose) bei Kopplung mit Hilscher-Profibuskarten**

Die Diagnosefunktionen der Software sind im Handbuch zum Softwarepaket "SyCon" der Firma Hilscher beschrieben.

Angaben zur Diagnose der Module, siehe:

- Module in XI/ON-Station mit DPV0-Gateway: Kapitel "Beschreibung der Moduldiagnosen", [Seite 148](#page-147-0)
- Module in XI/ON-Station mit DPV1-Gateway: Kapitel "Das Diagnosetelegramm", Seite 164 (insbesondere [Kapitel "Kanalspezifische Diagno](#page-171-0)[semeldungen der Module", Seite 172\)](#page-171-0)

Diagnosemöglichkeiten für das Gateway, siehe:

- DPV0-Gateways: Kapitel "Beschreibung der Gateway-Diagnose", [Seite 144](#page-143-0)
- DPV1-Gateways: Kapitel "Das Diagnosetelegramm", Seite 164 (insbesondere Kapitel "Beschreibung der [Gateway Diagnose-Bytes", Seite 170\)](#page-169-0)

## 5 Kopplung mit Automatisierungsgeräten Anschluss an SIMATIC S7

**Anschluss an SIMATIC S7** Um die Kopplung eines XI/ON-Gateways mit einer SIMATIC S7 zu konfigurieren, wird das Software-Paket "SIMATIC Manager" Version 5.0.2.0 der Firma Siemens verwendet.

#### **Einlesen der GSD-Datei**

Vor der ersten Konfiguration der Kopplung mit einem XI/ON-Gateway müssen die GSD-Dateien für XI/ON in die Software eingelesen werden. Dazu sind zwei Vorgehensweisen möglich:

#### **Vor dem Starten der Software**

- ▶Kopieren Sie die GSD-Dateien in das Verzeichnis "Step7\S7data\GSD".
- ▶Kopieren Sie die Icon-Dateien (\*.bmp) in das Verzeichnis "Step7\S7data\NSBMP".
- ▶Starten Sie die Software "SIMATIC Manager".
- ▶Bei korrekter Installation der Dateien werden die XI/ON-Gateways automatisch in die Hardware-Übersicht eingetragen, die über den Menüpunkt ‹Einfügen → Hardware Katalog› aufrufbar ist.

#### **Nach dem Starten der Software**

Haben Sie die Software bereits gestartet, gehen Sie zum Einlesen der oben genannten GSD-Dateien so vor:

- ▶Öffnen Sie ein neues oder ein bestehendes Projekt.
- ▶Öffnen Sie den Hardware-Konfigurator.
- ▶Kopieren Sie die gewünschte GSD-Datei über den Menüpunkt ‹Extras → Neue GSD-Datei installieren...

## 5 Kopplung mit Automatisierungsgeräten Anschluss an SIMATIC S7

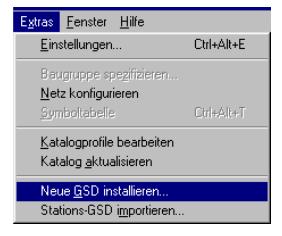

Abbildung 47: Einfügen einer GSD-Datei über den Menüpunkt "Neue GSD-Datei installieren<sup>"</sup>

▶Wählen Sie die GSD-Datei aus dem entsprechenden Quellverzeichnis.

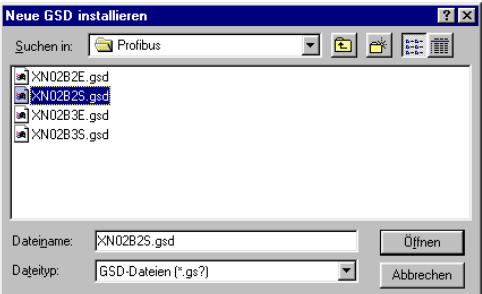

Abbildung 48: Auswahl der GSD-Datei aus dem entsprechenden Verzeichnis

Nach korrektem Einlesen werden die GSD-Dateien als separate Einträge im Hardware-Katalog aufgeführt.

Führen Sie ggf. über "Extras  $\rightarrow$  Katalog aktualisieren" eine zusätzliche Aktualisierung des Hardware-Katalogs durch.

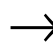

→ Die genaue Vorgehensweise zur Konfigurierung<br>
entnehmen Sie bitte dem Bedienungshandbuch, das im Lieferumfang der Software enthalten ist.

## 5 Kopplung mit Automatisierungsgeräten Anschluss an SIMATIC S7

#### **Auswahl des XI/ON-Gateways als Slave**

Zum Einfügen einer XI/ON-Station als Slave wählen Sie im Hardware-Katalog den gewünschten Eintrag aus.

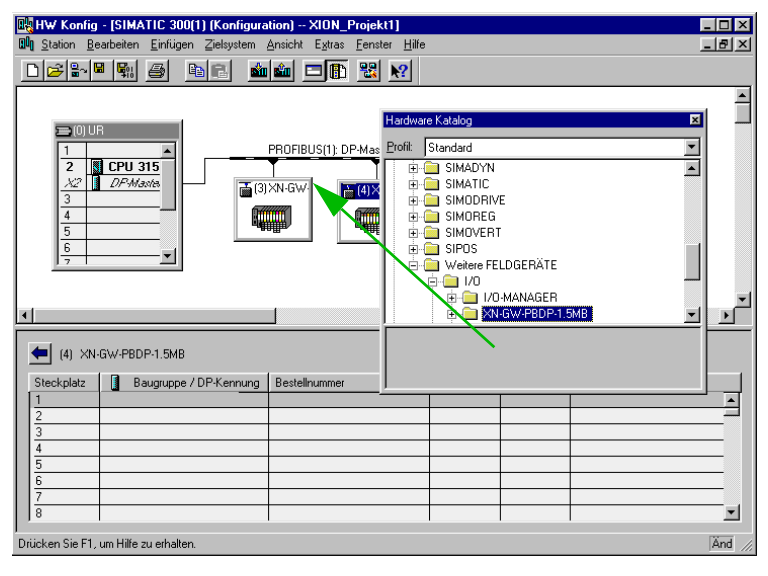

Abbildung 49: Einfügen einer XI/ON-Station 1,5 MB als Slave

#### **Beispiel einer Mischkonfiguration**

Sie können Ihre Feldbusstruktur auf dem oben beschriebenen Weg beliebig erweitern. Dabei sind auch Mischstrukturen mit PROFIBUS-Geräten anderer Hersteller realisierbar.
### 5 Kopplung mit Automatisierungsgeräten Anschluss an SIMATIC S7

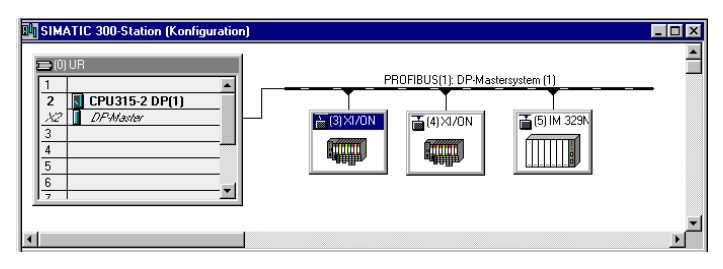

Abbildung 50: Feldbusstruktur bei Mischbetrieb

### **Einstellen der Gateway-Parameter**

Zum Einstellen der Gateway-Parameter doppelklicken Sie auf die entsprechende XI/ON-Station. In dem sich öffnenden Fenster können Sie über das Register "Parametrieren" die Gateway-Parameter einstellen.

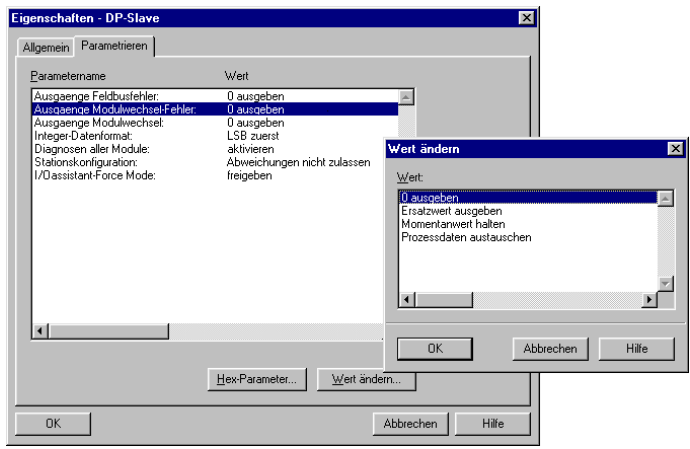

Abbildung 51: Parametrierung des XI/ON-Gateways

Standardmäßig werden die Parameter in Textform dargestellt. Die Schaltfläche "Hex-Parameter..." dient zum Umschalten in die hexadezimale Darstellung.

### 5 Kopplung mit Automatisierungsgeräten Anschluss an SIMATIC S7

Zuordnungstabellen Textdarstellung A hexadezimale Darstellung, siehe:

- Kapitel "Byte 3 der Gateway-Parameterdaten", [Seite 257](#page-256-0)
- Kapitel "Byte 4 der Gateway-Parameterdaten", [Seite 260](#page-259-0)

Durch Doppelklicken auf einen Parameter oder über die Schaltfläche "Wert ändern..." gelangen Sie in das Fenster mit den zugehörigen Einstellungsmöglichkeiten.

Bedeutung der Gateway-Parameter, siehe:

- DPV0-Gateways: [Kapitel "Gateway-Parameter der DPV0-Gate](#page-81-0)[ways", Seite 82](#page-81-0)
- DPV1-Gateways: [Kapitel "Gateway-Parameter der DPV1-Gate](#page-87-0)[ways", Seite 88](#page-87-0)

### **Konfigurierung der XI/ON-Station**

Zur Konfigurierung Ihrer XI/ON-Station ziehen Sie die gewünschten Module aus dem Hardware-Katalog in die Liste der entsprechenden XI/ON-Station. Diese Liste öffnen Sie durch einen einfachen Klick auf diese XI/ON-Station.

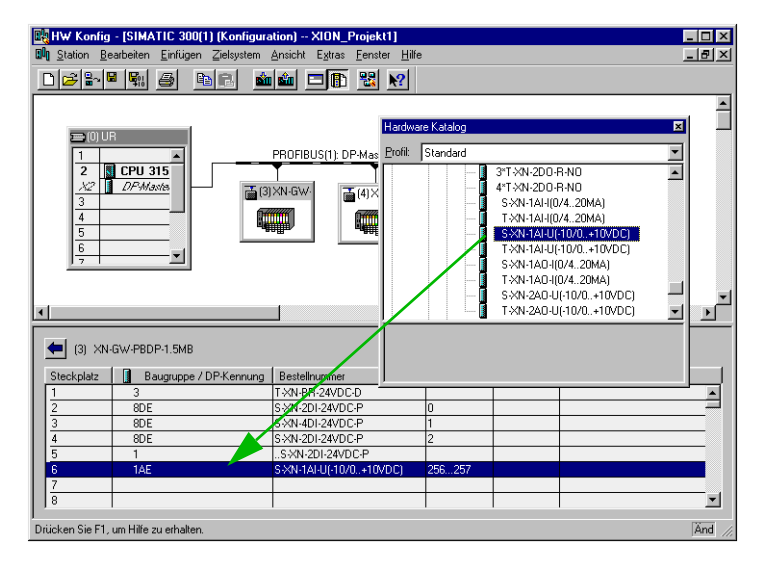

Abbildung 52: Auswahl der XI/ON-Module

#### **Einstellen der Parameter für XI/ON-Module**

Werden parametrierbare XI/ON-Module eingetragen, kann durch Doppelklick auf dieses Modul ein Fenster mit den entsprechenden Einstellmöglichkeiten geöffnet werden.

Beschreibung der Parameter der XI/ON-Module, siehe [Kapitel "Modulparameter", Seite 94](#page-93-0).

### 5 Kopplung mit Automatisierungsgeräten Anschluss an SIMATIC S7

### **Fehlerdiagnose (Stationsdiagnose) bei Kopplung mit einer SIMATIC S7**

Die Diagnosefunktionen der Software sind im Handbuch zum Softwarepaket "SIMATIC Manager" der Firma Siemens beschrieben.

Angaben zur Diagnose der Module, siehe:

- Module in XI/ON-Station mit DPV0-Gateway: Kapitel "Beschreibung der Moduldiagnosen". [Seite 148](#page-147-0)
- Module in XI/ON-Station mit DPV1-Gateway: Kapitel "Das Diagnosetelegramm", Seite 164 (insbesondere [Kapitel "Kanalspezifische Diagno](#page-171-0)[semeldungen der Module", Seite 172\)](#page-171-0)

Diagnosemöglichkeiten für das Gateway, siehe:

- DPV0-Gateways: Kapitel "Beschreibung der Gateway-Diagnose", [Seite 144](#page-143-0)
- DPV1-Gateways: Kapitel "Das Diagnosetelegramm", Seite 164 (insbesondere Kapitel "Beschreibung der [Gateway Diagnose-Bytes", Seite 170\)](#page-169-0)

#### **Funktionsbausteine**

Funktionsbausteine zur Normierung von Analogwerten stehen zur Verfügung, wenn für die betreffenden analogen Module die 12-Bit linksbündige Zahlendarstellung parametriert wurde.

### **Anschluss an SS Tech DP-Master AB SLC 500**

Um die Kopplung eines XI/ON-Gateways mit einem SS Tech DP-Master für SLC 500 von Allen Bradley zu konfigurieren, wird das Software-Paket "SST PROFIBUS Configuration Tool" Version 0.15 der Firma SST verwendet.

### **Einlesen der GSD-Datei**

Bevor Sie mit der ersten Konfiguration der Kopplung mit einem

XI/ON-Gateway beginnen können, müssen die GSD-Dateien für

XI/ON in die Software eingelesen werden. Dazu sind zwei Vorgehensweisen möglich:

### **Vor dem Starten der Software**

- ▶Kopieren Sie die GSD-Dateien in das Verzeichnis "Dlink32\5136-PFB\pbx".
- ▶Starten Sie die Software ... SST PROFIBUS Configuration Tool".

Bei korrekter Installation der Datei erscheint das XI/ON-Gateway in der Liste der Slaves.

#### **Nach dem Starten der Software**

Haben Sie die Software bereits gestartet, führen Sie zum Einlesen der GSD-Dateien folgende Schritte aus:

▶Wählen Sie die gewünschte GSD-Datei im Menüpunkt ‹Device → Add Device› aus.

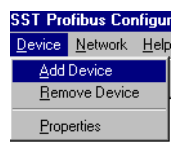

Abbildung 53: Einlesen der gewünschten GSD-Datei über den Menüpunkt "Add Device"

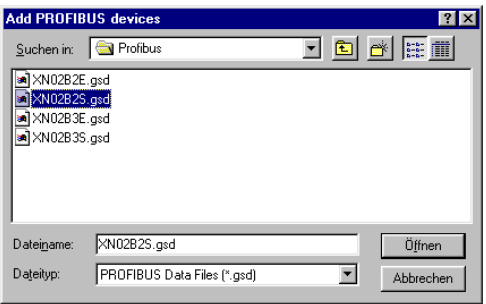

Abbildung 54: Auswahl der gewünschten GSD-Datei

Nach korrektem Einlesen wird XI/ON in der Liste der Slaves angezeigt.

→ Die genaue Vorgehensweise zur Konfigurierung<br>
entnehmen Sie bitte dem Bedienungshandbuch, das im Lieferumfang der Software enthalten ist.

#### **Auswahl des XI/ON-Gateways als Slave**

Zum Einfügen eines XI/ON-Gateways als Slave wählen Sie das gewünschte Gateway aus der Slave-Liste aus und ziehen es mit der Maus in den rechten Fensterbereich.

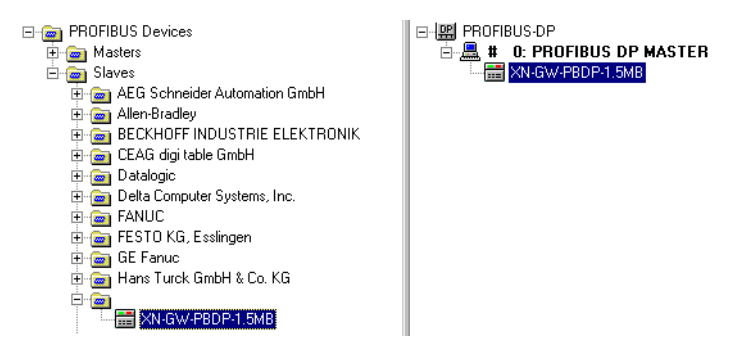

Abbildung 55: Einfügen eines XI/ON-Gateways als Slave

#### **Beispiel einer Konfiguration (Mischbetrieb)**

Sie können Ihre Feldbusstruktur auf dem oben beschriebenen Weg beliebig erweitern. Dabei sind auch Mischstrukturen mit PROFIBUS-Geräten verschiedener Hersteller realisierbar.

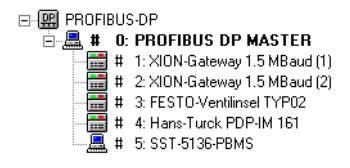

Abbildung 56: Feldbusstruktur bei Mischbetrieb

#### **Einstellen der Gateway-Parameter**

Zum Einstellen der Gateway-Parameter klicken Sie mit der rechten Maustaste auf den entsprechenden Slave-Eintrag. Über den Befehl "Properties" öffnen Sie ein Fenster, in dem Sie die Eigenschaften des Gateways einstellen können.

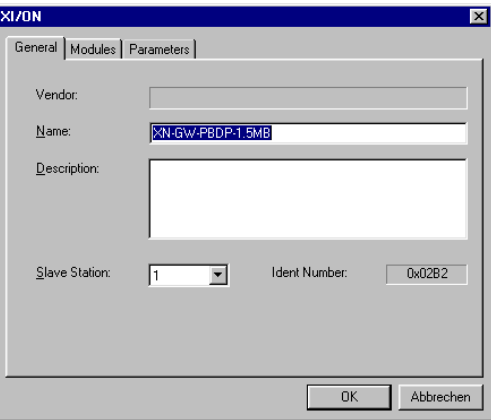

Abbildung 57: Fenster zur Eingabe der Gateway-Eigenschaften

Über das Register "Parameters" können Sie die Parameter des XI/ON-Gateways als hexadezimalen Code einstellen.

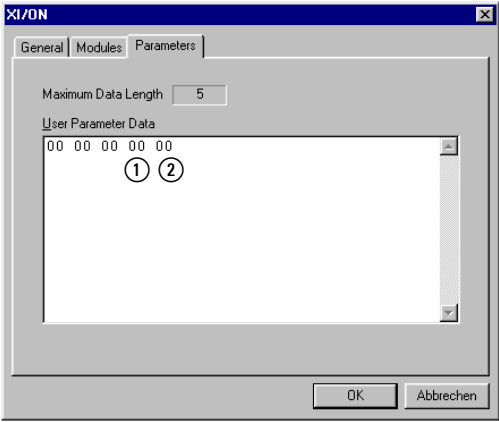

Abbildung 58: Parameter des XI/ON-Gateways

- a Parameterbyte 3
- b Parameterbyte 4

Einstellbar sind nur die Parameterbyte 3 und 4. Aufbau der Parameterbytes:

 $\rightarrow$  [Tabelle 24, Seite 80](#page-79-0) und [Tabelle 25, Seite 81](#page-80-0)

Bedeutung der Gateway-Parameter, siehe:

- DPV0-Gateways: [Kapitel "Gateway-Parameter der DPV0-Gate](#page-81-0)[ways", Seite 82](#page-81-0)
- DPV1-Gateways: [Kapitel "Gateway-Parameter der DPV1-Gate](#page-87-0)[ways", Seite 88](#page-87-0)

Zuordnungstabellen Textdarstellung A hexadezimale Darstellung, siehe:

- Kapitel "Byte 3 der Gateway-Parameterdaten", [Seite 257](#page-256-0)
- Kapitel "Byte 4 der Gateway-Parameterdaten", [Seite 260](#page-259-0)

#### **Konfiguration der XI/ON-Station**

Über das Register "Modules" können Sie Ihre gewünschten XI/ON-Module durch Markieren und Klicken auf die Schaltfläche "Add->" einfügen.

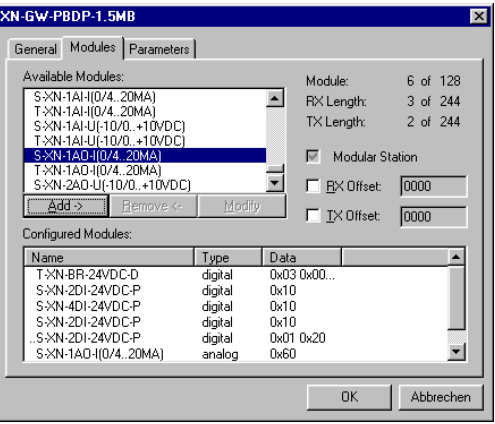

Abbildung 59: Auswahl der XI/ON-Module

Im rechten Bereich des Hauptfensters werden die ausgewählten XI/ON-Module als Unterverzeichnisse des XI/ON-Gateways angezeigt:

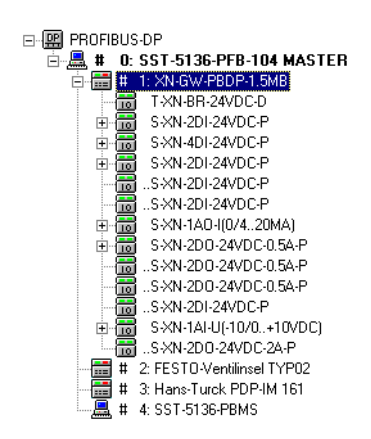

Abbildung 60: Struktur des XI/ON-Gateways mit projektierten XI/ON-Modulen

### **Fehlerdiagnose (Stationsdiagnose) bei Kopplung mit SS Tech DP-Master für SLC 500**

Die Diagnosefunktionen der Software "SST PROFIBUS Configuration" der Firma SS Tech sind im Handbuch zur Software beschrieben.

Angaben zur Diagnose der Module, siehe:

- Module in XI/ON-Station mit DPV0-Gateway: Kapitel "Beschreibung der Moduldiagnosen", [Seite 148](#page-147-0)
- Module in XI/ON-Station mit DPV1-Gateway: Kapitel "Das Diagnosetelegramm", Seite 164 (insbesondere [Kapitel "Kanalspezifische Diagno](#page-171-0)[semeldungen der Module", Seite 172\)](#page-171-0)

Diagnosemöglichkeiten für das Gateway, siehe:

- DPV0-Gateways: Kapitel "Beschreibung der Gateway-Diagnose", [Seite 144](#page-143-0)
- DPV1-Gateways: Kapitel "Das Diagnosetelegramm", Seite 164 (insbesondere Kapitel "Beschreibung der [Gateway Diagnose-Bytes", Seite 170\)](#page-169-0)

#### **Anschluss an MITSUBISHI A1S**

Um die Kopplung eines XI/ON-Gateways mit einer Mitsubishi-Steuerung A1S zu konfigurieren, wird das Software-Paket "ProfiMap Version 2.0m" der Firma MITSUBISHI verwendet.

### **Einlesen der GSD-Datei**

Bevor Sie mit der ersten Konfiguration beginnen können, müssen die GSD-Dateien für XI/ON in die Software eingelesen werden. Dazu sind zwei Vorgehensweisen möglich:

#### **Vor dem Starten der Software**

- ▶Kopieren Sie die GSD-Dateien in das Verzeichnis "ProfiM200\gsd".
- ▶Kopieren Sie die Icon-Dateien (\*.bmp) in das Verzeichnis "ProfiM200\bmp".
- ▶Starten Sie die Software "ProfiMap".

#### **Nach dem Starten der Software**

▶Erweitern Sie die Datenbasis über den Menüpunkt ‹Setup → Device-Database›.

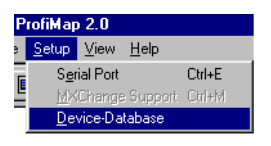

Abbildung 61: Erweitern der Datenbasis

▶Wählen Sie im folgenden Fenster über die Schaltfläche "Add" zunächst die gewünschte GSD-Datei aus und bestätigen Sie über die Schaltfläche "Öffnen".

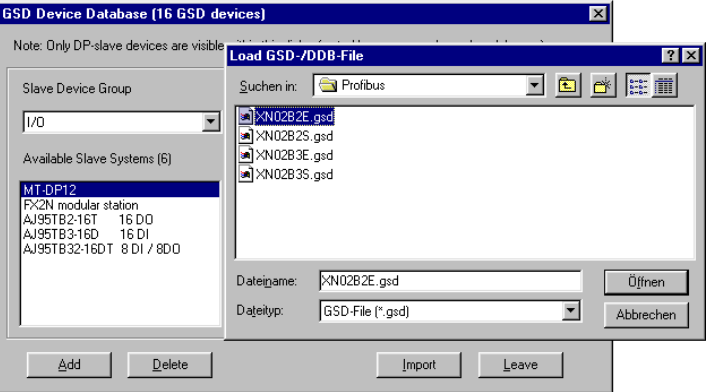

Abbildung 62: Auswahl der GSD-Datei für das XI/ON-Gateway 1,5 MB

▶Wählen Sie anschließend die zugehörigen Icon-Dateien aus.

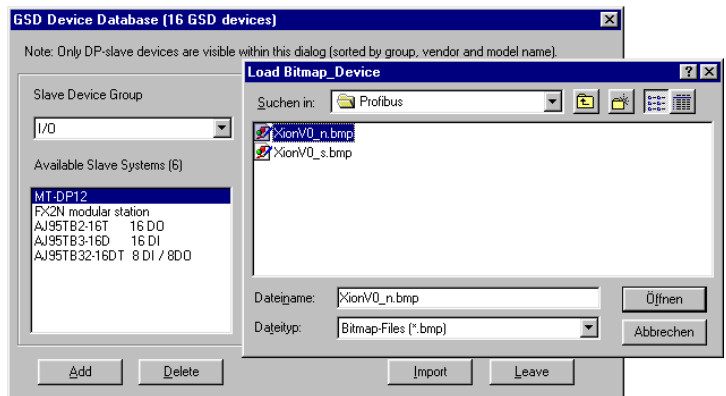

Abbildung 63: Auswahl der zugehörigen Icon-Dateien

Nach korrekt erfolgtem Einlesen der GSD-Dateien und der Icon-Dateien werden diese als separate Einträge in der Liste der verfügbaren Slaves angezeigt.

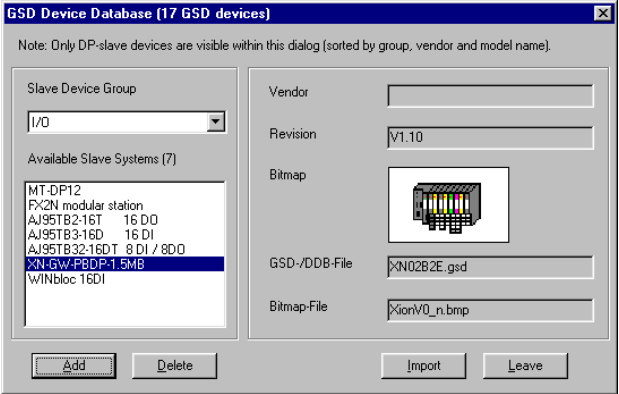

Abbildung 64: Übersicht der verfügbaren Slaves inklusive XI/ON-Gateway

→ Die genaue Vorgehensweise zur Konfigurierung<br>
entnehmen Sie bitte dem Bedienungshandbuch, das im Lieferumfang der Software enthalten ist.

#### **Auswahl des XI/ON-Gateways als Slave**

Zum Einfügen eines XI/ON-Gateways führen Sie folgende Schritte aus:

- ▶Öffnen Sie ein neues oder ein bestehendes Projekt.
- ▶Markieren Sie mit der rechten Maustaste einen Bus-Netzknoten im Fenster Network Configuration, das über die Schaltfläche "Define I/O-Slaves" geöffnet wird.
- ▶Wählen Sie das gewünschte XI/ON-Gateway im Fenster "GSD Device Database" aus. Dieses Fenster öffnen Sie über den Menüpunkt "Insert DP-Slave".

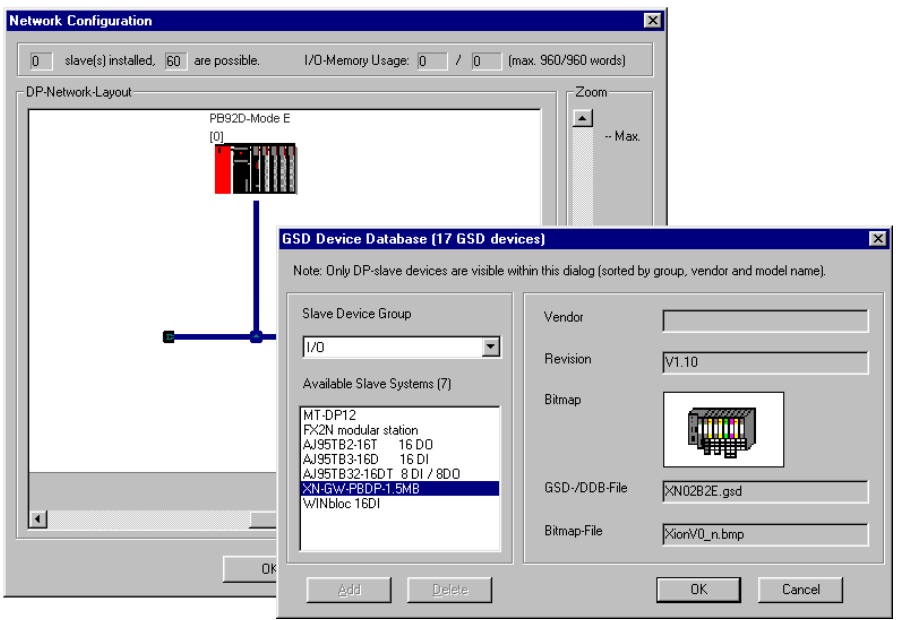

Abbildung 65: Auswahl des XI/ON-Gateways als Slave

▶Bestätigen Sie mit "OK".

### **Beispiel einer Mischkonfiguration**

Sie können Ihre Feldbusstruktur über den oben beschriebenen Weg beliebig erweitern. Dabei sind auch Mischstrukturen mit PROFIBUS-Geräten anderer Hersteller realisierbar.

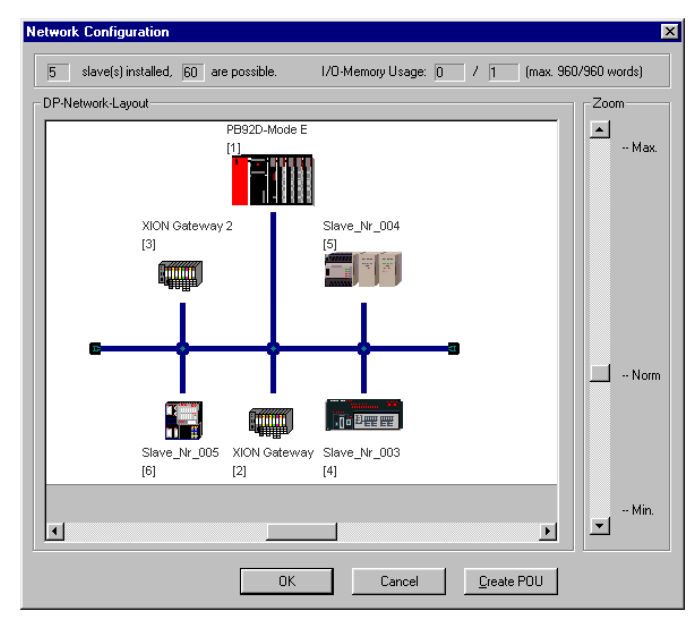

Abbildung 66: Feldbusstruktur bei Mischbetrieb

### **Einstellen der Gateway-Parameter**

In das Fenster "Slave Parameter Settings" zum Einstellen der Gateway-Parameter gelangen Sie entweder direkt beim Eintragen einer neuen XI/ON-Station oder über Doppelklicken auf die gewünschte XI/ON-Station in der Busstruktur.

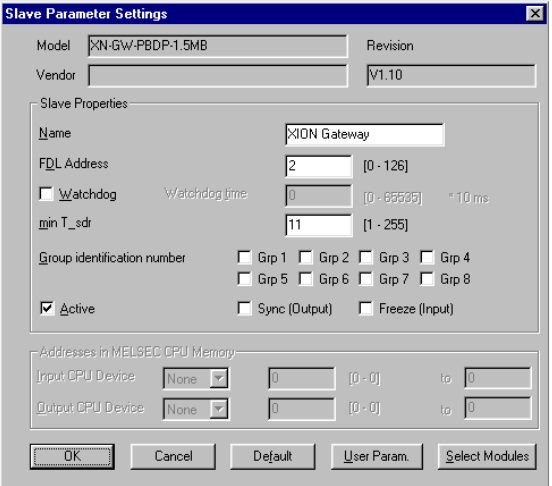

Abbildung 67: Allgemeine Parameter des XI/ON-Gateways

Über die Schaltfläche "User Param." in diesem Fenster gelangen Sie in das Eingabefenster zum Einstellen der einzelnen Gateway-Parameter.

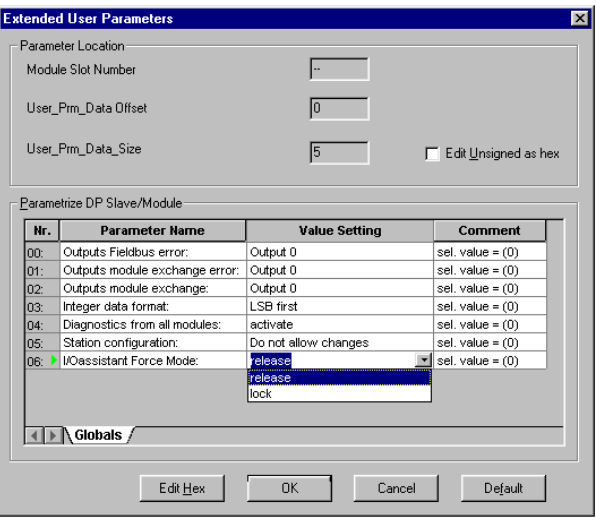

Abbildung 68: Parametrieren des XI/ON-Gateways

Über die Schaltfläche "Edit Hex" können Sie in die hexadezimale Darstellung der Gateway-Parameter umschalten.

Zuordnungstabellen Textdarstellung A hexadezimale Darstellung, siehe:

- Kapitel "Byte 3 der Gateway-Parameterdaten", [Seite 257](#page-256-0)
- Kapitel "Byte 4 der Gateway-Parameterdaten", [Seite 260](#page-259-0)

Bedeutung der Gateway-Parameter, siehe:

- DPV0-Gateways: [Kapitel "Gateway-Parameter der DPV0-Gate](#page-81-0)[ways", Seite 82](#page-81-0)
- DPV1-Gateways: [Kapitel "Gateway-Parameter der DPV1-Gate](#page-87-0)[ways", Seite 88](#page-87-0)

### **Konfiguration der XI/ON-Station**

Zur Konfiguration klicken Sie auf die Schaltfläche "Select Modules" im Fenster "Slave Parameter Settings". Im folgenden Fenster können Sie die geforderten XI/ON-Module in Ihre XI/ON-Station einfügen.

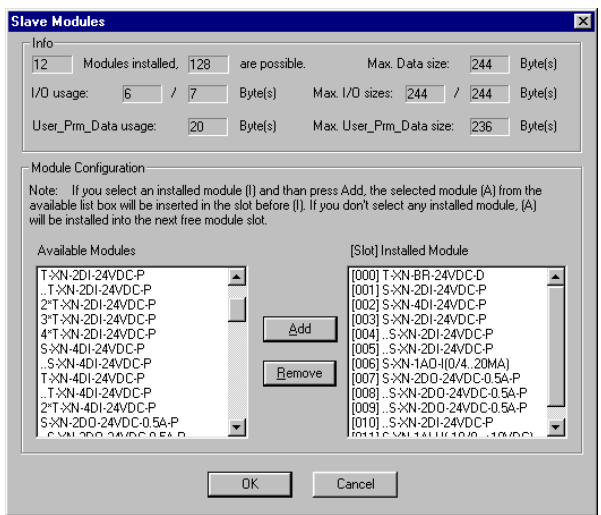

Abbildung 69: Auswahl der XI/ON-Module

### **Einstellen der Parameter für XI/ON-Module**

Werden parametrierbare XI/ON-Module ausgewählt, können über die Schaltfläche "User Param." diese Parameter eingestellt werden.

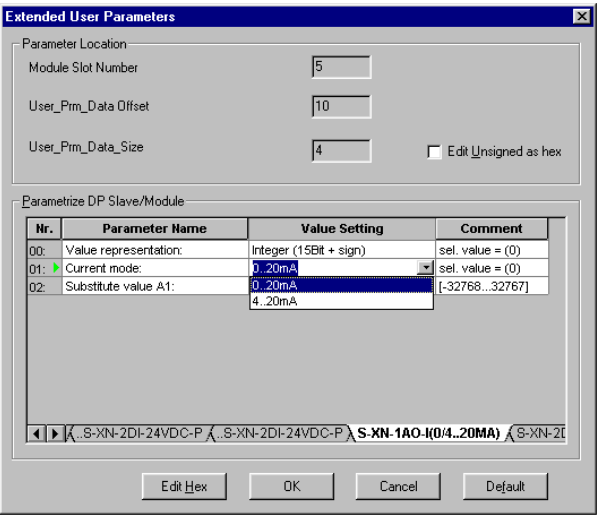

Abbildung 70: Einstellen der Parameter bei einem analogen Ausgabemodul

Beschreibung der Parameter der XI/ON-Module, siehe [Kapitel "Modulparameter", Seite 94](#page-93-0).

### **Fehlerdiagnose (Stationsdiagnose) bei Kopplung mit einer MITSUBISHI A1S**

Die Diagnosefunktionen der Software sind im Handbuch zum Softwarepaket "ProfiMap" der Firma MITSUBISHI beschrieben.

Angaben zur Diagnose der Module, siehe:

- Module in XI/ON-Station mit DPV0-Gateway: Kapitel "Beschreibung der Moduldiagnosen", [Seite 148](#page-147-0)
- Module in XI/ON-Station mit DPV1-Gateway: Kapitel "Das Diagnosetelegramm", Seite 164 (insbesondere [Kapitel "Kanalspezifische Diagno](#page-171-0)[semeldungen der Module", Seite 172\)](#page-171-0)

Diagnosemöglichkeiten für das Gateway, siehe:

- DPV0-Gateways: Kapitel "Beschreibung der Gateway-Diagnose", [Seite 144](#page-143-0)
- DPV1-Gateways: Kapitel "Das Diagnosetelegramm", Seite 164 (insbesondere Kapitel "Beschreibung der [Gateway Diagnose-Bytes", Seite 170\)](#page-169-0)

### **Diagnose am PROFIBUS-DP**

#### **Diagnosemeldungen in der SPS**

Die Diagnosemeldungen werden in der Software des entsprechenden PROFIBUS-DP-Masters als Diagnosebytes angezeigt.

Angaben zur Diagnose der Module, siehe:

- Module in XI/ON-Station mit DPV0-Gateway: Kapitel "Beschreibung der Moduldiagnosen", [Seite 148](#page-147-0)
- Module in XI/ON-Station mit DPV1-Gateway: Kapitel "Das Diagnosetelegramm", Seite 164 (insbesondere [Kapitel "Kanalspezifische Diagno](#page-171-0)[semeldungen der Module", Seite 172\)](#page-171-0)

Diagnosemöglichkeiten für das Gateway, siehe:

- DPV0-Gateways: Kapitel "Beschreibung der Gateway-Diagnose", [Seite 144](#page-143-0)
- DPV1-Gateways: Kapitel "Das Diagnosetelegramm", Seite 164 (insbesondere Kapitel "Beschreibung der [Gateway Diagnose-Bytes", Seite 170\)](#page-169-0)

Im Folgenden wird anhand einer Beispielstation verdeutlicht, in welcher Art und Weise die Diagnosebytes der Module in der Steuerungs-Software dargestellt werden.

### 5 Kopplung mit Automatisierungsgeräten Diagnose am PROFIBUS-DP

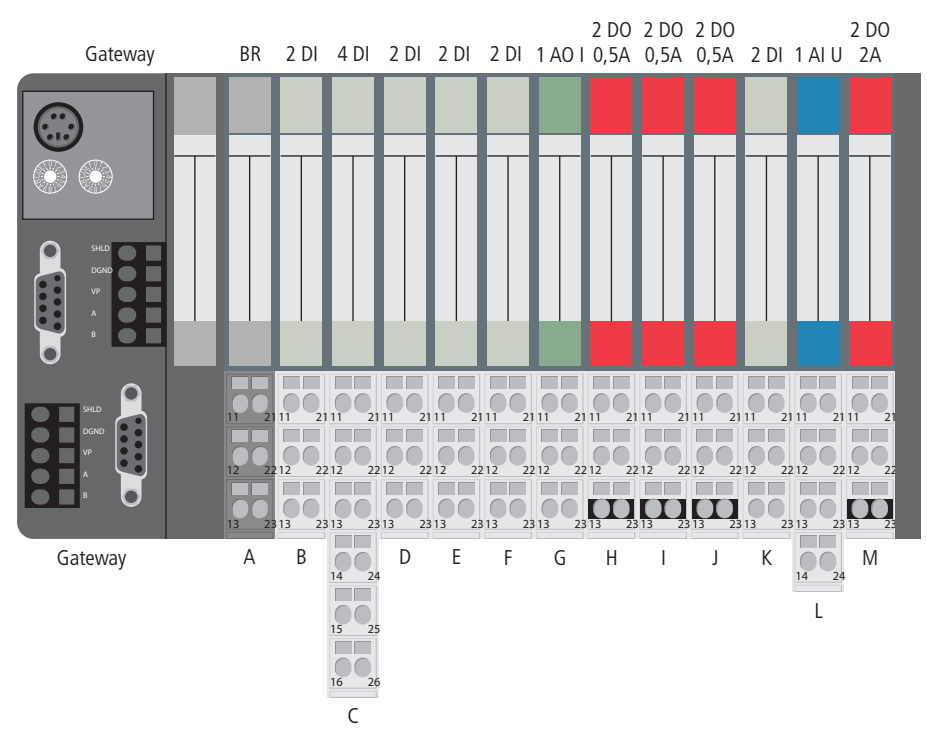

<span id="page-237-0"></span>Abbildung 71: Beispiel einer XI/ON-Station

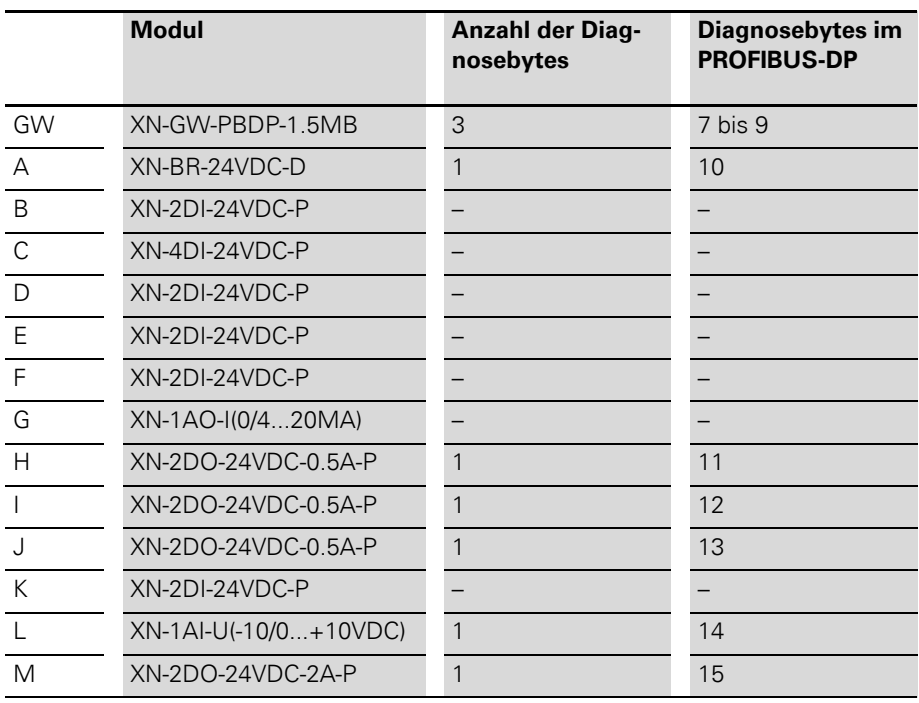

Tabelle 58: Diagnosebytes der Beispielstation

Die Module, die keine Diagnosebytes senden, werden in der Diagnoseauswertung des PROFIBUS-DP-Masters nicht angezeigt. Die diagnosefähigen Module erscheinen in der Reihenfolge, in der sie in der Station gesteckt sind.

# 5 Kopplung mit Automatisierungsgeräten Diagnose am PROFIBUS-DP

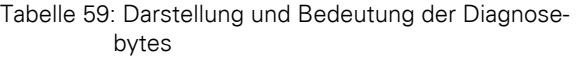

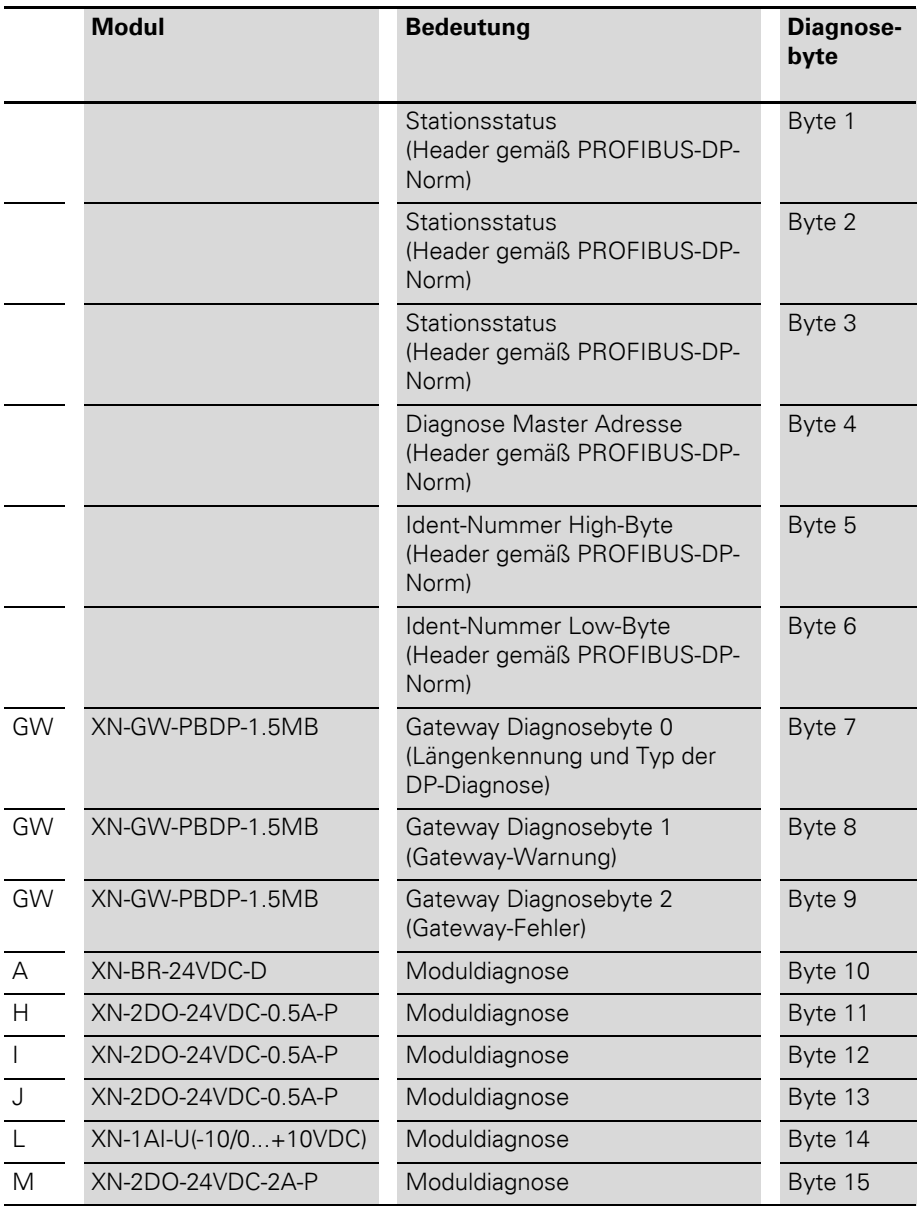

### 5 Kopplung mit Automatisierungsgeräten Diagnose am PROFIBUS-DP

Die Diagnoseinformationen können entweder über bestimmte Konfigurationstools oder über spezielle, herstellerspezifische Funktionsbausteine zur Diagnoseauswertung abgefragt werden.

#### **Beispiel:**

In der modularen Moeller-Steuerung PS 416 (PROFIBUS-DP-Masterbaugruppe PS 416-NET-440) erfolgt die Auswertung der Diagnoseinformationen der PROFIBUS-DP-Slaves entweder mit Hilfe:

- des Funktionsbausteins "PdpStationDiag" in der Steuerungs-Software Sucosoft S40 (siehe Moeller-Handbuch zu den PS416 Master- und Slavebaugruppen) oder
- des Konfigurationstools CFG-DP (→ Kapitel "Diagnose nach DPV0 am Beispiel einer [Moeller-Steuerung PS416", Seite 242\)](#page-241-0).

#### <span id="page-241-0"></span>**Diagnose nach DPV0 am Beispiel einer Moeller-Steuerung PS416**

Zur Darstellung von Diagnosemeldungen in der SPS dient in unserem Beispiel die Software "CFG-DP", Version 1.30, der Firma Moeller. Der Aufbau der Station entspricht der in [Fig. 71, Seite 238](#page-237-0) beschriebenen XI/ON-Station.

Die Diagnose erfolgt bei Ankopplung an eine Moeller-PROFIBUS-DP Masterbaugruppe PS416- Net 440.

Bei anstehenden Diagnosen wird in der Strukturdarstellung die Station markiert, die eine Diagnose meldet.

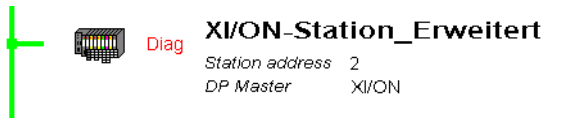

Abbildung 72: Kennzeichnung einer Station mit Diagnosemeldungen

Durch Doppelklick auf diese Station öffnet sich ein Fenster, in dem der Stationsstatus angezeigt wird.

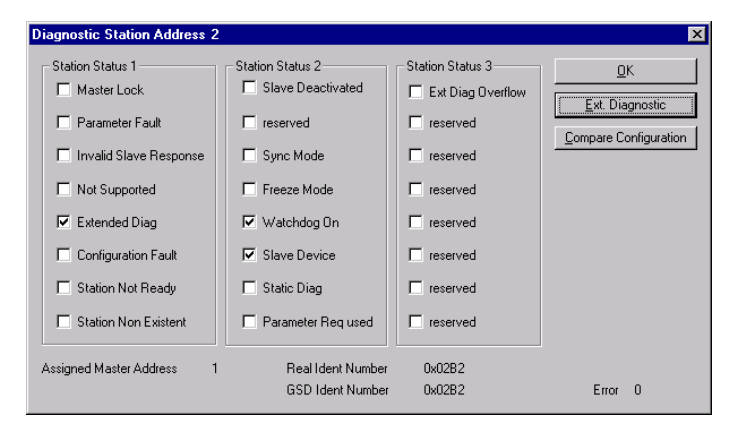

Abbildung 73: Anzeige der Art der Diagnosemeldungen

### 5 Kopplung mit Automatisierungsgeräten Diagnose am PROFIBUS-DP

Über die Schaltfläche "Ext. Diagnostic" wird das Fenster mit den Diagnosebytes für die erweiterte Diagnose angezeigt. In diesem Fenster können Sie die einzelnen diagnosefähigen Module und Diagnosemeldungen erkennen. Eine Beschreibung der hexadezimalen Daten finden Sie in der nachfolgenden Tabelle.

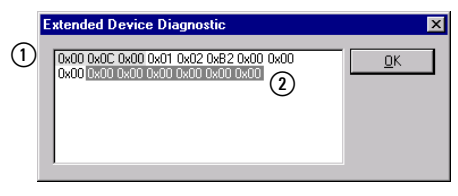

Abbildung 74: Diagnosedarstellung einer XI/ON-Station

- a Diagnosebytes 0 bis 2
- b Diagnosebytes 9 bis 14

Die hexadezimalen Daten in der oben gezeigten Abbildung haben folgende Bedeutung:

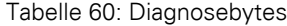

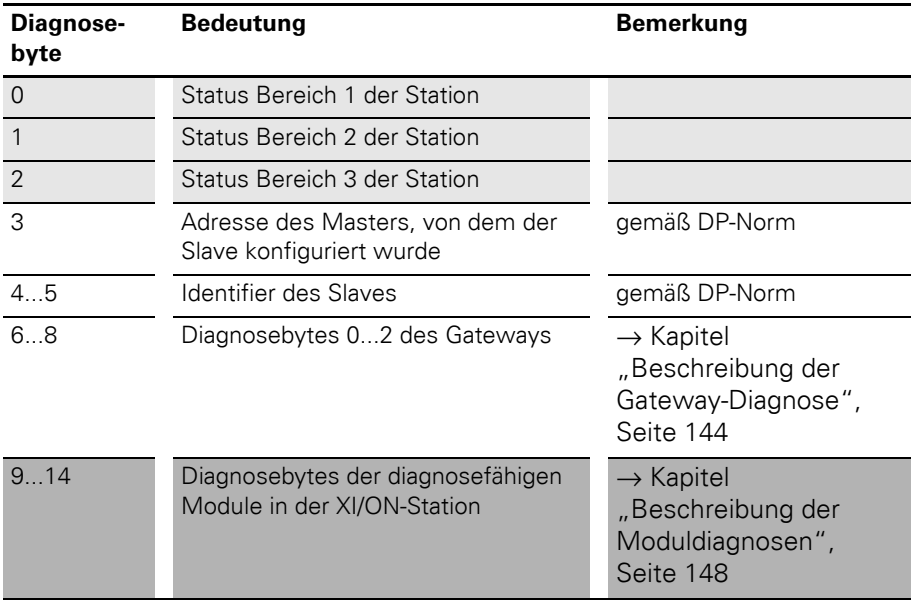

## 5 Kopplung mit Automatisierungsgeräten Diagnose am PROFIBUS-DP

In den nachfolgenden Beispielen wurden folgende Diagnosemeldungen provoziert:

- · Nicht gestecktes, aber projektiertes I/O-Modul
- Unterbrechung der Feldspannung
- Kurzschluss eines Ausgabemoduls (der Gateway-Parameter "Ausgänge Modulwechsel" wurde auf "Momentanwert halten" gesetzt)

### **Nicht gestecktes, aber projektiertes I/O-Modul**

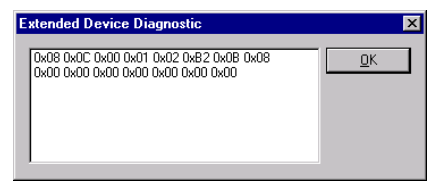

Abbildung 75: Diagnose bei nicht gestecktem XI/ON-I/O-Modul

In diesem Beispiel wurde ein projektiertes XI/ON-I/O-Modul gezogen. Daraufhin zeigte die Gateway-LED "IOs" durch Blinken (abwechselnd rot/grün) eine adaptierbare Veränderung der realen Konstellation der Modulbusteilnehmer an. Durch die rot blinkende LED "DIA" wurde angezeigt, dass das Gateway eine erweiterte Diagnose generiert.

Nach dem Stecken des gezogenen Elektronikmoduls wurden die LED-Anzeigen wieder in den normalen Zustand zurückgesetzt.

### **Unterbrechung der Feldspannung**

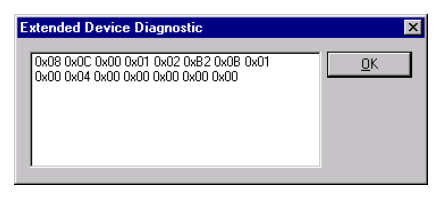

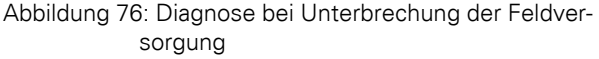

In diesem Beispiel wurde die Verbindung zwischen dem Bus Refreshing-Modul und der Spannungsquelle für die Feldversorgung unterbrochen. Daraufhin zeigte die rot blinkende Gateway-LED "DIA" eine erweiterte Diagnose an. Gleichzeitig verlöschte die LED "U<sub>L</sub>" auf dem Bus Refreshing-Modul, und die rot blinkende LED "DIA" dieses Moduls zeigte eine anstehende Diagnose an.

Nach Wiederherstellung der Verbindung zur Spannungsquelle wurden die LEDs wieder in den Normalzustand zurückgesetzt.

### **Kurzschluss eines Ausgabemoduls**

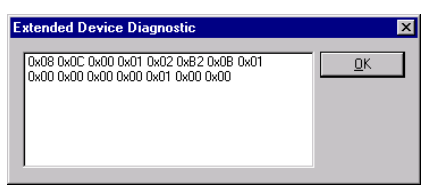

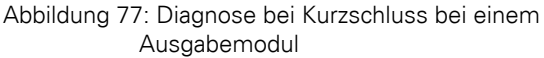

Im Beispiel lag ein Kurzschluss am Kanal 1 eines digitalen Ausgabemoduls vor. Daraufhin zeigte die Gateway-LED "DIA" (rot) durch Blinken an, dass das Gateway eine erweiterte Diagnose generiert. Die LED "DIA" und die Kanal-LED "11" des digitalen Ausgabemoduls leuchteten rot.

### 5 Kopplung mit Automatisierungsgeräten Diagnose am PROFIBUS-DP

Nach Beseitigen des Kurzschlusses wurden die LED-Anzeigen wieder in den normalen Zustand zurückgesetzt.

Mit den Default-Einstellungen der Gateway-Parameter werden alle Ausgänge auf Null gesetzt (→ [Kapitel "Übersicht Gateway-](#page-79-1)[Parameter", Seite 80\)](#page-79-1). Wenn in einer Station projektierte I/O-Module nicht gesteckt werden (Leerplätze), ist es nicht möglich, einen eventuell vorhandenen Kurzschluss eines beliebigen Ausgabemoduls zu diagnostizieren. Daher wird empfohlen, die entsprechenden Gateway-Parameter auf "Momentanwert halten" zu setzen.

#### **Diagnose nach DPV1 am Beispiel einer Siemens-Steuerung SIMATIC S7**

Die XI/ON-Gateways für PROFIBUS-DPV1 zeigen neben den kennungsspezifischen Diagnosen nach DPV0 und DPV1 auch kanalspezifische Diagnosen an.

Darüber hinaus ist für jede kanalspezifische Diagnosemeldung ein spezieller Hilfetext hinterlegt, der den Fehler genauer definiert:

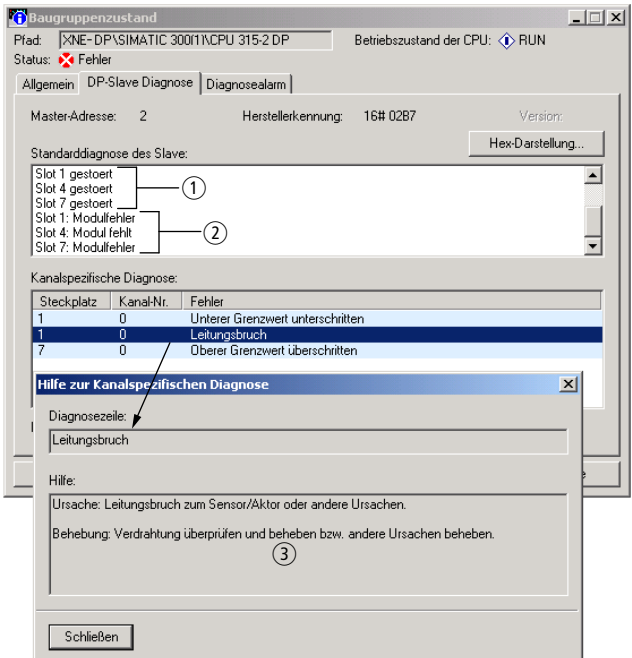

Abbildung 78: Diagnose der DPV1-Gateways

- a Kennungspezifische Diagnose nach DPV0
- b Kennungspezifische Diagnose nach DPV1
- (3) Herstellerspezifische Hilfetexte

#### **Azyklische Datenübertragung mit Siemens SFBs**

Die Notwendigkeit für die azyklischen Datenübertragung besteht überall dort, wo Slave-Geräte, die über viele verschiedene Parameter oder Optionen verfügen, während des laufenden Betriebs parametriert werden müssen.

In der Siemens-Steuerung werden diese azyklischen Dienste mit Hilfe der Systemfunktions-Bausteine SFB52 "RDREC" und SFB53 "WRREC" ausgeführt.

Der Zugriff auf die Prozessdaten des Gateways und der angereihten Module einer Station erfolgt dabei über die Indizes der "[Gateway Application](#page-173-0)  [Instance](#page-173-0)" und der "[Module Application Instance](#page-174-0)". siehe Kapitel "Beschreibung der Nutzdaten für [azyklische Dienste", Seite 174](#page-173-1).

→ Azyklische Datenübertragung ist nur mittels<br>DPV1-Gateways möglich.

#### **Azyklisches Lesen über SFB52**

```
"RDREC" . DB52
CALL
 REO.
      = T R I I RTD.
      : =DW#16#3TMDRX = 19MLRN = 8VALID := "VALID"
BUSY := "Busy"
 ERROR := "Error"STATUS: = "Status"
 LEN := "Length"
 RECORD: = DB10. DBB0
```
Abbildung 79: FB52 (RDREC)

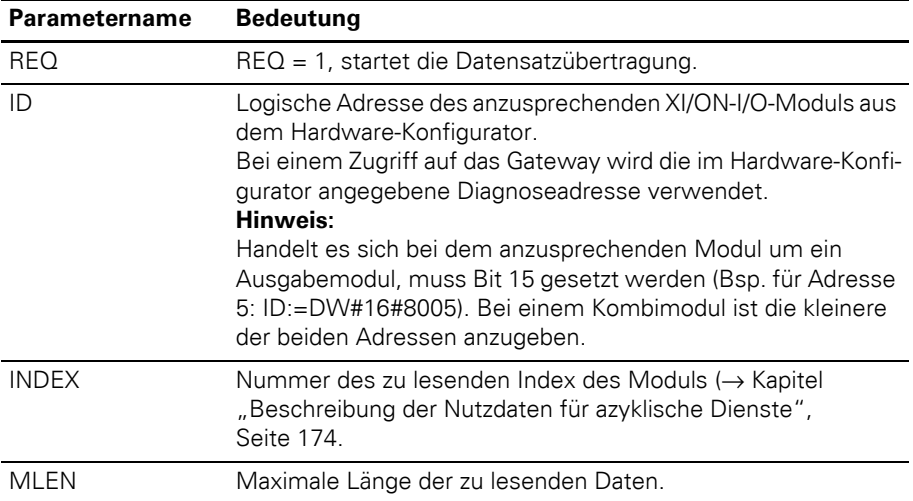

#### Tabelle 61: Eingangsdaten SFB52

Tabelle 62: Ausgangsdaten SFB52

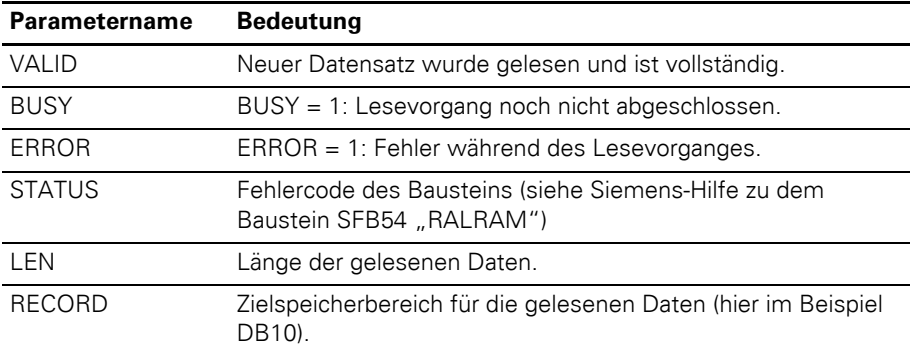

#### **Beispiel**

Azyklisches Lesen der Eingangsdaten an Modul Nr. 3,

XN-16DI-24VDC-P einer Beispielstation (→ [Abbildung 80 Seite 250](#page-249-0)).

Der Zugriff auf die Moduleingangsdaten erfolgt im SFB52 über Modulindex Nr. 19 aus der Module Application Instance:

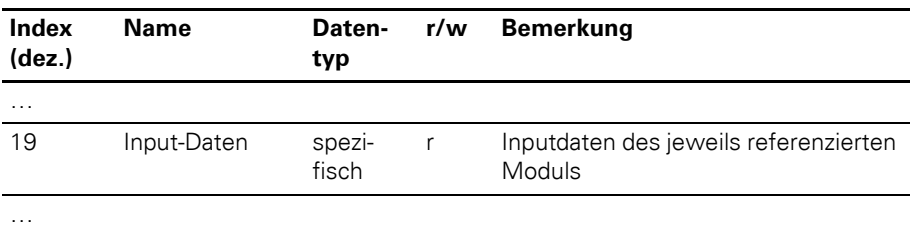

Tabelle 63: Module Application Instance (Auszug)

→ Eine genaue Beschreibung der Module Applica-<br>tion Instance entnehmen Sie bitte Kapitel ["Module Application Instance", Seite 175.](#page-174-0)

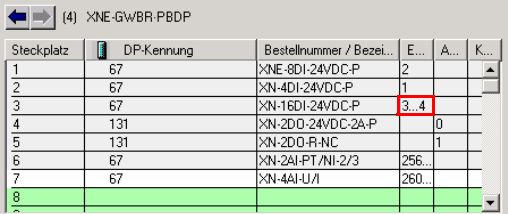

<span id="page-249-0"></span>Abbildung 80: Stationsaufbau im Hardware Konfigurator

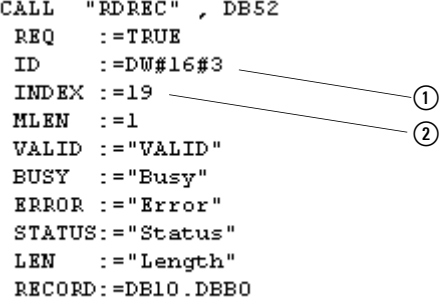

Abbildung 81: Zugriff über SFB52

- a Logische Adresse des 1. Kanals des Moduls Nr.3
- $(2)$  Index-Nr.

Im DB10 werden die Eingangsdaten des Moduls angezeigt:

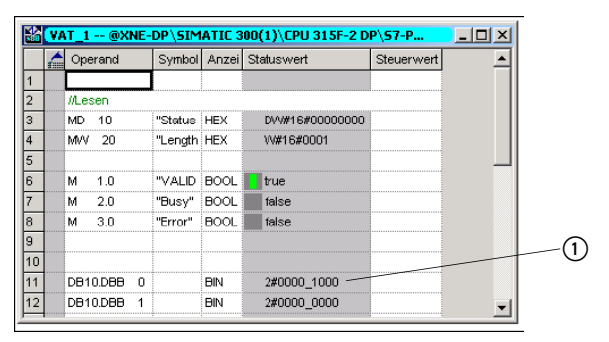

Abbildung 82: DB10 in VAT1

1) Kanal 3 ist belegt

Da die Steuerung auch während des azyklischen Datenverkehrs auch immer wieder zyklisch auf den Bus und die angeschlossenen Teilnehmer zugreift, erfolgt stetig eine Aktualisierung der empfangenen Werte.

#### **Azyklisches Schreiben über SFB53**

```
CALL
      "WRREC", DB53
 REO = TRUETD.
       : =DW#16#1E
 IMDK: = 31LEN :=4DONE := "VALID"
BUSY := "Busy"
 ERROR := "Error"
 STATUS: = "Status"RECORD: = DB11. DBB0
```
Abbildung 83: SFB53 (WRREC)

# 5 Kopplung mit Automatisierungsgeräten

### Azyklische Datenübertragung mit Siemens SFBs

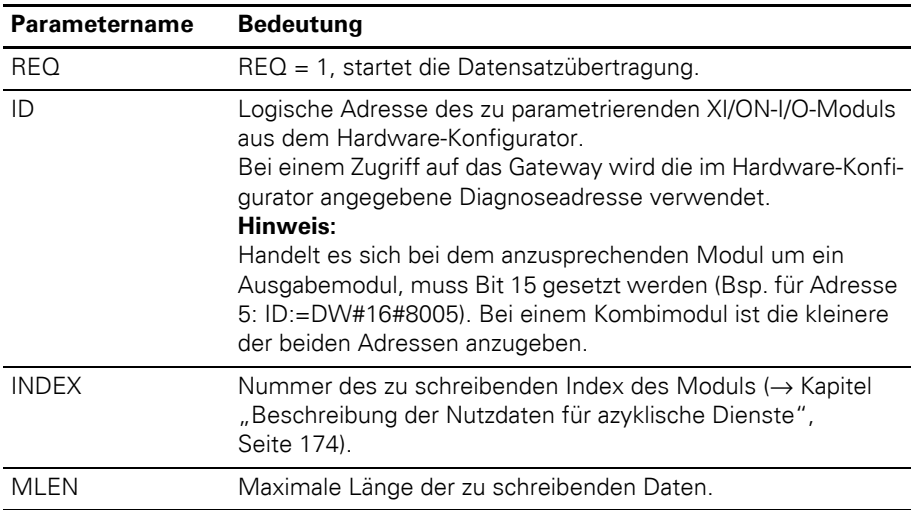

#### Tabelle 64: Eingangsdaten SFB53

Tabelle 65: Ausgangsdaten SFB53

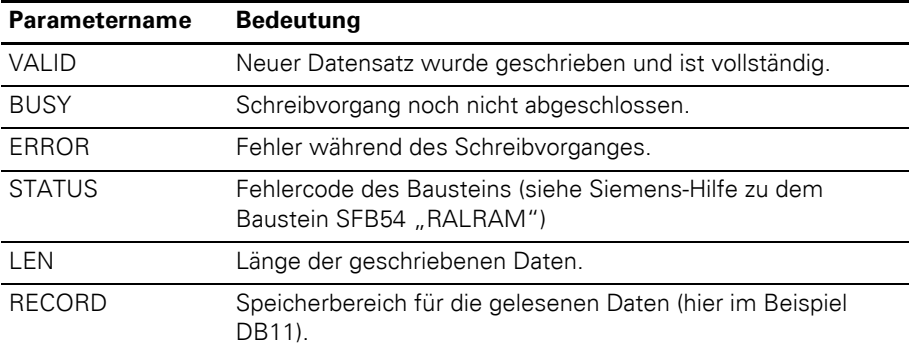

#### **Beispiel**

Azyklisches Schreiben von Parametern des Moduls Nr. 7, XN-4AI-U/I einer Beispielstation (→ [Abbildung 84 Seite 253](#page-252-0)).

Der Zugriff auf die Modulparameter erfolgt im SFB53 über Modulindex Nr. 31 aus der Module Application Instance:
### 5 Kopplung mit Automatisierungsgeräten Azyklische Datenübertragung mit Siemens SFBs

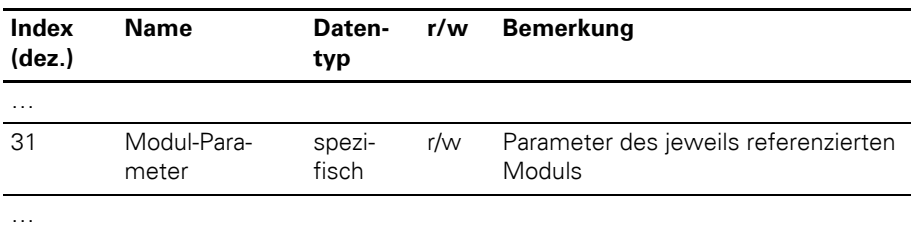

Tabelle 66: Module Application Instance (Auszug)

→ Eine genaue Beschreibung der Module Applica-<br>tion Instance entnehmen Sie bitte Kapitel ["Module Application Instance", Seite 175.](#page-174-0)

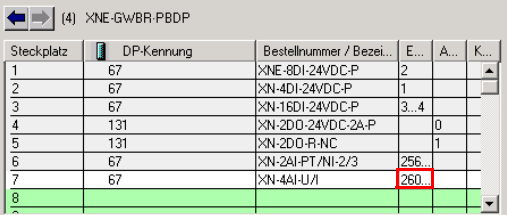

Abbildung 84: Stationsaufbau im Hardware Konfigurator

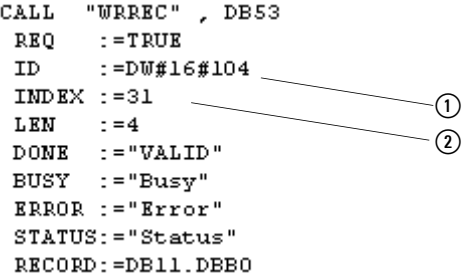

Abbildung 85: Zugriff über SFB53

- a Logische Adresse des 1. Kanals des Moduls Nr.7  $(260 \text{ dex} = 104 \text{ hex})$
- $(2)$  Index-Nr.

# 5 Kopplung mit Automatisierungsgeräten

Azyklische Datenübertragung mit Siemens SFBs

### **Änderung der Parameter**

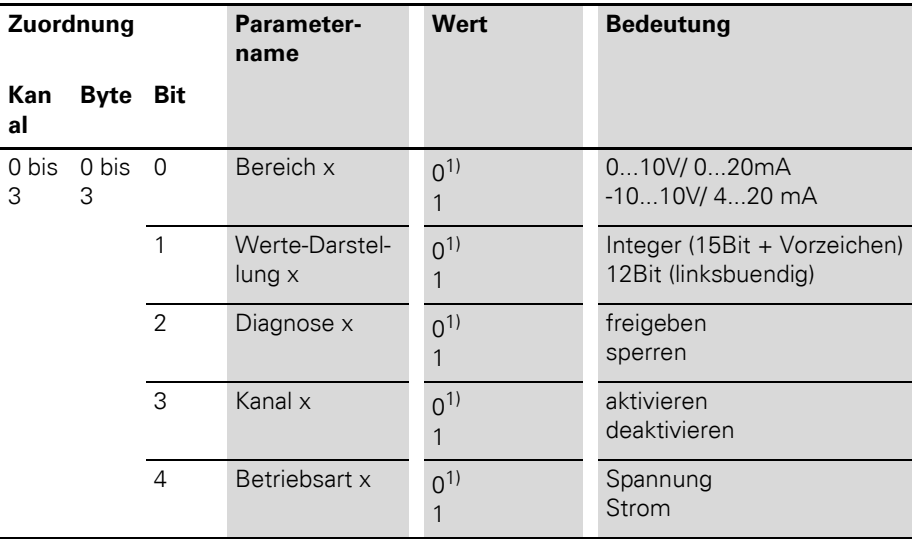

Tabelle 67: Parameter XN-4AI-U/I

1) Default-Einstellung

Geändert werden sollen folgende Parameter des ersten Kanals:

- "Bereich"  $\rightarrow$  "-10..10V/4...0 mA"
- "Werte-Darstellung"  $\rightarrow$  "12Bit (linksbuendig)".
- "Betriebsart"  $\rightarrow$  "Strom"

Dazu werden Bit 0, Bit 1 und Bit 4 von Byte 0 im DB11 auf "1" gesetzt.

### 5 Kopplung mit Automatisierungsgeräten Azyklische Datenübertragung mit Siemens SFBs

Im DB11 wird Byte 0 der Parameterdaten des Moduls beschrieben:

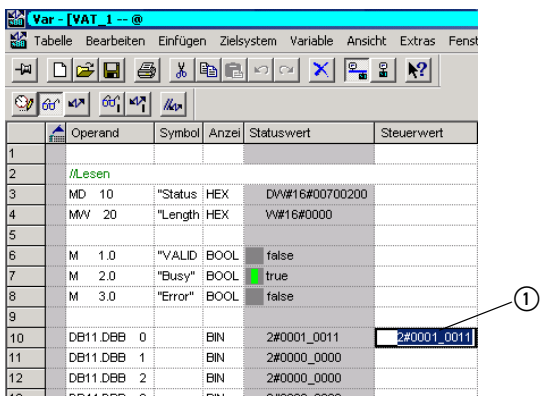

Abbildung 86: DB11 in VAT1

(1) Kanal 0, Bit  $0 = 1$ , Bit  $1 = 1$  und Bit  $4 = 1$ 

## 5 Kopplung mit Automatisierungsgeräten Azyklische Datenübertragung mit Siemens SFBs

# **Anhang**

### **Hexadezimale Parameterdarstellung**

#### **Byte 3 der Gateway-Parameterdaten**

Aus der folgenden Tabelle können Sie den hexadezimalen Wert zu einer Auswahl an Parametern von Byte 3 der Gateway Parameterdaten ablesen.

Starten Sie mit der Auswahl des Parameters "Ausgänge Feldbusfehler"dann "Ausgänge Modulwechsel-Fehler" und zuletzt "Ausgänge Modulwechsel".

Tabelle 68: Hexadezimale Darstellung von Byte 3 der Gateway Parameterdaten

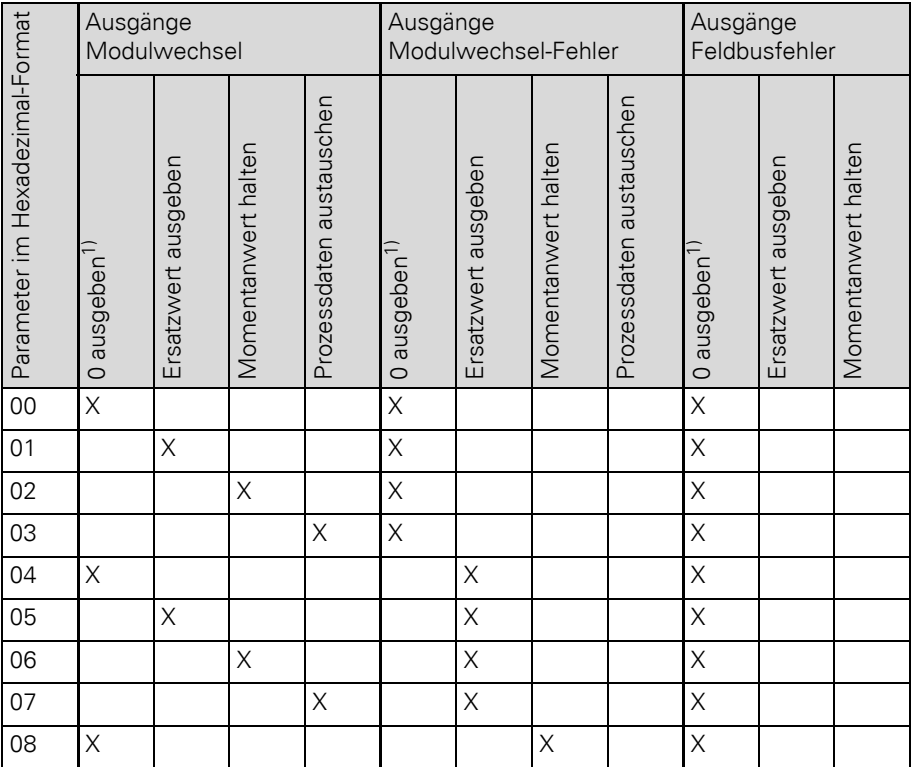

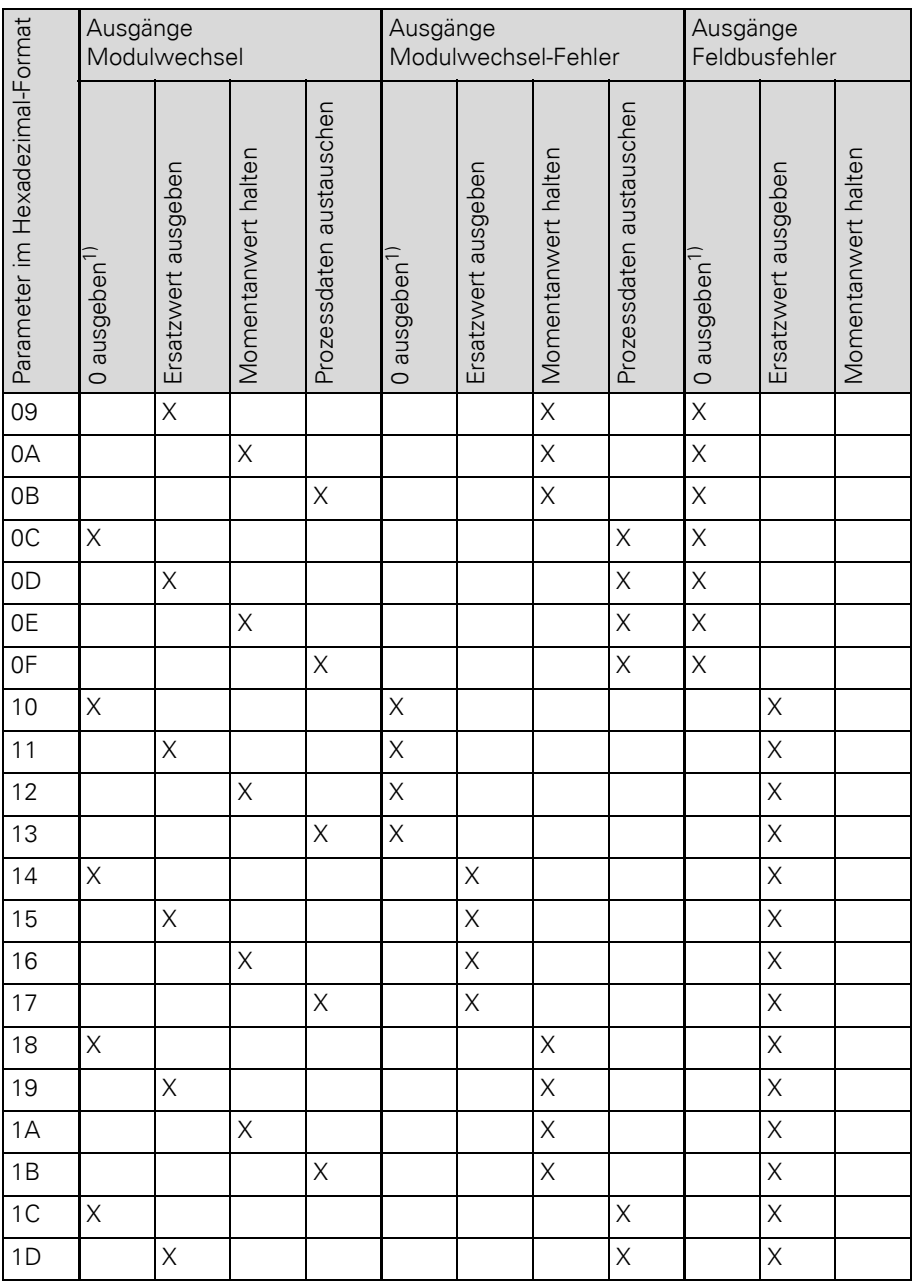

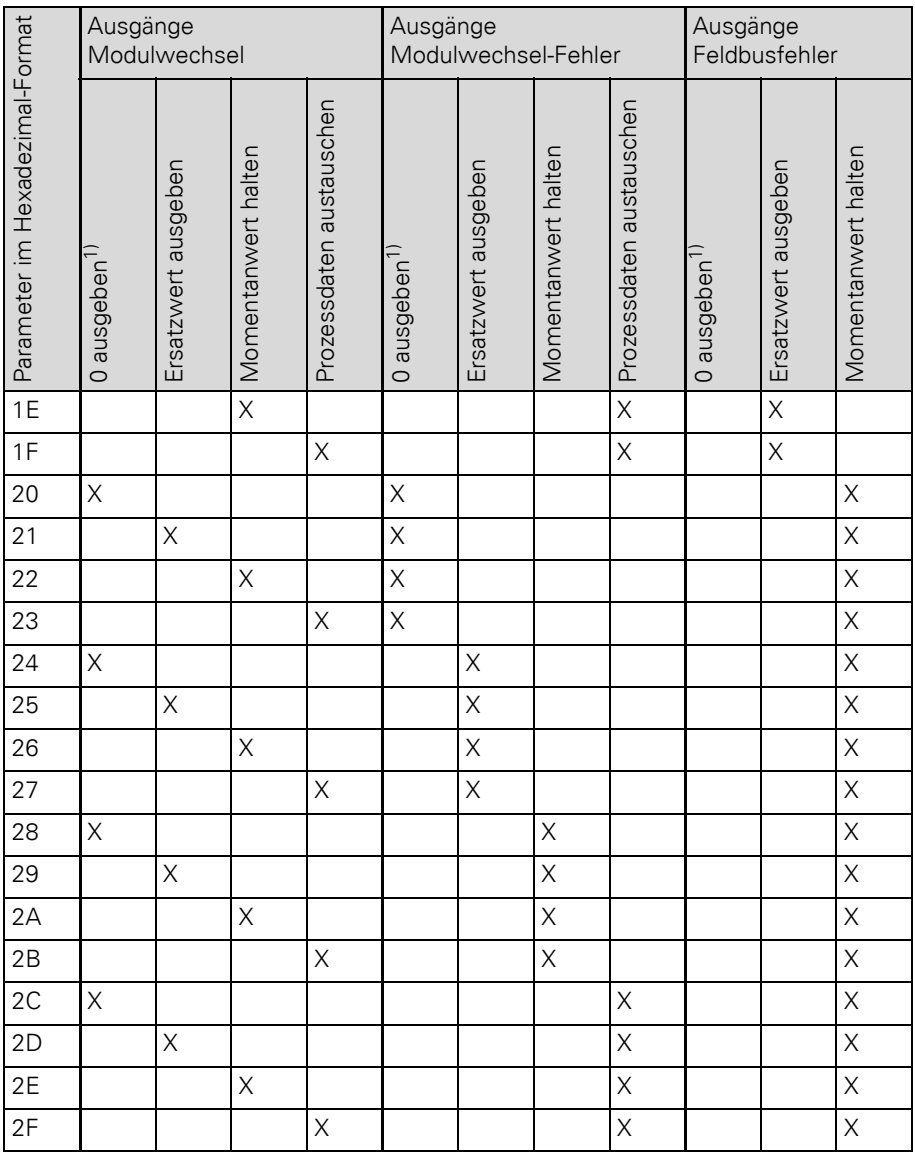

1) Diese Parameter sind Default-Einstellungen

### **Byte 4 der Gateway-Parameterdaten**

Aus der folgenden Tabelle können Sie den hexadezimalen Wert zu einer Auswahl an Parametern von Byte 4 der Gateway Parameterdaten ablesen.

Starten Sie mit der Auswahl des Parameters ..I/Oassistant Force Mode"dann "Stationskonfiguration", "Diagnosen aller Module"und zuletzt "Integer Datenformat".

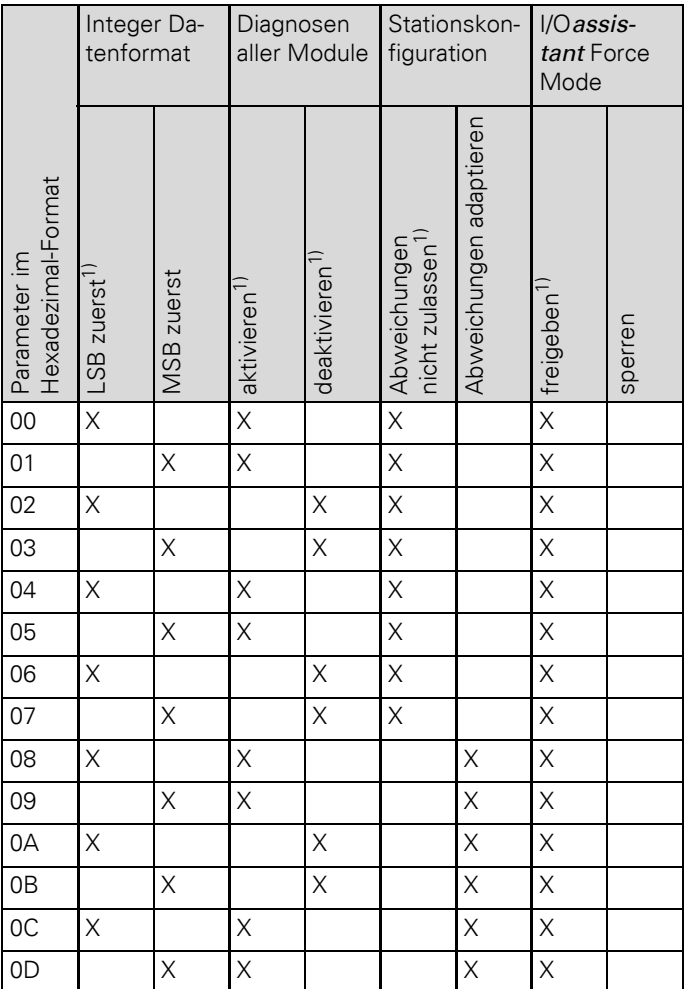

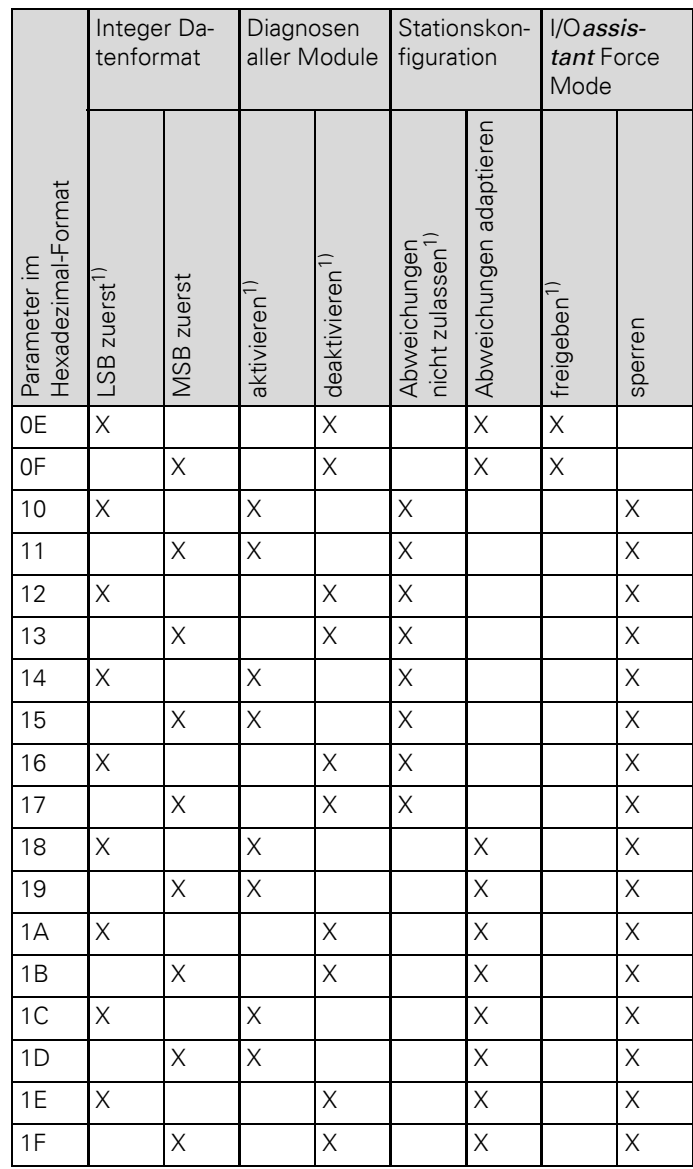

1) Diese Parameter sind Default-Einstellungen

# **Stichwortverzeichnis**

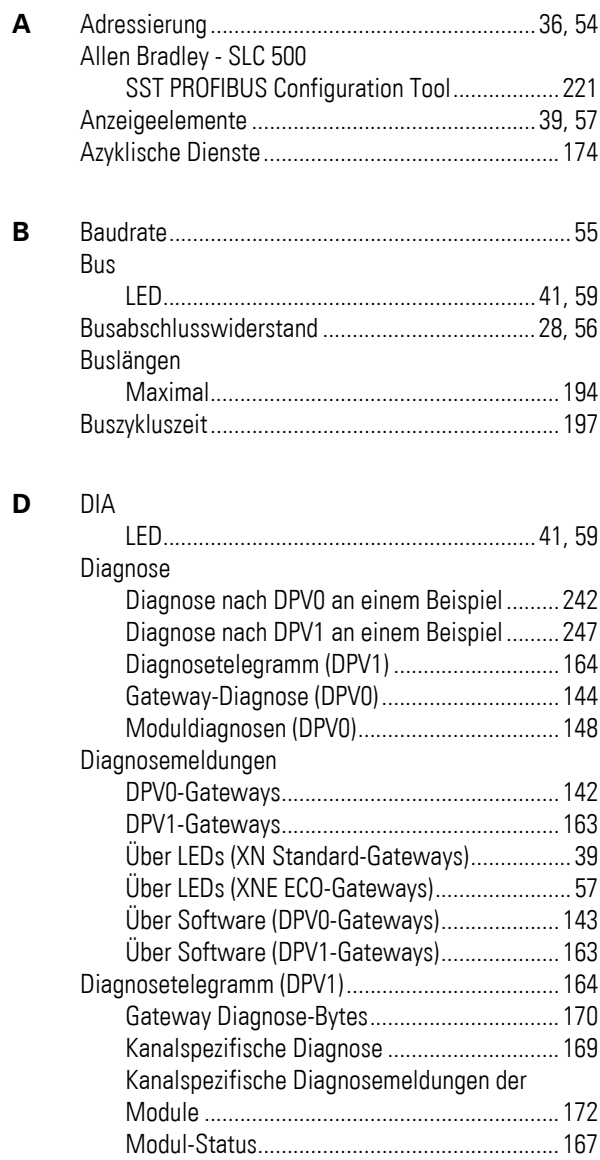

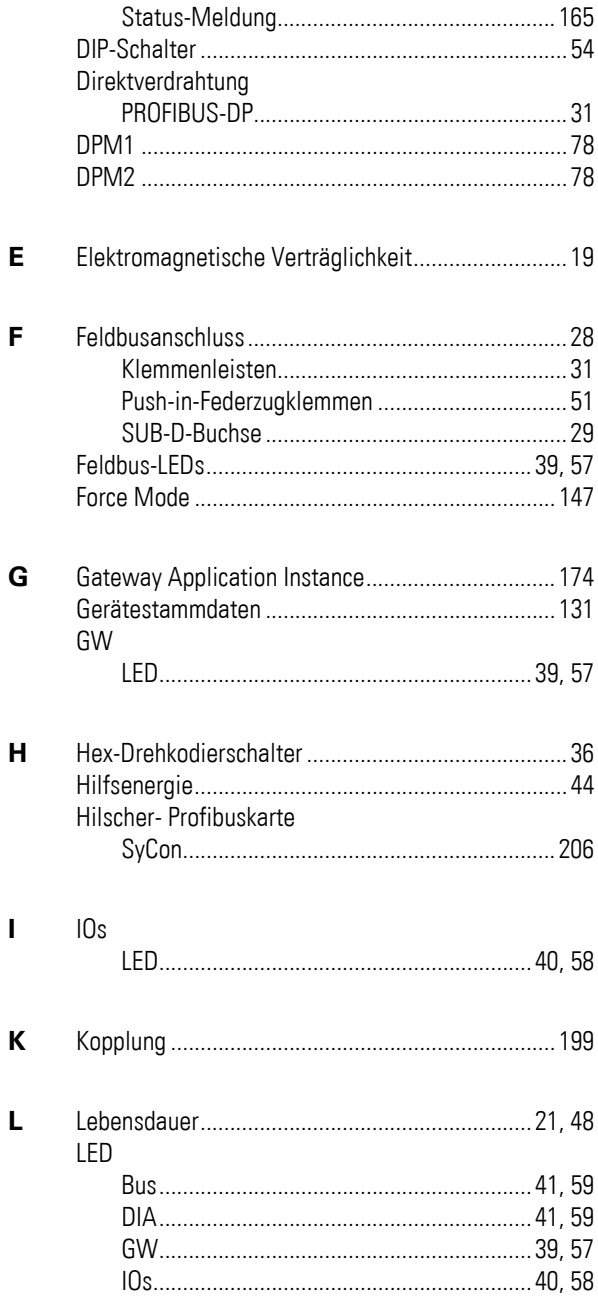

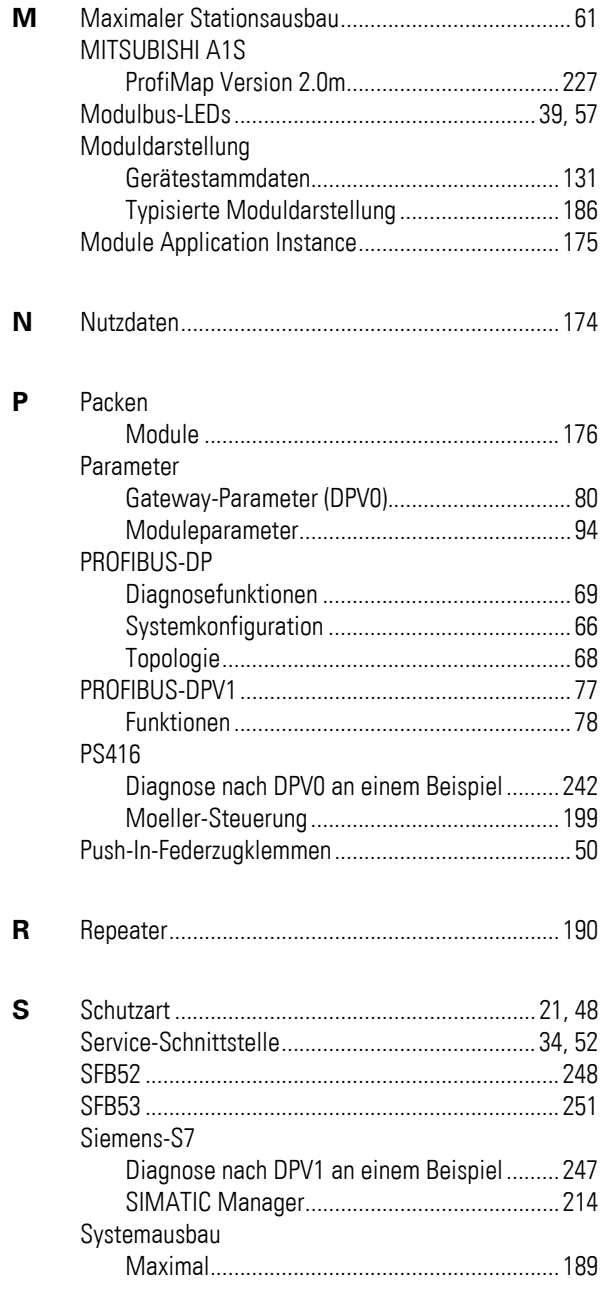

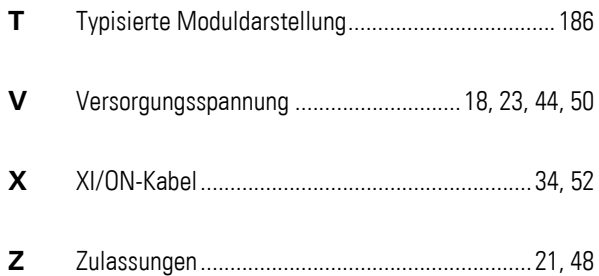